FCC ID: ZLZ-EPM

## **User Manual**

## **Patient Monitor**

ePM 15M, ePM 12M, ePM 10M, ePM 15, ePM 12, ePM 10

# Mindray

Shenzhen Mindray BIO-Medical electronics Co.,LTD.

## **Intellectual Property Statement**

Shenzhen Mindray BIO-Medical electronics Co.,LTD.(hereinafter called Mindray) owns the intellectual property rights to this Mindray product and this manual. This manual may refer to information protected by copyright or patents and does not convey any license under the patent rights or copyright of Mindray, or of others.

Mindray intends to maintain the contents of this manual as confidential information. Disclosure of the information in this manual in any manner whatsoever without the written permission of Mindray is strictly forbidden.

Release, amendment, reproduction, distribution, rental, adaptation, translation or any other derivative work of this manual in any manner whatsoever without the written permission of Mindray is strictly forbidden.

**mind/ay** is the trademark, registered or otherwise, of Mindray in China and other countries. All other trademarks that appear in this manual are used only for informational or editorial purposes. They are the property of their respective owners.

This posting serves as notice under 35 U.S.C.§287(a) for Mindray patents: http://www.mindrayna.com/patents.

## Manufacturer's Responsibility

Contents of this manual are subject to changes without prior notice.

Mindray is responsible for the effects on safety, reliability and performance of this product, only if:

- all installation operations, expansions, changes, modifications and repairs of this product are conducted by Mindray authorized personnel;
- the electrical installation of the relevant room complies with the applicable national and local requirements;
- the product is used in accordance with the instructions for use.

#### WARNING

- Only skilled/trained clinical professionals should operate this equipment.
- It is important for the hospital or organization that uses this equipment to perform a recommended service/maintenance plan. Neglect of this may result in machine breakdown or personal injury.

## **Service**

Mindray maintains a network of service representatives and factory-trained distributors. Prior to requesting service, perform a complete operational check of the instrument to verify proper control settings. If operational problems continue to exist, contact Mindray service.

In North America contact the Service Department at (800) 288-2121, ext: 8116 for Technical Support or (201) 995-8000 for assistance in determining the nearest field service location.

Please include the instrument model number, the serial number, and a description of the problem with all requests for service.

Any questions regarding the warranty should be directed to the local sales or service representative.

## **Preface**

## **Manual Purpose**

This manual contains the instructions necessary to operate the product safely and in accordance with its function and intended use. Observance of this manual is a prerequisite for proper product performance and correct operation and ensures patient and operator safety.

This manual is based on the maximum configuration and therefore some contents may not apply to the product. If you have any question, please contact Mindray.

This manual is an integral part of the product. It should always be kept close to the equipment so that it can be obtained conveniently when needed.

## **Intended Audience**

This manual is geared for clinical professionals who are expected to have a working knowledge of medical procedures, practices and terminology as required for monitoring of patients.

### Illustrations

All illustrations in this manual serve as examples only. They may not necessarily reflect the setup or data displayed on the patient monitor.

#### **Conventions**

- Italic text is used in this manual to quote the referenced manuals, chapters, sections and formulas.
- **Bold text** is used to indicate the screen texts and names of hard keys.
- $\longrightarrow$  is used to indicate operational procedures.

# **1** Safety

## 1.1 Safety Information

#### **WARNING**

 Indicates a potential hazard or unsafe practice that, if not avoided, could result in death or serious injury.

#### **CAUTION**

 Indicates a potential hazard or unsafe practice that, if not avoided, could result in minor personal injury or product/property damage.

#### **NOTE**

Provides application tips or other useful information that does not involve patient or user risk.

#### 1.1.1 Warnings

#### WARNING

- Patient with a pacemaker on ventricular paced patients, episodes of Ventricular Tachycardia may not always be detected. Do not rely entirely upon the system's automated arrhythmia detection algorithm. Keep pacemaker patients under close surveillance.
- This equipment is used for a single patient at a time.
- To avoid explosion hazards, do not use the equipment in the presence of oxygen-rich atmospheres, flammable anesthetics, or other flammable agents.
- Do not touch the equipment's metal parts or connectors when in contact with the patient; otherwise patient injury may result.
- Never mix patient electrode types or brands. Dissimilar metals or other incompatibilities may cause considerable baseline drift and may increase trace recovery time after defibrillation.
- To reduce the hazard of burns during high-frequency surgical procedure, ensure that the monitor's cables and transducers never come into contact with the electro-surgery unit (ESU).
- The neutral electrode of the electro-surgery unit (ESU) shall properly contact the patient. Otherwise, burns may result.
- MR unsafe: the N Series monitors are not intended to be used within the Magnetic Resonance (MR)
  environment.
- Before connecting the equipment to the mains power, ensure that the voltage and frequency ratings
  of the power line are the same as those indicated on the equipment's label or in this manual.
- Before putting the system into operation, the operator must verify that the equipment, connecting cables, and accessories are in correct working order and operating condition.
- To avoid risk of electric shock, the equipment must only be connected to mains power with protective earth, or operated on battery power.
- Do not touch the patient and live parts simultaneously. Otherwise patient injury may result.
- Do not touch the patient or metal parts in contact with the patient during defibrillation. Otherwise serious injury or death could result.
- Do not open the equipment housings. All servicing and future upgrades must be carried out by trained and authorized personnel.

- Do not rely exclusively on the audible alarm system for patient monitoring. Turning the alarm volume to a low level or off may result in a hazard to the patient. Always keep the patient under close surveillance.
- Alarm settings should be customized according to patient situations.
- Do not place the equipment or accessories in any position that might cause it to fall on the patient.
- Do not start or operate the equipment unless the setup was verified to be correct.
- To avoid inadvertent disconnection, route all cables in a way to prevent a stumbling hazard. Wrap and secure excess cabling to reduce risk of entanglement by patients or personnel. The physiological data and alarm messages displayed on the equipment are for reference only and cannot be directly used for diagnostic interpretation. The equipment should not be used as the sole basis for medical decisions. It must be used in conjunction with clinical signs and symptom. If any measurement seems questionable, first check the patient's vital signs by alternate means and then check the equipment for proper functioning.

#### 1.1.2 Cautions

#### **CAUTION**

- Use only parts and accessories specified in this manual.
- Disposable accessories are not designed to be reused. Reuse may cause a risk of contamination and affect the measurement accuracy.
- Ensure that the equipment is supplied with continuous electric power during operation from the mains power or batteries. Sudden power failure may cause data loss.
- When no battery is installed, ensure that the monitor is supplied with continuous electric power during operation. Sudden power failure may lead to data loss.
- This equipment is intended for single patient use.
- Store and use the equipment in specified environmental condition. The monitor and accessories
  may not meet the performance specification due to aging, stored or used outside the specified
  temperature and humidity range.
- Magnetic and electrical fields are capable of interfering with the proper performance of the
  equipment. For this reason make sure that all external devices operated in the vicinity of the
  equipment comply with the relevant EMC requirements. Mobile phones, X-ray equipment, and MRI
  devices are possible sources of interference as they may emit higher levels of electromagnetic
  radiation.
- Always install or carry the equipment properly to avoid damage caused by drops, impacts, strong vibrations or other mechanical forces.
- Dry the equipment immediately in case of rain or water spray.
- Some settings are password protected and can only be changed by authorized personnel. Contact
  your department manager or biomedical engineering department for the passwords used at your
  facility.
- Do not loop the patient cabling into a tight coil or wrap around the device, as this can damage the patient cabling.
- Dispose of the package material as per the applicable waste control regulations. Keep it out of children's reach.
- At the end of its service life, the equipment, as well as its accessories, must be disposed of in compliance with the guidelines regulating the disposal of such products. If you have any questions concerning disposal of the equipment, please contact Mindray.

#### 1.1.3 **Notes**

#### **NOTE**

- The equipment software copyright is solely owned by Mindray. No organization or individual shall resort to modifying, copying, or exchanging it or to any other infringement on it in any form or by any means without due permission.
- Put the equipment in a location where it can be easily viewed and operated.
- The equipment uses a mains plug as isolation means to the mains power. Do not locate the
  equipment in a place difficult to access the mains plug.
- During normal use, the operator is expected to face the front of the equipment.
- Remove the battery before shipping the monitor or if it will not be used for an extended period of time.
- Remove the battery before transporting the equipment or if the equipment will not be used for a long time.
- The software was developed in compliance with IEC62304, to minimize the possibility of hazards arising from software errors.
- This manual describes all available features and options. The equipment configuration may not have all of them.
- Observance of this manual is a prerequisite for proper product performance and correct operation and ensures patient and operator safety.
- Keep this manual in the vicinity of the equipment so that it can be referenced when needed.

## 1.2 Equipment Symbols

| Symbol                                                                                                    | Description                               | Symbol     | Description                                                       |
|----------------------------------------------------------------------------------------------------|-------------------------------------------|------------|-------------------------------------------------------------------|
| <u> </u>                                                                                                    | General warning sign                      | <b>(3)</b> | Refer to instruction manual/booklet                               |
| SN                                                                                                    | Serial number                             | REF        | Catalogue number                                                  |
|                                                                                                    | Date of manufacture                       |            | Manufacturer                                                      |
| •                                                                                                    | USB connector                             | IPX1       | Protected against vertically falling water<br>drops per IEC 60529 |
| -+                                                                                                    | Battery indicator                         | 뫒          | Computer network                                                  |
| \display  \text{ \text{ \ \text{ \text{ \text{ \text{ \text{ \text{ \text{ \text{ \text{ \text{ \text{ \text{ \text{ \text{ \text{ \text{ \text{ \text{ \ \exitt{ \text{ \text{ \text{ \text{ \text{ \text{ \text{ \text{ \text{ \text{ \text{ \text{ \text{ \text{ \text{ \text{ \text{ \ | Equipotentiality                          | $\sim$     | Alternating current                                               |
| 1                                                                                                    | Defibrillation-proof type CF applied part | 1 <b>/</b> | Defibrillation-proof type BF applied part                         |

| Symbol                                 | Description                                                                                                    | Symbol      | Description                                    |  |
|----------------------------------------|----------------------------------------------------------------------------------------------------|-------------|------------------------------------------------|--|
| ŵ                                      | Stop USB                                                                                                    | <b>→</b> 0← | IBP zero key                                   |  |
| 8                                      | NIBP start/stop                                                                                                    | Calibration |                                                |  |
|                                        | Unlocking                                                                                                    |             | Menu                                           |  |
| (h)                                    | Power On/Off                                                                                                    | 5           | Graphical record                               |  |
| $\qquad \qquad \Longrightarrow \qquad$ | Gas outlet                                                                                                    | 4           | Gas inlet                                      |  |
| <b>→</b>                               | Output                                                                                                    | <b>↔</b>    | Input/output                                   |  |
|                                        | Pushing prohibited                                                                                                    | ((•))       | Non-ionizing electromagnetic radiation         |  |
| EC REP                                 | Authorised representative in the European<br>Community                                                                                                    | 7           | Dispose of in accordance to local requirements |  |
| SGS US                                 | Conforms to ANSI Std. ES60601-1, IEC Std. 60601-1-8, IEC Std. 60601-2-25, IEC Std. 60601-2-26, IEC Std. 60601-2-27, IEC Std. 80601-2-30, IEC Std. 60601-2-34, IEC Std. 60601-2-49, ISO Std. 0601-2-55, ISO Std. 80601-2-56, and ISO Std. 80601-2-61  Certified to CAN/CSA Std. C22.2 No. 60601-1, No. 60601-1-6, No. 60601-1-8, No. 60601-2-25, No. 60601-2-26, No. 60601-2-27, No. 80601-2-30, No. 60601-2-34, No. 60601-2-49, No. 80601-2-55, No. 80601-2-56, and No. 80601-2-61 |             |                                                |  |

# **2** Equipment Introduction

#### 2.1 Indications for Use

The ePM 10M/ePM 12M/ePM 15M patient monitor, hereafter called the monitor, is intended to be used for monitoring, displaying, reviewing, storing, alarming and transferring of multiple physiological parameters including ECG (3-lead, 5-lead, 6-lead, and 12-lead selectable, arrhythmia detection, ST segment analysis, QT/QTc monitoring, and heart rate (HR)), respiration (Resp), temperature (Temp), pulse oxygen saturation (SpO $_2$ ), pulse rate (PR), non-invasive blood pressure (NIBP), invasive blood pressure (IBP), cardiac output (C.O.), carbon dioxide (CO $_2$ ), oxygen (O $_2$ ), anesthetic gas (AG) and bispectral index (BIS). The monitor also provides an interpretation of resting 12-lead ECG.

All the parameters can be monitored on single adult, pediatric, and neonatal patients except for the following:

- C.O. monitoring is intended for adult patients only.
- The arrhythmia detection and PAWP monitoring are intended for adult and pediatric patients only.

The monitor is to be used in healthcare facilities by clinical professionals or under their guidance. They should only be used by persons who have received adequate training in their use. The monitor is not intended for helicopter transport, hospital ambulance, or home use.

## 2.2 Applied Parts

The applied parts of the monitor are:

- ECG electrode and leadwire
- SpO<sub>2</sub> sensor
- Temp probe
- NIBP cuff
- IBP transducer
- C.O. sensor
- CO<sub>2</sub> sampling line/nasal sampling cannula, water trap, and mask
- AG sampling line, water trap, airway adapter, and mask

## 2.3 System Components

The monitor consists of the main unit, display, external modules, input devices and output devices.

#### **NOTE**

• The monitor may not include all these components. Contact the local service personnel for available components.

#### 2.3.1 Main Unit

The main unit processes data from modules.

#### 2.3.1.1 Front View

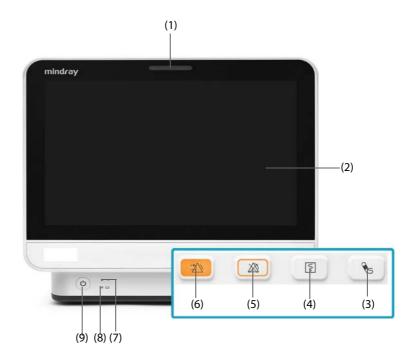

(1) Alarm lamp

When a physiological alarm or technical alarm occurs, this lamp lights and flashes corresponding with the alarm priority:

- High priority alarms: the lamp quickly flashes red.
- Medium priority alarms: the lamp slowly flashes yellow.
- ◆ Low priority alarms: the lamp lights in cyan without flashing.
- (2) Display
- (3) NIBP Start/Stop hard key
  Press to start an NIBP measurement or stops the current NIBP measurement.
- (4) Record Start/Stop key
  Press to start a recording or stop the current recording.
- (5) Alarm Pause hard key
  Press to pauses the current alarms
- (6) Alarm Reset hard key
  Press to acknowledge the on-going alarm.
- (7) Power indicator

- On: when the AC power is connected.
- Off: when the AC power is not connected.
- (8) Battery indicator
  - Yellow: the battery is being charged.
  - Green: the battery is fully charged.
  - Flashing green: the monitor operates on battery power.
  - Off: no battery is installed, or the battery is malfunctioning, or the monitor is powered off and no power is connected.
- (9) Power switch
  - Pressing this switch turns on the monitor.
  - When the monitor is on, pressing and holding this switch turns off the monitor.

#### 2.3.1.2 **Left View**

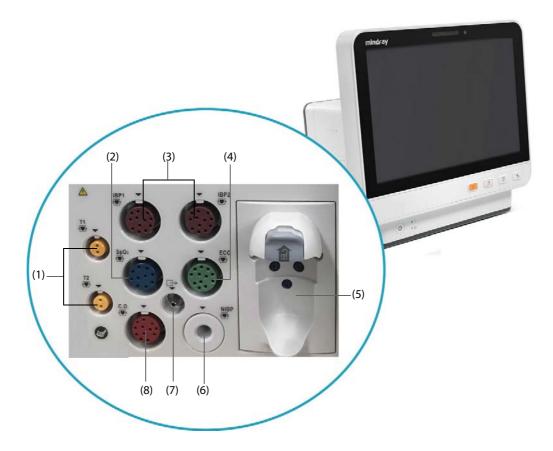

- (1) Temperature probe connector
- (2) SpO<sub>2</sub> probe connector
- (3)IBP cable connector
- (4) ECG cable connector
- (5)  $CO_2$  watertrap seat
- (6) NIBP cuff connector

(7) Gas outlet

(8) C.O. cable connector

### 2.3.1.3 Right View

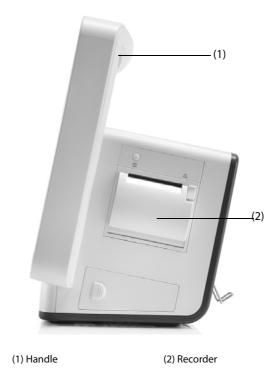

#### 2.3.1.4 Rear View

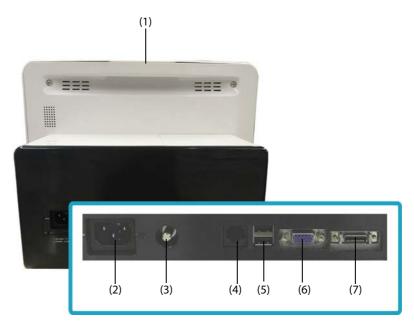

#### (1) Alarm lamp

When a physiological alarm or technical alarm occurs, this lamp lights and flashes corresponding with the alarm priority:

- High priority alarms: the lamp quickly flashes red.
- Medium priority alarms: the lamp slowly flashes yellow.
- ◆ Low priority alarms: the lamp lights in cyan without flashing.
- (2) AC Power input
- (3) Equipotential Grounding Terminal

When using the monitor together with other devices, connect their equipotential grounding terminals together to eliminate the potential difference between them.

- (4) Network Connector
  - It is a standard RJ45 connector which connects the monitor to the central monitoring system (CMS) or other network devices.
- (5) USB connectors

It connects USB devices, for example the barcode reader.

(6) VGA Connector

It connects It connects a external display, which extends the display capability of your monitor. The contents displayed on the external display screen accords with those displayed on the monitor screen.

(7) Multifunctional Connector

It outputs defibrillator synchronization signals, nurse call signals and analogy output signals.

#### 2.3.2 External Modules

The external modules are used to monitor the patient's physiological parameters, record patient information and data, and connect external devices. The monitor provides the following modules:

- Parameter modules: acquires and processes the patient's data and sends the data to the main unit.
- BeneLink module: connects external devices. The monitor outputs data from external devices through the BeneLink module.

#### 2.3.2.1 Available Modules

Refer to 29 Accessories for available modules.

The monitor can simultaneously use maximum of two IBP modules. The other modules can only be used one at a time. Otherwise, the monitor will issue a module conflict prompt.

For example, if a  $CO_2$  module is already loaded and then another  $CO_2$  module is inserted, the monitor will then prompt module conflict. To solve the problem of module conflict, just remove a module.

### 2.3.2.2 Example Module

The parameter modules have similar structure:

- The parameter label is marked at the upper left corner.
- Hard keys are located on the upper part.
- Patient cable connectors are located at the lower part.

Take the IBP module as an example:

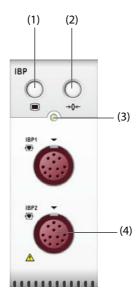

- (1) Setup hard key: enters or exits the IBP Setup menu.
- (2) Zero hard key: enters the **Zero IBP** menu.
- (3) Module status indicator
  - On: the module works properly.
  - Flashing: the module is initializing.
  - Off: the module is not connected or the module fails.
- (4) Patient cable connectors

### 2.3.3 Input Devices

The monitor allows data entry through touchscreen, remote controller, hardkey and barcode reader.

You can only use Mindray specified input devices.

### 2.3.4 Printing Devices

You can use Mindray specified printer and/or recorder to output patient information and data.

The monitor is configured with a build-in recorder.

The printer can be connected to the monitor through the network to output patient reports.

## **3** Getting Started

## 3.1 Equipment Preparation Safety Information

#### **WARNING**

- Use only installation accessories specified by Mindray.
- Connect only approved devices to this equipment. Devices connected to the equipment must meet the requirements of the applicable IEC standards (e.g. IEC 60950 safety standards for information technology equipment and IEC 60601-1 safety standards for medical electrical equipment). The system configuration must meet the requirements of the IEC 60601-1 medical electrical systems standard. Any personnel who connect devices to the equipment's signal input/output port are responsible for providing evidence that the safety certification of the devices has been performed in accordance to the IEC 60601-1. If you have any questions, please contact Mindray.
- If it is not evident from the equipment specifications whether a particular combination with other
  devices is hazardous, for example, due to summation of leakage currents, please consult the
  manufacturer or an expert in the field. A determination must be made that the proposed
  combination will not negatively affect the devices themselves or the patient's safety.

#### **CAUTION**

- The equipment should be installed by Mindray authorized personnel.
- When disposing of the packaging material, be sure to observe the applicable waste control regulations and keep it out of children's reach.
- Before use, verify whether the packages are intact, especially the packages of single use accessories.
   In case of any damage, do not apply it to the patient.
- Make sure that the equipment operating environment meets the specific requirements. Otherwise unexpected consequences, e.g. damage to the equipment, could result.
- Avoid rough handling during transport.

#### **NOTE**

- Put the equipment in a location where it can be easily viewed and operated.
- Keep this manual in the vicinity of the equipment so that it can be referenced when needed.
- Save the packing case and packaging material as they can be used if the equipment must be reshipped.
- Many settings in the patient monitor are password protected. It is recommended to change the
  default passwords and keep the passwords safe. Passwords should only be changed by authorized
  personnel. Contact the department manager or biomedical engineering department for the
  passwords used at the facility.

#### 3.2 Monitor Installation

The monitor can be installed in various ways as required.

- Wall mount
- Placed on desk
- Trolley tray
- Bedrail clamp
- Bedrail hook

#### 3.2.1 Unpacking and Checking

Before unpacking, examine the packaging carefully for signs of damage. If any damage is detected, contact the carrier, distributor, or Mindray.

If the packing case is intact, open the package and remove the equipment and accessories carefully. Check all materials against the packing list and check for any mechanical damage. Contact Mindray in case of any problems.

### 3.2.2 Environmental Requirements

The operating environment of the equipment must meet the requirements specified in this manual.

The environment where the equipment is used shall be reasonably free from noises, vibration, dust, corrosive, flammable and explosive substances. Moreover, to maintain good ventilation, the equipment shall be at least 2 inches (5cm) away from the walls of the cabinet.

When the equipment is moved from one place to another, condensation may occur as a result of temperature or humidity difference. In this case, never start the system before the condensation evaporates.

## 3.3 Setting Up the Equipment

Observance of this manual is a prerequisite for proper product performance and correct operation. It ensures patient and operator safety.

#### 3.3.1 Connecting the AC Mains

The monitor is powered by an AC power supply. Before connecting the equipment to the AC mains, check that the voltage and frequency ratings of the power line are the same as those indicated besides the AC power input.

To use the AC power source, follow this procedure:

- 1. Connect the female end of the power cord with the AC power input.
- 2. Connect the male end of the power cord with a wall AC outlet.
- 3. Check that the AC indicator is on.

The AC indicator is off if the AC mains is not connected. When AC mains is connected, the AC indicator is illuminated in green.

#### **WARNING**

 Operate the equipment on battery power if the integrity of the protective earth conductor or the protective earthing system in the installation is in doubt.

#### **CAUTION**

- Always use the accompanying power cord delivered with the monitor.
- Before connecting the equipment to the AC mains, ensure that the voltage and frequency ratings of the power line are the same as those indicated besides the AC power input.

#### NOTE

Use the cable retainer to secure the power cord to prevent it from falling off.

### 3.3.2 Connecting the Input Devices

Connect the barcode reader to the USB port if necessary.

### 3.3.3 Connecting the Parameter Module

To connect the parameter module, follow this procedure:

1. Push the module rack door open, and then push it until you hear a click.

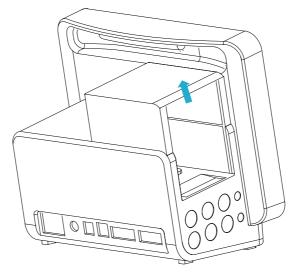

- 2. With the module properly oriented, align the module insertion guide slot with the module rack insertion guide. Push the module into the module rack until you hear a click.
- 3. Push the lock at the bottom of the module inwards to lock the module.

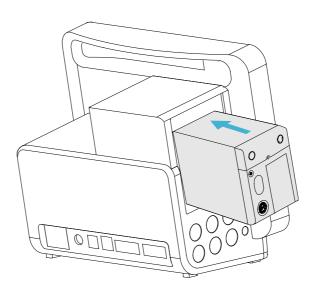

### 3.3.4 Removing the Parameter Module

To remove the parameter module, follow this procedure:

- 1. Pull outwards the lock at the bottom of the module to release the module.
- 2. Lift the latches at the bottom of the module and slide the module out of the module rack. Hold on the module to make sure it does not drop when it comes out.

#### **CAUTION**

 When removing the module, be careful not to drop it. Always support with one hand while pulling out with the other.

## 3.4 Turning on the Monitor

Before beginning measurements, turn on the monitor. Perform the following inspections:

- Check the monitor and modules for any mechanical damage. Make sure that all external cables, plug-ins and accessories are properly connected.
- 2. Connect the power cord to the AC power source.

Pressing the power switch turns on the monitor.

#### **CAUTION**

- Check that visual and auditory alarm signals are presented correctly when the equipment is powered on.
- Do not use the monitor on a patient if you suspect it is not working properly, or if it is mechanically damaged. Contact the service personnel or Mindray.

## 3.5 Operation and Navigation

Everything needed to operate the monitor is on its screen. Almost every element on the screen is interactive. Screen elements include parameter values, waveforms, quick keys, information fields, alarms fields, dialogs, and menus. Often you can access the same element in different ways. For example, you can access a parameter dialog by selecting the corresponding numeric area or waveform area, through the Menu hard key on the parameter module, or through the **Parameter Setup** quick key.

#### 3.5.1 Using the Touchscreen

You can use the touchscreen to select a screen element by pressing directly on the monitor's screen.

To avoid accidental use, you can temporarily disable the touchscreen by holding and pressing the **Main Menu** quick key and sliding as directed by the arrow. A padlock symbol displays at the top of the main menu quick key if the touchscreen is disabled.

The touchscreen lock period is configurable. To do so, follow this procedure:

- Access **Display** in either of the following ways:
  - Select the **Screen Setup** quick key  $\rightarrow$  select the **Display** tab.
  - ◆ Select the **Main Menu** quick key → from the **Display** column select **Display**.
- 2. Set Screen Lock Duration.

The touchscreen is enabled when the preset time is reached. To manually enable the touchsceen, hold and press the **Main Menu** quick key and slide as directed by the arrow.

#### **CAUTION**

Check that the touchscreen is not damaged.broken, or loose. If there is any sign of damage, stop
using the monitor and contact the service personnel.

#### 3.5.2 Using the On-Screen Keyboard

The on-screen keyboard enables information entry:

- Enter the information by selecting one character after another.
- Select the Backspace key ← to delete single characters or select X to delete the entire entry.
- Select the Caps Lock key to access uppercase letters.

#### 3.5.3 Using the Barcode Reader

The monitor supports both a linear (1D) barcode reader and two-dimensional (2D) barcode reader. The barcode reader is connected to the monitor's USB connector.

If you are using the Mindray custom 2D barcode reader (Model HS-1R or HS-1M), before using the it for the first time, clear old data formats and configure the barcode reader.

#### **NOTE**

The Mindray custom barcode reader can scan both 2D and 1D barcodes. Other barcode readers can
only output the patient's medical record number (MRN) and visit number.

#### 3.5.3.1 Clearing Old Data Formats (for the Mindray Custom 2D Barcode Reader)

Before using the Mindray custom barcode reader for the first time, clear old data formats. To do so, follow this procedure:

- 1. Scan the following engineering barcode to clear the previous data format.
- 2. Scan the 2D engineering barcode which contains the hospital's data format.

#### **NOTE**

 Contact the scanner manufacturer or Mindray for obtaining the engineer barcodes for clearing data formats and programming the hospital's data format.

#### 3.5.4 Using the Remote Controller

The remote controller can control the monitor by connecting the receiver of the remote controller to the monitor's USB connector. For more information on how to use the remote controller, see the Instructions for Use delivered with the remote controller.

## 3.6 Screen Display

The following figure shows the normal screen:

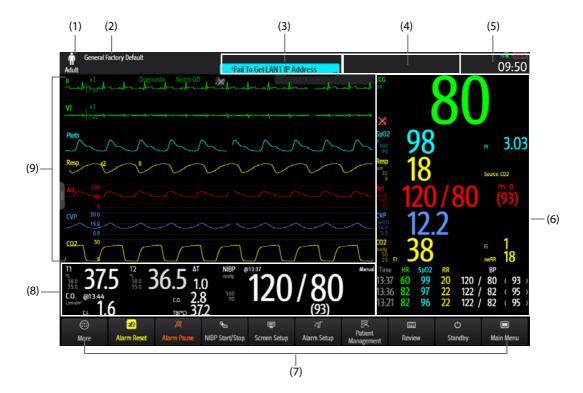

- (1) Patient information area: displays patient information, including patient category, gender, department, room number, bed number, and so on. The displayed patient information is configurable. Selecting this area enters the **Patient Management** menu. For more information, see *5.3 Managing Patient Information*.
- (2) The current configuration
- (3) Technical alarm information area: displays prompt messages on the above; displays technical alarm messages at the bottom.
- (4) Physiological alarm information area: displays high priority physiological alarms on the above; displays medium and low priority physiological alarms at the bottom.
- (5) System status information area: displays alarm symbol, battery status, network status, currently connected CMS, storage device status, and system time. For more information, see 3.6.1 On-screen Symbols.
- (6) Parameter numerics area: displays parameter values, alarm limits, and alarm status. This area also displays parameter list. Selecting a parameter numeric block enters corresponding parameter menu. Selecting the parameter list enters tabular trend review. For more information, see 3.9.3 Displaying the Parameter List.
- (7) Quick key area: displays selected quick keys.
- (8) Parameter waveform/numerics area: displays parameter waveforms, parameter values, alarm limits, and alarm status. This area also displays parameter list. Selecting a parameter numeric area or waveform area enters corresponding parameter menu. Selecting the parameter list enters tabular trend review. For more information, see 3.9.3 Displaying the Parameter List.
- (9) Parameter waveform area: displays parameter waveforms and parameter alarms. Select a waveform enters corresponding parameter menu. For more information, see 3.9.3 Displaying the Parameter List.

### 3.6.1 On-screen Symbols

The following table lists the on-screen symbols displayed on the system status information area:

| Symbol   | Description                                                                      | Symbol   | Description                                                                               |  |  |
|----------|----------------------------------------------------------------------------------|----------|-------------------------------------------------------------------------------------------|--|--|
| Ť        | Adult, male                                                                      | ÷        | Adult, female                                                                             |  |  |
| #        | Pediatric, male                                                                  | #        | Pediatric, female                                                                         |  |  |
| 04.7     | Neonate, male                                                                    | 847      | Neonate, female                                                                           |  |  |
| ক        | Wireless network is connected. The solid part indicates network signal strength. | <b>₹</b> | Wireless network is not connected.                                                        |  |  |
| <b>₽</b> | Wired network is connected.                                                      | ×        | Wired network is not connected.                                                           |  |  |
| M        | All the alarms are paused.                                                       | ×        | Individual physiological alarms are turned off or the monitor is in the alarm off status. |  |  |
| Ø        | Audible alarm tones are paused.                                                  | X        | Audible alarm tones are turned off.                                                       |  |  |

| Symbol   | Description                                            | Symbol | Description                                                                                                    |
|----------|--------------------------------------------------------|--------|----------------------------------------------------------------------------------------------------|
| <b>₩</b> | Alarms are acknowledged and the alarm system is reset. |        | The battery is working correctly. The green portion represents the remaining charge.                                                      |
|          | The battery has low power and needs to be charged.     |        | The battery has critically low charge and needs to be charged immediately. Otherwise, the monitor will soon automatically shut down soon. |
| 4        | The battery is being charged.                          | X      | No battery is installed.                                                                                                    |

## 3.6.2 Dialogs

All dialogs have similar style and structure, see the figure below:

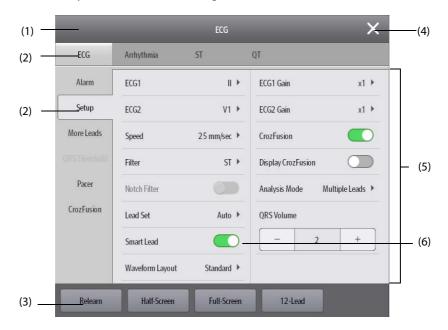

- (1) Dialog heading
- (2) Tabs
- (3) Operation buttons
- (4) Exit button: closes the current dialog.
- (5) Main body area: includes dialog items and options.
- (6) Switch:
  - Green: the switch is on.
  - Gray: the switch is off.

### 3.6.3 Quick Keys

The monitor provides quick keys to allow quick access to some functions. The quick key area is located at the bottom of the screen. The **Main Menu** key is permanently located the right, and the **More** key is permanently located at the left. Selecting the **More** quick key shows more quick keys. The quick keys displayed on the screen are configurable.

## 3.6.3.1 Available Quick Keys

The following table shows available quick keys.

| Symbol             | Label                 | Function                                                                   | Symbol     | Label                | Function                                                |
|--------------------|-----------------------|----------------------------------------------------------------------------|------------|----------------------|---------------------------------------------------------|
|                    | Main Menu             | Enters the main menu.                                                      |            | More                 | Shows more quick keys.                                  |
|                    | Alarm Setup           | Enters the <b>Alarm</b> dialog.                                            | <b>₩</b>   | Alarm Reset          | Acknowledges ongoing alarms and reset the alarm system. |
| 演                  | Audio Pause           | Pauses alarm tone.                                                         |            | Discharge<br>Patient | Enters the <b>Discharge Patient</b> dialog.             |
|                    | Review                | Enters the <b>Review</b> dialog.                                           | Q          | Standby              | Enters Standby mode.                                    |
| R                  | Patient<br>Management | Enters the <b>Patient Management</b> dialog.                               | ■          | Screen Setup         | Enters the <b>Screen Setup</b> dialog.                  |
| <b>6</b>           | NIBP Start/<br>Stop   | Starts an NIBP<br>measurement or stops the<br>current NIBP<br>measurement. | <b>;</b> ∰ | Stop All             | Stops all NIBP measurements.                            |
| <b>6</b>           | NIBP STAT             | Starts a five-minute continuous NIBP measurement.                          | <b>₹</b> ® | NIBP Measure         | Enters the <b>NIBP Measure</b> dialog.                  |
| <del>&gt;</del> 0← | Zero IBP              | Enters the <b>Zero IBP</b> dialog.                                         | *          | C.O. Measure         | Opens the <b>C.O. Measure</b> screen.                   |
| <u></u>            | PAWP                  | Enters the <b>PAWP</b> screen.                                             | <b>6</b>   | Venipuncture         | Inflates the NIBP cuff to<br>help venous puncture.      |
|                    | Parameters<br>Setup   | Enters the <b>Parameters Setup</b> dialog.                                 | <b>Ť</b>   | Remote View          | Opens the <b>Remote View</b> screen.                    |
| K                  | Manual Event          | Manually triggers and saves an event.                                      |            | Minitrends           | Enters the <b>Minitrends</b> screen.                    |
| *                  | OxyCRG                | Opens the <b>OxyCRG</b> screen.                                            | ₩          | ECG Full-<br>Screen  | Enters the ECG full screen.                             |
| 43                 | Privacy Mode          | Enters Privacy mode.                                                       | )          | Night Mode           | Enters Night mode.                                      |
| ф                  | Intubation<br>Mode    | Enters the intubation mode.                                                | cm         | Unit                 | Enters the <b>Unit</b> dialog.                          |

| Symbol     | Label                  | Function                                      | Symbol     | Label                 | Function                                     |
|------------|------------------------|-----------------------------------------------|------------|-----------------------|----------------------------------------------|
| <b>(</b> ) | Volume                 | Enters the <b>Volume</b> dialog.              | X          | Freeze                | Freezes waveforms.                           |
|            | Calculations           | Enters the <b>Calculations</b> dialog.        | <b>P</b>   | Load Config           | Enters the <b>Load Config</b> dialog.        |
| Ф          | Print                  | Starts printing a real-time report.           | হ          | Record                | Starts/Stops a recording.                    |
| *          | ECG Lead/Gain          | Enters the <b>ECG Lead/Gain</b> dialog.       | •          | Call Help             | Sends the Call Help signal over the network. |
| 6          | GCS                    | Enters the <b>GCS</b> dialog.                 | <b>@</b> ! | EWS                   | Enters the <b>EWS</b> screen.                |
| 20         | Discharged<br>Patients | Enters the <b>Discharged Patients</b> dialog. | <b>₩</b>   | ECG 24h Sum           | Views the 24-hour ECG summary.               |
| <b>T</b>   | CPB Mode               | Enters the CPB mode.                          |            | Integrated<br>Devices | Enters the Integrated Device screen          |

#### 3.6.3.2 Configuring the Displayed Quick Keys

To select the quick keys for display, follow this procedure:

- 1. Access **Quick Key** in either of the following ways:
  - ◆ Select the **Screen Setup** quick key → the **Select Quick Keys** tab.
  - ◆ Select the **Main Menu** quick key → from the **Display** column select **Quick Keys**.
- Select the **Current** tab to configure the quick keys for display on the screen: From the top of this page, select a block location to show a certain quick key, and then select the quick key from the quick key list. For example, to show the **Screen Setup** quick key at the first block, select the first block, and then select **Screen Setup** from the list.
- 3. Select the **More** tab to configure the quick keys for display when the **More** quick key is selected.

## 3.7 Operating Modes

The monitor provides different operating modes. This section describes the different monitoring modes and standby modes.

### 3.7.1 Monitoring Mode

Monitoring mode is the most frequently used clinical mode for patient monitoring. When the monitor is turned on, it automatically enters Monitoring mode.

### 3.7.2 Privacy Mode

Privacy mode is a special clinical monitoring mode. In Privacy mode, the monitor does not display patient information and monitoring data. This provides controlled access to patient data and ensures confidentiality.

Privacy mode is only available when the patient admitted by the monitor is also monitored by the CMS. The monitor continues monitoring the patient, but patient data is only visible at the CMS.

#### 3.7.2.1 Entering Privacy Mode

To enter Privacy mode, choose either of the following ways:

- Select the Privacy Mode quick key → select OK.
- $\blacksquare$  Select the **Main Menu** quick key  $\rightarrow$  from the **Display** column select **Privacy Mode**  $\rightarrow$  select **OK**.

The monitor has the following features after entering Privacy mode:

- The screen turns blank.
- Except for the low battery alarm, the monitor inactivates alarm tones and alarm lights for all other alarms.
- The monitor suppresses all system sounds, including heart beat tone, pulse tone, and prompt tone.

#### **WARNING**

• In Privacy mode, all audible alarms are suppressed and the alarm light is deactivated at the monitor. Alarms are presented only at the CMS. Pay attention to potential risk.

#### **NOTE**

- Privacy mode is not available if the Department is set to OR.
- You cannot enter Privacy mode if a low battery alarm is active.

#### 3.7.2.2 Exiting Privacy Mode

The monitor automatically exit Privacy mode in any of the following situations:

- The monitor disconnects from the CMS.
- The low battery alarm occurs.

You can also operate the touchscreen, mouse, or keyboard to manually exit Privacy mode.

### 3.7.3 Night Mode

Night mode is a special clinical monitoring mode used to avoid disturbing the patient. Night mode reduces screen brightness, sound volumes, and pauses NIBP measurements.

#### 3.7.3.1 Entering Night Mode

To enter Night mode, follow this procedure:

- Select the Night Mode quick key, or select the Main Menu quick key → from the Display column select Night Mode.
- 2. Change Night mode settings if necessary.
- 3. Select Enter Night Mode.

Night mode settings are as follows by default:

Brightness: 1

■ Alarm Volume: 2

QRS Volume: 1

■ Key Volume: 0

NIBP End Tone: Off

Stop NIBP: Off

#### **CAUTION**

 Verify Night mode settings before entering Night mode. Pay attention to the potential risk if the setting value is low.

#### 3.7.3.2 Exiting Night Mode

To cancel Night mode, follow this procedure:

- Select the Night Mode quick key, or select the Main Menu quick key → from the Display column select Exit Night Mode.
- 2. Select OK.

#### **NOTE**

- If the monitor is connected to the CMS, it automatically exits Night mode when being disconnected from the CMS.
- The monitor resume the previous settings after exiting Night mode.

#### 3.7.4 Standby Mode

Standby mode can Temporarily stop patient monitoring without switching off the monitor.

#### 3.7.4.1 Entering Standby Mode

- Select the Standby quick key, or select the Main Menu quick key → from the Patient Management column select Standby.
- 2. Set **Location** to define where the patient is when the monitor enters Standby mode.
- 3. Select OK.

The monitor behaves as follows after entering Standby mode:

- Stops all parameter measurements.
- Disables all the alarms and prompt messages, except for the battery low alarm.
- Turns screen brightness to the dimmest after entering Standby mode for 30 seconds.

#### **WARNING**

 Pay attention to the potential risk of placing the monitor to standby. In Standby mode, the monitor stops all parameter measurements and disable all the alarm indications, except for the battery low alarm.

#### 3.7.4.2 Changing the Patient Location at Standby

To change the patient's location, select Location from the Standby screen.

#### 3.7.4.3 Exiting Standby Mode

To exit Standby mode, choose any of the following ways:

- Select Resume Monitor to exit Standby mode and resume monitoring the current patient.
- Select Discharge Patient to discharge the current patient.
- Select **New Patient** to exit Standby mode and admit a new patient.

If the monitor automatically enters Standby mode after a patient is discharged, choose any of the following ways to exit Standby mode:

- Select New Patient to exit Standby mode and admit a new patient.
- Select **Pre-admit** to enter the patient information for preparing to admit a new patient.

### 3.7.5 Discharge Mode

Discharge mode is a special Standby mode after a patient is discharged.

## 3.8 Configuring the Monitor

Configure the monitor before putting it in use.

#### 3.8.1 Setting the Date and Time

To set the system time, follow this procedure:

- 1. Select the **Main Menu** quick key  $\rightarrow$  from the **System** column select **Time**.
- 2. Set Date and Time.
- 3. Set Date Format.
- 4. Switch off **24 Hour Time** to use the 12-hour mode.
- 5. Switch on **Daylight Savings Time** to use daylight savings time. You can manually switch on or off the daylight saving time only when the auto daylight savings time function is disabled. For more information, see 3.8.2 Adjusting the Screen Brightness for details.

If the monitor is connected to a central monitoring system (CMS) or hospital clinical system (HIS), the date and time are automatically taken from the CMS. In this case, you cannot change the date and time on the monitor.

#### **CAUTION**

Changing the date and time affects the storage of trends and events and may result in loss of data.

#### 3.8.2 Adjusting the Screen Brightness

The brightness of the primary screen and secondary screen can be adjusted separately. To adjust the screen brightness, follow this procedure:

- 1. Access **Display** in either of the following ways:
  - ◆ Select the **Screen Setup** quick key → select the **Display** tab.
  - ◆ Select the **Main Menu** quick key → from the **Display** column select **Display**.
- 2. Set **Brightness** for the corresponding display.

#### **NOTE**

Screen brightness automatically changes with ambient light level when Brightness is set to Auto.

#### 3.8.3 Adjusting the Volume

- Set **Alarm Volume** in either of the following ways:
  - ♦ Select the **Volume** quick key.
  - lacktriangle Select the **Main Menu** quick key ightarrow from the **Alarm** column select **Setup**.
- $\blacksquare$  Set **Reminder Volume** by selecting the **Main Menu** quick key  $\rightarrow$  from the **Alarm** column select **Setup**.
- Set **QRS Volume** in any of the following ways:
  - Select the Volume quick key.
  - From the ECG dialog select Setup.
  - From the SpO<sub>2</sub> dialog select PR Setup.
- Select the **Volume** quick key to set **Key Volume**.

### 3.9 General Operation

This section describes the operations that are generally used when monitoring a patient.

#### 3.9.1 Switching On or Off a Parameter

You can also manually switch on or off a parameter when its module is connected. If setting parameter switches is not password protected, follow this procedure to set parameter switches:

- 1. Access **Parameters On/Off** in either of the following ways:
  - ◆ Select the **Screen Setup** quick key → select the **Parameters On/Off** tab.
  - ◆ Select the Main Menu quick key → from the Parameters column select Parameters On/Off.
- 2. Enable or disable desired parameters.

When a parameter is switched off, the monitor stops data acquisition and alarming for this measurement.

#### **NOTE**

 When a parameter is manually switched off and the corresponding parameter module is plugged in, you cannot monitor this parameter.

#### 3.9.2 Displaying Parameter Numerics and Waveforms

Configure the parameter numerics, waveforms, and their sequence displayed on the normal screen by following this procedure:

- 1. Access **Tile Layout** in either of the following ways:
  - ◆ Select the **Screen Setup** quick key → select the **Tile Layout** tab.
  - ◆ Select the **Main Menu** quick key → from the **Display** column select **Tile Layout**.
- 2. Select a parameter numeric area or waveform area, and then from the popup list select an element to display in this area. The parameters and waveforms not selected will not displayed.

If you are using the independent secondary display, you can select parameter and waveform locations on the secondary display.

#### **NOTE**

ECG parameters and waveform are always displayed on the first line of the parameter numeric area
 and waveform area

#### 3.9.3 Displaying the Parameter List

You can display trends of HR,  $SpO_2$ , RR, and NIBP/IBP in the parameter numerics area. To do so, follow this procedure:

- 1. Access **Tile Layout** in either of the following ways:
  - Select the Screen Setup quick key → select the Tile Layout tab.
  - Select the Main Menu quick key → from the Display column select Tile Layout.

Select the parameter numerics area where you want to display the parameter list, and then from the popup list select **Parameter List**.

#### 3.9.4 Accessing Parameter Setup Dialogs

Each parameter has a setup dialog to allow adjusting the alarm and parameter settings. Enter a parameter setup dialog by using any of the following methods:

- Select the parameter numeric area or waveform area.
- Press the setup hard key on the module front.
- Select the Parameter Setup quick key, and then select the desired parameter.

Select the Main Menu quick key → from the Parameters column select Setup → select the desired parameter.

#### NOTE

 In this manual, the first method is normally used to enter the setup dialog. But you can use any method you prefer.

#### 3.9.5 Changing Measurement Colors

Set the color of measurement values and waveforms for each parameter by following this procedure:

- 1. Select **Main Menu** quick key → from the **Parameters** column select **Parameter Color**.
- 2. Select the **Current** tab and set the colors of the currently monitoring measurement values and waveforms.
- 3. Select the **All** tab and set the colors of measurement values and waveforms for all parameters.

## 3.10 Freezing Waveforms

During patient monitoring, the freeze feature allows you to freeze the currently displayed waveforms on the screen so that you can have a close examination of the patient's status. Additionally, you can select any frozen waveform for recording.

#### 3.10.1 Freezing Waveforms

To freeze waveforms, select the **Freeze** quick key. Except waveforms of the following screens, all displayed waveforms stop refreshing and scrolling after you select the **Freeze** quick key:

- Minitrends screen
- OxyCRG screen
- Remote View screen
- **EWS** screen

### 3.10.2 Viewing Frozen Waveforms

To view the frozen waveforms, follow this procedure:

- Select the 
   or 
   button in the Freeze screen.
- Slide the frozen waveform leftward or rightward.

At the lower right corner of the bottom-most waveform displays the freeze time. The initial frozen time is **0 s**. With the waveforms scrolling, the freeze time changes at an interval of 1 second. For example, **-2 s** means two seconds before the frozen time. This change will be applied for all waveforms on the screen.

#### **NOTE**

You can view the frozen waveforms of up to 120 seconds.

#### 3.10.3 Unfreezing Waveforms

To unfreeze the frozen waveforms, select the button at the upper right corner of the **Freeze** Big Numerics.

#### 3.10.4 Printing Frozen Waveforms

To print the frozen waveforms, select the 🖨 button at the upper left corner of the Freeze Big Numerics.

## 3.11 Checking Software Licenses

To run the following functions in the monitor, software licenses are required:

- Early Warning Score (EWS)
- **■** ECG 24H Summary

To check the licenses, select the **Main Menu** quick key  $\rightarrow$  select **License**  $\rightarrow$  **Local**.

To install the licenses, follow this procedure:

- 1. Connect the USB drive with the licenses in to the monitor's USB connector.
- 2. Select the **Main Menu** guick key  $\rightarrow$  select **License**  $\rightarrow$  select **External**.
- Select Install.

## 3.12 Capturing the Screen

The monitor provides the function of screen capture. To capture the current screen display, follow this procedure:

- 1. Connect the USB drive to the monitor's USB connector.
- 2. Press and hold the **More** quick key. Wait until it turns from blue to grey.

The captured pictures are automatically saved in the USB drive.

## 3.13 Connecting the CMS

You can connect the monitor to the BeneVision CMS through wired LAN or wireless LAN. When connected to the CMS, the system provides the following function.

- The monitor can transmit parameter values, waveforms, alarms, and events to the CMS. From the CMS, you can check the patient's monitoring data and alarms.
- The monitor can transmit parameter values and alarms from the connected external devices to the CMS. From the CMS you can check the patient's monitoring data and alarms obtained from the connected external devices.
- Patient information, alarm settings, and alarm status can be synchronized between the monitor and the CMS
- You can start or stop NIBP measurements from the CMS.
- In case of network disconnection, the monitor can transmit the offline data to the CMS when the network is reconnected.

For more information on the CMS, see *BeneVision Central Monitoring System Operator's Manual (PN: 046-0*10879-00)

To select a CMS, select the system status information area at the top right corner of the main screen. Select the desired CMS from the popup CMS list.

#### **NOTE**

 You can select CMS only when the Select CMS switch is on. For more information, see 25.12.7 Enabling Selecting a CMS.

## 3.14 Connecting the eGateway

You can connect the monitor to the eGateway through wired LAN or wireless LAN to implement interaction between the monitor and external devices. When connected to the eGateway, the system provides the following functions:

- The monitor can transmit parameter values, waveforms, alarm settings, and events to the eGateway.
- The monitor can transmit parameter values and alarm settings received from the BeneLink-connected external devices to the eGateway.
- Clock can be synchronized between the monitor and the eGateway.

## 3.15 Disconnecting the Wireless Network

To disconnect the wireless network manually, follow this procedure:

- 1. Swipe the screen from top down with a single finger.
- 2. Select 🦱 .

To reconnect the wireless network after it is disconnected manually, follow this procedure:

- 1. Swipe the screen from top down with a single finger.
- 2. Select 🥋

## 3.16 Turning Off the Monitor

Before turning off the monitor, perform the following check:

- 1. Ensure that patient monitoring has been completed.
- 2. Disconnect the cables and sensors from the patient.
- 3. Save or clear the patient data as required.

To turn off the monitor, press and hold the power switch for 3 seconds.

Turning off the monitor does not disconnect the monitor from the AC mains. To completely disconnect the power supply, unplug the power cord.

#### **CAUTION**

Press and hold the power switch for 10 to forcibly shut down the monitor if it could not be shut down normally. This may cause loss of patient data.

#### **NOTE**

- If a monitor is on during a power loss, then the monitor is automatically switched on when the power is restored.
- In case of a temporary power failure, if the power is restored within 30 minutes, monitoring will
  resume with all active settings unchanged. If the monitor is without power for more than 30
  minutes, it behaves the same as if it were normally turned off.

# 4 User Screens

The monitor provides different user screens to facilitate patient monitoring in different departments and clinical applications.

## 4.1 Choosing a Screen

The monitor enters the normal screen after it is powered on. The normal screen is most frequently used for patient monitoring. To select other screens, follow this procedure:

- 1. Access the **Choose screen** tab in either of the following ways:
  - ◆ Select the **Screen Setup** quick key.
  - ◆ Select the **Main Menu** quick key → from the **Display** column select **Choose screen**.
- 2. Select the desired screen.

### 4.2 Normal Screen

The normal screen is most frequently used for patient monitoring. For general department, ICU, and CCU, normal screen is used by default.

#### 4.2.1 Entering the Normal Screen

To enter the normal screen, choose any of the following ways:

- Swipe left or right on the touchscreen with two fingers to switch to the normal screen.
- $\blacksquare$  Select the **Screen Setup** quick key  $\rightarrow$  select the **Choose Screen** tab  $\rightarrow$  select **Normal Screen**.
- Select the Main Menu quick key → from the Display column select Choose Screen → select Normal Screen.

#### 4.2.2 Configuring the Normal Screen

You can configure the parameter numerics, waveforms, and their sequence displayed on the normal screen. To do so, follow this procedure:

- 1. Access **Tile Layout** in either of the following ways:
  - Select the Screen Setup quick key.
  - Select the Main Menu quick key → from the Display column select Tile Layout.
- 2. Select a parameter numeric area or waveform area, and then from the popup list select an element you want to display in this area. The parameters and waveforms you did not select will not displayed.

#### **NOTE**

 ECG parameters and waveform are always displayed on the first line of the parameter numeric area and waveform area.

## 4.3 The Big Numerics Screen

The Big Numerics screen displays parameter numerics in big font size. The Big Numerics screen displays measurement values and waveforms of up to six parameters. You can configure the parameters and their layout on the big numeric screen.

#### 4.3.1 Entering the Big Numerics Screen

To enter the big numerics screen, choose any of the following ways:

- Swipe left or right on the touchscreen with two fingers to switch to the big numerics screen.
- Select the **Screen Setup** quick key → select the **Choose Screen** tab → select **big numerics Screen**.
- Select the Main Menu quick key → from the Display column select Choose Screen → select big numerics Screen.

#### 4.3.2 Configuring the Big Numerics Screen

To configure the big numerics screen, follow this procedure:

- 1. Access **Choose screen** in either of the following ways:
  - ♦ Select the **Screen Setup** quick key .
  - ◆ Select the **Main Menu** quick key → from the **Display** column select **Choose screen**.
- 2. Select the **Big Numerics** tab
- 3. Select a parameter numeric area or waveform area, and then from the popup list select an element to display in this area.

#### 4.4 Minitrends Screen

The Minitrends screen shows the recent graphic trends of parameters.

#### 4.4.1 Entering the Minitrends Screen

Choose one of the following methods to enter the Minitrends screen:

- Select the **Minitrends** quick key.
- Select the Screen Setup quick key  $\rightarrow$  Select the Choose Screen tab $\rightarrow$  select Minitrends.
- $\blacksquare$  Select the **Main Menu** quick key  $\rightarrow$  from the **Display** column select **Choose Screen**  $\rightarrow$  select **Minitrends**.

### 4.4.2 The Display of Minitrends Screen

The following figure shows the minitrends screen. Your display may be configured to look slightly different.

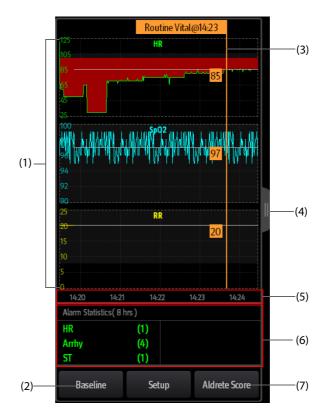

- (1) Scale
- (2) Routine Vital/Baseline button. If the department is set to OR, then the Baseline button is available. For other departments, the Routine Vital button is available.
- (3) Routine Vital/Baseline
- (4) Select this button to view the trends of longer time
- (5) Time line
- (6) Alarm statistic area
- (7) Aldrete Score button. This button is available for the OR department.

## 4.4.3 Viewing Trends of Longer Time

To view the trends of longer time, follow this procedure:

- 1. Enter the Minitrends screen.
- 2. Select button from the Minitrends screen, or swipe right on the screen with a finger.

## 4.4.4 Setting Minitrends Parameters

To set parameters, follow this procedure:

- 1. Enter the Minitrends screen.
- 2. Select the **Setup** button.
- 3. Set parameters. If you want to use the default parameters, select **Default Parameter**.

#### 4.4.5 Setting the Minitrend Length

To set the Minitrend length, follow this procedure:

- 1. Enter the Minitrends screen.
- 2. Select the **Setup** button.
- 3. Set the Minitrend Length.

#### 4.4.6 Setting the Alarm Statistics Switch

The Minitrends screen can be configured to display the statistic number of physiological alarm in its lower half screen. To set the alarm statistics switch, follow this procedure:

- 1. Enter the Minitrends screen.
- 2. Select the **Setup** button.
- 3. Switch on or off the **Alarm Statistics** switch.

#### 4.4.7 Setting the Alarm Statistics Length

The time length within which the alarms statistics are made is configurable. To set the alarm statistics length, follow this procedure:

- 1. Enter the Minitrends screen.
- 2. Select the **Setup** button.
- 3. Set Alarm Statistics Duration.

#### 4.4.8 Routine Vital/Baseline

The Routine Vital/Baseline function is used for marking the parameter measurements of certain moment for later reference. If the department is set to **OR**, then the **Baseline** button is available. For other departments, the **Routine Vital** button is available.

#### 4.4.8.1 Manually Marking the Routine Vital/Baseline

To manually mark the Routine Vital/Baseline, follow this procedure:

- 1. Enter the Minitrends screen.
- 2. Select the **Routine Vital** button or **Baseline** button.

#### **NOTE**

• If you do not see the Baseline button or Routine Vital button in the Minitrends screen, you can select the Setup button and switch on the Baseline switch, or set the Routine Vital to Manual or Auto.

#### 4.4.8.2 Configuring Automatic Routine Vital Settings

The monitor can automatically mark the routine vital sign values. To enable this function, follow this procedure:

- 1. Enter the Minitrends screen.
- 2. Select the **Setup** button.
- 3. Select Auto from the dropdown list of Routine Vital.
- 4. Select **Time** to set the time for marking the first routine vital sign values.
- 5. Select **Interval** to set the interval for marking the routine vital sign values.

#### 4.4.9 Aldrete Score

Select **Aldrete Score** to show the latest score and scoring time. To understand the current patient status, select a score for each item and then select **OK** to get a new score.

#### **WARNING**

 The Aldrete score and recommendation is for reference only. Clinicians must make the decision of discharging the patient from recovery according to the patient's actual condition.

## 4.5 The OxyCRG Screen

The OxyCRG screen is the default user screen when the neonatology department is selected. It displays 6-minute HR/btbHR,  $SpO_2$  trends,  $CO_2$ /Resp compressed waveform, ABD parameters, and the latest ABD events.

The OxyCRG function is intended for neonatal patents only.

### 4.5.1 Entering the OxyCRG Screen

To enter the OxyCRG screen, choose any of the following ways:

- Swipe left or right on the touchscreen with two fingers to switch to the OxyCRG screen.
- Select the OxyCRG quick key.
- $\blacksquare$  Select the **Screen Setup** quick key  $\rightarrow$  select the **Choose Screen** tab  $\rightarrow$  select **OxyCRG**.
- Select the Main Menu quick key  $\rightarrow$  from the Display column select Choose Screen  $\rightarrow$  select OxyCRG.

#### 4.5.2 OxyCRG Events

The following table lists the ABD events and their criteria:

| Event type | Description                                                                                                    | Remarks            |
|------------|----------------------------------------------------------------------------------------------------|--------------------|
| А          | <ul> <li>Apnea event: the apnea duration exceeds the threshold.</li> <li>A20: the apnea duration is greater or equal to 20 seconds.</li> <li>A15: the apnea duration is between 15 to 20 seconds (excluding 20 seconds).</li> <li>A10: the apnea duration is between 10 to 15 seconds (excluding 15 seconds).</li> </ul> | A20 is a red event |
| В          | Bradycardia event: the duration of low heart rate, bradycardia, extreme bradycardia, or asystole exceeds the threshold.                                                                                                    | /                  |
| D          | Low SpO2 event: the duration of SpO <sub>2</sub> Desat exceeds the threshold.                                                                                                    | /                  |
| BD         | Bradycardia and low SpO <sub>2</sub> happen at the same time.                                                                                                    | /                  |
| AB         | Apnea and bradycardia happens at the same time.                                                                                                    | Red event          |
| AD         | Bradycardia and low SpO <sub>2</sub> happen at the same time.                                                                                                    | Red event          |
| ABD        | Apnea, bradycardia, and low SpO <sub>2</sub> happen at the same time.                                                                                                    | Red event          |

#### **NOTE**

 The monitor records all ABD events for OxyCRG review, but only red events displays in the ABD list of the OxyCRG screen.

#### 4.5.3 The Display of the ABD Event Area

The ABD event area displays parameter values of currently active OxyCRG events and lists the latest red ABD events.

### 4.5.4 Setting OxyCRG Parameters

Select parameter trends or compressed waveform to set parameters and the compressed waveform you want to display. The selected parameters will be used for ABD event calculation.

#### 4.5.5 Setting the Threshold of ABD Events

Select any parameter trend or the compressed waveform to perform the following setup:

- Set the threshold of ABD events.
- Set Event Storage Format:
  - ◆ 1 min+3 min: stores data one minute before and three minutes after the event.
  - ◆ 3 min+1 min: stores data three minutes before and one minute after the event.
  - ◆ 2 min+2 min: stores data two minutes before and two minutes after the event.

The stored data includes the trends of the OxyCRG parameters, compressed waveform, alarm thresholds, NIBP, and Temp measurements.

## 4.5.6 Editing ABD Events

To edit ABD events, follow this procedure:

- 1. Select the **Mark** button to enter the **Mark** dialog box.
- 2. Drag the event list upwards and downwards to select the desired event.
- 3. Select the patient's status when the event happens.
- 4. Select Save.

## 4.6 The SpO<sub>2</sub> Screen

For neonatal patients, if you are only concerned with the patient's SpO<sub>2</sub> and pulse rate, you can use the SpO2 screen.

The SpO<sub>2</sub> screen displays SpO<sub>2</sub> related data. It also displays realtime Temp and NIBP measurements.

#### **NOTE**

• The SpO<sub>2</sub> screen is intended for neonatal patient only.

### 4.6.1 Entering the SpO<sub>2</sub> Screen

To enter the SpO<sub>2</sub> screen, choose any of the following ways:

- Swipe left or right on the touchscreen with two fingers to switch to the SpO<sub>2</sub> screen.
- Select the **Screen Setup** quick key  $\rightarrow$  select the **Choose Screen** tab  $\rightarrow$  select **SpO2 Screen**.
- Select the Main Menu quick key → from the Display column select Choose Screen → select SpO<sub>2</sub> Screen.

#### 4.6.2 The Display of SpO<sub>2</sub> Screen

The following figure shows the SpO<sub>2</sub> screen. Your display may be configured to look slightly different.

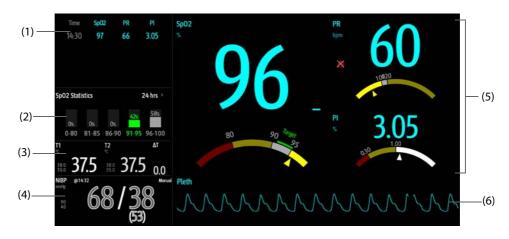

- (1) Tabular trend: displays trends of SpO<sub>2</sub>, PR, and PI.
- (2)  $SpO_2$  statistics area: displays the statistics data of each  $SpO_2$  section.
- (3) Temp area: displays Temp measurements and alarm limits.
- (4) NIBP area: displays NIBP measurements and alarm limits.
- (5) SpO<sub>2</sub> area: displays measurements and alarm limits of PR, and PI. The dashboards show information of alarm limits. The  $\triangle$  pointers indicate the current measurement values.
- (6) The Pleth waveform

## 4.6.3 Operating the SpO<sub>2</sub> Screen

You can access parameter setup and trends review from the SpO<sub>2</sub> screen. To do so, follow this procedure:

- Select the trend of SpO<sub>2</sub>, PR, or PI to enter the **Tabular Trends** review page.
- Select the SpO<sub>2</sub> statistics area to enter the **SpO2 Statistics Setup** dialog. Set the range of each SpO<sub>2</sub> section and the target section.
- Select the value of SpO<sub>2</sub>, PR, or PI, the dashboard, or Pleth waveform to enter the **SpO2** dialog.
- Select the Temp area to enter the **Temp** dialog.
- Select the NIBP area to enter the **NIBP** dialog.

#### 4.7 Remote View

On the monitor, you can observe alarm conditions and view real time physiological data from patients on other compatible remote networked monitoring devices, such as a bedside monitor or a telemetry device.

A device from a remote site is called a remote device or bed. The monitor can simultaneously watch up to 12 remote devices. They all can show waveforms of one remote device.

You can watch the remote devices in the **Remote View** screen, or the alarm watch tiles on the main screen.

In the **Remote View** screen, you can view real time parameters and waveforms from one specific device, and watch the alarms of other monitored devices at the same time.

#### **NOTE**

 A particular monitor (for example Monitor 1) can be viewed by at most 32 remote devices at the same time, of which eight of those remote devices can watch Monitor 1's waveforms.

## 4.7.1 Entering the Remote View Screen

To enter the **Remote View** screen, choose one of the following ways:

- Select the **Remote View** quick key.
- Select the bed at the alarm watch tile on the main screen. For more information, see 4.7.10.2 Displaying the Alarm Watch Tile on the Main Screen.
- Select the **Screen Setup** quick key → select the **Primary Display** tab or **Secondary Display** tab (as available)→ select the **Choose Screen** tab → select **Remote View**.

## 4.7.2 About the Remote View

The following figure shows the **Remote View** window.

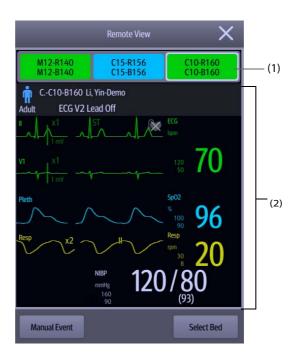

### (1) Alarm watch area

- Display all the monitored remote beds.
- Each bed displays the room number, bed number, connection status and alarm status. The background color indicates the alarm status on the corresponding bed.

| Background Color | Description                                                                                                    |
|------------------|----------------------------------------------------------------------------------------------------|
| Green            | No alarm is occurring to the bed.                                                                                                    |
| Red              | The remote device is disconnected or a high priority alarm is occurring. The high priority alarm currently is the highest alarm level on the bed. If the remote device is disconnected, the icon is displayed. |
| Yellow           | The medium priority alarm is occurring. The medium priority alarm currently is the highest alarm level on the bed.                                                                                             |
| Cyan             | The low priority alarm is occurring. The low priority alarm currently is the highest alarm level on the bed.                                                                                                   |
| Grey             | The bed is in the standby mode.                                                                                                    |

#### (2) Main body

Display the patient's information, alarm status and messages, waveforms, measurements, etc. of the selected bed. This bed is called main bed.

#### WARNING

• The data presented in the Remote View screen has a delay. Do not rely on this screen for real time

## 4.7.3 Adding a Bed

After adding the desired remote devices, then the alarms from these devices can be viewed on the monitor. To add a remote device, follow this procedure:

- 1. Enter the **Select Bed** dialog. To do so, choose either of the following ways:
  - ◆ In the **Remote View** screen, select **Select Bed**. For more information, see 4.7.1 Entering the Remote View Screen.
  - Select the icon at the alarm watch tile if the tile is configured to display on the main screen.
- 2. In the **Select Bed** dialog, select a desired department. All the beds under this department will be listed.
- 3. Select a desired tile at the A-W1 or A-W2 area and then select a bed from the bed list. The selected bed will appear in the tile.

#### **NOTE**

• The added bed is indicated by a check mark  $(\sqrt{})$  at the right of the bed list.

## 4.7.4 Removing a Bed

To remove a remote device from remote monitoring, follow this procedure:

- 1. Enter the **Select Bed** dialog. Choose either of the following ways:
  - ◆ In the **Remote View** screen, select **Select Bed**. For more information, see 4.7.1 Entering the Remote View Screen.
  - Select the icon in the alarm watch tile if the tile is configured to display on the main screen.
- 2. In the **Select Bed** dialog, select a bed at the A-W1or A-W2 area, and then select **Clear Bed**. If you want remove all beds, select **Clear All Beds**.

## 4.7.5 Displaying the Main Bed

In the **Remote View** screen, you can select a bed in the alarm watch area, then the main body of the **Remote View** screen will display the real time monitoring screen of the device.

### 4.7.6 Saving a Manual Event

You can initiate a manual event on the remote monitor by selecting **Manual Event** in the **Remote View** screen.

## 4.7.7 Managing Alarms from Remote Devices

You can view and manage the alarms coming from remote devices.

If the monitor and remote devices have alarms at the same time, the monitor presents alarms according to the following rules:

- If the alarm tone pattern for the monitor is same as that for the remote devices, the monitor prioritizes all the alarms and sounds the highest alarm tone.
- If the alarm tone pattern for the monitor is different from that for the remote devices, the monitor sounds the alarms in their corresponding tone.

The monitor provides the same alarm tone pattern for the remote device alarms as those for the monitor alarms by default. You can change the alarm tone pattern of the remote monitor; see 25.3.5.5 Setting the Tone Pattern for Alarms from Remote Devices.

## 4.7.8 Resetting Alarms for Remote Devices

You can reset the alarms on the remote devices by selecting **Alarm Reset** in the **Remote View** screen. This function needs to be enabled. For more information, see *25.3.5.1 Resetting Alarms for Remote Devices*.

# 4.7.9 Selecting Beds By Care Group

If configured, the monitor automatically selects beds in the same care group during the shift of care groups in the CMS. To enable this function, follow this procedure:

- 1. Enter the **Select Bed** window. Choose either of the following ways:
  - ◆ In the **Remote View** window, select **Select Bed**. For more information, see 4.7.1 Entering the Remote View Screen for entering the **Remote View** window.
  - Select the o icon in the alarm watch tile if the tile is configured to display on the main screen.
- 2. In lower left corner of the **Select Bed** window, select **Select Beds By Care Group**.

### 4.7.10 Alarm Watch

The alarm watch function provides the alarm notification by color and sound.

- The monitor sounds the highest priority alarm tone from all the monitored remote devices.
- The monitor displays the highest priority alarm in corresponding background color for each bed at the following areas:
  - ◆ At the top of the **Remote View**. For more information, see 4.7.2 About the Remote View for details.
  - On the main screen. For more information, see 4.7.10.1 About Alarm Watch Tile for details.

#### 4.7.10.1 About Alarm Watch Tile

The main screen can display up to three alarm watch tiles, namely A-W1, A-W2 and A-W3. Each tile can accommodate up to six beds.

The following figure shows the alarm watch tiles.

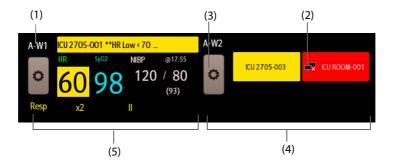

- (1) Alarm watch tile label
- (2) Disconnection icon: when the remote device is disconnected, this icon displays at the tile, and the tile background color is red.
- (3) Select bed icon: select it to enter the **Select Bed** window.
- (4) More than one bed tile: when more than one bed is assigned to a tile, the tile displays the alarm status, connection status, etc.
- One bed tile: when only one bed is assigned to a tile, the tile displays the parameter value and alarm message from this bed, etc.

The alarm watch tile is similar to alarm watch area in the **Remote View.** For more information, see 4.7.2 About the Remote View.

## 4.7.10.2 Displaying the Alarm Watch Tile on the Main Screen

To configure the alarm watch tile to be displayed on the monitor's main screen, follow this procedure:

- Select the Main Menu quick key → from the Display column select Choose Screen to enter the Screen Setup dialog.
- 2. Select the **Tile Layout** tab.
- 3. Select the numeric area where you want to display the alarm watch tile, and then in the drop-down list, select Alarm Watch → A-W1or A-W2.

# Managing Patients

# 5.1 Starting Monitoring a Patient

After turning on the monitor, follow this procedure to monitor a patient:

- 1. Admit the patient.
- Check patient settings. Make sure that alarm limits, patient category and paced status, and so on, are appropriate for the patient. Change them if necessary.
- 3. Perform desired measurements. For more information, see corresponding measurement chapters.

# 5.2 Admitting a Patient

The monitor admits a new patient in the following situations:

- After a patient is manually discharged, the monitor automatically admits a new patient.
- After being switched off for the selected time period, the monitor automatically discharges the previous patient and admits a new patient at startup.
- If the monitor has not detected certain patient vital signs (ECG, SpO2, PR, RR, NIBP) for 30 minutes, it will prompt whether to start monitoring a new patient if any of the above vital signs are detected again.

Always input patient information as soon as the patient is admitted. For more information, see *5.2.2 Editing Patient Information* for details.

#### WARNING

- The default Patient Category setting is Adult, and Paced setting is Unspecified. Set Paced and check if the Patient Category setting is correct for the patient.
- For paced patients, set Paced to Yes. If it is incorrectly set to No, the monitor could mistake a pace pulse for a QRS and fail to alarm when the ECG signal is too weak.
- For non-paced patients, set Paced to No.

## 5.2.1 Entering the Patient Management Dialog

Use any of the following methods to enter the **Patient Management** dialog:

- Select the patient information area at the top left corner of the screen.
- Select the Patient Management quick key.
- Select the Main Menu quick key → from the Patient Management column select Patient Management.

## 5.2.2 Editing Patient Information

Edit patient information after a patient has been admitted, or when patient information is incomplete, or when it is necessary to change patient information:

To edit patient information, follow this procedure:

- 1. Enter the **Patient Management** dialog. For more information, see *5.2.1 Entering the Patient Management Dialog*.
- 2. Edit patient information as required.

If a barcode reader is connected to the monitor, scanning the patient's barcode will enter the patient's information.

#### **NOTE**

The monitor will reload the configuration if you changed the patient category.

## 5.2.3 Loading Patient Information from the CMS

If the monitor is connected to the central monitoring system (CMS). You can load patient information from the CMS to the monitor. To do so, follow this procedure:

- 1. Enter the **Find Patient** dialog in either of the following ways:
  - Select the Main Menu quick key → from the Patient Management column select Find Patient.
  - From the **Patient Management** dialog select **Find Patient**.
- 2. Input query criteria.
- 3. Select **Search**. Then a list pops up, including all the patients that meet the query criteria.
- 4. Select a patient from the patient list, and then select **Admit**. Corresponding patient information in the monitor will be updated.

#### **NOTE**

• If ADT Query is switched on, input query criteria from the Discharged Patient page.

# 5.2.4 Loading Patient Information from the ADT Server

If the monitor is connected with the Admit-Discharge-Transfer (ADT) server through the eGateway. You can load patient information from ADT server to the monitor.

To do so, follow this procedure:

- 1. Enter the **Find Patient** dialog in either of the following ways:
  - ◆ Select the Main Menu quick key → from the Patient Management column select Find Patient.
  - Select Find Patient from the Patient Management dialog.
- 2. Input query criteria.
- 3. Select **Search**. Then a list pops up, including all the patients that meet the query criteria.
- 4. Select a patient from the patient list, and then select **Admit**. Corresponding patient information in the monitor will be updated.

#### **NOTE**

- You can load patient information from the ADT server only when ADT Query is enabled. For more information, see 25.12.12 Using the ADT Gateway.
- The monitor can automatically upload the patient information from the ADT server when:
  - ◆ The configured keywords of the monitor and the eGateway are the same.
  - ◆ The IP address of the monitor is added to the eGateway configuration dialog.
- Loading patient information from the ADT server updates only patient information in the monitor.
   The patient's monitoring data is not changed and the patient is not discharged.

# 5.3 Exporting Patient Data

To export the data of the current patient and discharged patients, follow this procedure:

- 1. Connect the USB drive to the monitor's USB connector.
- 2. Access the **Discharged Patients** dialog box by either of the following ways:
  - ◆ Select the **Discharged Patients** quick key.
  - ◆ Select the Main Menu quick key → from the Patient Management column select Discharged Patients.
- 3. From the patient list select desired patients.

4. Select Export Data.

# 5.4 Deleting Patient Data

To delete the data of discharged patients, follow this procedure:

- 1. Access the **Discharged Patients** dialog box by either of the following ways:
  - Select the **Discharged Patients** quick key.
  - Select the Main Menu quick key → from the Patient Management column select Discharged Patients.
- 2. From the patient list select desired patients.
- 3. Select **Delete**.

# 5.5 Stopping a Parameter Measurement

To stop monitoring a parameter, follow this procedure:

- 1. Remove corresponding sensor from the patient.
- 2. Disconnect the sensor from the patient cable.
- 3. Disconnect the patient cable from the parameter module.

# 5.6 Discharging a Patient

Before monitoring a new patient, discharge the previous patient. The technical alarms are reset, and monitor settings returns to their defaults. For more information, see 24.3 Setting Default Patient Category.

After a patient is discharged, the monitor automatically admits a new patient.

#### WARNING

• Always discharge the previous patient before starting to monitor a new patient. Failure to do so can lead to data being associated with the wrong patient.

To manually discharge a patient, use any of the following methods to access the **Discharge Patient** dialog:

- Swipe down the touchscreen with two fingers.
- Select the **Discharge Patient** quick key.
- Select the patient information area at the top left corner of the screen→ **Discharge Patient**.
- Select the Patient Management quick key → Discharge Patient.
- $\blacksquare$  Select the **Main Menu** quick key  $\rightarrow$  from the **Patient Management** column select **Discharge**.

Select a button in the **Discharge Patient** dialog:

- Print End Case Report: prints the end case report when the patient is discharged.
- **Discharge**: clears the waveform data of the current patient. The monitor loads the default configuration and goes to the standby mode. The current patient becomes a discharged patient.
- Clear Patient Data: discharges the current patient and clears the waveform data. The monitor still uses the current configuration and does not go to the standby mode. The current patient becomes a discharged patient.

## 6.1 BeneLink Introduction

BeneLink module is intended for connecting external devices, such as ventilators and anesthesia machines, to the monitor. It allows information (patient data, alarms, etc.) from external devices to be displayed, saved, recorded, or printed through the monitor. If the monitor is connected with the CMS or eGateway, information from external devices can also be transmitted to the CMS or eGateway.

For more information on connecting external devices via the BeneLink module, see BeneLink Module Operator's Manual (PN: 046-011948-00).

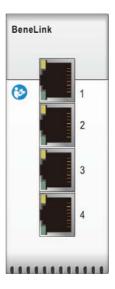

# 6.2 BeneLink Safety Information

#### WARNING

- Devices of the same category cannot be connected to the BeneLink module simultaneously.
- The parameter labels used on the patient monitor may be different from those used on the external device.
- The alarms from external devices may be delayed before transmission to the patient monitor.
- There can be differences between the alarm priorities displayed on the monitors and the priorities displayed on external devices interfaced through BeneLink.

#### **NOTE**

 The alarm messages from external devices are derived from the open protocol of the corresponding external device. For more information about these alarms, please see the operator's manual for the corresponding devices.

# 6.3 Differences in Displayed Values

In certain cases, there may be differences between the numerics displayed on the monitor and those on external devices. The table below lists some situations and possible reasons.

| Situation                                                                                                    | Possible Reasons                                                                                                    |
|----------------------------------------------------------------------------------------------------|----------------------------------------------------------------------------------------------------|
| Some parameter values are displayed as invalid values on the monitor.                                                   | The patient monitor and the external device may have different parameter configuration or displaying range of values. If the patient monitor displays a parameter not configured in the external device, or a parameter value from the external device exceeds the displaying range of the monitor, then the corresponding parameter value is displayed on the monitor as an invalid value. |
| The monitor and external device display parameter values with different numbers of places of decimals.                  | The monitor displays parameter values from the external device based on the monitor displaying rules. Same parameter value is displayed differently when the monitor and the external device display numbers with different precision.                                                                                                    |
| Non-continuously measured values and continuously measured values have the same displaying mode in the patient monitor. | For non-continuously measured values, the monitor displays the latest measured values until a new measurement is transmitted by the external device.                                                                                                    |
| Parameter values displayed on the patient monitor and those displayed in the external device are slightly different.    | Some parameter values are converted to different units when transmitted to the monitor. Sometimes, values from the external device may be delayed before transmission to the patient monitor.                                                                                                    |

## **NOTE**

 When the pressure units are converted among cmH<sub>2</sub>O, hPa and mbar, the parameter values remain unchanged, for example, 1cmH<sub>2</sub>O=1hPa=1mbar, which may differ from some external devices.

# 6.4 Connecting an External Device

An external device is connected to the BeneLink module through an ID adapter. The ID adapter supports only its matching device.

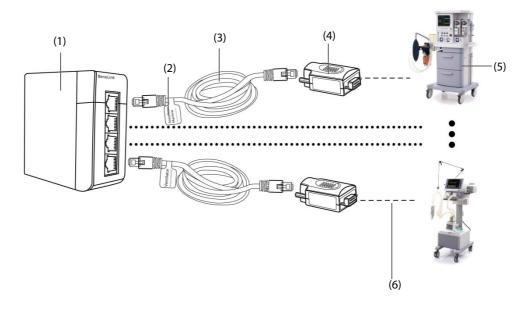

(1) BeneLink Module

(2) Label

(3) RJ45 connecting cable

(4) ID Adapter

(5) External device

(6) Serial port adapting cable (optional)

To connect an external device, follow this procedure:

- 1. Insert the BeneLink module into the module rack.
- 2. Connect the ID adapter that matches the external device to the BeneLink module with an RJ45 connecting
- 3. Plug the ID adapter into the RS232 port on the external device. Some external devices may have ports incompatible with the ID adapter. In this case, a serial port adapting cable is required.
- 4. Stick a device name label to the RJ45 connecting cable at the end close to the BeneLink module. When the BeneLink module is connected to several external devices, you can tell devices easily with these labels. Switch on the external device.

After the external device is connected to the monitor, the indicators on both the ID adapter and the BeneLink module illuminate to show that the monitor successfully communicates with the external device.

#### **CAUTION**

- First installation and debugging should be executed by Mindray service personnel or an authorized technician.
- Please check the compatibility of the external device and the ID adapter before connection.
   Otherwise, unpredictable system failure may result.
- Ports on the BeneLink module are not conventional network connectors. They are intended for connecting with the serial port of designated devices only. Do not connect them to network interfaces.

# 6.5 Accessing the Integrated Devices Screen

You can view the information of external devices in the **Integrated Devices** screen of the monitor. The **Integrated Devices** screen provides information of both individual device and multi devices. To access the **Integrated Devices** screen, follow this procedure:

- Select the **Integrated Device** quick key.
- Select the Screen Setup quick key → select Integrated Devices.
- Select the Main Menu quick key → from the Display column select Choose Screen →select Integrated Devices.
- Select the numeric area or waveform area of any parameter from the external device →select Integrated Devices button.

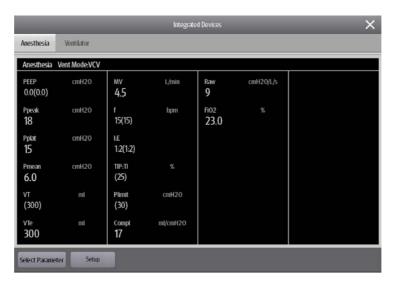

The Integrated Devices screen has the following features:

- For the parameters measured by the external device, the measurements display directly after the parameter labels.
- For the parameters controlled by the external device, the settings are enclosed in parenthesis after parameter labels.

For the parameters measured and controlled by the external device, measurements and settings are displayed after parameter labels, and settings are also enclosed in parenthesis. For example, PEEP 18 (20), in which PEEP is parameter label, 18 is the measurement, and (20) is the setting.

#### **NOTE**

 Parameters in the Integrated Devices screen are displayed in the order as shown in the selection dialog. If the screen cannot display all the selected parameters, only the beginning selected parameters are displayed.

# 6.6 Displaying Parameters from External Devices

This monitor can display parameters from external devices in the main screen:

- Display waveforms from external devices in the waveform area.
- Display labels and measurements of parameters from external devices in the numeric area.
- Display respiratory loops of parameters from external deivices in the **Loops** screen.

#### **NOTE**

- When displayed in the monitor main screen, parameter labels of external devices are prefixed with the plug sign "+". For example, if SpO<sub>2</sub> is from an external device, its label is displayed as "+SpO<sub>2</sub>", and its waveform label is displayed as "+Pleth".
- If a parameter can be obtained either from the monitor or an external device, the measured value, waveform or loops coming from the monitor will be displayed preferentially.

## 6.6.1 Setting Waveform Properties for Parameters from External Devices

To set the waveform properties for parameters from external devices, follow this procedure:

- 1. Access the parameter setup dialog by selecting its waveform area or numeric area.
- 2. Set **Speed** or **Scale**.

## 6.6.2 Setting Alarms from External Devices

To enable or disable the storage, display, and sound of the external device alarms of a certain priority and category, follow this procedure:

- From the Integrated Devices screen select Setup.
- 2. Set switches as desired.

If the storage, display, or audio settings of a specific alarm are different from its category or priority, set them individually by adding the Alarm ID to the alarm list. To do so, follow this procedure:

- From the Integrated Devices screen select Setup.
- 2. Input the Alarm ID for this alarm, and select **Add**.

To delete the special case handling of a specific external device alarm, select the desired Alarm ID, and select **Delete**.

Refer to the **BeneLink Module Operator's Manual (PN: 046-011948-00)** for the list of supported alarms and Alarm IDs.

#### 6.6.3 Setting Parameters from External Devices for Display

To select parameters displayed in the **Integrated Devices** screen, follow this procedure:

- 1. From the Integrated Devices screen select Select Parameter.
- 2. Select desired parameters.

In the main screen, the numeric area of some parameters from an external device, for example the +Paw parameter, can display multiple parameters. To select parameters for display, follow this procedure:

- 1. Select the numeric area of the parameter from the external device.
- 2. Select the **Select Parameter** tab.
- 3. Select the parameters for display.

## 6.6.4 Setting Units for Parameters from External Devices

To set units for parameters from external devices, follow this procedure:

- 1. Select the numeric area or waveform area of any parameter from the external device.
- 2. Select the **Unit** tab.
- 3. Set the unit for O2, CO2, Pressure or Temp.

## 6.6.5 Accessing the Loops Screen

To access the **Loops** screen, follow this procedure:

- 1. Select the numeric area or waveform area of +Paw, +Flow, or +Vol to enter its corresponding setup dialog.
- 2. Select the **Loops** button.

#### **NOTE**

 The monitor only displays real-time loops of the external device, and these loops cannot be displayed or saved as reference loops.

# 6.7 Viewing Alarms from External Devices

If the patient monitor is configured to do so, the monitor displays alarms from external devices in the physiological and technical alarm information areas. A plus sign "+" is added before each alarm message from external devices.

# 6.8 Viewing Parameter Trends from External Devices

If the patient monitor is configured to do so, the monitor saves parameters trends and alarm events from external devices. You can review these data in the **Tabular Trends**, **Graphic Trends**, **Events** and **Full Disclosure** pages in the **Review** screen. The monitor adds a "+" before the parameter label of external devices.

For more information, see 18 Review.

#### **NOTE**

• Parameters from external devices are saved and displayed according to the time on the monitor.

# 6.9 Recording and Printing Parameter Trends from External Devices

You can record or print parameter trends from external devices. For more information, see 18 Review, 21 Recording, and 22 Printing.

# **7** Alarms

## 7.1 Alarm Introduction

This chapter describes alarm functions and alarm settings.

# 7.2 Alarm Safety Information

#### WARNING

- A potential hazard can exist if different alarm presets and default configuration settings are used for the same or similar equipment in the same care area, for example an intensive care unit or cardiac operating room.
- If the monitor is connected to the central monitoring system (CMS) or other monitors, alarms can be
  presented and controlled remotely. Remote suspension, inhibition, or reset of monitor alarms via
  the CMS or other monitors may cause a potential hazard. For more information, see the operator's
  manuals for the CMS and the other monitors.
- The monitors in the care area may each have different alarm settings to suit different patients.
   Always check that the alarm settings are appropriate for the patient before starting the monitoring.
   Always make sure that necessary alarm limits are active and set according to the patient's clinical condition.
- Setting alarm limits to extreme values may cause the alarm system to become ineffective. For example, setting the SpO<sub>2</sub> high alarm limit to 100%, is equivalent to switching the alarm off.
- When the alarm sound is switched off, the monitor gives no alarm tones even if a new alarm occurs.
   Be careful when considering to switch off the alarm sound. When the alarms are off or while alarm audio is paused either temporarily or indefinitely, observe the patient frequently.
- When monitoring patients that are not continuously attended by a clinical operator, properly
  configure the alarm system and adjust alarm settings as per the patient's condition.
- Do not rely exclusively on the audible alarm system for monitoring. Adjustment of alarm volume to a low level may result in a hazard to the patient.

# 7.3 Understanding the Alarms

#### 7.3.1 Alarm Categories

The monitor has two different types of alarms: physiological alarms and technical alarms.

- Physiological alarms are triggered by patient measurement exceeding the parameter limits, or by an abnormal patient conditions.
- Technical alarms are triggered by an electrical, mechanical, connectivity, or other monitor abnormal operation, or by failure of a sensor or component. Technical alarm conditions may also be caused when an algorithm cannot classify or interpret the available data.

Apart from the physiological and technical alarms, the monitor can also prompt with some messages describing the system status or patient status.

#### 7.3.2 Alarm Priorities

By severity, the alarms are classified into the following priority levels:

- High priority alarms: indicates a life threatening situation or a severe device malfunction. High priority alarms require an immediate response.
- Medium priority alarms: indicates abnormal vital signs or a device malfunction. Medium priority alarms require a timely response.

- Low priority alarms: indicate a discomfort condition, a device malfunction, or an improper operation. Low priority alarms require you to be aware of this condition.
- Messages: provides additional information on the patient or the equipment.

#### 7.3.3 Alarm Indicators

When an alarm occurs, the monitor indicates it through visual or audible alarm indications. For more information, see the following table.

| Alarm Inc                  | licator | High Priority<br>Alarm                                                      | Medium<br>Priority Alarm                                                       | Low Priority<br>Alarm                         | Message       | Comments                                                                                                    |
|----------------------------|---------|-----------------------------------------------------------------------------|--------------------------------------------------------------------------------|-----------------------------------------------|---------------|----------------------------------------------------------------------------------------------------|
| Alarm lam                  | p       | Red<br>Flashing<br>frequency: 1.4 -<br>2.8 Hz<br>Duty cycle: 20 -<br>60% on | Yellow<br>Flashing<br>frequency: 0.4 -<br>0.8 Hz<br>Duty cycle: 20 -<br>60% on | Cyan<br>No flashing<br>Duty cycle:<br>100% on | None          | None                                                                                                    |
| Audible<br>tone<br>pattern | ISO     | Repeat pattern<br>of triple +<br>double+ triple +<br>double beeps           | Repeat pattern<br>of triple beeps                                              | Single beep                                   | None          | None                                                                                                    |
|                            | Mode 1  | Repeat pattern<br>of high-pitched<br>single beep                            | Repeat pattern<br>of double beeps                                              | Low-pitched<br>single -beep                   | None          |                                                                                                    |
|                            | Mode 2  | Repeat pattern<br>of high-pitched<br>triple beeps                           | Repeat pattern<br>of double beeps                                              | Low-pitched single beep                       | None          |                                                                                                    |
| Alarm me                   | ssage   | White text<br>inside a red box                                              | Black text inside<br>a yellow box                                              | Black text inside<br>a cyan box               | White<br>text | Alarm messages are displayed in the alarm information area at the top of the screen. You can select the alarm messages to show the alarm list. |
| Alarm pric                 | ority   | ***                                                                         | **                                                                             | *                                             | None          | The indicator appears in front of the corresponding alarm message.                                                                             |
| Parameter                  | value   | White text<br>inside a flashing<br>red box                                  | Black text inside<br>a flashing<br>yellow box                                  | Black text<br>inside a flashing<br>cyan box   | None          | None                                                                                                    |

## **NOTE**

- When multiple alarms of different priority levels occur simultaneously, the monitor selects the highest priority alarm to light the alarm lamp and issue the alarm tone.
- When multiple alarms of different priority levels occur simultaneously and should be displayed in the same area, the monitor only displays the messages from the highest priority alarm.
- When multiple alarms of the same priority levels occur simultaneously and should be displayed in the same area, all the alarm messages are displayed cyclically.
- Some physiological alarms, such as Asystole, are exclusive. They have identical alarm tones and
  alarm lights with normal high level physiological alarms, but their alarm messages are displayed
  exclusively. That is, when an exclusive physiological alarm and a normal high level physiological
  alarm are triggered simultaneously, only exclusive physiological alarm message will be displayed.

## 7.3.4 Alarm Status Symbols

Apart from the alarm indicators as described in **7.3.3 Alarm Indicators**, the monitor uses the following symbols to indicate the alarm status:

Alarm pause: indicates that all the alarms are paused.

Alarm off: indicates that individual measurement alarms are turned off or the system is in the alarm off status.

Audio pause: indicates that audible alarm tones are paused.

Audio off: indicates that audible alarm tones are turned off.

Alarm reset: indicates that alarms are acknowledged and the alarm system is reset.

# 7.4 Accessing On-screen Help for Technical Alarms (AlarmSight)

In the technical alarm list, alarm messages followed by **Detail** include help messages or pictures to help you identify the problem. This function is called AlarmSight. To access AlarmSight, follow this procedure:

- 1. Select an alarm displaying in the technical alarm information area to enter the **Alarms** dialog.
- From the alarm list select the desired alarm.

#### **NOTE**

If there are no displayed alarms, then selecting the technical alarm area will not open any dialogs.

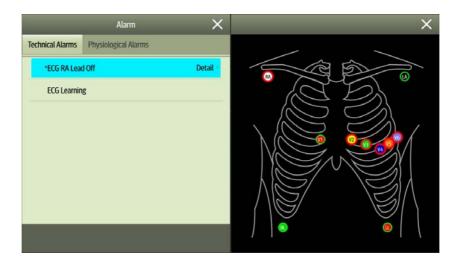

# 7.5 Checking the Physiological Alarms List

If the patient monitor has more than one physiological alarm, you can see the physiological alarm list by selecting the physiological alarm information area to enter the **Alarms** dialog. If there is only one physiological alarm, selecting the physiological alarm information area enters the **Review** dialog for the event created by this alarm.

# 7.6 Changing Alarm Settings

Alarms settings can be changed by selecting Main Menu and choosing from the list in the Alarm column.

## 7.6.1 Setting Parameter Alarm Properties

To set parameter alarm properties, follow this procedure:

- 1. Access the **Limits** page in either of the following WAYS:
  - ◆ Select the **Alarm Setup** quick key.
  - ◆ Select the **Main Menu** quick key → from the **Alarm** column select **Limits.**
- 2. Select a parameter tab and set alarm properties as desired.

You can also change the alarm properties of individual parameter from the corresponding parameter dialog.

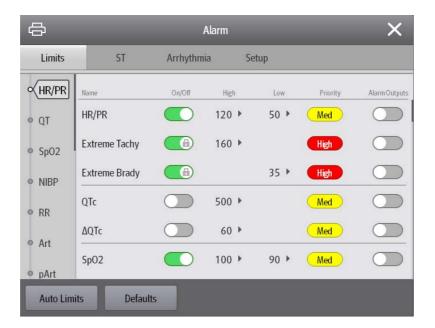

#### **NOTE**

The monitor may be configured to require an password or login to change alarm settings. For more
information, refer to 25.13.3 Selecting Password for User Authentication.

## 7.6.2 Setting Alarm Tone Properties

#### 7.6.2.1 Changing the Alarm Volume

To change the alarm volume, follow this procedure:

- 1. Access the **Setup** page in either of the following ways:
  - ◆ Select the **Alarm Setup** quick key → select the **Setup** tab.
  - ◆ Select the **Main Menu** quick key → from the **Alarm** column select **Setup.**
- 2. Set **Alarm Volume**. The alarm volume can be set from X to 10, in which X is the minimum volume allowed by your department, and 10 is the maximum volume.
- 3. Select **High Alarm Volume** to set the volume of the high priority alarm.
- 4. Select **Reminder Volume** to set the volume of the reminder tone.

## **NOTE**

- Alarm volume can only be set to 0 if the monitor is connected to a Central Monitoring System.
- When the alarm volume is set to 0, the alarm sound is turned off and the audio off symbol appears on the screen.

- You cannot set the volume of high priority alarms if Alarm Volume is set to 0.
- You can set the Alarm Volume to 0 only when your monitor is connected to the CMS. If your monitor is not connected to the CMS, the lowest setting of Alarm Volume is 1.
- When your monitor is connected to the CMS and Alarm Volume is set to 0, Alarm Volume automatically changes to 2 if the CMS is disconnected.

## 7.6.3 Setting the Auto Limits for New Patient Switch

If the **Auto Limits for New Patient** function is enabled, a dialog box can pop up to ask you whether to set alarm limits based on the latest parameter measurements for a newly admitted patient. To set the **Auto Limits for New Patient** switch, follow this procedure:

- 1. Enter the alarm setup page in any of the following ways:
  - ◆ Select the **Alarm Setup** quick key → select the **Setup** tab.
  - ◆ Select the **Main Menu** quick key → from the **Alarm** column select **Setup**.
- 2. Set the Auto Limits for New Patient switch.

When **Auto Limits for New Patient** is switched on, the confirmation dialog box pops up if all of the following requirements are met:

- Within 10 minutes after the patient is admitted.
- Continuous measurements are stable.
- An NIBP measurement has been taken
- HR alarm switch is on.
- No fatal alarms are triggered.
- The patient is not in poor perfusion condition.
- Alarm limit of any parameter was not manually changed.
- The monitor is not in intubation mode, rescue mode, private mode, or CPB mode.

## **NOTE**

- The Auto Limits for New Patient function is intended for newly admitted patients only.
- The automatically set alarm limits take effect only after being confirmed.

## 7.6.4 Initiating Auto Alarm Limits

The monitor provides the auto alarm limits function to automatically adjust alarm limits according to the patient's vital signs. When auto limits are selected, the monitor calculates safe auto limits based on the latest measured values. To get accurate auto alarm limits, collect a set of measured vital signs as a baseline.

To initiate auto alarm limits, follow this procedure:

- 1. Access the **Limits** page in either of the following ways:
  - Select the Alarm Setup quick key.
  - ◆ Select the **Main Menu** quick key → from the **Alarm** column select **Limits.**
- 2. From the **Limits** page, select **Auto Limits** at the left bottom.
- 3. Select **OK** from the popup dialog box.

Then the monitor will automatically calculate alarm limits based on the latest measured values. Before applying these automatically created alarm limits, confirm if they are appropriate for the patient from the **Limits** dialog. If not, you can adjust them manually. These alarm limits will remain unchanged until you select auto limits again or adjust them manually.

The monitor calculates auto limits based on the following rules:

| Module Parameter Lower Limit                 |                      |                                             | Upper Limit                                       |                                                  | Auto Limit Range                                  |                                                                |
|----------------------------------------------|----------------------|---------------------------------------------|---------------------------------------------------|--------------------------------------------------|---------------------------------------------------|----------------------------------------------------------------|
|                                              |                      | Adult/<br>pediatric                         | Neonate                                           | Adult/<br>pediatric                              | Neonate                                           |                                                                |
| ECG                                          | HR/PR<br>(bpm)       | HR × 0.8 or 40<br>(whichever is<br>greater) | (HR - 30) or 90<br>(whichever is<br>greater)      | HR × 1.25 or<br>240<br>(whichever is<br>smaller) | (HR + 40) or<br>200<br>(whichever is<br>smaller)  | Adult/pediatric: 35 to 240<br>Neonate: 55 to 225               |
| Resp                                         | RR (rpm)             | RR × 0.5 or 6<br>(whichever is<br>greater)  | (RR - 10) or 30<br>(whichever is<br>greater)      | (RR × 1.5) or<br>30 (whichever<br>is smaller)    | (RR + 25) or<br>85 (whichever<br>is smaller)      | Adult/pediatric: 6 to 55<br>Neonate: 10 to 90                  |
| SpO <sub>2</sub>                             | SpO <sub>2</sub> (%) | Same as the<br>default alarm<br>limit       | Same as the<br>default alarm<br>limit             | Same as the<br>default alarm<br>limit            | Same as the<br>default alarm<br>limit             | Same as the measurement range                                  |
| NIBP                                         | NIBP-S<br>(mmHg)     | (SYS × 0.68 + 10)                           | (SYS - 15) or<br>45 (whichever<br>is greater)     | (SYS × 0.86 + 38)                                | (SYS + 15) or<br>105<br>(whichever is<br>smaller) | Adult: 45 to 270<br>Pediatric: 45 to 185<br>Neonate: 35 to 115 |
|                                              | NIBP-D<br>(mmHg)     | (Dia × 0.68 + 6)                            | (Dia - 15) or<br>20 (whichever<br>is greater)     | (Dia × 0.86 + 32)                                | (Dia + 15) or<br>80 (whichever<br>is smaller)     | Adult: 25 to 225<br>Pediatric: 25 to 150<br>Neonate: 20 to 90  |
|                                              | NIBP-M<br>(mmHg)     | (Mean × 0.68<br>+ 8)                        | (Mean - 15) or<br>35 (whichever<br>is greater)    | (Mean × 0.86<br>+ 35)                            | (Mean + 15 or<br>95)<br>(whichever is<br>smaller) | Adult: 30 to 245<br>Pediatric: 30 to 180<br>Neonate: 25 to105  |
| Temp                                         | Txx (°C)             | (Txx - 0.5)                                 | (Txx - 0.5)                                       | (Txx + 0.5)                                      | (Txx + 0.5)                                       | 1 to 49                                                        |
| (xx refers<br>to<br>temperat<br>ure site)    | ΔT (°C)              | Same as the<br>default alarm<br>limit       | Same as the<br>default alarm<br>limit             | Same as the<br>default alarm<br>limit            | Same as the<br>default alarm<br>limit             | Same as the measurement range                                  |
| IBP: ART/<br>Ao/UAP/<br>BAP/FAP/<br>LV/P1-P4 | IBP-S<br>(mmHg)      | SYS × 0.68 + 10                             | (SYS - 15) or<br>45 (whichever<br>is greater)     | SYS × 0.86 + 38                                  | (SYS + 15) or<br>105<br>(whichever is<br>smaller) | Adult: 45 to 270<br>Pediatric: 45 to 185<br>Neonate: 35 to 115 |
| (Arterial pressure)                          | IBP-D<br>(mmHg       | (Dia × 0.68 + 6)                            | (Dia - 15) or<br>20 (whichever<br>is greater)     | (Dia × 0.86 + 32)                                | (Dia + 15) or<br>80 (whichever<br>is smaller)     | Adult: 25 to 225<br>Pediatric: 25 to 150<br>Neonate: 20 to 90  |
|                                              | IBP-M<br>(mmHg)      | Mean × 0.68 + 8                             | (Mean - 15) or<br>35<br>(whichever is<br>greater) | Mean × 0.86 + 35                                 | (Mean + 15)<br>or 95<br>(whichever is<br>smaller) | Adult: 30 to 245<br>Pediatric: 30 to 180<br>Neonate: 25 to 105 |
| IBP: PA                                      | IBP-S<br>(mmHg)      | SYS × 0.75                                  | SYS × 0.75                                        | SYS × 1.25                                       | SYS × 1.25                                        | 3 to 120                                                       |
|                                              | IBP-D<br>(mmHg       | Dia × 0.75                                  | Dia × 0.75                                        | Dia × 1.25                                       | Dia × 1.25                                        | 3 to 120                                                       |
|                                              | IBP-M<br>(mmHg)      | Mean × 0.75                                 | Mean × 0.75                                       | Mean × 1.25                                      | Mean × 1.25                                       | 3 to 120                                                       |
| IBP: CPP                                     | CPP<br>(mmHg)        | CPP × 0.68 + 8                              | (CPP-15) or<br>35,<br>(whichever is<br>greater)   | CPP × 0.86 + 35                                  | (CPP+15) or<br>95,<br>(whichever is<br>smaller)   | Adult: 20 to 235<br>Pediatric: 25 to 175<br>Neonate: 25 to 100 |

| Module                                                             | Parameter                                 | Lower Limit                                  |                                                | Upper Limit                                   |                                                     | Auto Limit Range                              |
|--------------------------------------------------------------------|-------------------------------------------|----------------------------------------------|------------------------------------------------|-----------------------------------------------|-----------------------------------------------------|-----------------------------------------------|
|                                                                    |                                           | Adult/<br>pediatric                          | Neonate                                        | Adult/<br>pediatric                           | Neonate                                             |                                               |
| IBP: CVP/<br>LAP/<br>RAP/<br>UVP/P1-<br>P4<br>(Venous<br>pressure) | IBP-M<br>(mmHg)                           | Mean × 0.75                                  | Mean × 0.75                                    | Mean × 1.25                                   | Mean × 1.25                                         | 3 to 40                                       |
| CO <sub>2</sub>                                                    | EtCO <sub>2</sub> (mmHg)                  | 0 to 32:<br>remains the<br>same              | 0 to 32:<br>remains the<br>same                | 0 to 32:<br>remains the<br>same               | 0 to 32:<br>remains the<br>same                     | Same as the measurement range                 |
|                                                                    |                                           | 33 to 35: 29                                 | 33 to 35: 29                                   | 33 to 35: 41                                  | 33 to 35: 41                                        | Same as the measurement range                 |
|                                                                    |                                           | 36 to 45:<br>(etCO <sub>2</sub> - 6)         | 36 to 45:<br>(etCO <sub>2</sub> - 6)           | 36 to 45:<br>(etCO <sub>2</sub> + 6)          | 36 to 45:<br>(etCO <sub>2</sub> + 6)                | Same as the measurement range                 |
|                                                                    |                                           | 46 to 48: 39                                 | 46 to 48: 39                                   | 46 to 48: 51                                  | 46 to 48: 51                                        | Same as the measurement range                 |
|                                                                    |                                           | >48: remains the same                        | >48: remains the same                          | >48: remains the same                         | >48: remains the same                               | Same as the measurement range                 |
|                                                                    | FiCO <sub>2</sub>                         | None                                         | None                                           | Same as the<br>default alarm<br>limit         | Same as the<br>default alarm<br>limit               | Same as the measurement range                 |
|                                                                    | awRR<br>(rpm)                             | awRR × 0.5 or<br>6 (whichever<br>is greater) | (awRR - 10) or<br>30 (whichever<br>is greater) | awRR × 1.5 or<br>30 (whichever<br>is smaller) | (awRR+25) or<br>85 rpm<br>(whichever is<br>smaller) | Adult/pediatric: 6 to 55<br>Neonate: 10 to 90 |
| AG                                                                 | EtCO <sub>2</sub>                         | Same as the CO                               | <sub>2</sub> module                            |                                               |                                                     |                                               |
|                                                                    | FiCO <sub>2</sub>                         | Same as the CO                               | <sub>2</sub> module                            |                                               |                                                     |                                               |
|                                                                    | awRR<br>(rpm)                             | awRR × 0.5 or<br>6 (whichever<br>is greater) | (awRR - 10) or<br>30 (whichever<br>is greater) | awRR × 1.5 or<br>30 (whichever<br>is smaller) | awRR+25 or<br>85 (whichever<br>is smaller)          | Adult/pediatric: 6 to 55<br>Neonate: 10 to 90 |
|                                                                    | FiAA/EtAA                                 | Same as the<br>default alarm<br>limit        | Same as the<br>default alarm<br>limit          | Same as the<br>default alarm<br>limit         | Same as the<br>default alarm<br>limit               | Same as the measurement range                 |
|                                                                    | FiO <sub>2</sub> /EtCO <sub>2</sub>       | Same as the<br>default alarm<br>limit        | Same as the<br>default alarm<br>limit          | Same as the<br>default alarm<br>limit         | Same as the<br>default alarm<br>limit               | Same as the measurement range                 |
|                                                                    | FiN <sub>2</sub> O/<br>EtN <sub>2</sub> O | Same as the<br>default alarm<br>limit        | Same as the<br>default alarm<br>limit          | Same as the<br>default alarm<br>limit         | Same as the<br>default alarm<br>limit               | Same as the measurement range                 |
| C.O.                                                               | TB (°C)                                   | Adult: (TB - 1)<br>Pediatric: N/A            | N/A                                            | Adult: (TB + 1)<br>Pediatric: N/A             | N/A                                                 | Same as the measurement range                 |
|                                                                    | C.I.                                      | N/A                                          | N/A                                            | N/A                                           | N/A                                                 | N/A                                           |
|                                                                    | TFC                                       | N/A                                          | N/A                                            | N/A                                           | N/A                                                 | N/A                                           |

# 7.6.5 Setting the Apnea Delay Time

To set the zero respiration rate delay time, follow this procedure:

- 1. Access the **Setup** page in either of the following ways in either of the following ways:
  - ◆ Select the **Alarm Setup** quick key → select the **Setup** tab.
  - lacktriangle Select the **Main Menu** quick key  $\rightarrow$  from the **Alarm** column select **Setup.**

2. Select **Apnea Delay** to set the zero respiration rate delay time.

## 7.6.6 Switching on or off V-Tach Latching

When **V-Tach Latching Lock** is switched on, you can switch on or off **V-Tach Latching**. To do so, follow this procedure:

- 1. Access the **Setup** page in either of the following ways in either of the following ways:
  - ◆ Select the **Alarm Setup** quick key → select the **Setup** tab.
  - ◆ Select the **Main Menu** quick key → from the **Alarm** column select **Setup.**
- 2. Switching on or off V-Tach Latching.

## 7.6.7 Restoring the Default Alarm Settings

To reset all alarm settings to the defaults, follow this procedure:

- 1. Access the **Alarm** page in either of the following ways:
  - ◆ Select the **Alarm Setup** quick key.
  - ◆ Select the **Main Menu** quick key → from the **Alarm** column select **Limits.**
- 2. On the **Limits** page, select **Defaults** at the bottom.

## 7.6.8 Setting the Length of Printed Waveforms

You can define the length of printed waveforms when an alarm is triggered. To do so, follow this procedure:

- 1. Access the **Setup** page in either of the following ways:
  - ◆ Select the **Alarm Setup** quick key → select the **Setup** tab.
  - ◆ Select the **Main Menu** quick key → from the **Alarm** column select **Setup.**
- 2. Set Printing Duration On Alarm.

# 7.7 Pausing Alarms/Pausing Alarm Tones

You can either pause alarms or pause alarm tones. This depends on the pause setting. To set the pause function, refer to 25.3.3 Defining the Pause Function.

## 7.7.1 Pausing Alarms

If the Pause function is configured to alarm pause, pressing the **Alarm Pause** quick key can temporarily disable alarm indicators. For the configuration of the pause function, see *25.3.3 Defining the Pause Function*. When alarms are paused, the following rules are followed:

- No physiological alarm will be presented.
- For technical alarms, alarm sounds are paused, but alarm lamps and alarm messages continue to be presented.
- The remaining alarm pause time is displayed in the physiological alarm information area.
- The alarm pause symbol is displayed in the system information area.

When the alarm pause time expires, the alarm paused state is automatically deactivated. You can also cancel the alarm paused state by pressing the **Alarm Pause** quick key again.

## 7.7.1.1 Prolonging the Alarm Pause Time

If enabled, you can temporarily prolong the alarm pause time after the monitor enters the alarm paused state. This capability is disabled by default. To prolong the alarm pause time, follow this procedure:

- 1. In the physiological alarm information area, select the alarm pause countdown.
- 2. Select Pause 5 min, Pause 10 min, or Pause 15 min.

#### **NOTE**

• Prolonging alarm pause time does not affect the setting of alarm pause time.

### 7.7.1.2 Switching Off All Alarms

If **Pause Time** is set to **Permanent** (see section 25.3.3.1 Setting the Alarm Pause Time/Alarm Tone Pause Time), Pressing the **Alarm Pause** quick key permanently switches off all alarms. The alarm off state has the following features:

- Physiological alarms are switched off. The alarm lamp does not flash and alarm sound is not issued.
- Alarm sound of technical alarms is switched off, but alarm lamp flashes and alarm messages are presented.
- The message **Alarm Off** with red background is displayed in the physiological alarm information area.
- The alarm off symbol is displayed in the system status information area.

To exit the alarm off state, press the **Alarm Pause** guick key again.

#### WARNING

• Pausing or switching off alarms may result in a hazard to the patient.

## 7.7.2 Pausing Alarm Sound

If the Pause function is configured to Audio Pause, pressing the **Audio Pause** quick key pauses alarm tone and sets the quick key to be highlighted. For the configuration of the pause function, see section 25.3.3 Defining the Pause Function. When alarm tones are paused, the following rules are followed:

- The sound of all physiological alarms and technical alarms are switched off.
- The remaining audio pause time is displayed in the physiological alarm information area.
- The audio pause symbol is displayed in the system information area.

When the audio pause time expires, the audio paused state is automatically deactivated. You can also cancel the audio paused state by pressing the highlighted **Audio Pause** quick key.

#### 7.7.2.1 Prolonging the Alarm Tone Pause Time

If enabled on the machine, you can temporarily prolong the alarm tone pause time after the monitor enters the alarm tone paused state. This capability is disable by default. To prolong the audio pause time, follow this procedure:

- 1. In the physiological alarm information area, select the alarm pause countdown.
- 2. Select the alarm tone pause time. Options may include Pause 5 min, Pause 10 min, or Pause 15 min.

#### **NOTE**

• Prolonging alarm pause time does not affect the setting of alarm tone pause time.

#### 7.7.2.2 Switching Off Alarm Sound

If **Pause Time** is set to **Permanent** (see section 25.3.3.1 Setting the Alarm Pause Time/Alarm Tone Pause Time), pressing the **Audio Pause** quick key permanently switches off all alarm sound. The audio off state has the following features:

- Alarm sound of both physiological alarms and technical alarms is switched off.
- The audio off symbol is displayed in the system information area.

To exit the audio off state, press the **Audio Pause** quick key again.

#### WARNING

Pausing or switching off alarm sound may result in a hazard to the patient.

## 7.8 Resetting Alarms

Press the **Alarm Reset** quick key to acknowledge the ongoing alarms and reset the alarm system. When the alarm system is reset, the alarm reset symbol displays in the system status information area for alarm symbols.

#### **NOTE**

 If a new alarm is triggered after the alarm system is reset, the alarm reset icon will disappear and the alarm light and alarm tone will be reactivated.

## 7.8.1 Resetting Physiological Alarms

For physiological alarms, when the alarm system is reset, the following occur:

- The alarm sound is silenced.
- $\blacksquare$  A  $\sqrt{}$  appears before the alarm message, indicating that the alarm is acknowledged.
- The color of the parameter numeric background corresponds with the alarm priority, but the parameter numeric does not flash.

## 7.8.2 Resetting Technical Alarms

For technical alarms, when the alarm system is reset, the following occur:

- Some technical alarms are cleared. The monitor gives no alarm indications.
- Some technical alarms are changed to prompt messages.
- For some technical alarms, the alarm is silenced and a  $\sqrt{}$  appears before the alarm message, indicating that the alarm is acknowledged.

For details about the indications of technical alarms when the alarm system is reset, see *D.2 Technical Alarm Messages*.

# 7.9 Latching Alarms

The latching setting for physiological alarms defines how alarm indicators behave if you do not reset the alarms.

- If you do not "latch" physiological alarms, their alarm indications disappear when the alarm condition ends.
- If you "latch" physiological alarms, all visual and audible alarm indications remains (if configured) until the alarms are reset. For latched alarms the time when the alarm is last triggered is displayed behind the alarm message.

The monitor can be set to separately latch visual indications or simultaneously latch the visual and the audible indications.

- When visual indications are latched, visual indications, including alarm lamp, alarm message and its background remains when the alarm condition ends and the time when the alarm last triggered is displayed behind the alarm message.
- When audible indications are latched, the monitor continues to issues alarm sounds when the alarm condition ends.

To set how you want to latch the physiological alarms, see section 25.3.4 Latching Physiological Alarms.

#### NOTE

- Changing alarm priority may affect the latching status of the corresponding alarm. Determine if you
  need to adjust the latching status for the specific alarm when you have changed its alarm priority.
- When the alarm system is reset, latched physiological alarms are cleared.

## 7.10 Nurse Call

The monitor provides a nurse call connector to output a nurse call signal when a user-defined alarm occurs. To obtain a nurse call signal, use the nurse call cable to connect the hospital nurse call system with the monitor's nurse call connector.

Alarms are indicated on the nurse call device only when the following conditions are met:

- The nurse call system is enabled.
- A user-defined alarm occurs.
- Alarms are not paused or reset.

#### **WARNING**

 Do not rely exclusively on the nurse call system for alarm notification. Remember that the most reliable alarm notification combines audible and visual alarm indications with the patient's clinical condition.

# 7.11 Calling for Help

This monitor can be configured to call monitors in the same department, the central station, and the nurse call system so that nearby doctors and nurses can come for help.

## 7.11.1 Issuing the Call Help Signal

To call help, select the **Call Help** quick key and select **OK** from the popup dialog box. If **OK** is not selected within 5 seconds then the monitor will automatically send out the call help signal.

After the call help signal is sent out, the **Call Help** quick key flashes in red. Select the **Call Help** quick key again to stop the call help signal.

Monitors receiving the call help signal issue a sound and a dialog box pops up indicating which monitor is calling. Select **OK** to acknowledge the call and stop the sound at this monitor.

#### **NOTE**

- The call help function works only when the monitor is connected to the network.
- The call help sound may disturb patients in the same department.

## 7.12 CPB Mode

The CPB (Cardiopulmonary Bypass) mode is activated only if you set the department to **OR**.

In the CPB mode, all the physiological alarms and technical alarms are switched off. So when performing CPB, you can put the monitor in the CPB mode to inactivate unnecessary alarms.

## 7.12.1 Entering the CPB Mode

To enter the CPB mode, choose either of the following ways:

- Select the **CPB Mode** quick key.
- Select the **Main Menu** quick key → from the **Alarm** column select **CPB Mode**.

In the CPB mode, CPB Mode is displayed in the physiological alarm area with a red background color.

## NOTE

 When the CPB mode is entered, the monitor stops all NIBP measurements. You can restart NIBP measurements after entering the CPB mode.

## 7.12.2 Exiting the CPB Mode

To exit the CPB mode, choose either of the following ways:

- Select the **CPB Mode** quick key.
- Select the **Main Menu** quick key → from the **Alarm** column select **Exit CPB Mode**.

## 7.13 Intubation Mode

Intubation mode is available for Resp,  $CO_{2r}$ , and AG monitoring. When performing intubation during general anesthesia, you can put the monitor in the intubation mode in order to inactivate unnecessary alarms.

In the intubation mode, Resp, CO<sub>2</sub> and AG related physiological alarms are switched off.

## 7.13.1 Entering the Intubation Mode

To enter the intubation mode, choose either of the following ways:

- Select the Intubation Mode quick key.
- From the bottom of the **Resp**, **CO2**, or **AG** dialog, select **Intubation Mode**.
- Select the Main Menu quick key → from the Alarm column select Intubation Mode.

## 7.13.2 Exiting the Intubation Mode

To exit the intubation mode, choose either of the following ways:

- Select the **Intubation** Mode quick key.
- From the bottom of the **Resp**, **CO2**, or **AG** dialog, select **Exit Intubation Mode**.
- Select the **Main Menu** quick key from the **Alarm** column  $\rightarrow$  select **Exit Intubation Mode**.

# 7.14 Testing Alarms

The monitor automatically performs a selftest at startup. Check that an alarm tone is heard, the alarm lamp illuminates, one after the other, in red, yellow, and cyan. This indicates that the visible and audible alarm indicators functions correctly.

# 8 Monitoring ECG, Arrhythmia, ST and QT

## 8.1 ECG Introduction

The electrocardiogram (ECG) measures the electrical activity of the heart and displays it on the monitor as waveforms and numerics. ECG monitoring provides 3-, 5-, 6-, and 12-lead ECG monitoring, ST-segment analysis, arrhythmia analysis, QT/QTc measurements, and optional 12-lead resting analysis via the Glasgow algorithm.

The associated monitor incorporating ST analysis has the ST label.

The associated monitor incorporating 12-lead has the 12-lead label.

## 8.2 ECG Safety Information

#### **WARNING**

- This equipment is not intended for direct cardiac application.
- Ensure that the conductive parts of ECG electrodes and associated connectors, including the neutral electrode, do not come into contact with any other conductive parts including earth.
- Always use defibrillation-proof ECG cables during defibrillation.
- Do not touch the patient, or metal devices connected to the patient, during defibrillation.
- To minimize the hazard of burns during high-frequency surgical procedures, ensure that the monitor's cables and transducers never come into contact with the electrosurgery unit (ESU).
- To minimize the hazard of burns during use of high-frequency surgical unit (ESU), the ECG electrodes should not be located between the surgical site and the ESU return electrode.

#### **CAUTION**

- Only use parts and accessories specified in this manual. Follow the instructions for use and adhere to all warnings and cautions.
- Periodically inspect the electrode application sites to ensure skin integrity. If the skin quality changes, replace the electrodes or change the application site.
- Interference from an ungrounded instrument near the patient or electrosurgery usage can induce noise and artifact into the waveforms.

# 8.3 ECG Display

The following figures show the ECG waveform and numeric areas. The display may be configured to look slightly different.

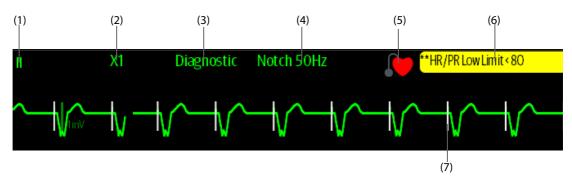

- (1) ECG lead label of the displayed waveform (2) ECG waveform gain
- (3) ECG filter mode (4) Notch filter status
- (5) Paced status: If **Paced** is set to **Yes**, is displayed. If **Paced** is set to **No**, is displayed.
- (6) HR/PR alarm message
- (7) Pace pulse marker: If **Paced** is set to **Yes**, pace pulse markers "|" are displayed corresponding to detected pacer for each beat.

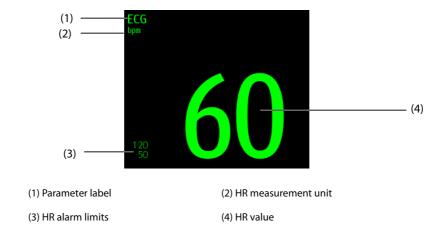

# 8.4 Preparing for ECG Monitoring

## 8.4.1 Preparing the Patient Skin

Proper skin preparation is necessary to ensure good signal quality at the electrode sites, as the skin is a poor conductor of electricity. To properly prepare the skin, choose flat areas and then follow this procedure:

- 1. Shave hair from skin at chosen electrode sites.
- 2. Gently rub skin surface at sites to remove dead skin cells.
- 3. Thoroughly cleanse the site with a mild soap and water solution. We do not recommend using ether or pure alcohol, because this dries the skin and increases the resistance.
- 4. Dry the skin completely before applying electrodes.

## 8.4.2 Applying Electrodes and Connecting the Patient

To connect ECG cables, follow this procedure:

- 1. Check that electrode packages are intact and the electrodes are not past the expiry date. Ensure the electrode gel is moist. If you are using snap electrodes, attach the snaps to the electrodes before placing electrodes on the patient.
- 2. Place the electrodes on the prepared sites. Ensure that all electrodes have good skin contact.
- 3. Connect the leadwires to the patient cable if not already connected.
- 4. Plug the patient cable into the ECG connector.

#### **CAUTION**

Never mix patient electrode types or brands. This may lead to impedance mismatches issues.

#### **NOTE**

When applying the electrodes, avoid bony area, obvious layers of fat, and major muscles. Muscle movement can result in electrical interference. Applying electrodes on major muscles, for example

#### 8.4.3 Lead Wire Color Code

The following table lists the color coding of leadwires for AHA standards:

| Lead                | Label | Color        |
|---------------------|-------|--------------|
| Right arm           | RA    | White        |
| Left arm            | LA    | Black        |
| Right leg (neutral) | RL    | Green        |
| Left leg            | LL    | Red          |
| Chest 1             | V1    | Brown/Red    |
| Chest 2             | V2    | Brown/Yellow |
| Chest 3             | V3    | Brown/Green  |
| Chest 4             | V4    | Brown/Blue   |
| Chest 5             | V5    | Brown/Orange |
| Chest 6             | V6    | Brown/Violet |

## **8.4.4 ECG Electrode Placements**

In this section, electrode placement is illustrated using the AHA naming convention.

### 8.4.4.1 3-leadwire Electrode Placement

The following is the electrode configuration when a 3-leadwire cable is used:

- RA placement: directly below the clavicle and near the right shoulder.
- LA placement: directly below the clavicle and near the left shoulder.
- LL placement: on the left lower abdomen.

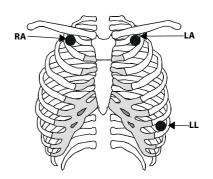

#### 8.4.4.2 5-leadwire and 6-leadwire Electrode Placement

The following is the electrode configuration for a 5-leadwires cables:

- RA placement: directly below the clavicle and near the right shoulder.
- LA placement: directly below the clavicle and near the left shoulder.
- RL placement: on the right lower abdomen.
- LL placement: on the left lower abdomen.
- V placement: on the chest in any of the V1 to V6 positions.

For 6-leadwire placement, you can use the position for the 5 - leadwire placement but with two chest leads. The two chest leads (Va and Vb) can be positioned at any two of the V1 to V6 positions. For

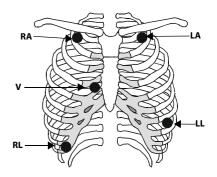

more information, see 8.4.4.3 Chest Electrode Placement. The Va and Vb lead positions are configurable. For more information, see 8.5.3.3 Changing Va and Vb Labels.

#### 8.4.4.3 Chest Electrode Placement

The chest electrode can be placed at the following positions:

- V1 placement: on the fourth intercostal space to the right of the sternum.
- V2 placement: on the fourth intercostal space to the left of the sternum.
- V3 placement: midway between the V2 and V4 electrode positions.
- V4 placement: on the fifth intercostal space at the left midclavicular line.
- V5 placement: on the left anterior axillary line, horizontal with the V4 electrode position.
- V6 placement: on the left midaxillary line, horizontal with the V4 electrode position.
- V3R-V6R placement: on the right side of the chest in positions corresponding to those on the left.

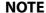

 For the 5-leadwire and 6-leadwire placement, place the precordial electrode according to the physician's preference.

#### 8.4.4.4 10-leadwire Electrode Placement

12-lead ECG uses 10 electrodes, which are placed on the patient's four limbs and chest. The limb electrodes should be placed on the limb extremities and the chest electrodes placed according to the physician's preference. The figure at right illustrates the conventional 10-leadwire electrode placement.

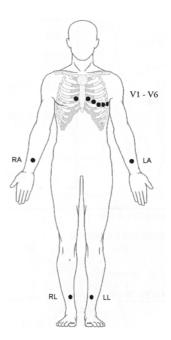

## 8.4.4.5 Lead Placement for Surgical Patients

The surgical site should be taken into consideration when placing electrodes on a surgical patient. For example, for open-chest surgery, the chest electrodes can be placed on the lateral chest or back. To reduce artifacts and interference from electrosurgical units, you can place the limb electrodes close to the shoulders and lower abdomen and the chest electrodes on the left side of the mid-chest. Do not place the electrodes on the upper arm. Otherwise, the ECG waveform will be very small.

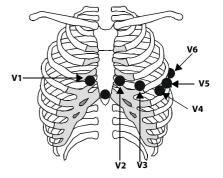

#### WARNING

- To reduce the hazard of burns during use of electrosurgical units (ESU), the ECG electrodes should not be located between the surgical site and the ESU return electrode.
- Never entangle the ESU cable and the ECG cable together.
- When using ESU, never place ECG electrodes near the grounding plate of the ESU, as this can cause a lot of interference on the ECG signal.
- When using electrosurgery units, ensure proper contact of the ESU return electrode to the patient to avoid burns at monitor measurement sites. Also ensure that the ESU return electrode is near the operating area.

## 8.4.5 Choosing the ECG Lead Type

To choose ECG lead type, follow this procedure:

- 1. Select the ECG numeric area or waveform area to enter the **ECG** dialog.
- 2. Select the **Setup** tab.
- 3. Set **Lead Set** according to the lead type you are going to use. The default lead type is **Auto**. In this case, the monitor automatically detects the lead type.

## 8.4.6 Checking Paced Status

It is important to correctly set the patient's paced status before you start monitoring ECG. The paced symbol is displayed when **Paced** is set to **Yes**. Pace pulse markers "|" are displayed on each ECG waveform whenever a pacer signal is detected. If **Paced** is set to **No** or unspecified, the symbol will be shown in the ECG waveform area.

To change the paced status, follow this procedure:

- 1. Select the ECG numeric area or waveform area to enter the **ECG** dialog.
- 2. Select the **Pacer** tab.
- 3. Set **Paced** to **Yes** or **No**.

You can also change the patient's paced status from the **Patient Management** dialog. For more information, see 5.2.1 Entering the Patient Management Dialog.

If you did not set the paced status, the monitor issues a prompt tone when pace pulse is detected. At the same time, the paced symbol flashes and the message **Please check if the patient has a pacemaker?** appears in the ECG waveform area. Check and set the patient's paced status.

#### WARNING

- For paced patients, you must set Paced to Yes. If it is incorrectly set to No, the monitor could mistake a pace pulse for a QRS complex and fail to alarm when the ECG signal is too weak. On ventricular paced patients, episodes of ventricular tachycardia may not always be detected. Do not rely entirely upon the system's automated arrhythmia detection algorithm.
- False low heart rate or false asystole alarms may result with certain pacemakers because of pacemaker artifacts, such as electrical overshoot of the pacemaker overlapping the true QRS complexes.
- Do not rely entirely on rate meter alarms when monitoring patients with pacemakers. Always keep these patients under close surveillance.
- The auto pacer recognition function is not applicable to pediatric patients, neonatal patients, and patients with NMT monitoring.

## 8.4.7 Enabling Pacer Rejection

The pace pulse rejection function is disabled by default. To enable this function, follow this procedure:

- Select the ECG numeric area or waveform area to enter the ECG dialog.
- 2. Select the **Pacer** tab.
- 3. Switch on Pacer Reject.

#### **NOTE**

- When pace pulses are detected, the pace pulse markers "|" are shown on the ECG waveforms. Pacer Rejection setting has no impact on the display of pace pulse markers "|".
- You can switch on pacer rejection only when Paced is set to Yes. If Paced is set to no, the Pacer Reject function is disabled.

# 8.5 Changing ECG Settings

## 8.5.1 Choosing an ECG Screen

When monitoring ECG, several display options are available.

- For 3-lead ECG monitoring, only normal screen is available.
- For 5-lead ECG monitoring, besides the normal screen, you can also choose Full-screen (7-lead) or Half Screen (7-lead).
- For 6-lead ECG monitoring, besides the normal screen, you can also choose Full-screen (8-lead) or Half Screen (8-lead).
- For 12-lead ECG monitoring, besides the normal screen, you can also choose Full-screen (7-lead), Half Screen (7-lead), or 12-Lead (12-lead analysis).

To choose the desired screen configuration, follow this procedure:

- 1. Select the ECG numeric area or waveform area to enter the **ECG** dialog.
- 2. Select Full-Screen, Half-Screen, or 12-Lead when visible.

To return to the normal screen, press the highlighted button to unselect that screen.

Alternately you can choose the desired screen configuration as follows:

- Select the Screen Setup quick key → Choose Screen or select the Main Menu quick key → from the Display column select Choose Screen.
- Select ECG Full-Screen, ECG Half-Screen, or ECG 12-Lead.

## 8.5.2 Setting ECG Alarm Properties

To select the desired ECG alarm options, follow this procedure:

- 1. Select the ECG numeric area or waveform area to enter the **ECG** dialog.
- 2. Select the Alarm tab.
- 3. Select the desired alarm options.

## 8.5.3 Changing ECG Wave Settings

### 8.5.3.1 Selecting the Leads of Displayed ECG Waveforms

To select the desired ECG waveforms to be displayed, follow this procedure:

- 1. Select the ECG numeric area or waveform area to enter the **ECG** dialog.
- Select the **Setup** tab.
- 3. Select **ECG** to set the lead of each displayed ECG waveform.

4. If more than three ECG waveforms are to be displayed, select the **More Leads** tab, and then select **ECG** to set leads of other ECG waveforms.

For optimal ECG analysis, select leads with the following characteristics:

- The QRS complex should be either completely above or below the baseline and it should not be biphasic.
- The QRS complex should be tall and narrow.
- The P waves and T waves should be less than 0.2mV.

#### **CAUTION**

 Ensure that you have selected the optimal leads with the best waveform amplitude and the highest signal-to-noise ratio. Selecting the optimal leads is important for detecting beats, classifying beats, and detecting ventricular fibrillation.

#### 8.5.3.2 Changing ECG Waveform Size

If the ECG waveform is too small or clipped, you can change its size by selecting the appropriate **Gain** setting. To do so, follow this procedure:

- 1. Select the ECG numeric area or waveform area to enter the ECG dialog.
- 2. Select the **Setup** tab.
- 3. Select **ECG gain** to set the size of each ECG waveform.
- 4. If more than three ECG waveforms are displayed, select the **More Leads** tab, and then select **ECG Gain** to change the sizes of other ECG waveforms. If you select **Auto**, the monitor automatically adjusts the size of the ECG waveforms for all the leads.

## 8.5.3.3 Changing Va and Vb Labels

When monitoring ECG with 6-leadwire. You can change the labels of Va and Vb leads. To do so, follow this procedure:

- 1. Select the ECG numeric area or waveform area to enter the ECG dialog.
- 2. Select the **Setup** tab.
- 3. Set Va and Vb according to the locations of the Va and Vb electrode sites. Default settings are Va and Vb.

## 8.5.3.4 Changing ECG Waveform Speed

To change ECG waveform speed, follow this procedure:

- 1. Select the ECG numeric area or waveform area to enter the **ECG** dialog.
- 2. Select the **Setup** tab.
- 3. Set the desired **Speed**.

## 8.5.3.5 Setting the ECG Filter

To set the appropriate ECG waveform filter mode, follow this procedure:

- 1. Select the ECG numeric area or waveform area to enter the ECG dialog.
- 2. Select the **Setup** tab.
- 3. Set Filter.
  - Diagnostic: use when diagnostic quality ECG is required. The unfiltered ECG waveform is displayed so
    that changes such as R-wave notching or discrete elevation or depression of the ST segment are
    visible.
  - ◆ Monitor: use under normal monitoring conditions.
  - Surgery: use when the signal is distorted by high frequency or low frequency interference. High
    frequency interference usually results in large amplitude spikes making the ECG signal look irregular.
    Low frequency interference usually leads to wandering or rough baseline. The surgery filter reduces

artifacts and interference from electrosurgical units. Under normal measurement conditions, selecting **Surgery** may suppress certain features or details of the QRS complexes.

ST: recommended for ST monitoring.

## 8.5.3.6 Switching On or Off the Notch Filter

The notch filter removes the line frequency interference. To switch on or off the notch filter, follow this procedure:

- 1. Select the ECG numeric area or waveform area to enter the **ECG** dialog.
- 2. Select the **Setup** tab.
- 3. Switch on or off **Notch Filter**.

#### **NOTE**

 The notch filter can only be switched on or off when ECG Filter is set to Diagnostic. In other filter modes, the notch filter is always on.

## 8.5.4 Disabling the Smart Lead Off Function

The monitor provides the smart lead off function. When the lead corresponding to the first ECG wave gets detached but another lead is available, the monitor automatically switches to the available lead to recalculate heart rate, and to analyze and detect arrhythmias. When you reconnect the detached leads, the monitor automatically switches back to the original lead.

The smart lead off function is enabled by default. To disable this function, follow this procedure:

- 1. Select the ECG numeric area or waveform area to enter the ECG dialog.
- Select the Setup tab.
- 3. Switch off Smart Lead.

## 8.5.5 Adjusting the QRS Volume

To adjust the QRS volume, follow this procedure:

- 1. Select the ECG numeric area or waveform area to enter the ECG dialog.
- 2. Select the **Setup** tab.
- 3. Set QRS Volume.

When valid  $SpO_2$  measurements are available, the monitor adjusts the pitch of QRS tone based on the  $SpO_2$  value.

#### 8.5.6 Adjusting the Minimum QRS Detection Threshold

To avoid false asystole alarm due to low R wave amplitude, and to avoid tall T waves and P waves being mistaken for QRS complexes, the monitor provides a means to manually adjust the minimum QRS detection threshold.

To adjust the minimum QRS detection threshold, follow this procedure:

- 1. Select the ECG numeric area or waveform area to enter the **ECG** dialog.
- 2. Select the **Setup** tab and set **Filter** to **Monitor**.
- 3. Select the **QRS Threshold** tab.
- Select up or down arrow buttons to adjust the minimum threshold for QRS detection. Selecting **Default**resets the QRS threshold to the default value (0.16 mV).

#### **CAUTION**

 The setting of the QRS detection threshold can affect the sensitivity for arrhythmia, ST, QT/QTc detection, and heart rate calculation.  If the QRS amplitude is low, the monitor might not be able to detect the beats and false asystole calls may occur.

#### **NOTE**

The minimum QRS detection threshold can only be adjusted when the ECG filter is set to Monitor.

## 8.6 Monitoring Arrhythmia

Arrhythmia monitoring is intended for adult and pediatric patients.

## 8.6.1 Arrhythmia Safety Information

#### WARNING

- Heart rate reading may be affected by cardiac arrhythmias. Do not rely entirely on heart rate alarms when monitoring patients with arrhythmias. Always keep these patients under close surveillance.
- The arrhythmia analysis program is intended to detect ventricular arrhythmias and atrial fibrillation. It is not designed to detect all the atrial or supraventricular arrhythmias. It may incorrectly identify the presence or absence of an arrhythmia. Therefore, a physician must analyze the arrhythmia information with other clinical findings.
- Atrial fibrillation (Afib) detection function is not intended for pediatric and neonatal patients.

#### **CAUTION**

- Since the arrhythmia detection algorithm sensitivity and specificity are less than 100%, it is possible
  for false arrhythmias to be detected and true arrhythmia events to not be detected. The possibility
  increases when the signal is noisy.
- The ECG size and minimum QRS detection threshold settings affect arrhythmia detection and heart rate calculation sensitivity.
- If QRS amplitude is low, the monitor might be unable to calculate heart rate and thus create false asystole calls. During the learning phase of the algorithm, arrhythmia detection may not be available. It is recommended to closely monitor patient condition during, and for several minutes after, the learning phase to allow the algorithm to reach optimal detection performance.

## 8.6.2 Arrhythmia Events

This section lists all arrhythmia events and their criteria.

#### 8.6.2.1 Lethal Arrhythmia Events

| Arrhythmia message | Description                                                                                                    |
|--------------------|----------------------------------------------------------------------------------------------------|
| Asystole           | No QRS complex detected within the set time interval in the absence of ventricular fibrillation or chaotic signal.                                            |
| V-Fib/V-Tach       | A fibrillatory wave for 6 consecutive seconds.  A dominant rhythm of adjacent PVCs and the ventricular rate is greater than the V-tach rate limit.            |
| V-Tach             | The number of consecutive PVCs is greater than or equal to the V-Tach PVCs limit, and the ventricular rate is greater than or equal to the V-Tach rate limit. |

## 8.6.2.2 Nonlethal Arrhythmia Events

| Arrhythmia message         | Description                                                                                                    |
|----------------------------|----------------------------------------------------------------------------------------------------|
| Vent Brady                 | The number of consecutive PVCs is greater than or equal to V brady PVC limit and the ventricular rate is less than the V-Brady Rate limit.                                                                                                    |
| Extreme Tachy              | The heart rate is greater than the extreme tachycardia limit.                                                                                                    |
| Extreme Brady              | The heart rate is less than the extreme bradycardia limit.                                                                                                    |
| R on T                     | R on T PVC is detected.                                                                                                    |
| Run PVCs                   | More than two consecutive PVCs, but lower than the V-Brady PVCs limit, and the ventricular rate is lower than the V-Tach rate limit.                                                                                                    |
| Couplet                    | A Pair of PVCs detected in between normal beats.                                                                                                    |
| Multiform PVC              | Multiform PVCs detected in Multif. PVC's Window (which is adjustable).                                                                                                    |
| PVC                        | One PVC detected in between normal beats.                                                                                                    |
| Bigeminy                   | A dominant rhythm of N, V, N, V, N, V*.                                                                                                    |
| Trigeminy                  | A dominant rhythm of N, N, V,N, N, V, N, N, V*.                                                                                                    |
| Tachy                      | The heart rate is greater than the tachycardia limit.                                                                                                    |
| Brady                      | The heart rate is lower than the bradycardia limit.                                                                                                    |
| Pacer not Capture          | No QRS complex detected for 300 ms following a pace pulse (for paced patients only).                                                                                                    |
| Pacer not Pacing           | No pace pulse detected for 1.75 x average R-to-R intervals following a QRS complex (for paced patients only).                                                                                                    |
| Missed Beat                | At least 3 consecutive Ns*, and The current RR interval is greater than 1.5 x previous RR interval, and The next RR interval is lower than 1.5 x average RR interval, and HR lower than 100 and the current RR interval is greater than 1.75 x average RR interval, or HR is greater than or equal to 100 and the current RR interval is greater than 1000 ms. |
| Nonsus V-Tach              | The number of consecutive PVCs is lower than the V-Tach PVCs limit but greater than 2, and the ventricular rate is greater than or equal to the V-Tach Rate limit.                                                                                                    |
| Vent Rhythm                | The number of consecutive PVCs is greater than or equal to the V-Brady PVCs limit, and ventricular rate is greater than or equal to the V-Brady Rate limit but lower than V-Tach Rate limit.                                                                                                    |
| Pause                      | No QRS complex is detected within the set pause time threshold.                                                                                                    |
| Irr Rhythm                 | Consistently irregular rhythm (N*, irregular RR interval change is greater than 12.5%)                                                                                                    |
| A-Fib (for adult only)     | P wave is absent and normal beat RR intervals are irregular.                                                                                                    |
| PVCs/min                   | PVCs/min exceeds high limit.                                                                                                    |
| Pauses/min                 | Pauses/min exceeds high limit.                                                                                                    |
| Irr Rhythm End             | Irregular rhythm no longer detected for the irregular rhythm end delay time.                                                                                                    |
| A-Fib End (for adult only) | Atrial fibrillation no longer detected for the A-Fib end delay time.                                                                                                    |

<sup>\*</sup>N: normal beat; V: ventricular beat

# 8.6.3 Displaying Arrhythmia Information

You can display the arrhythmia information in the numeric area. To do so, follow this procedure:

- 1. Access **Tile Layout** using either of the following ways:
  - ◆ Select the **Screen Setup** quick key → select the **Tile Layout** tab.
  - ◆ Select **Main Menu** quick key → from the **Display** column select **Tile Layout**.

2. Click the numeric area where you want to display the arrhythmia information, and then select ECG  $\rightarrow$  **Arrhythmia**.

## 8.6.4 Changing Arrhythmia Settings

#### 8.6.4.1 Changing Arrhythmia Alarm Settings

To set the arrhythmia alarm properties, follow this procedure:

- 1. Select the ECG numeric area or waveform area to enter the ECG dialog.
- 2. Select the **Arrhythmia** tab→ **Alarm** tab.
- 3. Set alarm properties as desired.

#### **NOTE**

- You can switch off lethal arrhythmia alarms only when the monitor is set to enableLethal Arrh Alarms Off. For more information, see 25.3.9.1 Setting the Lethal Arrhythmia Alarms Switch.
- The priority of lethal arrhythmia alarms is always high. It cannot be altered.

## 8.6.4.2 Changing Arrhythmia Alarm Threshold Settings

You can change threshold settings for certain arrhythmia alarms. When an arrhythmia exceeds its threshold, an alarm will be triggered. To do so, follow this procedure:

- 1. Select the ECG numeric area or waveform area to enter the **ECG** dialog.
- 2. Select the **Arrhythmia** tab  $\rightarrow$  select the **Threshold** tab.
- Enter the password if required. For more information, refer to 25.13.3 Selecting Password for User Authentication.
- 4. Set the threshold for the desired arrhythmia alarms.

## **NOTE**

 The asystole delay time relates to ECG relearning. When heart rate is less than 30 bpm, it is recommended to set Asystole Delay to 10 sec.

## 8.6.4.3 Arrhythmia Threshold Range

| Arrhythmia         | Threshold Range     |
|--------------------|---------------------|
| Asystole Delay     | 3 sec to 10 sec     |
| Tachy (HR High)    | 60 bpm to 295 bpm   |
| Brady (HR Low)     | 16 bpm to 120 bpm   |
| Extreme Tachy      | 60 bpm to 300 bpm   |
| Extreme Brady      | 15 bpm to 115 bpm   |
| Multif PVCs Window | 3 beats to 31 beats |
| V-Tach Rate        | 100 bpm to 200 bpm  |
| V-Brady Rate       | 15 bpm to 60 bpm    |
| V-Tach PVCs        | 3 beats to 99 beats |
| V-Brady PVCs       | 3 beats to 99 beats |
| PVCs/min High      | 1 to 100            |
| Pauses/min         | 1 to 15             |

| Arrhythmia          | Threshold Range                                                  |
|---------------------|------------------------------------------------------------------|
| Pause Threshold     | 1.5 sec, 2.0 sec, 2.5 sec, 3.0 sec                               |
| AF/Irr Rhy End Time | 0 min, 1 min, 2 min, 3 min, 4 min, 5 min, 10 min, 15 min, 30 min |

#### 8.6.4.4 Setting Thresholds for PVC-Related Alarms

PVC-related alarms are detected on the basis of the current PVC rate and the number of consecutive PVCs.

To set the required thresholds for PVC-related alarms, follow this procedure:

- 1. Select the ECG numeric area or waveform area to enter the **ECG** dialog.
- 2. Select the **Arrhythmia** tab  $\rightarrow$  select the **More Threshold** tab.
- 3. Enter the password if required. For more information, refer to 25.13.3 Selecting Password for User Authentication.

Adjust **V-Tach PVCs**, **V-Tach Rate**, **V-Brady PVCs**, and **V-Brady Rate** as necessary to set the thresholds for the desired PVC-related alarms.

The following figure illustrates the conditions under which PVC alarms will be generated if **V-Tach PVCs** is set to 6, **V-Tach Rate** is set to 130, **V-Brady PVCs** is set to 5, and **V-Brady Rate** is set to 40.

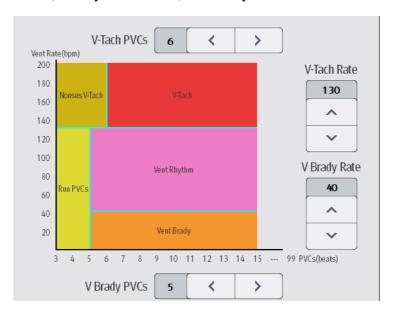

If both V-Tach PVCs and V-Tach Rate are greater than or equal to the limits, a V-Tach alarm is generated.

- If the number of consecutive PVCs is lower than the V-Tach PVCs limit (6) but greater than 2, and PVC rate is greater or equal to the V-Tach Rate limit (130), a Nonsus V-Tach alarm is generated.
- If the number of consecutive PVCs is greater than or equal to the V-Brady PVCs limit (5), and PVC rate is lower than the V Brady limit (40), a Vent Brady alarm is generated.
- If both the V-Brady PVCs and V-Brady Rate are lower than the limits, but V-Brady PVCs is greater than 2, a Run PVCs alarm is generated.
- If the V-Brady PVCs and V-Brady Rate are greater than or equal to limits, but the Vent rate is is lower than V-Tach Rate (130), a Vent Rhythm alarm is generated.

## 8.6.5 Intelligent Arrhythmia Alarm

Normally, an arrhythmia alarm is presented when an alarm condition is detected. However, there are certain situations that can inhibit audible and visible alarm indications even though an alarm condition was detected. For more information, see 8.6.5.1 Arrhythmia Alarm Chains and 8.6.5.2 Arrhythmia Alarm Timeout Rules.

# 8.6.5.1 Arrhythmia Alarm Chains

If multiple alarms overlap, announcing all of the detected alarm conditions would be confusing, and a more serious condition might be overlooked. So arrhythmia alarms are prioritized by alarm "chains".

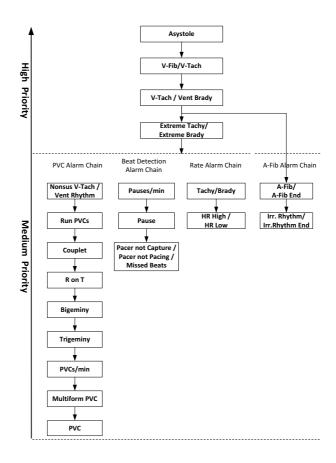

## 8.6.5.2 Arrhythmia Alarm Timeout Rules

The following table explains how audible and visual alarms are indicated during arrhythmia alarm timeout.

| Previous alarm         | Current alarm                                                     | Alarm indication                                                                                                    |
|------------------------|-------------------------------------------------------------------|----------------------------------------------------------------------------------------------------|
| Alarm in high priority | Alarm in high priority chain                                      | Alarm light and alarm tone                                                                                                    |
| chain                  | Alarm in medium priority chain                                    | During timeout period, alarm light and alarm tone are disabled. When the timeout period is reached, alarm light and alarm tone are reactivated. |
| Alarm in medium        | Alarm in high priority chain                                      | Alarm light and alarm tone                                                                                                    |
| priority chain         | Alarm in the same medium priority chain, but with higher priority | Alarm light and alarm tone                                                                                                    |
|                        | The same alarm reoccurs                                           | During timeout period, alarm light and alarm tone are disabled. When the timeout period is reached, alarm light and alarm tone are reactivated. |
|                        | Alarm in the same medium priority chain, but with lower priority  | During timeout period, alarm light and alarm tone are disabled. When the timeout period is reached, alarm light and alarm tone are reactivated. |
|                        | Alarm in other medium priority chain                              | Alarm light and alarm tone                                                                                                    |

## 8.6.5.3 Arrhythmia Alarm Refractory Period

For the following eight alarms in medium priority chain, there is a 30-second refractory period. That is to say, if the same alarm is not presented within 30 seconds after the previous alarm disappears.

- Couplet
- Ron T
- PVCs/min High
- Multiform PVCs
- PVC
- Missed Beat
- Pacer not Capture
- Pacer not Pacing

# 8.7 ST Segment Monitoring

ST segment analysis is intended for adult, pediatric and neonatal patients. To use this feature, the MPM must be labeled to support ST analysis, see 8.1 ECG Introduction.

## 8.7.1 ST Safety Information

#### WARNING

- ST segment deviation values may be affected by such factors as certain drugs or metabolic and conduction disturbances.
- ST deviation is often calculated at a fixed offset from the J point. Changes in heart rate may affect ST.
- The significance of ST segment changes needs to be determined by a physician.
- This monitor provides information regarding changes in ST deviation levels. The clinical significance
  of the ST level change information should be determined by a physician.

## 8.7.2 Enabling ST Monitoring

The ST monitoring function is disabled by default. Before you start ST monitoring, enable the ST function. To do so, follow this procedure:

- 1. Select the ECG numeric area or waveform area to enter the **ECG** dialog.
- 2. Select the **ST** tab→ select the **Setup** tab.
- Switch on ST Analysis.

Reliable ST monitoring cannot be ensured under the following situations:

- You are unable to get a lead that is not noisy.
- Arrhythmias, such as atrial fibrillation or atrial flutter, which may cause an irregular baseline.
- The patient is continuously ventricularly paced.
- The patient has left bundle branch block.

In these cases, you may consider switching off ST monitoring.

## 8.7.3 Displaying ST Deviation Numerics

To display ST numerics, follow this procedure:

- 1. Access **Tile Layout** by either of the following ways:
  - ◆ Select the **Screen Setup** quick key → select the **Tile Layout** tab.
  - Select Main Menu quick key → from the Display column select Tile Layout.
- 2. Click the numeric area where you want to display the ST numerics, and then select  $\mathbf{ECG} \rightarrow \mathbf{ST}$ .

The ST parameter display area is configured differently according to the ECG cable used:

- When you are using the 3-lead ECG leadwires, a separate ST numeric area does not appear on the display. The ST deviation value displays in the ECG numeric area.
- When you are using the 5-lead ECG leadwires, the ST numeric area displays 7 ST deviation values: ST-I, ST-II, ST-III, ST-aVR, ST-aVL, ST-aVF, ST-V.
- When you are using the 6-lead ECG leadwires, the ST numeric area displays 8 ST deviation values: ST-I, ST-II, ST-III, ST-aVR, ST-aVL, ST-aVF, ST-Vb.
- When you are using the 12-lead ECG leadwires, the ST numeric area displays12 ST deviation values: ST-l, ST-II, ST-III, ST-aVR, ST-aVL, ST-aVF, ST-V1, ST-V2, ST-V3, ST-V4, ST-V5, ST-V6.

This example shows the ST numeric area when 5-lead ECG cable is used. The monitor screen may look slightly different:

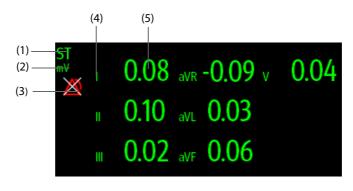

(1) Parameter label

(2) ST measurement unit

(3) ST alarm off symbol

- (4) Lead labels
- (5) ST numerics: a positive value indicates ST segment elevation, and a negative value indicates ST segment depression.

## 8.7.4 Displaying ST Segments in the Waveform Area

You can display ST segments in the waveform area. To do so, follow this procedure:

- 1. Access **Tile Layout** by either of the following ways:
  - ◆ Select the **Screen Setup** quick key → select the **Tile Layout** tab.
  - ♦ Select **Main Menu** quick key → from the **Display** column select **Tile Layout**.
- Select the waveform area where you want to display the ST segments, and then select ST→ ECG → ST Segment.

ST segment shows a QRS complex segment for each measured ST lead. The current ST segment is drawn in the same color as the ECG wave, usually green, superimposed over the stored reference segment, drawn in a different color. The information is updated once every ten seconds.

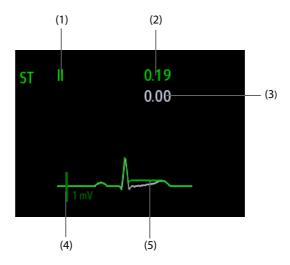

(1) ST lead (2) Current ST deviation value

(3) Baseline ST deviation value (4) 1 mV scale

(5) Current ST segment (green) and baseline ST segment (white)

## 8.7.5 Entering the ST View

In ST View mode a complete QRS segment for each ST lead is displayed. The color of the current ST segments and ST deviation values is consistent with the color of the ECG waveforms, normally green. The color of the baseline ST segments and ST deviation values is white.

To enter the ST View, follow this procedure:

- 1. Select the ECG numeric area or waveform area to enter the ECG dialog.
- 2. Select the **ST** tab.
- 3. From the bottom of the dialog, select **ST View**.

## 8.7.6 Saving the Current ST Deviation and Segment as Baseline

ST deviation is typically monitored as a relative change from a baseline value. Set an ST baseline when ST deviation values become stable. If you did not set the ST baseline, the monitor automatically saves the baseline when valid ST deviation values appear for 5 minutes. To set the ST baseline, follow this procedure:

- 1. From the ST View, select Set Baseline.
- 2. From the pop-up dialog box, select **OK** to set the current ST segments and values as the baseline.

From the ST View, you can also perform the following operations:

- Display or hide ST baseline by selecting **Display Baseline** or **Hide Baseline**.
- Display or hide the position of ISO point, J point and ST point by selecting **Display Marker** or **Hide Marker**.

#### **CAUTION**

Updating ST baseline affects ST alarms.

# 8.7.7 Entering the ST Graphic

To display **ST Graphic**, follow this procedure:

- 1. Select the ECG numeric area or waveform area to enter the **ECG** dialog.
- 2. Select the **ST** tab.
- 3. Select ST Graphic.

The following figure shows the ST Graphic when **ST Alarm Mode** is set to **Absolute**. The height of the bar indicates the ST deviation value of corresponding ST lead. The color of the bar indicates ST alarm status: green indicates that corresponding ST deviation value is within alarm limits; cyan, yellow and red indicate that the ST deviation value exceeds the alarm limits. The color matches ST alarm priority.

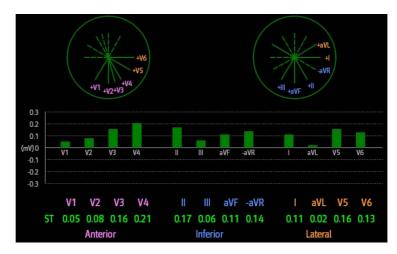

The following figure shows the ST Graphic when **ST Alarm Mode** is set to **Relative**. The height of grey bar indicates the baseline ST deviation value and the green bar (cyan, yellow or red if an alarm occurs) indicates relative ST from that baseline.

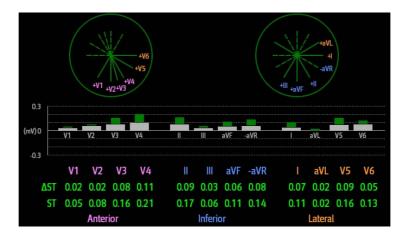

# 8.7.8 Changing ST Settings

## 8.7.8.1 Setting ST Alarm Properties

To set ST alarm properties, follow this procedure:

- 1. Select the ECG numeric area or waveform area to enter the **ECG** dialog.
- 2. Select the **ST** tab $\rightarrow$  **Alarm** tab.
- 3. Set ST Alarm Mode to Absolute or Relative.
  - ♦ **Absolute**: you can separately set the alarm properties for each ST alarm for each lead.
  - Relative: you can set the alarm properties for ST Single and ST Dual alarms.
- 4. Set ST alarm properties.

### 8.7.8.2 Changing Leads for ST Display

The monitor automatically selects the three most deviated leads for ST display. You can also manually select the leads. To do so, follow this procedure:

- 1. Select the ECG numeric area or waveform area to enter the **ECG** dialog.
- 2. Select the **ST** tab  $\rightarrow$  select the **Setup** tab.
- 3. Set **ST Segment**. You can select up to 3 leads.

## 8.7.8.3 Showing ISO Point, J Point, and ST Point Markers

In the waveform area, the ISO point, J point, and ST point marker do not display on the ST segments by default. To display these markers, follow this procedure:

- 1. Select the ECG numeric area or waveform area to enter the ECG dialog.
- 2. Select the **ST** tab→ select the **Setup** tab.
- 3. Switch on Show Markers.

# 8.7.9 Adjusting ST Measurement Points

#### 8.7.9.1 About ST Point, ISO Point, and J Point

The ST deviation value for each beat is the potential difference between the isoelectric (ISO) point and the ST point. The ISO point provides the baseline. The ST point is located between the J point and the start of the T-wave. The J point is the end of the QRS complex. As the ST point is at a fixed distance away from the J point (40, 60, 80 etc msec), manually adjusting the J point helps you correctly position the ST point.

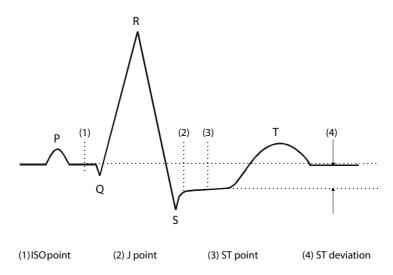

#### 8.7.9.2 Setting ST Point, ISO Point, and J Point

#### **CAUTION**

- If Auto Adjust is Off, or if the patient's heart rate or ECG morphology changes significantly, the ISO
  and ST points need to be occasionally adjusted because this may affect the QT interval and thus the
  location of the ST point. False ST segment depression or elevation may occur if the isoelectric point
  or the ST point is incorrectly set.
- Always ensure that the locations of ST points are appropriate for the patient.

To set the ST point, ISO point, and J point, follow this procedure:

- 1. Select the ECG numeric area or waveform area to enter the **ECG** dialog.
- 2. Select the **ST** tab→ select the **Adjust** tab.
- 3. Set ST Point.

The setting for **Auto Adjust** defines the method of adjusting the ISO and J point locations. **Auto Adjust** is enabled by default. In this case, the locations of the ISO point and J point are automatically determined by the algorithm. When **Auto Adjust** is disabled, you need to manually adjust the position of the ISO point and J point using the arrows at the right sides of **ISO** and **J**.

- The ISO point (isoelectric) location shown is relative to the R-wave peak. Position the ISO point in the middle of the flattest part of the waveform (between the P and Q waves).
- The J point location is indicated relative to the R-wave peak. Position the J point at the end of the QRS complex and the beginning of the ST segment.

■ The ST point is positioned a fixed distance from the J point. Position the ST point relative to the J point at J+60/80ms, J+40ms, J+60ms or J+80ms. When J+60/80ms is selected, the ST point will be positioned 80 ms (heart rate 120 bpm or less) or 60 ms (heart rate more than 120 bpm) from the J point.

# 8.8 QT/QTc Interval Monitoring

The QT interval is the time between the beginning of the Q-wave and the end of the T-wave. It represents the total duration of the depolarization (QRS duration) and repolarization (ST-T) phases of the ventricles. QT interval monitoring can assist in the detection of long QT syndrome.

The QT interval has an inverse relationship to heart rate. Faster heart rates shorten QT interval and slower heart rates prolong QT interval. Therefore, several formulas are commonly used to correct the QT interval for heart rate. The heart rate corrected QT interval is abbreviated as QTc.

QT/QTc interval monitoring is intended for adult, pediatric, and neonatal patients.

### 8.8.1 QT/QTc Monitoring Limitations

Some conditions may make it difficult to achieve reliable QT/QTc monitoring, for example:

- R-wave amplitudes are too low
- The presence of frequent ventricular ectopic beats
- RR intervals are unstable
- P-waves tending to encroach on the end of the previous T-wave at high heart rates
- The T-wave is very flat or T-wave are not well defined
- The end of the T-wave is difficult to delineate because of the presence of U-waves
- QTc measurements are not stable
- In the presence of noise, asystole, ventricular fibrillation, atrial fibrillation, or ECG lead off

For reliable QT/QTc monitoring, choose lead with good T-wave amplitude and no visible flutter activity, and without a predominant U-wave or P-wave.

Some conditions such as left or right bundle branch block or ventricular hypertrophy can lead to a widened QRS complex. If a long QTc is observed you should verify it to ensure that it is not caused by QRS widening.

Because normal beats followed by ventricular beats are not included in the analysis, no QT measurement will be generated in the presence of a bigeminy rhythm.

If the heart rate is extremely high (over 150 bpm for adults and over 180 bpm for pediatrics and neonates), QT will not be measured. When the heart rate changes, it can take several minutes for the QT interval to stabilize. For reliable QTc calculation it is important to avoid measurements when the heart rate is changing.

## 8.8.2 Enabling QT/QTc Monitoring

The QT monitoring function is disabled by default. Before you start QT monitoring, enable the QT function. To do so, follow this procedure:

- 1. Select the ECG numeric area or waveform area to enter the **ECG** dialog.
- 2. Select the **QT** tab→ select the **Setup** tab.
- 3. Switch on **QT Analysis**.

# 8.8.3 Displaying QT Numerics and Segments

To display QT numerics and Segments, follow this procedure:

- 1. Access **Tile Layout** by either of the following ways:
  - lack Select the **Screen Setup** quick key  $\rightarrow$  select the **Tile Layout** tab.
  - ◆ Select Main Menu quick key → from the Display column select Tile Layout.
- Click the parameter numeric area where you want to display the QT numerics, and then select ECG → QT/ QTc.

#### **NOTE**

• QTc values are calculated based on the QT-HR, not the ECG HR. To view the QT-HR, open the QT View. For more information, see 8.8.4 Entering the QT View.

The following picture shows the QT numeric area. The monitor screen may look slightly different:

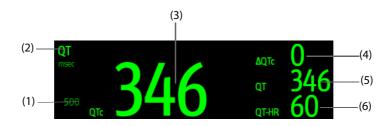

- (1) QTc alarm limit (if QTc alarm is off, the alarm off symbol is displayed)
- (2) Parameter label

- (3) QTc value
- (4) ΔQTc value (the difference between the current and baseline QTc values)
- (5) QT value

# 8.8.4 Entering the QT View

QT View shows the current and baseline QT parameter values and waveforms. To enter QT View, follow this procedure:

- 1. Select the ECG numeric area or waveform area to enter the **ECG** dialog.
- 2. Select the **QT** tab.
- 3. Select QT View.

The following picture shows a typical QT view.

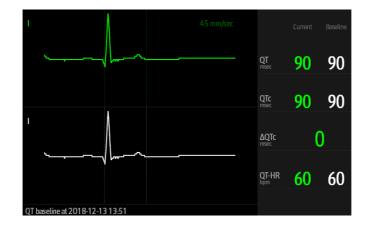

- The current waveform is shown in the upper half in green.
- The baseline waveform is shown below in white.
- The waveform of selected lead is highlighted, while the waveforms of other leads are in light green or light gray.
- The start of the QRS complex and the end of the T wave are marked with a vertical line.
- In some conditions, no QT measurement can be made. Then the cause of failed QT measurement is shown at the bottom of the QT numerics area and the message "Cannot Analyze QT" is shown in the technical alarm area.

Select the left or right arrow to switch leads, and the corresponding waveform will be highlighted.

#### 8.8.5 Saving the Current QTc as Baseline

In order to quantify changes in the QTc value, you can set a QTc baseline. If no baseline has been set for this patient within the first five minutes after getting valid QT values, the monitor will automatically set a baseline. To set the current values as baseline, follow this procedure:

- 1. From the QT View, select Set Baseline.
- 2. From the pop-up dialog box, select **OK**. This baseline will then be used to calculate  $\Delta QTc$ .

If you set a new baseline the previous baseline is discarded.

From the **QT View**, you can also perform the following operations:

- Select the left or right arrow to select a lead label to highlight corresponding waveform.
- Select Display Baseline or Hide Baseline to display or hide the baseline waveform.

#### **CAUTION**

• Updating QTc baseline affects the ΔQTc value and alarm.

## 8.8.6 Changing QT Settings

#### 8.8.6.1 Setting QT Alarm Properties

To set QT alarm properties, follow this procedure:

- 1. Select the ECG numeric area or waveform area to enter the ECG dialog.
- 2. Select the **QT** tab→ select the **Alarm** tab.
- 3. Set QTc and ΔQTc alarm properties.

#### 8.8.6.2 Selecting Leads for QT Calculation

You can select one lead or all leads for QT calculation. To do so, follow this procedure:

- 1. Select the ECG numeric area or waveform area to enter the ECG dialog.
- 2. Select the **QT** tab→ select the **Setup** tab.
- 3. Set QT Leads. All is selected by default. This means all leads are used for QT calculation.

# 8.9 ECG Relearning

Changes in ECG beat morphology could result in incorrect arrhythmia alarms and/or inaccurate heart rate. ECG relearning allows the monitor to learn the new dominant beat morphology and thus reduce false arrhythmia alarms and inaccurate HR values. Once learning is complete, the dominant QRS complex is stored as a reference template. The reference template is used as the normal morphology of that patient and it is compared with incoming beats to identify possible arrhythmias.

## 8.9.1 Auto ECG Relearning

Auto arrhythmia relearning happens in the following situation:

- The ECG lead type or lead label is changed.
- ECG leads are off and are not reconnected within 60 seconds.
- The patient's paced status is changed.

# 8.9.2 Initiating an ECG Relearning Manually

If you suspect that false arrhythmia alarms are presented, you may need to manually initiate an ECG relearn. To do so, follow this procedure:

- 1. Select the ECG numeric area or waveform area to enter the ECG dialog.
- 2 Select Relearn

#### **CAUTION**

 Initiate ECG relearning only during periods of predominantly normal rhythm and when the ECG signal is relatively noise-free. If ECG learning takes place during arrhythmias, the ectopic beats may be incorrectly learned as normal QRS complexes. This may result in missed detection of subsequent arrhythmia events.

# 8.10 Defibrillation Synchronization Pulse Output

The 12-lead MPM module provides an analog out connector to output synchronization pulses for defibrillators. If a defibrillator is connected, it receives a synchronization pulse (100 ms, +5 V) through the analog out connector each time an R-wave is detected. The 3/5/6 lead MPM module does not offer this output.

#### WARNING

- According to IEC 60601-2-4: 2010, the peak of the synchronized defibrillator discharge should be
  delivered within 60 ms of the peak of the R wave. The signal at the ECG output (sync pulse) on the
  monitor is delayed by maximum of 30 ms. the biomedical engineer should verify that the ECG/
  Defibrillator combination does not exceed recommended maximum delay of 60 ms.
- Before defibrillation, ensure that both defibrillator and monitor have passed the system test and can be safely used together.

# 8.11 ECG Troubleshooting

This section lists some of the problems that might be encountered during ECG monitoring. If you encounter problems when using the monitor or accessories, check the table below before requesting for services. If the problem persists after you have taken corrective actions, contact the service personnel.

#### **NOTE**

For the physiological and technical alarm messages, see D Alarm Messages.

| Problem                                | Corrective Actions                                                                                                    |
|----------------------------------------|----------------------------------------------------------------------------------------------------|
| Noisy ECG traces                       | Check that the electrodes are not detached or dry. Replace with fresh and moist electrodes if necessary.                                                                                                    |
|                                        | 2. Check that leadwires are not defective. Replace leadwires if necessary.                                                                                                    |
|                                        | 3. Check that the patient cable or leadwires are not routed too close to other electrical devices. Move the patient cable or leadwires away from electrical devices and their cables if necessary.                                                                                                    |
| Excessive electrosurgical Interference | Use ESU-proof ECG cables. For more information, see 29.1 ECG Accessories.                                                                                                    |
| Muscle Noise                           | Inadequate skin preparation, tremors, tense subject, and/or poor electrode placement.  1. Perform skin preparation again and re-place the electrodes. For more information, see 8.4.1 Preparing the Patient Skin and 8.4.2 Applying Electrodes and Connecting the Patient.  2. Apply fresh, moist electrodes. Avoid muscular areas. |

| Problem                                  | Corrective Actions                                                                                                    |
|------------------------------------------|----------------------------------------------------------------------------------------------------|
| Intermittent Signal                      | 1. Check that cables are properly connected. 2. Check that electrodes are not detached or dry. Perform skin preparation again as described in 8.4.1 Preparing the Patient Skin and apply fresh and moist electrodes. 3. Check that the patient cable or leadwires are not damaged. Change them if necessary.                                                                                                    |
| Excessive alarms: heart rate, lead fault | Check that electrodes are not dry. Perform skin preparation again and re-place the electrodes. For more information, see 8.4.1 Preparing the Patient Skin and 8.4.2 Applying Electrodes and Connecting the Patient.  Check for excessive patient movement or muscle tremor. Reposition the electrodes. Replace with fresh and moist electrodes if necessary.                                                                                                    |
| Low Amplitude ECG Signal                 | <ol> <li>Check that the ECG gain is not set too low. Adjust the gain as required. For more information, see 8.5.3.2 Changing ECG Waveform Size.</li> <li>Perform skin preparation again and re-place the electrodes. For more information, see 8.4.1 Preparing the Patient Skin and 8.4.2 Applying Electrodes and Connecting the Patient.</li> <li>Check electrode application sites. Avoid bone or muscular area.</li> <li>Check that electrodes are not dry or used for a prolonged time. Replace with fresh and moist electrodes if necessary.</li> </ol> |
| No ECG Waveform                          | <ol> <li>Check that the ECG gain is not set too low. Adjust the gain as required.         For more information, see 8.5.3 Changing ECG Wave Settings.</li> <li>Check that the leadwires and patient cables are properly connected.</li> <li>Change cable and lead wires if necessary.</li> <li>Check that the patient cable or leadwires are not damaged. Change them if necessary.</li> </ol>                                                                                                    |
| Base Line Wander                         | <ol> <li>Check for excessive patient movement or muscle tremor. Secure leadwires and cable.</li> <li>Check that electrodes are not detached or dry and replace with fresh and moist electrodes if necessary. For more information, see 8.4.1 Preparing the Patient Skin and 8.4.2 Applying Electrodes and Connecting the Patient.</li> <li>Check for ECG filter setting. Set ECG Filter mode to Monitor to reduce baseline wander on the display.</li> </ol>                                                                                                 |

# 9.1 Resting 12-Lead ECG Analysis Introduction

The monitor can be configured with the Glasgow 12-lead resting ECG analysis algorithm. The monitor incorporating the Glasgow algorithm is labelled with the logo of Glasgow as shown in 8.1 ECG Introduction.

The Glasgow algorithm is intended for adult, pediatric, and neonatal patients.

# 9.2 Entering the 12-Lead Screen

To enter the 12-Lead screen, follow this procedure:

- 1. Select the ECG numeric area or waveform area to enter the **ECG** dialog.
- 2. From the bottom of the **ECG** dialog, select **12-Lead**.

You can also enter the 12-Lead screen by following this procedure:

- Select the **Screen Setup** quick key  $\rightarrow$  select the **Choose Screen** tab  $\rightarrow$  select **ECG 12-Lead**.
- Select Main Menu quick key → from the Display column select Choose Screen → select ECG 12-Lead.

#### **NOTE**

 The ECG 12-Lead screen is available only when the Glasgow algorithm is configured (associated module has the Glasgow label) and Lead Set is set to Auto or 12-Lead.

# 9.3 Initiating Resting 12-Lead ECG Analysis

Before initiating 12-lead ECG analysis, check that all electrodes are correctly connected to the lead wires and the ECG trunk cable is properly connected. Check that patient information is correct. Keep the patient still.

To initiate 12-Lead ECG analysis, select **Analyze** from the bottom left of the 12-Lead screen.

# 9.4 Changing 12-Lead ECG Analysis Settings

On the ECG 12-Lead screen, you can set the high frequency filter, baseline drift removal (BDR) filter, and the waveform layout.

## 9.4.1 Setting the High Frequency Filter

The high frequency filter attenuates muscle artifact by restricting the included frequencies. The setting of the high frequency filter is 35 Hz by default. To change the setting, follow this procedure:

- 1. On the ECG 12-Lead screen, select the ECG numeric area or waveform area to enter the ECG dialog.
- 2. Select the **Setup** tab.
- 3. Set **High-Freq Cut-off**.

The high frequency filter is a low-pass filter. That is to say, signal frequencies higher than the set frequency are filtered out. For example, if you set **High-freq Cutoff** to **35 Hz**, then signal below 35 Hz is kept in the signal and signal exceeding 35 Hz is attenuated.

## 9.4.2 Setting the Baseline Drift Removal Filter

The baseline drift removal (BDR) filter suppresses most baseline drift interference and also is able to preserve the fidelity of the ST-segment level. BDR is switched on by default. To set the BDR, follow this procedure:

- 1. On the ECG 12-Lead screen, select the ECG numeric area or waveform area to enter the ECG dialog.
- 2. Select the **Setup** tab.
- 3. Switch on or off **Baseline Drift Removal** as desired. If BDR is switched off, the 0.05 Hz high pass filter is used

#### **NOTE**

 BDR introduces around 1-second delay. Using BDR is recommended except when the delay is unacceptable.

# 9.4.3 Setting the 12-Lead Waveform Layout

To set the 12-lead waveform layout, follow this procedure:

- 1. On the ECG 12-Lead screen, select the ECG numeric area or waveform area to enter the ECG dialog.
- 2. Select the **Setup** tab.
- 3. Set Waveform Layout.
  - Standard: the waveform sequence is I, II, III, aVR, aVL, aVF, V1, V2, V3, V4, V5, V6.
  - ◆ Cabrera: the waveform sequence is aVL, I, -aVR, II, aVF, III, V1, V2, V3, V4, V5, V6.

For the Glasgow algorithm, the sequence of the chest leads depends on the setting of **V3 placement**. If **V3 placement** is set to **V4R**, the sequence of chest leads is V4R, V1, V2, V4, V5, V6.

## 9.4.4 Editing Patient Information

Some patient information may directly affect ECG analysis. Complete and correct patient information is helpful for accurate diagnosis and treatment of the patient. Enter patient information before starting a resting ECG analysis.

To enter patient information, follow this procedure:

- 1. On the ECG 12-Lead screen, select **Setup** to enter the **12-Lead Setup** dialog.
- 2. On the **Patient Demographics** page, input or edit patient information.

#### **NOTE**

- Saving information will also save the information as though it was entered in the Patient Management dialog.
- Changes are not saved until you press Save. So changing to another tab without saving and then
  pressing the exit button "X" will lose any changes.
- Check that patient information is correct before starting a resting 12-lead analysis.
- Using pediatric lead placement V4R, V1, V2, V4 V6 is recommended if the patient is under 16 years
  of age. Please record V4R using the V3 electrode. Also set V3 Electrode to V4R. This is a normal
  practice for a patient of this age.

# 9.4.5 Setting Tachycardia and Bradycardia Thresholds

To set tachycardia and bradycardia thresholds, follow this procedure:

- 1. On the ECG 12-Lead screen, select **Setup** to enter the **12-Lead Setup** dialog.
- 2. Select the **Setup** tab.
- 3. Set Tachy and Brady.

#### **NOTE**

- The tachycardia threshold only applies to patients whose age exceeds 180 days.
- The bradycardia threshold only applies to patients whose age exceeds 2191 days (6 years).

## 9.4.6 Setting the 12-Lead Interpretation Report

To set the 12-lead interpretation report, follow this procedure:

- 1. On the ECG 12-Lead screen, select **Setup** to enter the **12-Lead Setup** dialog.
- 2. Select the **Report** tab.
- 3. Set the format and items included in the 12-lead interpretation report.

# 9.5 Saving the 12-Lead Interpretation Report

At the completion of 12-lead ECG interpretation, select **Save** to save the report. You can review the saved 12-lead interpretation reports. For more information, see *18.2.11 12-Lead ECG Review Page*.

# 9.6 Printing the 12-Lead Interpretation Report

At the completion of 12-lead ECG interpretation, select **Print** or **Record** to output the report via printer or recorder.

# 9.7 Exiting the ECG 12-Lead Screen

To exit the ECG 12-Lead screen, select **Exit** on the ECG 12-Lead screen.

# **10** Monitoring Impedance Respiration (Resp)

# 10.1 Resp Introduction

Impedance respiration is measured across the thorax. When the patient is breathing or ventilated, the volume of air changes in the lungs, resulting in impedance changes between the electrodes. Impedance respiration rate (RR) is calculated from the signal representing these impedance changes, and a respiration waveform is displayed on the patient monitor screen.

Impedance respiration monitoring is intended for adult, pediatric and neonatal patients.

Respiration may also be measured using a  $\rm CO_2$  module or anesthetic gas (AG) module. Refer to 10 Monitoring Impedance Respiration (Resp) and 17 Monitoring Anesthetic Gas (AG) for respiration information specific to those modules.

# 10.2 Impedance Resp Safety Information

#### **WARNING**

- When monitoring the patient's impedance respiration, do not use ESU-proof ECG cables. The monitor cannot measure impedance respiration with ESU-proof ECG cables.
- If you do not set the detection level for the respiration correctly in manual detection mode, it may not be possible for the monitor to detect zero respiration rate. If you set the detection level too low, the monitor is more likely to detect cardiac activity, and to falsely interpret cardiac activity as respiratory activity in case of zero respiration rate.
- The respiration measurement does not recognize the cause of zero respiration rates. It only
  indicates an alarm if a pre-adjusted time has elapsed without a breath being detected since the last
  detected breath. Therefore, it cannot be used for diagnostic purpose.
- If operating under conditions according to the EMC Standard IEC 60601-1-2 (Radiated Immunity 3V/m), field strengths above 3V/m may cause erroneous measurements at various frequencies.
   Therefore, it is recommended to avoid the use of electrically radiating equipment in close proximity to the impedance respiration measurement unit.
- The current used to measure impedance respiration may cause rate changes in Minute Ventilation Rate Responsive Pacemakers. If you suspect the patient monitor is affecting the pacemaker rate then replace the ECG cable with an ECG cable that contains ESU filters.

#### **CAUTION**

- Only use parts and accessories specified in this manual.
- Impedance respiration monitoring is not for use on patients while they are active, as this can cause false alarms.

# 10.3 Resp Display

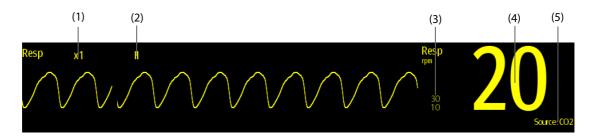

- (1) Resp waveform gain (2) Resp lead label (3) Alarm limits
- (4) Respiration rate (RR) (5) RR source

#### **NOTE**

If ESU-proof ECG cables are used, the Resp waveform area will display the message "Check Leads".
 Replace the ECG cable if necessary.

# 10.4 Preparing for Impedance Resp Monitoring

# 10.4.1 Preparing the Patient

Follow this procedure to prepare the patient:

- 1. Shave hair from skin at chosen sites.
- 2. Gently rub skin surface at sites to remove dead skin cells.
- 3. Thoroughly cleanse the site with a mild soap and water solution.
- 4. Dry the skin completely before applying the electrodes.

#### **CAUTION**

 Proper skin preparation is necessary for good signal quality at the electrode site, as the skin is a poor conductor of electricity.

# 10.4.2 Placing the Electrodes

Impedance respiration is acquired using standard ECG electrodes and cables. Either lead I (RA-LA) or lead II (RA-LL) can be used.

For more information, see 8.4.4 ECG Electrode Placements

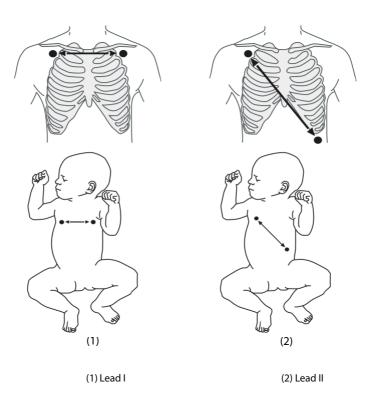

#### **CAUTION**

- Correct electrode placement can help to reduce interference from cardiac related impedance changes: avoid including the liver area and the ventricles of the heart between the respiratory electrodes. This is particularly important for neonates.
- Some patients with restricted movements breathe mainly abdominally. In these cases, you may need to place the left leg electrode on the left abdomen at the point of maximum abdominal expansion to optimize the respiratory waveform.
- Some patients (especially neonates) expand their chests laterally, causing a negative intrathoracic
  pressure. In these cases, it is better to place the two respiration electrodes in the right midaxillary
  and the left lateral chest areas at the patient's maximum point of the breathing movement to
  optimize the impedance respiration waveform.
- To optimize the impedance respiration waveform, place the RA and LA electrodes horizontally when monitoring respiration with ECG Lead I; place the RA and LL electrodes diagonally when monitoring respiration with ECG Lead II.
- Periodically inspect electrode application sites to ensure skin integrity. If the skin quality changes, replace the electrodes or change the application site.

#### **NOTE**

- Store the electrodes at room temperature. Open the electrode package immediately prior to use.
- Check that the electrode packages are intact and that the electrodes are not past the expiration date. Ensure the electrode gel is moist.

# 10.5 Changing Resp Settings

## 10.5.1 Setting the Resp Alarm Properties

To set the Resp alarm properties, follow this procedure:

- 1. Select the Resp numeric area or waveform area to enter the **Resp** dialog.
- 2. Select the **Alarm** tab.
- 3. Enter the password if required. For more information, refer to 25.13.3 Selecting Password for User Authentication
- 4. Set alarm properties as desired.

## 10.5.2 Setting the RR Source

To set RR source, follow this procedure:

- 1. Select the Resp numeric area or waveform area to enter the **Resp** dialog.
- 2. Select the **Setup** tab.
- Choose RR Source from the dropdown list.

When you select **Auto**, the monitor automatically selects the RR source following order of priority: first **CO2**, and then **ECG**. When the manually selected RR source is not available, the monitor automatically switches the **RR Source** to **Auto**.

#### 10.5.3 Choosing the Respiration Lead

To set the respiration lead, follow this procedure:

- 1. Select the Resp numeric area or waveform area to enter the **Resp** dialog.
- 2. Select the **Setup** tab.
- Set Resp Lead.

If you cannot get an acceptable impedance Resp waveform or you suspect the veracity of the Resp value after choosing the Resp lead, you may need to adjust the electrode placement.

# 10.5.4 Setting the Resp Waveform Size

To set the Resp waveform size, follow this procedure:

- 1. Select the Resp numeric area or waveform area to enter the **Resp** dialog.
- 2. Select the **Setup** tab.
- 3. Set Gain.

## 10.5.5 Setting the Resp Waveform Speed

To set the Resp waveform speed, follow this procedure:

- Select the Resp numeric area or waveform area to enter the Resp dialog.
- 2. Select the **Setup** tab.
- 3. Set Speed.

# 10.5.6 Setting the Auto Detection Switch

To set the auto detection switch, follow this procedure:

- 1. Select the Resp numeric area or waveform area to enter the **Resp** dialog.
- 2. Select the **Setup** tab.
- 3. Switch on or off **Auto Threshold Detection**.
  - If Auto Threshold Detection is switched on, the monitor automatically adjusts the Resp waveform detection level, or threshold.
  - If Auto Threshold Detection is switched off, you have to manually adjust the Resp waveform threshold. For more information, see 10.5.7 Adjusting the Resp Waveform Detection Threshold.

In the auto threshold detection mode, if you are monitoring Resp and the ECG parameter is switched off, the monitor cannot compare the heart rate and Resp rates to detect cardiovascular artifact. The respiration detection level is automatically set higher to prevent the detection of cardiovascular artifact as respiration.

In the manual detection mode (where auto threshold detection is off), cardiovascular artifact can, in certain situations, trigger the respiration rate counter. This may lead to a false indication of a high respiration or an undetected zero respiration rate condition. If you suspect that cardiovascular artifact is being registered as respiratory activity, raise the detection level above the zone of cardiovascular artifact. If the Resp wave is so small that raising the detection level is not possible, you may need to optimize the electrode placement.

## 10.5.7 Adjusting the Resp Waveform Detection Threshold

Use the manual detection mode (where auto threshold detection is off) in the following situations:

- The respiration rate and the heart rate are close.
- Patients have intermittent mandatory ventilation.
- Respiration is weak. Try repositioning the electrodes to improve the signal.

To set the Resp waveform threshold to the desired level, follow this procedure:

- 1. Select the Resp numeric area or waveform area to enter the **Resp** dialog.
- 2. Select the **Threshold** tab.
- 3. Select the up and down arrows below **Upper Line** and **Lower Line** to define the Resp waveform threshold.

Once set, the detection level will not adapt automatically to different respiration depths. It is important to remember that if the depth of breathing changes, you may need to change the detection level.

# **11** Monitoring Pulse Oxygen Saturation (SpO<sub>2</sub>)

# 11.1 SpO<sub>2</sub> Introduction

Pulse Oxygen Saturation  $(SpO_2)$  monitoring is a non-invasive technique used to measure the amount of oxygenated hemoglobin and pulse rate by measuring the absorption of selected wavelengths of light. The light generated in the emitter side of the probe is partly absorbed when it passes through the monitored tissue. The amount of transmitted light is detected in the detector side of the probe. When the pulsative part of the light signal is examined, the amount of light absorbed by the hemoglobin is measured and the pulse oxygen saturation can be calculated. This device is calibrated to display functional oxygen saturation.

SpO<sub>2</sub> monitoring is intended for adult, pediatric and neonatal patients.

The monitor can be configured with Masimo or Nellcor SpO<sub>2</sub> module:

- Masimo SpO<sub>2</sub>: the connector is purple with a logo of Masimo SET.
- Nellcor SpO<sub>2</sub>: the connector is grey with a logo of Nellcor.
- Mindray SpO<sub>2</sub>: the connector is blue without any logo.

#### **NOTE**

- The SpO<sub>2</sub> extension cable used must be compatible with the SpO<sub>2</sub> sensor connectors used. For
  example, only connect the Masimo SpO<sub>2</sub> extension cable can be connected to the Masimo SpO<sub>2</sub>
  sensor connectors.
- A functional tester or SpO<sub>2</sub> simulator can be used to determine the pulse rate accuracy.
- A functional tester or SpO<sub>2</sub> simulator cannot be used to assess the SpO<sub>2</sub> accuracy.

# 11.2 SpO<sub>2</sub> Safety Information

### **WARNING**

- When a trend toward patient deoxygenation is indicated, analyze the blood samples with a laboratory co-oximeter to completely understand the patient's condition.
- Do not use SpO<sub>2</sub> sensors during magnetic resonance imaging (MRI). Induced current could potentially causes burns. The sensor may affect the MRI image, and the MRI unit may affect the accuracy of the oximetry measurements.
- Prolonged continuous monitoring may increase the risk of undesirable changes in skin characteristics, such as irritation, reddening, blistering or burns. Inspect the sensor site every two hours and move the sensor if the skin quality changes. Change the application site every four hours. For neonates, or patients with poor peripheral blood circulation or sensitive skin, inspect the sensor site more frequently.
- If the sensor is too tight because the application site is too large or becomes too large due to edema, excessive pressure for prolonged periods may result in venous congestion distal from the application site, leading to interstitial edema and tissue ischemia.
- When patients are undergoing photodynamic therapy they may be sensitive to light sources. Pulse oximetry may be used only under careful clinical supervision for short time periods to minimize interference with photodynamic therapy.
- Setting alarm limits to extreme values may cause the alarm system to become ineffective. For
  example, high oxygen levels may predispose a premature infant to retrolental fibroplasia. If this is a
  consideration, do not set the high alarm limit to 100%, which is equivalent to switching off the
  alarm.
- SpO<sub>2</sub> is empirically calibrated in healthy adult volunteers with normal levels of carboxyhemoglobin (COHb) and methemoglobin (MetHb).

#### **CAUTION**

- Change the application site or replace the sensor and/or patient cable when a persistent SpO2 Low Signal Quality message is displayed on the equipment. These messages may indicate that patient monitoring time is exhausted on the patient cable or sensor.
- Replace the cable or sensor when a "SpO2 Sensor Off", "SpO2 No Sensor", or "SpO2 Low Signal
  Quality" message is consistently displayed while monitoring consecutive patients after completing
  troubleshooting steps listed in this manual.
- Variation in measurements may be profound and may be affected by sampling technique as well as
  the patient's physiological conditions. Any results exhibiting inconsistency with the patient's clinical
  status should be repeated and/or supplemented with additional test data. Blood samples should be
  analyzed by laboratory instruments prior to clinical decision making to completely understand the
  patient's condition.
- Use only SpO<sub>2</sub> sensors specified in this manual. Follow the SpO<sub>2</sub> sensor's instructions for use and adhere to all warnings and cautions.

#### **NOTE**

- Additional information specific to the Masimo sensors compatible with the equipment, including
  information about parameter/measurement performance during motion and low perfusion, may be
  found in the sensor's directions for use (DFU).
- Masimo cables and sensors are provided with X-Cal™ technology to minimize the risk of inaccurate readings and unanticipated loss of patient monitoring. Refer to the Cable or Sensor DFU for the specified duration of the patient monitoring time.

# 11.3 SpO<sub>2</sub> Measurement Limitations

The following factors may influence the accuracy of SpO<sub>2</sub> measurement:

- Patient physiological characteristics:
  - ◆ Cardiac arrest
  - Hypotension
  - Darkly pigmented skin
  - ◆ Shock
  - ◆ Severe vasoconstriction
  - Hypothermia
  - Severe anemia
  - Ventricular septal defects (VSDs)
  - Venous pulsations
  - Poor perfusion
  - Dysfunctional hemoglobin, such as carboxyhemoglobin (COHb) and methemoglobin (MetHb)
  - ♦ Elevated levels of bilirubin
  - Vasospastic disease, such as Raynaud's, and peripheral vascular disease
  - ◆ Hemoglobinopathies and synthesis disorders such as thalassemias, Hb s, Hb c, sickle cell, etc.
  - ♦ Hypocapnic or hypercapnic conditions
  - ♦ Birthmark(s), tattoos, skin discolorations, moisture on skin, deformed or abnormal fingers. etc.
- Interfering substances:
  - Intravascular dyes (such as indocyanine green, methylene blue, indigo carmine, etc.)
  - Dyes in the measure site, such as nail polish
- Environmental conditions:
  - Excessive ambient light
  - ◆ Electrosurgery equipment

- Defibrillation (may cause inaccurate reading for a short amount of time)
- Excessive patient/sensor motion
- Electromagnetic field
- Arterial catheters and intra-aortic balloon

#### Others

- ♦ Inappropriate positioning of the SpO₂ sensor, or use of incorrect SpO₂ sensor
- ◆ Cuff or arterial blood pressure measurement device on the same limb as the SpO₂ sensor

# 11.4 SpO<sub>2</sub> Display

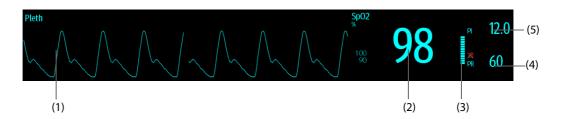

- (1) Pleth waveform (Pleth/Plethb): visual indication of patient's pulse. The waveform is not normalized.
- (2) Oxygen saturation of arterial blood (SpO<sub>2</sub>): percentage of oxygenated hemoglobin in relation to the sum of oxyhemoglobin and deoxyhemoglobin.
- (3) Perfusion indicator: the pulsatile portion of the measured signal caused by arterial pulsation.
- (4) Pulse rate (derived from the pleth wave): detected pulsations per minute.
- (5) Perfusion index (PI): gives the numerical value for the pulsatile portion of the measured signal caused by arterial pulsation. PI is an indicator of the pulsatile strength. You can also use it to assess the SpO<sub>2</sub> signal strength.
  - Above 1 is optimal.
  - Between 0.3 and 1 is acceptable.
  - Below 0.3 indicates low perfusion. Set Sensitivity to Maximum first. Reposition the SpO<sub>2</sub> sensor or find a
    better site. If low perfusion persists, choose another method to measure oxygen saturation if possible.

#### **NOTE**

• PI is displayed for Masimo SpO<sub>2</sub> and Mindray SpO<sub>2</sub> modules.

# 11.5 Preparing for SpO<sub>2</sub> Monitoring

To prepare to monitor SpO<sub>2</sub>, follow this procedure:

- 1. Select an appropriate sensor according to the module type, patient category and weight.
- 2. Clean the contact surface of the reusable sensor.
- 3. Remove colored nail polish from the application site.
- 4. Apply the sensor to the patient according to the instruction for use of the sensor.
- Select an appropriate extension cable according to the connector type and plug the cable into the SpO<sub>2</sub> connector.
- 6. Connect the sensor to the extension cable.

#### **CAUTION**

- Do not apply sensor too tightly as this results in venous pulsation which may severely obstruct circulation and lead to inaccurate measurements.
- At elevated ambient temperatures, be careful with measurement sites that are not well perfused, because this can cause burns after prolonged application.

- Avoid placing the sensor on extremities with an arterial catheter, an NIBP cuff or an intravascular venous infusion line.
- For neonatal patients, make sure that all sensor connectors and adapter cable connectors are outside the incubator. The humid atmosphere inside can cause inaccurate measurements.

# 11.6 Changing the SpO<sub>2</sub> Settings

# 11.6.1 Changing the SpO<sub>2</sub> Alarm Settings

To change the SpO<sub>2</sub> alarm settings, follow this procedure:

- Select the SpO<sub>2</sub> numeric area or waveform area to enter the SpO2 dialog.
- 2. Select the Alarm tab.
- Enter the password if required. For more information, refer to 25.13.3 Selecting Password for User Authentication.
- 4. Set the alarm properties as desired.

#### NOTE

- The desat alarm is a high level alarm notifying you of potentially life threatening drops in oxygen saturation. When the SpO<sub>2</sub> value is below the desat alarm limit and desat alarm switch is set on, the message "SpO2 Desat" is displayed.
- You can switch off the SpO<sub>2</sub> Desat alarm only when the SpO<sub>2</sub> Desat Alarm Off is enabled. For more information, see section 25.3.7.6 Setting the Switch of the SpO<sub>2 Desat Alarm Off</sub>.

# 11.6.2 Nellcor SatSeconds<sup>TM</sup> Alarm Management

With traditional alarm management, high and low alarm limits are set for monitoring oxygen saturation. During monitoring, once an alarm limit is violated, an audible alarm immediately sounds. When the patient  $SpO_2$  fluctuates near an alarm limit, the alarm sounds each time the limit is violated. Such frequent alarms can be distracting. Nellcor's SatSeconds alarm management technique is used to reduce these nuisance alarms.

The SatSeconds feature is available with the Nellcor  $SpO_2$  to decrease the likelihood of false alarms caused by motion artifacts. With SatSeconds alarm management, high and low alarm limits are set in the same way as those with traditional alarm management. A SatSeconds limit is also set. The SatSeconds limit controls the amount of time that  $SpO_2$  saturation may be outside the set limits before an alarm sounds.

The method of calculation is as follows: the percentage points of the  $SpO_2$  saturation falling outside the alarm limit is multiplied by the number of seconds remaining outside the limit. This can be stated as the equation:

 $SatSeconds = Points \times Seconds$ 

Only when the SatSeconds limit is reached, the monitor gives a SatSeconds alarm. For example, the figure below demonstrates the alarm response time with a SatSeconds limit set at 50 and a low  $SpO_2$  limit set at 90%. In this example, the patient  $SpO_2$  drops to 88% (2 points) and remains there for 2 seconds. Then it drops to 86% (4 points) for 3 seconds, and then to 84% (6 points) for 6 seconds. The resulting SatSeconds are:

| % SpO <sub>2</sub> | Seconds | SatSeconds |
|--------------------|---------|------------|
| 2×                 | 2=      | 4          |
| 4×                 | 3=      | 12         |
| 6×                 | 6=      | 36         |
| Total SatSeconds=  |         | 52         |

After approximately 11 seconds, a Sat-Second alarm would sound, because the limit of 50 SatSeconds would have been exceeded.

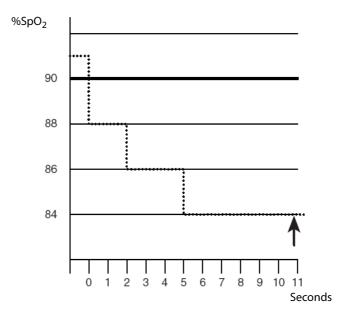

Saturation levels may fluctuate rather than remaining steady for a period of several seconds. Often, the patient  $SpO_2$  may fluctuate above and below an alarm limit, re-entering the non-alarm range several times. During such fluctuation, the monitor integrates the number of  $SpO_2$  points, both positive and negative, until either the SatSeconds limit is reached, or the patient  $SpO_2$  re-enters the non-alarm range and remains there.

#### **NOTE**

 The SpO<sub>2</sub> Too Low or SpO<sub>2</sub> Too High alarm is presented in the case that SpO<sub>2</sub> value violates the alarm limits 3 times within one minute even if the setting of SatSeconds is not reached.

To set the SatSeconds, follow this procedure:

- 1. Select the SpO<sub>2</sub> numeric area or waveform area to enter the **SpO2** dialog.
- 2. Select the **Alarm** tab.
- 3. Set Sat-Seconds.

# 11.6.3 Setting SpO<sub>2</sub> Sensitivity (for Masimo SpO<sub>2</sub>)

For Masimo SpO<sub>2</sub>, selects the **Sensitivity** as per signal quality and patient motion.

Normal sensitivity is the recommended for patients who are experiencing some compromise in blood flow or perfusion. It is advisable for care areas where patients are observed frequently, such as the intensive care unit (ICU).

Adaptive Probe Off Detection (APOD) sensitivity is the recommended sensitivity mode where there is a high probability of the sensor becoming detached. It is also the suggested mode for care areas where patients are not visually monitored continuously. This mode delivers enhanced protection against erroneous pulse rate and arterial oxygen saturation readings when a sensor becomes inadvertently detached from a patient due to excessive movement.

Maximum sensitivity is recommended for use on patients with weak signals (e.g. high ambient noise and/or patients with very low perfusion) and for use during procedures or when clinician and patient contact is continuous such as in higher acuity settings. The settings of sensitivity in the  $SpO_2$  module and  $SpO_2$ b module are linked.

To set SpO<sub>2</sub> sensitivity, follow this procedure:

- 1. Select the SpO<sub>2</sub> numeric area or waveform area to enter the **SpO2** dialog.
- 2. Select the **SpO2 Setup** tab.
- 3. Set Sensitivity to Maximum, Normal, or APOD.

#### **CAUTION**

 When using the Maximum Sensitivity setting, performance of "Sensor Off" detection may be compromised. If the equipment and the sensor becomes detached from the patient, the potential for false readings may occur due to environmental noise such as light, and vibration.

#### **NOTE**

The settings of sensitivity in the SpO<sub>2</sub> module and SpO<sub>2</sub>b module are linked.

## 11.6.4 Changing Averaging Time (for Masimo and Mindray SpO<sub>2</sub>)

The  $SpO_2$  value displayed on the monitor screen is the average of data collected within a specific time. The shorter the averaging time is, the quicker the monitor responds to changes in the patient's oxygen saturation level. Contrarily, the longer the averaging time is, the slower the monitor responds to changes in the patient's oxygen saturation level, but the  $SpO_2$  measurement is more stable. For critically ill patients, selecting a shorter averaging time will help with understanding the patient's state.

To set the averaging time, follow this procedure:

- 1. Select the SpO<sub>2</sub> numeric area or waveform area to enter the **SpO2** dialog.
- 2. Select the SpO2 Setup tab.
- 3. Set Averaging.

# 11.6.5 Monitoring SpO<sub>2</sub> and NIBP Simultaneously

When monitoring  $SpO_2$  and NIBP on the same limb simultaneously, you can switch on **NIBP Simul** to lock the  $SpO_2$  alarm status until the NIBP measurement ends. If you switch off **NIBP Simul**, low perfusion caused by NIBP measurement may lead to inaccurate  $SpO_2$  readings and therefore cause false physiological alarms.

To set the **NIBP Simul**, follow this procedure:

- 1. Select the SpO<sub>2</sub> numeric area or waveform area to enter the **SpO2** dialog.
- 2. Select the **Alarm** tab.
- 3. Set NIBP Simul.

## 11.6.6 Changing the Sweep Speed of the Pleth Wave

To set the sweep speed of Pleth waveforms, follow this procedure:

- 1. Select the SpO<sub>2</sub> numeric area or waveform area to enter the **SpO2** dialog.
- 2. Select the **SpO2 Setup** tab.
- 3. Set Speed.

# 11.7 Changing the PR Settings

## 11.7.1 Changing the PR Alarm Settings

To change the PR alarm settings, follow this procedure:

- 1. Select the  $SpO_2$  numeric area or waveform area to enter the  $SpO_2$  dialog.
- 2. Select the PR Alarm tab.
- 3. Enter the password if required. For more information refer to 25.13.3 Selecting Password for User Authentication.
- 4. Set the alarm properties as desired.

## 11.7.2 Changing the QRS Volume

If the **Alarm Source** is set to **PR**, the QRS tone is derived from PR measurements. To set the QRS volume, follow this procedure:

- 1. Select the SpO<sub>2</sub> numeric area or waveform area to enter the **SpO2** dialog.
- 2. Select the **PR Setup** tab.
- 3. Set QRS Volume.

If the  $SpO_2$  value is valid, the monitor also adjusts the QRS tone (pitch tone) according to the  $SpO_2$  value. For information, see 25.14.3 Setting the  $SpO_2$  Tone Mode.

#### **NOTE**

 Changing the QRS volume settings in the PR Setup page also changes the QRS volume settings in the Setup page of the ECG dialog.

## 11.7.3 Setting the PR Source

Current pulse source is displayed in the PR numeric area if current PR source is not SpO<sub>2</sub>. The PR from current pulse source has the following characteristics:

- PR is stored in the monitor's database and can be reviewed in the graphic and tabular trends.In graphic trends, as the PR curve has the same color as that of current PR source.
- PR is sent via the network to the CMS, if available.

To set which parameter is used as a PR source, follow this procedure:

- 1. Select the SpO<sub>2</sub> numeric area or waveform area to enter the **SpO2** dialog.
- 2. Select the **PR Setup** tab.
- 3. Set PR Source.

The dropdown list of the **PR Source** displays the currently available PR sources from top to bottom by priority. When you select **Auto**, the system will automatically select the first option as the PR source. If the current PR source is unavailable, the system will automatically switch **PR Source** to **Auto**. When you select **IBP**, the system will automatically select the first pressure label as the PR source.

#### 11.7.4 Showing/Hiding PR

You can set whether to display the PR value in the SpO<sub>2</sub> parameter area. To do so, follow this procedure:

- 1. Select the  $SpO_2$  numeric area or waveform area to enter the  $\bf SpO2$  menu.
- 2. Select the **PR** tab.
- 3. Select the **Setup** tab.
- 4. Switch on or off **Display PR.**

# 11.8 SpO<sub>2</sub> Troubleshooting

This section lists the problems that might occur. If you encounter the problems when using the equipment or accessories, check the table below before requesting service. If the problem persists, contact your service personnel.

#### **NOTE**

• For the physiological and technical alarm messages, see Appendix D Alarm Messages.

| Problem                                                                      | Solution                                                                                                    |
|------------------------------------------------------------------------------|----------------------------------------------------------------------------------------------------|
| Do not see SpO <sub>2</sub> numeric area or waveform area on the main screen | <ol> <li>Check that the SpO<sub>2</sub> is set to display in the <b>Screen Setup</b> → →<br/>Tile Layout page. For more information, see 3.9.2 Displaying         Parameter Numerics and Waveforms.</li> </ol>                                                                                           |
|                                                                              | 2. Check that the $\mathrm{SpO}_2$ parameter switch is enabled. If not, enable the $\mathrm{SpO}_2$ measurement. For more information, see 3.9.1 Switching On or Off a Parameter.                                                                                                    |
|                                                                              | 3. Check that the cable connections of the SpO <sub>2</sub> sensor and the extension cable are tight. Replace the SpO <sub>2</sub> sensor or the extension cable if needed.                                                                                                    |
| Dashes "" display in place of numerics                                       | 1. Check that the cable connections of SpO <sub>2</sub> sensor and the extension cable are tight. Replace the SpO <sub>2</sub> sensor or the extension cable if needed.                                                                                                    |
|                                                                              | <ol> <li>Reconnect the SpO<sub>2</sub> sensor if the alarm <b>SpO2 Sensor Off</b> appears.</li> <li>Check the PI value. If the PI value is too low, adjust the SpO<sub>2</sub> sensor, or apply the sensor to a site with better perfusion.</li> </ol>                                                   |
|                                                                              | 4. Move the sensor to a place with weaker ambient light, or cover the sensor to minimize the ambient light if the alarm <b>SpO2 Too Much Light</b> appears.                                                                                                    |
| Low amplitude SpO <sub>2</sub> signal                                        | The SpO <sub>2</sub> sensor and NIBP cuff are placed on the same limb. Change the monitoring site if necessary.                                                                                                    |
|                                                                              | 2. Check the PI value. If the PI value is too low. Adjust the SpO <sub>2</sub> sensor, or apply the sensor to a site with better perfusion.                                                                                                    |
| SpO <sub>2</sub> value is inaccurate                                         | <ol> <li>Check the patient's vital signs.</li> <li>Check for conditions that may cause inaccurate SpO<sub>2</sub> readings. For more information, see 11.3 SpO<sub>2 Measurement Limitations</sub>.</li> <li>Check the monitor, the SpO<sub>2</sub> module or the MPM for proper functioning.</li> </ol> |

# 11.9 Masimo Information

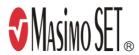

#### **Masimo Patents**

This posting serves as notice under 35 U.S.C.§287(a) for Masimo patents: http://www.masimo.com/patents.htm.

### **No Implied License**

Possession or purchase of this device does not convey any express or implied license to use the device with unauthorized sensors or cables which would, alone, or in combination with this device, fall within the scope of one or more of the patents relating to this device.

# 11.10 Nellcor Information

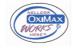

#### **Nellcor Patents**

This posting serves as notice under 35 U.S.C.§287(a) for Covidien patents: http://www.covidien.com/patents.

# **No Implied License**

Possession or purchase of this device does not convey any express or implied license to use the device with unauthorized replacement parts which would, alone, or in combination with this device, fall within the scope of one or more of the patents relating to this device.

# **12** Monitoring Temperature (Temp)

# 12.1 Temperature Introduction

The monitor can continuously monitor the patient's skin temperature and core temperature. Thermally sensitive resistors (thermistors) are used, and are based on the principle that electrical resistance of the thermistor changes as temperature changes. The resistance change of the thermistors is used to calculate the temperature.

Up to two temperature sites can be monitored simultaneously and the difference between two measured sites is calculated.

Temperature monitoring is intended for adult, pediatric and neonatal patients.

# 12.2 Temperature Safety Information

#### **CAUTION**

 Verify that the probe detection program works correctly before monitoring. Remove the temperature probe cable from the temperature probe connector, and check that the monitor can display the alarm messages and give alarm tones correctly.

# 12.3 Temperature Display

The following figure shows the Temp numeric area for temperature monitoring with the MPM module or Temp module. Your display may be configured to look different.

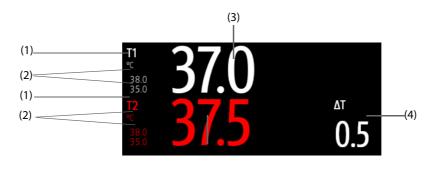

- (1) Temperature site
- (2) Temperature alarm limits
- (3) Temperature value
- (4) Temperature difference ( $\Delta T$ ): Difference between two temperature sites. It displays only when  $\Delta T$  is switched on.

# 12.4 Preparing for Temperature Monitoring

To prepare temperature monitoring, follow this procedure:

- 1. Select an appropriate probe for your patient according to patient category and measured site.
- 2. Plug the probe or temperature cable to the temperature connector. If using a disposable probe, connect the probe to the temperature cable.
- 3. Follow the probe manufacturer's instructions to connect the probe to the patient.

# 12.5 Changing Temperature Settings

# 12.5.1 Setting the Temperature Alarm Properties

To set the temperature alarm properties, follow this procedure:

- 1. Select the temperature numeric area to enter the **Temp** dialog.
- 2. Select the Alarm tab.
- 3. Enter the password if required. For more information, refer to 25.13.3 Selecting Password for User Authentication.
- 4. Set the alarm properties as desired.

# 12.5.2 Selecting the Temperature Label

Select the temperature label according to the measurement site. To do so, follow this procedure:

- 1. Select the temperature numeric area to enter the **Temp** dialog.
- 2. Select the **Setup** tab.
- 3. Set the temperature label.

| Label  | Description                       | Label   | Description            |
|--------|-----------------------------------|---------|------------------------|
| T1     | Temperature of application site 1 | Tamb    | Ambient temperature    |
| T2     | Temperature of application site 2 | T airw  | Airway temperature     |
| T skin | Skin temperature                  | T vesic | Vesical temperature    |
| T core | Core temperature                  | T blood | Blood temperature      |
| T axil | Axillary temperature              | T myo   | Myocardial temperature |
| T naso | Nasopharyngeal temperature        | T tymp  | Tympanic temperature   |
| Teso   | Esophageal temperature            | T cereb | Cerebral temperature   |
| Trect  | Rectal temperature                |         |                        |

## 12.5.3 Displaying the Temperature Difference

To display the temperature difference between two measurement sites monitored by the same temperature module, switch on  $\Delta T$ . To do so, follow this procedure:

- 1. Select the temperature numeric area to enter the **Temp** dialog.
- 2. Select the **Setup** tab.
- Switch on ΔT.

# 12.6 Temperature Troubleshooting

This section lists the problems that might occur. If you encounter the problems when using the equipment or accessories, check the table below before requesting service. If the problem persists, contact your service personnel.

## **NOTE**

For the physiological and technical alarm messages, see Appendix D Alarm Messages.

| Problem                                                    | Solution                                                                                                    |
|------------------------------------------------------------|----------------------------------------------------------------------------------------------------|
| Do not see Temp numeric area on the main screen            | <ol> <li>Check that if the Temp parameter switch is enabled. If not, enable the Temp measurement. For more information, see 3.9.1 Switching On or Off a Parameter.</li> <li>Check that the connections of the temperature probe and the temperature cable are tight.</li> </ol> |
| Measurement fails/'' is displayed in the Temp numeric area | If using a disposable probe, check the connection between the probe and the temperature cable.     Try using a known good probe in case the sensor is damaged.                                                                                                    |

# **13** Monitoring Noninvasive Blood Pressure (NIBP)

## 13.1 NIBP Introduction

The monitor uses the oscillometric method for measuring Non-Invasive Blood Pressure (NIBP). NIBP measurement is based on the principle that pulsatile blood flow through an artery creates oscillations of the arterial wall. The oscillometric device uses a blood pressure cuff to sense these oscillations that appear as tiny pulsations in cuff pressure. The oscillometric devices measure the amplitude of pressure changes in the occluding cuff as the cuff deflates from above systolic pressure. The amplitude suddenly increases as the pulse breaks through the occlusion in the artery. As the cuff pressure decreases further, the pulsations increase in amplitude, reach a maximum (which approximates to the mean pressure), and then diminish. The oscillometric method measures the mean pressure and determines the systolic and diastolic pressures.

NIBP monitoring is intended for adult, pediatric, and neonatal patients.

#### **NOTE**

- Blood pressure measurements determined with this device are equivalent to those obtained by a trained observer using the cuff/stethoscope auscultatory method or an intra-arterial blood pressure measurement device, within the limits prescribed by the American National Standard: manual, electronic, or automated sphygmomanometers.
- NIBP measurement can be performed during electro-surgery and discharge of a defibrillator.

# 13.2 NIBP Safety Information

#### WARNING

- Be sure to select the correct patient category setting for your patient before NIBP measurement. Do
  not apply the higher adult settings for pediatric or neonatal patients. Otherwise, it may present a
  safety hazard.
- Do not measure NIBP on patients with sickle-cell disease or on the limb where skin damage has
  occurred or is expected.
- Use clinical judgment to determine whether to perform frequent unattended blood pressure measurements on patients with severe blood clotting disorders because of the risk of hematoma in the limb fitted with the cuff.
- Do not use the NIBP cuff on a limb with an intravenous infusion or arterial catheter in place. This
  could cause tissue damage around the catheter when the infusion is slowed or blocked during cuff
  inflation.
- Do not apply cuff on the arm on the side of a mastectomy.
- Continuous cuff pressure due to connection tubing kinking may cause blood flow interference and result in harmful injury to the patient.
- NIBP reading can be affected by the measurement site, the position of the patient, exercise, or the
  patient's physiologic condition. If you doubt the NIBP measurements, determine the patient's vital
  signs by alternative means, and then verify that the monitor is working correctly.
- Devices that exert pressure on tissue have been associated with purpura, ischemia, and neuropathy. Inspect the application site regularly to ensure skin quality and inspect the extremity of the cuffed limb for normal color, warmth and sensitivity. If the skin quality changes, or if the extremity circulation is being affected, move the cuff to another site or stop the blood pressure measurements immediately. Check more frequently when making automatic or STAT measurements. Auto NIBP measurements with one and two minute intervals are not recommended for extended periods of time.
- Do not modify or replace connectors of the NIBP air hose except with mindray-approved connectors.
   Use neonatal and infant cuffs with CM1901 hoses only. Use pediatric/adult cuffs with CM1903 hoses only.

- Never connect intra-arterial or intra-venous lines, or any other incompatible connectors to the NIBP hose. This can cause serious injury or death.
- NIBP diagnostic significance must be decided by the hospital's clinician staff.

### **CAUTION**

- Only use parts and accessories specified in this manual. Follow the instructions for use and adhere to all warnings and cautions.
- Accuracy of NIBP measurement depends on using a cuff of proper size. It is essential to measure limb circumference and choose a cuff with proper size.

#### 13.3 NIBP Measurement Limitations

Measurements are impossible with heart rate extremes of less than 30 bpm or greater than 300 bpm, or if the patient is on a heart-lung machine. The measurement may be inaccurate or impossible in the following situations:

- Regular arterial pressure pulses are hard to detect
- Excessive and continuous patient movement such as shivering or convulsions
- Cardiac arrhythmias
- Rapid blood pressure changes
- Severe shock or hypothermia that reduces blood flow to the peripheries
- On an edematous extremity
- Obesity, where a thick layer of fat surrounding a limb dampens the oscillations coming from the artery

#### **NOTE**

 The effectiveness of this sphygmomanometer has not been established in pregnant women, including pre-eclamptic patients.

#### 13.4 Measurement Modes

There are three NIBP measurement modes:

- Manual: measurement on demand.
- Auto: repeated measurements at set interval.
- STAT: continual rapid series of measurements over a five minute period.
- Sequence: continually automatic measurement at set durations and intervals.

# 13.5 NIBP Display

The NIBP display shows only numerics.

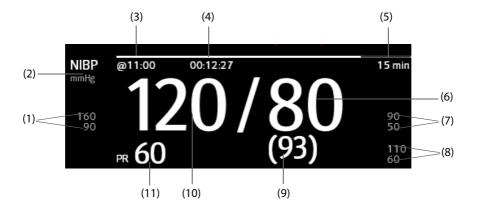

(1) Systolic pressure alarm limits (2) NIBP unit: mmHg or kPa (3) The last NIBP measurement time (4) Time to the next measurement (for Auto mode and Sequence mode)

(5) Measurement mode: for Auto NIBP, interval is displayed; for Sequence mode, the current phase and interval are displayed

(6) Diastolic pressure (7) Diastolic pressure alarm limit (8) Mean pressure alarm limit (9) Mean pressure (displayed after measurement completed) or cuff pressure (displayed during the measurement)

#### NOTE

(10) Systolic pressure

• If NIBP measurement fails, "XX" is displayed; if NIBP measurement is not taken or NIBP measurement exceeds its measurement ranges, "--" is displayed.

(11) Pulse Rate

NIBP numerics in black color with a light outline indicate that the measurement is old and exceeds
the configured NIBP Measurement Timeout time (see section 25.5.5 Setting Parameter Measurement
Timeout). These NIBP values are not recommended for reference.

# 13.6 Preparing for NIBP Measurements

# 13.6.1 Preparing the Patient for NIBP Measurements

In normal use, perform NIBP measurement on a patient who is in the following position:

- Comfortably seated
- Legs uncrossed
- Feet flat on the floor
- Back, arm and feet supported

#### **NOTE**

- It is recommended that the patient remains calm and relaxes as much as possible before performing the measurement and that the patient does not talk during the measurement.
- Other factors that have been shown to result in an overestimation of blood pressure are labored breathing, full bladder, pain etc.

## 13.6.2 Placing the NIBP Cuff

To place the NIBP cuff, follow this procedure:

- 1. Verify that the patient category setting is correct.
- 2. Connect the air tubing to the NIBP connector on the MPM module.
- 3. Select an appropriately sized cuff for the patient, and then wrap it around the limb directly over the patient's skin as follows:
  - a Determine the patient's limb circumference.
  - Select an appropriate cuff by referring to the limb circumference marked on the cuff. The width of the cuff should be 40% (50% for neonates) of the limb circumference, or 2/3 of the length of the upper arm or the thigh. The inflatable part of the cuff should be long enough to encircle to overlap at least 50% to 80% of the limb.
  - c Apply the cuff to the patient's upper arm or leg and make sure the Φ marking on the cuff matches the artery location. The cuff should fit snugly, but with enough room for two fingers to be placed between the cuff and the patient's arm (on adults), and loosely on neonates with little or no air present within the cuff. Otherwise it may cause discoloration and ischemia of the extremities. Make sure that the cuff index line falls within the range markings on the cuff. If it does not, use a cuff that fits better.

- d Middle of the cuff should be at the level of the right atrium of the heart. If it is not, use the measurement correction formula to correct the measurement. For more information, see 13.8.7 Setting the NIBP Display Format.
- 4. Connect the cuff to the air tubing. Avoid compression or restriction of pressure tubes. Air must pass unrestricted through the tubing.

## **CAUTION**

- Do not touch or apply external pressure against the cuff and air tubing during NIBP measurement. This may cause inaccurate blood pressure values.
- Use care when placing the cuff on an extremity used for monitoring other patient parameters.

# 13.7 Starting and Stopping NIBP Measurements

Start and stop NIBP measurement by selecting the NIBP quick keys or from the NIBP dialog.

| Task                                     | By Quick Key                            | From NIBP dialog                                                  |
|------------------------------------------|-----------------------------------------|-------------------------------------------------------------------|
| Start a manual measurement               | NIBP Start/Stop quick key               | Start NIBP button                                                 |
| Start auto NIBP series                   | NIBP Start/Stop quick key               | <b>Setup</b> tab → set <b>Interval</b> → <b>Start NIBP</b> button |
|                                          | NIBP Measure quick key interval →select |                                                                   |
| Start NIBP sequence measurement          | NIBP Measure quick key Sequence →       | Sequence tab → set NIBP sequence<br>→Start NIBP button            |
| Start STAT measurement                   | NIBP STAT quick key                     | STAT button                                                       |
|                                          | NIBP Measure quick key → STAT           |                                                                   |
| Stop the current NIBP measurements       | NIBP Start/Stop quick key               | Stop NIBP button                                                  |
| End auto NIBP series or NIBP<br>Sequence | Stop All quick key                      | Stop All button                                                   |
| Stop STAT measurement and end series     | NIBP Start/Stop quick key               | Stop NIBP or Stop All button                                      |
|                                          | NIBP STAT quick key                     |                                                                   |

# 13.8 Changing NIBP Settings

# 13.8.1 Setting the NIBP Alarm Properties

To set the NIBP alarm properties, follow this procedure:

- 1. Select the NIBP numeric area to enter the **NIBP** dialog.
- 2. Select the **Alarm** tab.
- 3. Enter the password if required. For more information, refer to 25.13.3 Selecting Password for User Authentication.
- 4. Set the alarm properties as desired.

## 13.8.2 Setting the Initial Cuff Inflation Pressure

To set initial cuff inflation pressure, follow this procedure:

- 1. Select the NIBP numeric area to enter the **NIBP** dialog.
- 2. Select Initial Pressure, and then select the appropriate setting.

#### NOTE

 For known hypertensive patients, you need to set initial cuff pressure to a higher value to reduce the measurement time.

# 13.8.3 Setting the NIBP Interval

For auto NIBP measurement, you need to set the interval between two NIBP measurements. To set the NIBP interval, follow this procedure:

- 1. Select the NIBP numeric area to enter the **NIBP** dialog.
- 2. Set Interval. Selecting Manual switches to manual mode.

#### **NOTE**

 NIBP Measure dialog gives quick access to starting and setting the interval. Selecting an option from the NIBP Measure dialog will change the NIBP interval to that selection and start the NIBP measurement.

## 13.8.4 Selecting NIBP Start Mode

Start mode defines how NIBP auto mode works. To set the start mode, follow this procedure:

- 1. Select the NIBP numeric area to enter the **NIBP** dialog.
- 2. Set Start Mode.
  - ◆ Clock: after the first measurement, the monitor automatically synchronizes NIBP automatic measurements with the real time clock. For example, if Interval is set to 20 min, and NIBP auto measurement is started at 14:03, the next measurement will be taken at 14:20, and then at 14:40, 15:00, and so on.
  - ♦ Interval: after the first measurement, the monitor automatically repeats measurements at set interval. For example, if Interval is set to 20 min, and NIBP auto measurement is started at 14:03, the next measurement will be taken at 14:23, and then at 14:43, 15:03, and so on.

## 13.8.5 Enabling the NIBP End Tone

The monitor can issue a reminder tone at the completion of NIBP measurement. The NIBP End Tone is off by default. To switch on the NIBP end tone, follow this procedure:

- 1. Select the NIBP numeric area to enter the **NIBP** dialog.
- 2. Switch on NIBP End Tone.

### 13.8.6 Setting NIBP Sequence

NIBP sequence measurement can have up to five phases: A, B, C, D, and E. The duration and interval of each phase can be set individually.

To set NIBP sequence, follow this procedure:

- Select the NIBP numeric area to enter the NIBP dialog.
- 2. Select the **Sequence** tab.
- 3. Set **Duration** and **Interval** of each phase.

## 13.8.7 Setting the NIBP Display Format

To set the NIBP display format, follow this procedure:

- Select the NIBP numeric area to enter the NIBP menu.
- Select the Setup tab.
- 3. Set Display Format.

# 13.8.8 Setting the NIBP Alarm Limits Display Switch

To set whether to display the alarm limits of diastolic NIBP and mean NIBP, follow this procedure:

- 1. Select the NIBP numeric area to enter the **NIBP** menu.
- 2. Select the **Setup** tab.
- 3. Switch on or off **Display Alarm Limits.**

# 13.8.9 Showing/Hiding PR

You can set whether to display the PR value in the NIBP parameter area. To do so, follow this procedure:

- 1. Select the NIBP numeric area to enter the **NIBP** menu.
- Select the Setup tab.
- 3. Switch on or off **Display PR.**

# 13.8.10 Correcting the NIBP Measurements

The middle of the cuff should be at the level of right atrium. If the limb is not at the heart level, the measurement should be corrected as follows:

- Add 0.75 mmHg (0.10 kPa) to the displayed value for each centimetre higher.
- Deduct 0.75 mmHg (0.10 kPa) to the displayed value for each centimeter lower.

# 13.9 Assisting Venous Puncture

You can use the NIBP cuff to cause sub-diastolic pressure to block the venous blood vessel and therefore help venous puncture. To assist venous puncture, follow this procedure:

- 1. Select the **VeniPuncture** quick key or select the NIBP numeric area  $\rightarrow$  **Setup** tab.
- Set Venipuncture pressure.
- 3. Select **VeniPuncture** at the bottom of the dialog.
- 4. Puncture vein and draw blood sample.
- 5. Select the **NIBP Start/Stop** quick key to deflate the cuff. If the cuff is not manually deflated, the cuff automatically deflates after a fixed period of time (170 seconds for adult and pediatric patient, 85 seconds for neonatal patient).

During venous puncture, pay attention to the cuff pressure and the remaining time displayed in the NIBP numerics area.

# 13.10 NIBP Troubleshooting

This section lists the problems that might occur. If you encounter the problems when using the equipment or accessories, check the table below before requesting for services. If the problem persists, contact your service personnel.

#### **NOTE**

• For the physiological and technical alarm messages, see Appendix D Alarm Messages.

| Problem                                         | Solution                                                                                                    |
|-------------------------------------------------|----------------------------------------------------------------------------------------------------|
| Cannot see NIBP numeric area on the main screen | <ol> <li>Check that the NIBP is set to display in the Screen Setup → Tile Layout<br/>page. For more information, see.3.9.2 Displaying Parameter Numerics and<br/>Waveforms</li> </ol> |
|                                                 | Check that if the NIBP parameter switch is enabled. If not, enable the NIBP measurement. For more information, see 3.9.1 Switching On or Off a Parameter.                             |

# **14** Monitoring Invasive Blood Pressure (IBP)

#### 14.1 IBP Introduction

IBP monitoring is intended for adult, pediatric, and neonatal patients. PAWP monitoring is only intended for adult and pediatric patients.

You can monitor up to 4 (using the built-in IBP module and the external IBP module together) invasive blood pressures.

The following picture shows the external IBP module.

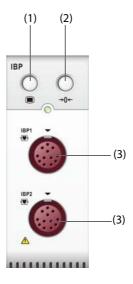

(1) IBP menu hard key

(2) Zero IBP hard key

(3) IBP cable connector

## 14.2 IBP Safety Information

#### **WARNING**

- Use only pressure transducers specified in this manual. Never reuse disposable pressure transducers. See chapter 29 Accessories for specified pressure transducers.
- Make sure that the applied parts never contact other conductive parts.
- To reduce the hazard of burns during high-frequency surgical procedures, ensure that the monitor's cables and transducers never come into contact with the high-frequency surgical units.
- When using accessories, their operating temperature should be taken into consideration. For more information, see instructions for use of accessories.
- All invasive procedures involve risks to the patient. Use aseptic technique. Follow catheter manufacturer's instructions.
- Mechanical shock to the invasive blood pressure transducer may cause severe shifts in zero balance and calibration, and cause erroneous readings.
- The neutral electrode of the electro-surgery unit (ESU) shall properly contact the patient. Otherwise, burns may result.

## 14.3 Preparing for IBP Monitoring

#### 14.3.1 IBP Equipment to Patient Connection

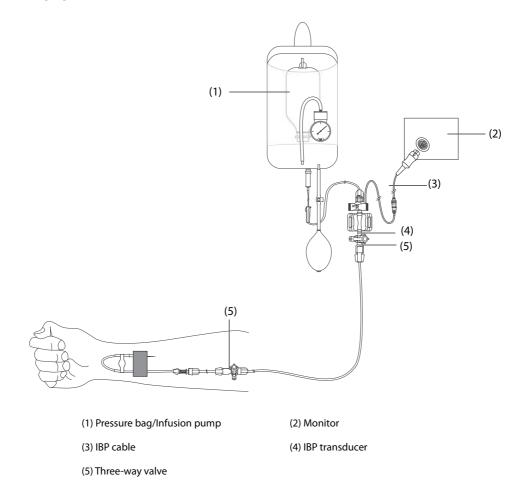

#### 14.3.2 Measuring an Invasive Blood Pressure

To monitor IBP, follow this procedure:

- 1. Connect one end of the IBP cable to the IBP cable connector, and the other end to the IBP transducer.
- 2. Flush the IBP transducer system to exhaust all air from the tubing according to the manufacturer's instructions. Ensure that the system is free of air bubbles.
- 3. Connect the IBP transducer to the patient, making sure that the transducer is at the same horizontal level as the heart.
- 4. Select the proper pressure label for currently measured pressure. For more information, see 14.6.2 Changing the Pressure Label.
- 5. Zero the IBP transducer. For more information, see. *14.3.3 Zeroing the IBP transducer*. After a successful zeroing, turn off the three-way valve to the air and turn on the three-way valve to the patient.

#### **CAUTION**

- Make sure that all the transducers are zeroed correctly before making IBP measurements.
- Make sure that all air bubbles have been flushed from the IBP transducer system before making IBP measurements.
- If measuring intracranial pressure (ICP) with a sitting patient, level the transducer with the top of the
  patient's ear. Incorrect leveling may give incorrect values (not applicable if measuring ICP with the
  Codman ICP transducer).

#### 14.3.3 Zeroing the IBP transducer

To avoid inaccurate pressure readings, the monitor requires a valid zero. Zero the transducer in accordance with your hospital policy. The IBP transducer should be zeroed in the following conditions:

- The IBP transducer, adapter cable or module is reconnected.
- The monitor restarts.
- The readings are in doubt.
- The monitor displays the prompt message **Zero Required**.

To zero the transducer, follow this procedure:

- 1. Connect the IBP transducer, the IBP adapter cable and the module.
- 2. Turn off the three-way valve (the one near the transducer) to the patient, in order to vent the transducer to the atmospheric pressure.
- 3. Zero the transducer by one of the following methods:
  - Press the Zero hard key on the module. In the Zero IBP dialog, select to zero an IBP, or select to zero all IBP.
  - Select the numeric area (such as the Art numeric area), and then select **Zero** button.
  - Select the IBP Zero quick key. In the Zero IBP dialog, select to zero an IBP, or select to zero all IBP.
- 4. After the zero calibration is completed, close the three-way valve to the air and open the three-way valve to the patient.

Zero calibration may fail in case of pressure fluctuation or pressure exceeding the calibration range. If zero calibration fails, follow this procedure:

- 1. Check that the three-way valve (the one near the transducer) is open to the air.
- 2. Perform zero calibration again. Do not sway the IBP transducer and tubing during zero calibration.

#### 14.4 Measuring ICP Using the Codman ICP Transducer

#### 14.4.1 Zeroing the Codman ICP transducer

The Codman ICP transducer (Model: 82-6653) must be zeroed before use. To zero the ICP transducer, follow this procedure:

- 1. Connect the ICP transducer, the ICP adapter cable and the module.
- 2. Follow the manufacturer's instructions to prepare the ICP transducer.
- 3. Zero the ICP transducer: when the message **Zero Reference** is displayed in the ICP numeric area, select the ICP waveform area or numeric area to enter the **ICP** dialog → select the **Zero** tab → select the **Zero** button.
- 4. Record the zero reference value on the blank area of the ICP transducer for reference.

If the ICP transducer zero calibration failed or the zero reference value is in doubt, perform the zero calibration again.

#### 14.4.2 Measuring ICP

To perform the ICP measurement, follow this procedure:

- Zero the Codman ICP transducer. For more information, see section 14.4.1 Zeroing the Codman ICP transducer.
- 2. Disconnect the ICP transducer and ICP adapter cable. Follow the manufacturer's instructions to apply the ICP transducer to the patient.
- 3. Reconnect the ICP transducer and ICP adapter cable.
- Check that the zero reference value displayed on the monitor is consistent with that recorded on the ICP transducer.
  - ◆ Consistent: select **Accept**.
  - Inconsistent: input the zero reference value recorded on the ICP transducer, and select Accept.

If the patient being monitored for ICP must be transported, check that the target monitor supports the Codman ICP transducer. For more information, see 14.4.1 Zeroing the Codman ICP transducer. If the target monitor does not support the Codman ICP transducer, do not use it for ICP monitoring.

If the target monitor supports the Codman ICP transducer, follow this procedure to transport the patient:

- 1. Disconnect the ICP adapter cable from the measurement module, or remove the module from the monitor.
- 2. Connect the ICP adapter cable, measurement module, and the target monitor, or insert the measurement module into the target monitor.
- Check that the zero reference value displayed on the monitor is consistent with that recorded on the ICP transducer.
  - Consistent: select Accept.
  - Inconsistent: input the zero reference value recorded on the ICP transducer, and select Accept.

#### **CAUTION**

 If monitors of different brands are used to zero the Codman ICP transducer, the zero reference values can be different. Use a Mindray monitor to Zero the Codman ICP transducer if you will take ICP measurement using a Mindray monitor. Otherwise the ICP measurement could be inaccurate.

## 14.5 IBP Display

The IBP measurement is displayed on the monitor as a waveform and numeric pressures. For arterial pressure, the IBP numeric area displays systolic pressure, diastolic pressure and mean pressure. For venous pressure, the IBP numeric area displays only the mean pressure. The figure below shows the waveform and numerics for the Art pressure.

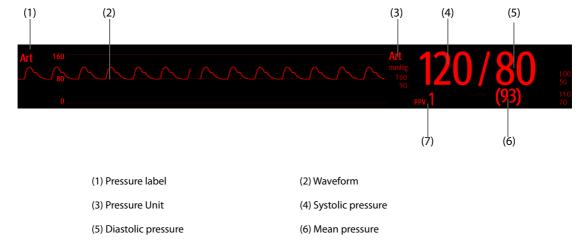

(7) PPV measurement

For some pressures, the parameter window may show the mean pressure only. For different pressures, their defaults unit may be different. If the Art and ICP pressures are measured simultaneously, the ICP parameter area will display numeric CPP, which is obtained by subtracting ICP from the Art mean.

#### 14.5.1 Overlapping IBP Waveforms

The IBP waveforms can be displayed together. To combine IBP waveforms, follow this procedure:

- 1. Access **Tile Layout** by either of the following ways:
  - ◆ Select the **Screen Setup** quick key → select the **Tile Layout** tab.
  - ◆ Select **Main Menu** quick key → from the **Display** column select **Tile Layout**.
- 2. Select the waveform area where you want to display the overlapped IBP waveforms, and then select the IBP waves to be overlapped on the left side of the same line.
- 3. Repeat step 2 in another waveform area if needed.
- 4. Select X to save the setting and exit the screen. The main screen will display the overlapped IBP waves.

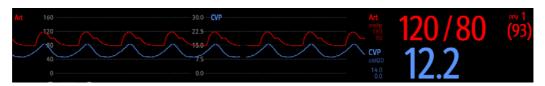

Selecting the overlapped IBP waveforms on the main screen opens the **Overlapping Waveform Setup** dialog, where you can make the following settings:

- Scale
  - ◆ Set **Left Scale** for the arterial pressure.
  - Set Right Scale for the venous pressure.
  - Set CVP Scale individually if the CVP waveform is combined and CVP unit is different from IBP unit.
  - ◆ Set ICP Scale individually if the ICP waveform is combined and ICP unit is different from IBP unit.
  - Set PA Scale individually if the PA waveform is combined.
- Switch on or off **Gridlines** to show or hide gridlines in the overlapped waveform area.
- Set **Speed** for the overlapped waveforms.

#### **NOTE**

• The unit of CVP scale is consistent with the CVP parameter unit.

## 14.6 Changing IBP Settings

#### 14.6.1 Changing the IBP Alarm Settings

To change the IBP alarm settings, follow this procedure:

- 1. Select the IBP numeric area or waveform area to enter the corresponding pressure dialog.
- 2. Select the **Alarm** tab.
- 3. Enter the password if required. For more information, refer to 25.13.3 Selecting Password for User Authentication.
- 4. Set the alarm properties of pressure.

#### 14.6.2 Changing the Pressure Label

The pressure label is a unique identifier for each type of pressure. Therefore, it is recommended to select the proper pressure label for the source of the pressure being monitored.

To select the pressure label, follow this procedure:

- 1. Select the IBP numeric area or waveform area to enter the corresponding pressure dialog.
- 2. Select the **Setup** tab.
- 3. Set IBP1 Label or IBP2 Label.

| Label    | Description                 | Label                         | Description                 |  |
|----------|-----------------------------|-------------------------------|-----------------------------|--|
| Art      | Arterial blood pressure     | PA                            | Pulmonary artery pressure   |  |
| Ao       | Aortic pressure             | UAP                           | Umbilical arterial pressure |  |
| ВАР      | Brachial arterial pressure  | FAP                           | Femoral arterial pressure   |  |
| CVP      | Central venous pressure     | LAP                           | Left atrial pressure        |  |
| RAP      | Right atrial pressure       | ure ICP Intracranial pressure |                             |  |
| UVP      | Umbilical venous pressure   | LV                            | Left ventricular pressure   |  |
| P1 to P4 | Non-specific pressure label |                               |                             |  |

#### **NOTE**

• The same label cannot be selected for different pressures. When two pressures are detected having the same label, the monitor automatically changes one pressure label to a currently unused one.

#### 14.6.3 Setting the Pressure Type for Display

For the non-specific pressure (P1, P2, P3 or P4), the displayed pressure type is configurable. To set the displayed pressure type, follow this procedure:

- 1. Select the numeric area or waveform area of the non-specific pressure to enter the corresponding pressure dialog.
- Select the Setup tab.
- 3. Set Measure:
  - If this non-specific pressure is arterial pressure, set the **Measure** to **All**. In this case, its corresponding numeric area displays systolic pressure, diastolic pressure and mean pressure.
  - If this non-specific pressure is venous pressure, set the **Measure** to **Mean Only**. In this case, its corresponding numeric area displays only the mean pressure.

#### 14.6.4 Changing the Sensitivity

The IBP value displayed on the monitor screen is the average of data collected within a specific time. The shorter the averaging time is, the quicker the monitor responds to changes in the patient's blood pressure, and the higher the sensitivity. Contrarily, the longer the averaging time is, the slower the monitor responds to changes in the patient's blood pressure, the lower the sensitivity, but the measurement accuracy will be improved. For critically ill patients, selecting higher sensitivity will help with understanding the patient's state.

To set the sensitivity, follow this procedure:

- 1. Select the IBP numeric area or waveform area to enter the corresponding pressure dialog.
- 2. Select the **Setup** tab.
- Set Sensitivity.

#### 14.6.5 Setting the IBP Waveform

To set the IBP waveform, follow this procedure:

- 1. Select the IBP numeric area or waveform area to enter the corresponding pressure dialog.
- Select the Setup tab.
- 3. Set the following properties of the IBP waveform:
  - Speed
  - Scale: if Auto is selected, the size of the pressure's waveform will be adjusted automatically.

#### 14.6.6 Setting the Display Format of Artery Pressure

To set the display format of the artery pressure, follow this procedure:

- 1. Select the numeric area or waveform area of any arterial pressure to enter the corresponding menu.
- 2. Select the **Setup** tab.
- 3. Set Display Format.

#### 14.6.7 Showing/Hiding the Alarm Limits of Artery Pressure

To set whether to display the alarm limits of the arterial pressure, follow this procedure:

- 1. Select the numeric area or waveform area of any arterial pressure to enter the corresponding menu.
- 2. Select the **Setup** tab.
- 3. Switch on or off Display Alarm Limits.

#### 14.6.8 Setting the Use PA-D as PAWP Switch

The PA-D value can be configured to replace the PAWP value for hemodynamic calculation. To do so, follow this procedure:

- 1. Select the PA numeric area or waveform area to enter the **PA** dialog.
- 2. Select the **Setup** tab.
- 3. Switch on or off Use PA-D as PAWP.

For more information on hemodynamic calculation, see 20.4 Hemodynamic Calculations.

#### 14.6.9 Enabling PPV Measurement

PPV indicates pulse pressure variation. When measuring the arterial pressure (except PA), the PPV measurement is available. To enable the PPV measurement, follow this procedure:

- 1. Select the IBP numeric area or waveform area to enter the corresponding pressure dialog.
- 2. Select the **PPV Setup** tab.
- 3. Switch on PPV Measure.

You can select PPV source after enabling the PPV measurement.

#### WARNING

- This monitor can calculate PPV from beat-to-beat values of any arterial pulsatile pressure. The
  circumstances under which the calculation of a PPV value is clinically meaningful, appropriate and
  reliable must be determined by a physician.
- The clinical value of the derived PPV information must be determined by a physician. According to recent scientific literature, the clinical relevance of PPV information is restricted to sedated patients receiving controlled mechanical ventilation and mainly free from cardiac arrhythmia.
- PPV calculation may lead to inaccurate values in the following situations:
  - ♦ at respiration rates below 8 rpm
  - during ventilation with tidal volumes lower than 8 ml/kg
  - for patients with acute right ventricular dysfunction (cor pulmonale).
- The PPV measurement has been validated only for adult patients.

#### 14.7 PAWP

Pulmonary Artery Wedge Pressure (PAWP) values, used to assess cardiac function, are affected by fluid status, myocardial contractility, and valve and pulmonary circulation integrity.

Obtain the measurement by introducing a balloon-tipped pulmonary artery flotation catheter into the pulmonary artery. When the catheter is in one of the smaller pulmonary arteries, the inflated balloon occludes the artery allowing the monitor to record changes in the intrathoracic pressures that occur throughout the respiration cycle.

The pulmonary wedge pressure is the left ventricular end diastolic pressure when the airway pressure and valve function are normal. The most accurate PAWP values are obtained at the end of the respiration cycle when the intrathoracic pressure is fairly constant and the artifact caused by respiration is minimal.

#### **WARNING**

PAWP monitoring is not intended for neonatal patients.

#### 14.7.1 PAWP Equipment to Patient Connection

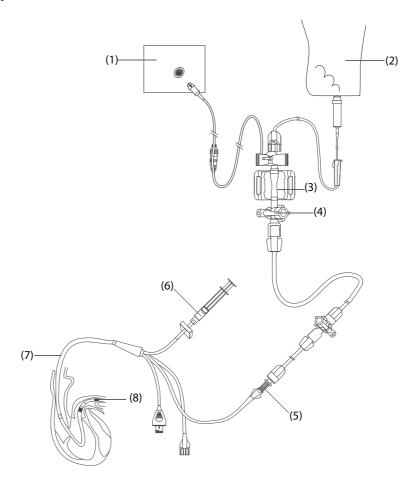

(1) MPM/IBP module

(2) Flush bag

(3) IBP transducer

(4) Three-way valve

(5) PA distal port

(6) Balloon inflation syringe

(7) Thermodilution catheter

(8) Balloon

#### 14.7.2 Preparing to Measure PAWP

To prepare to monitor PAWP, follow this procedure:

- 1. Connect the IBP transducer, the IBP cable and the module. For more information, see *14.3.2 Measuring an Invasive Blood Pressure*.
- 2. Follow the manufacturer's instructions to connect the PA port of the thermodilution catheter and the patient end of the IBP transducer.
- 3. Zero the IBP transducer. For more information, see 14.3.3 Zeroing the IBP transducer.
- 4. Set the IBP label to **PA** since the PAWP is measured on PA. For more information, see *14.6.2 Changing the Pressure Label*.

#### 14.7.3 Measuring PAWP

To measure the PAWP, follow this procedure:

1. Select the PA numeric area or waveform area to enter the **PA** dialog, and then select **PAWP**.

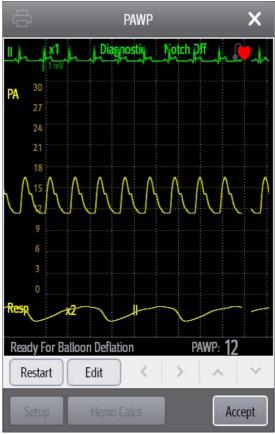

2. Wedge the flotation catheter into the pulmonary artery by observing the PA waveform changes on the screen, referring to the following figure.

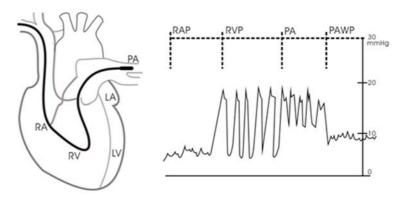

- 3. Select Start.
- 4. Inflate the balloon and pay attention to PA waveform changes on the screen when the prompt message **Ready For Balloon Deflation** appears.
- 5. Deflate the balloon when the prompt message **Ready For Balloon Deflation** appears. If the PA waveform is stable, but the monitor is still not showing the prompt message **Ready For Balloon Deflation**, select **Freeze** to freeze the waveform, and deflate the balloon.
- 6. Select **Accept** to save the PAWP value.
- 7. If you need to start a new measurement, repeat step 3 to step 6.

If the measurement fails or you need to adjust the PAWP value, you can use the following buttons to adjust the PAWP waveform and measurement.

- Select the up or down arrow button to adjust the PAWP value.
- Select the left or right arrow button to view the frozen waveforms of 40 seconds.
- Select **Accept** to save the PAWP value.

#### WARNING

- Prolonged inflation can cause pulmonary hemorrhage, infarction or both. Inflate the balloon for the minimum time necessary to get an accurate measurement.
- If the PAWP is greater than the PA (systolic), deflate the balloon and report the incident in accordance with hospital policy. Because the pulmonary artery could be accidentally ruptured, and the PAWP value derived will not reflect the patient's hemodynamic state, but will merely reflect the pressure in the catheter or balloon.
- If the flotation/thermodilution catheter drifts into the wedge position without inflation of the balloon, the PA waveform assumes a wedged appearance. Take appropriate action, in accordance with standard procedures, to correct the situation.

#### **NOTE**

• The PA alarm is turned off automatically when the monitor enters the PAWP screen.

#### 14.7.4 Setting the Waveforms of the PAWP Screen

On the **PAWP** screen, select **Setup** to enter the **PAWP Setup** dialog. In the **PAWP Setup** dialog, you can make the following settings:

- Select **Reference Waveform 1** to set an ECG lead wave as the first reference wave.
- Select **Reference Waveform 2** to set a respiration wave as the second reference wave.
- Select **Speed** to set a sweep speed for the displayed waveforms on the **PAWP** screen.
- Select **Scale** to set the size of the PA waveform on the **PAWP** screen.

#### 14.7.5 Performing Hemodynamic Calculation

On the **PAWP** screen, select **Hemo Calcs** to enter the **Calculations** dialog. For more information, see 20.4 Hemodynamic Calculations.

### 14.8 Connecting a Camino Device

The IBP module can interface with the Camino multi-parameter monitor (Model: MPM-1) to measure intracranial pressure (ICP).

To connect the Camino, follow this procedure:

- 1. Plug the IBP module into the module rack.
- Connect the Camino ICP cable to the IBP module.
- 3. Connect the ICP connector to the ICP adapter.
- 4. Connect the Camino cable to the Camino monitor.

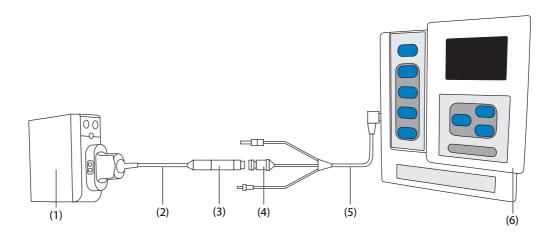

| (1) External IBP module | (2) Camino ICP cable |
|-------------------------|----------------------|
| (3) ICP adapter         | (4) ICP connector    |
| (5) Camino cable        | (6) Camino monitor   |

#### **WARNING**

- Refer to the Camino Operator's Manual to adjust settings and connect the monitor with the patient.
- ICP alarm settings on the Mindray patient monitor are independent of the Camino monitor alarm settings, and thus may be different. Please pay special attention to the alarms on the Camino monitor.

## 14.9 IBP Troubleshooting

This section lists the problems that might occur. If you encounter the problems when using the equipment or accessories, check the table below before requesting service. If the problem persists, contact your service personnel.

#### **NOTE**

• For the physiological and technical alarm messages, see Appendix D Alarm Messages.

| Problem                                                             | Solution                                                                                                    |  |  |
|---------------------------------------------------------------------|----------------------------------------------------------------------------------------------------|--|--|
| Cannot see IBP numeric area or waveform area on the main screen     | 1. Check that the IBP is set to display in the <b>Screen Setup</b> dialog. For more information, see. 3.9.2 Displaying Parameter Numerics and Waveforms.  2. Check that if the IBP parameter switch is enabled. If not, enable the IBP measurement. For more information, see 3.9.1 Switching On or Off a Parameter.  3. Check the connection of IBP cable, IBP transducer and the monitor.  4. Check that the three-way valve is turned to the correct position.  5. Check that the IBP transducer has been zeroed. For more information, see 14.3.3 Zeroing the IBP transducer. |  |  |
| Cannot see systolic pressure and diastolic pressure for P1/P2/P3/P4 | Set <b>Measure</b> to <b>All</b> in the P1/P2/P3/P4 setup page. For more information, see 14.6.3 Setting the Pressure Type for Display.                                                                                                    |  |  |
| IBP readings seem unstable                                          | <ol> <li>Make sure there are no air bubbles in the transducer systems.</li> <li>Check that the transducer is properly fixed.</li> <li>Zero the transducer again.</li> <li>Replace the transducer.</li> </ol>                                                                                                    |  |  |
| Zeroing of IBP channel(s) fails.                                    | <ol> <li>Ensure that the channels are open to air.</li> <li>Perform zero calibration again. Do not sway the IBP transducer and tubing during zero calibration. For more information, see 14.3.3 Zeroing the IBP transducer.</li> <li>If zero calibration still fails, replace the transducer.</li> </ol>                                                                                                    |  |  |

## **15** Monitoring Cardiac Output (C.O.)

#### 15.1 C.O. Introduction

The cardiac output (C.O.) measurement invasively measures cardiac output and other hemodynamic parameters using the right heart (atria) thermodilution method. A cold solution of known volume and temperature is injected into the right atrium through the proximal port of a pulmonary artery (PA) catheter. The cold solution mixes with the blood in the right ventricle and the change in blood temperature is measured with a thermistor at the distal end of the catheter in the pulmonary artery. The temperature change is displayed as a curve on the C.O. split screen, and the monitor calculates the C.O. value from this curve. The C.O. value is inversely proportional to the area under the curve. As cardiac output varies continuously, a series of measurements must be carried out to achieve a reliable C.O. average value. Always use the average of multiple thermodilution measurements for therapy decisions. The monitor is capable of storing 6 measurements.

C.O. monitoring is intended for adult patients only.

You can monitor C.O. using the built-in C.O. module or the external C.O. module.

The following picture shows the external C.O. module.

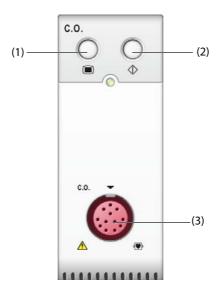

(1) C.O. menu hard key

(2) C.O. measure menu hard key

(3) C.O. cable connector

## 15.2 C.O. Safety Information

#### **WARNING**

- The C.O. measurement results may be erroneous during electrosurgery.
- All invasive procedures involve risks to the patient. Use aseptic technique and follow catheter manufacturer's instructions.
- Use only accessories specified in this manual. Make sure that the accessories never come into contact with conductive parts.
- C.O. monitoring is not intended for pediatric and neonatal patients.

#### 15.3 C.O. Measurement Limitations

The following factors may influence the accuracy of C.O. measurement:

- temperature of injectate solution
- volume of injectate solution
- baseline of patient's blood temperature
- patient's inspiratory/expiratory cycle
- placement of catheter with relation to proximity of lung field
- the catheter itself
- patient's heart rate and hemodynamic status
- any solution infused with intravenous injection during the C.O. measurement

To obtain accurate C.O. measurements, follow these recommendations:

- Temperature of injectate solution must be at least 10 °C cooler than that of the patient's blood.
- Inject solution at end of expiration.
- Inject solution rapidly and smoothly.
- Finish injection within four to five seconds.

## 15.4 C.O. Display

The C.O. display shows only C.O., C.I. (cardiac index), and TB (blood temperature) in the C.O. numeric area.

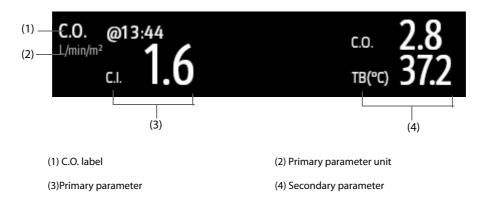

#### **NOTE**

• The C.O. value is invalid if it is displayed in outline font.

## 15.5 C.O. Equipment to Patient Connection

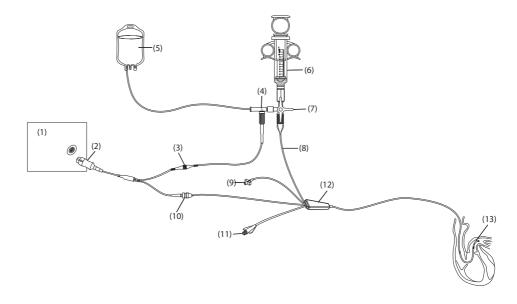

(1) Monitor (2) 12-pin C.O. cable (Model: CO7702) (3) TI cable connector

(4) In-line probe (5) Injectate solution (6) Injectate syringe

(7) Three-way valve (8) Proximal injectate port (9) Balloon inflation valve

(10) Thermistor connector (11) PA distal port (12) Thermodilution catheter

(13) Thermistor

## 15.6 Performing C.O. Measurement

#### 15.6.1 Preparing for C.O. Measurement

- 1. Connect the C.O. cable to the C.O. module and thermistor connector, making sure the C.O. numeric area is displayed on the monitor's main screen.
- 2. Follow the hospital's policy and procedures to prepare the patient for the C.O. measurement.
- 3. Follow the manufacturer's instructions to set up the catheter and other accessories.
- 4. Check that all the accessories are properly connected.

#### **NOTE**

 For an in-line probe setup, make sure the in-line sensor is securely connected to the tubing. For the bath probe setup, make sure the bath probe is correctly sensing the injectate temperature.

#### 15.6.2 Setting C.O. Measurement

Before performing the C.O. measurement, follow this procedure:

- 1. Select the C.O. numeric area to enter the **C.O. Measure** dialog.
- 2. Select the **Setup**.
- 3. Perform the following check or setup:
  - Check if the height and weight are appropriate for your patient. Change if necessary. The patient's height and weight values are required for determining cardiac index (C.I.).
  - ◆ Check that the correct computation constant is entered. The computation constant has a close relationship with the entered injectate volume, injectate probe type (in-line probe or bath probe) and temperature. See the Instructions for Use of the pulmonary artery catheter to determine correctness.

To change the computation constant, select **Comp Const** and then input the correct value. When a new catheter is used, the computation constant should be adjusted in accordance with the manufacturer's instructions for use.

- Switch on or off Auto TI. If Auto TI is switched on, the system automatically detects the injectate temperature, and TI setting is disabled. If Auto TI is switched off, you need to input the injectate temperature at TI.
- Switch on or off Auto Start. If Auto Start is switched on, the monitor automatically takes the C.O. measurement after establishing a baseline of blood temperature. If Auto Start is switched off, you need to click the Start button in the C.O. Measure dialog for a new measurement.

#### 15.6.3 Performing C.O. Measurement

To perform the C.O. measurement, follow this procedure:

1. Select the C.O. numeric area to enter the **C.O. Measure** dialog.

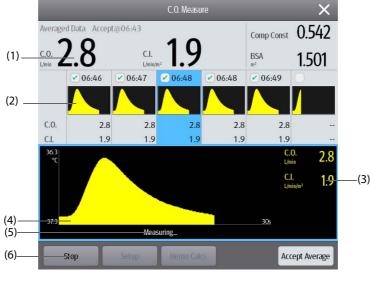

(1) Average values

- (2) Historical measurement dialogs
- (3) Current measurement values
- (4) Current C.O. curve
- (5) Prompt message area
- (6) Buttons
- 2. Proceed as follows to perform the C.O. measure:
  - ♦ If **Auto Start** is switched off, select the **Start** button, and then inject the solution quickly when you see the message **Please Wait**. As shown in the figure above, during the measurement, the currently measured thermodilution curve is displayed. At the end of the measurement, the thermodilution curve is transferred to one of the 6 measurement areas and the monitor prompts you to wait for a certain period of time before starting a new measurement.
  - ◆ If Auto Start is switched on, inject the solution quickly when you see the message Ready for new set of measurement. The monitor consecutively takes C.O. measurements automatically without the need for pressing the Start button between two measurements. A new thermodilution measurement is possible as soon as the message Inject now! is displayed on the screen. The monitor automatically detects further thermodilution measurements.
- 3. Acquire the average value of C.O. and C.I. A maximum of 6 measurements can be stored. If you perform more than six measurements without rejecting any, the oldest will automatically be deleted when a seventh curve is stored. Select from the 6 measurement curves and the system will automatically calculate and display the averaged C.O. and C.I. values. Then select the **Accept Average** button to accept and store the averaged values.

When injecting, the stopcock to the thermodilution catheter is open and the stopcock to the injectate solution is closed. After completing the measurement, turn off the stopcock to the thermodilution catheter and turn on the stopcock to the injectate solution, and then draw the injectate solution into the injectate syringe.

The button area also provides you with the following functions:

- Select Stop to stop the current measurement. Select Setup to enter the C.O. dialog.
- Select **Hemo Calcs** to enter the **Calculations** dialog.

#### **NOTE**

- Starting a measurement without blood temperature being stable may cause measurement failure.
- The TB alarms are inactivated during a C.O. measurement, and will be reactivated automatically after the completion of C.O. measurement.
- Please see the Instructions for Use of thermodilution catheter to determine the Comp Const and the volume of injectate solution.

## 15.7 Changing C.O. Settings

#### 15.7.1 Setting C.O. Alarm Properties

To set the C.O. alarm properties, follow this procedure:

- 1. Select the C.O. numeric area to enter the **C.O. Measure** dialog.
- 2. Select **Setup** to enter the **C.O.** dialog.
- 3. Select the **Alarm** tab.
- 4. Enter the password if required. For more information, refer to *25.13.3Selecting Password for User Authentication*.
- 5. Set the alarm properties as desired.

## 15.8 C.O. Troubleshooting

This section lists the problems that might occur. If you encounter the problems when using the equipment or accessories, the table below may help with troubleshooting before requesting a service personnel visit. If the problem persists, contact your service personnel.

#### **NOTE**

For the physiological and technical alarm messages, see Appendix DAlarm Messages.

| Problem                                         | Solution                                                                                                    |  |  |
|-------------------------------------------------|----------------------------------------------------------------------------------------------------|--|--|
| Do not see C.O. numeric area on the main screen | 1. Check that the C.O. is set to display in the <b>Screen Setup</b> dialog. For more information, see 3.9.2Displaying Parameter Numerics and Waveforms.      |  |  |
|                                                 | 2. Check that if the C.O. parameter switch is enabled. If not, enable the C.O. measurement. For more information, see 3.9.1 Switching On or Off a Parameter. |  |  |
|                                                 | 3.Check that the patient type is adult.                                                                                                    |  |  |
|                                                 | 4. Check the connection of C.O. cable, thermodilution catheter and TI sensor.                                                                                |  |  |
| C.O. value is inaccurate                        | Check that the thermodilution catheter is positioned properly.                                                                                               |  |  |
|                                                 | 2. Check that the computational constant is proper for current injectate temperature, injectate volume and injectate probe type.                             |  |  |
|                                                 | 3. Inject solution rapidly and smoothly.                                                                                                    |  |  |
|                                                 | 4. Finish injection within four to five seconds.                                                                                                    |  |  |
|                                                 | 5. Inject more volume, or inject colder solution.                                                                                                    |  |  |
|                                                 | 6. Check that the height and weight of patient is properly configured.                                                                                       |  |  |
|                                                 | 7. If <b>Auto TI</b> is switched off, check that the entered temperature is correct.                                                                         |  |  |

| Problem                | Solution                                                                                                    |
|------------------------|----------------------------------------------------------------------------------------------------|
| C.O. measurement fails | 1. Inject more volume, or inject colder solution. Make sure that the injectate temperature is at least 10°C colder than the patient blood temperature.  2. Finish injection within four to five seconds.  3. Check the connection of C.O. cable, thermodilution catheter and TI sensor. |

# **16** Monitoring Carbon Dioxide $(CO_2)$

## 16.1 CO<sub>2</sub> Introduction

 $CO_2$  monitoring is a continuous, non-invasive technique for determining the concentration of  $CO_2$  in the patient's airway by measuring the absorption of infrared (IR) light of specific wavelengths.  $CO_2$  has its own absorption characteristic and the amount of light passing the gas probe depends on the concentration of the measured  $CO_2$ . When a specific band of IR light passes through respiratory gas samples, some of IR light will be absorbed by the  $CO_2$  molecules. The amount of IR light transmitted after it has been passed through the respiratory gas sample is measured with a photodetector. From the amount of IR light measured, the concentration of  $CO_2$  is calculated.

 $CO_2$  measurement is used to monitor the patient's respiratory status. The following two methods are used for measuring  $CO_2$ :

- Mainstream CO<sub>2</sub> measurement
   Directly insert a CO<sub>2</sub> sensor into the patient's breathing system.
- Sidestream/Microstream CO<sub>2</sub> measurement
  Take a sample of the respiratory gas with a constant sample flow from the patient's airway and analyzes it with a remote CO<sub>2</sub> sensor built into the Sidestream or Microstream CO<sub>2</sub> module.

The sidestream  $CO_2$  module can be configured with a paramagnetic oxygen sensor to measure  $O_2$ . The paramagnetic oxygen sensor measures oxygen based on its paramagnetic properties.

The mainstream  $CO_2$  measurement can be used, with specified accessories, with intubated adult, pediatric and neonatal patients. The sidestream and microstream  $CO_2$  measurement can be used, with specified accessories, with intubated and non-intubated adult, pediatric, and neonatal patients. With intubated patients, a sample of the respiratory gas is drawn from the patient's breathing circuit through an airway adapter and a gas sampling line. With non-intubated patients, the gas sample is drawn through a nasal cannula.

CO<sub>2</sub> monitoring is intended for adult, pediatric and neonatal patients.

## 16.2 Identifying CO<sub>2</sub> Modules

For ePM 12M/ePM 15M, you can monitor  $CO_2$  using the built-in  $CO_2$  module or the external  $CO_2$  module. For ePM 10M, you can monitor  $CO_2$  using the external  $CO_2$  module only.

The following external modules are sidestream  ${\rm CO_2}$  module, microstream  ${\rm CO_2}$  module and mainstream  ${\rm CO_2}$  module from left to right.

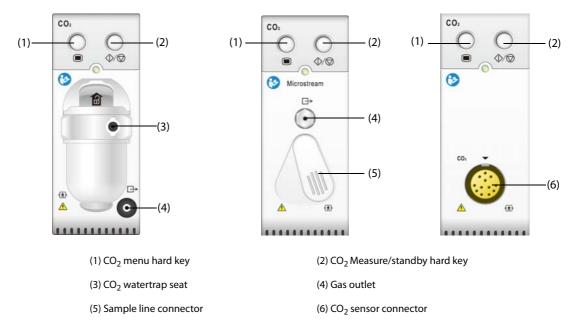

## 16.3 CO<sub>2</sub> Safety Information

#### WARNING

Route all tubing away from the patient's throat to avoid strangulation.

#### **CAUTION**

- Shaking the CO<sub>2</sub> module during O<sub>2</sub> measurement may lead to a distorted O2 waveform or inaccurate O2 measurement
- Remove the airway sample line from the patient's airway while nebulized medications are being delivered. Measuring CO<sub>2</sub> during nebulization may lead to inaccurate CO<sub>2</sub> readings.
- EtCO<sub>2</sub> values measured from the CO<sub>2</sub> module may differ from those from the blood gas analysis.
- Avoid mechanical shock to the sidestream CO<sub>2</sub> module.

#### **NOTE**

 The CO<sub>2</sub> module automatically suppresses physiological alarms until breathing waves have been detected. Ensure that the patient is properly connected when using the CO<sub>2</sub> module.

## 16.4 CO<sub>2</sub> Measurement Limitations

The following factors may influence the measurement accuracy:

- Leaks or internal venting of sampled gas
- Mechanical shock
- Cyclic pressure up to 10 kPa (100 cmH<sub>2</sub>O)
- Other sources of interference, if any

For more information, refer to A.13.9 CO<sub>2 Specifications</sub>.

#### **CAUTION**

- Measurement accuracy of the sidestream CO<sub>2</sub> module may be affected by the breath rate and inspiration/expiration (I/E) ratio.
- Measurement accuracy of the microstream CO<sub>2</sub> module may be affected by the breath rate.

## 16.5 CO<sub>2</sub> Display

The  $CO_2$  numeric and waveform areas provide  $FiCO_2$  measurement,  $EtCO_2$  measurement, awRR measurement, and a  $CO_2$  waveform.

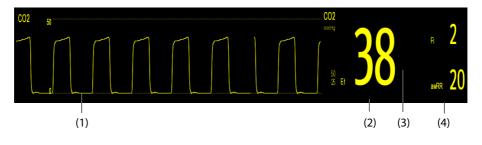

- (1) CO<sub>2</sub> waveform
- (2) Fraction of inspired CO<sub>2</sub> (FiCO<sub>2</sub>)
- (3) End tidal CO<sub>2</sub> value (EtCO<sub>2</sub>)
- (4) Airway respiration rate (awRR)

If the sidestream  $CO_2$  module is configured with the oxygen sensor,  $O_2$  waveform and parameters can be displayed in an  $O_2$  numeric and waveform area as follows:

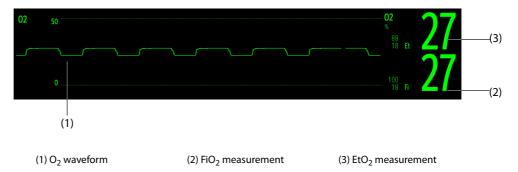

## 16.6 Measuring CO<sub>2</sub> Using the Sidestream/Microstream CO<sub>2</sub> Module

## 16.6.1 Preparing to Measure CO<sub>2</sub> Using the Sidestream CO<sub>2</sub> Module

To prepare the  ${\rm CO_2}$  module for measurement, follow this procedure:

- 1. Select the appropriate gas sample line and watertrap according to the patient category.
- 2. Connect the watertrap to the CO<sub>2</sub> module, and connect the gas sample line to the watertrap.

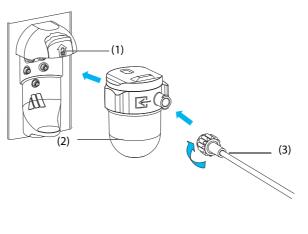

- (1) Watertrap receptacle
- (2) DRYLINE II watertrap
- (3) Gas sample line
- 3. Connect the other end of the gas sample line to the patient.
  - For intubated patients requiring an airway adapter, install the airway adapter between the patient circuit and the ventilator Y-piece.

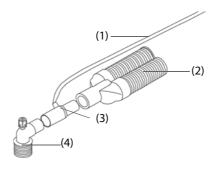

- (1) Sample line
- (2) Connection to the ventilator
- (3) Airway adapter
- (4) Connection to the patient

For non-intubated patients, place the nasal cannula onto the patient.

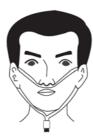

4. Connect the gas outlet to the scavenging system using an exhaust tube.

After the  $CO_2$  module is connected, it enters measure mode by default and the monitor displays **CO2 Starting**.  $CO_2$  can be measured after the start-up sequence is complete.

#### WARNING

- Do not use the adult or pediatric watertrap with a neonate patient. Otherwise, patient injury could result.
- Connect the gas outlet to the scavenging system when measuring CO<sub>2</sub> using the sidestream CO<sub>2</sub> module.

#### **CAUTION**

- Leakage in the breathing or sampling system may cause the displayed EtCO<sub>2</sub> values to be significantly low. Always make sure that all components are securely connected.
- Inspect the airway adapter for a tight connection and proper operation before attaching it to the patient.
- Squeezing or bending the sample line during sidestream or microstream CO<sub>2</sub> measurement may cause inaccurate CO<sub>2</sub> readings or no reading.
- To avoid blocking the airway, empty the DRYLINE II watertrap container whenever half full.
   Replacing the DRYLINE II watertrap once a month is recommended.
- The DRYLINE II watertrap has a filter preventing bacterium, water and secretions from entering the module. Extended use could destroy the filter in watertrap and fail to stop the bacterium, water and secretions entering the module, result in damaging the gas module and having infection risk.

#### **NOTE**

- To extend the lifetime of the watertrap and module, disconnect the watertrap from the module and set the operating mode to Standby mode when CO<sub>2</sub> monitoring is not required.
- The sample rates are different when different types of watertraps are used.
- The emptying interval of the DRYLINE II adult/pediatric watertrap is 26 hours @ 120 ml/min, 37 °C, and 100% RH.
- The emptying interval of the DRYLINE II neonatal watertrap is 35 hours @ 90 ml/min, 37 °C, and 100% RH.

#### 16.6.2 Preparing to Measure CO<sub>2</sub> Using the Microstream CO<sub>2</sub> Module

To prepare the CO<sub>2</sub> module for measurement, follow this procedure:

1. Connect one end of the sample line to the microstream CO<sub>2</sub> module.

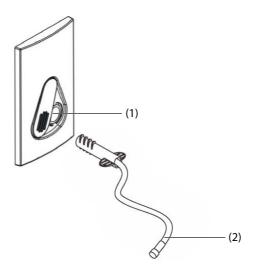

- (1) Sample line connector
- (2) Sample line
- 2. Connect the other end of the sample line to the patient.
  - For intubated patient requiring an airway adapter, install the airway adapter between the patient circuit and the ventilator Y-piece.
  - For non-intubated patient, place the nasal cannula onto the patient.
  - For patient prone to mouth breathing, place the oral-nasal cannula onto the patient.
- 3. Connect the gas outlet to the a scavenging system using an exhaust tube.

After the  $CO_2$  module is connected to the SMR, it enters measure mode by default and the monitor displays **CO2 Sensor Warmup**.  $CO_2$  can be measured after the start-up sequence is complete.

#### **WARNING**

Connect the gas outlet to the scavenging system when measuring CO<sub>2</sub> using the microstream CO<sub>2</sub> module.

#### **NOTE**

Disconnect the sample line from the module when CO<sub>2</sub> monitoring is not required.

#### 16.6.3 Zeroing the Sidestream/Microstream CO<sub>2</sub> Module

The sidestream or microstream CO<sub>2</sub> module performs zero calibration automatically when needed.

#### **NOTE**

• The CO<sub>2</sub> module temporally stops measuring during zeroing.

## 16.7 Measuring CO<sub>2</sub> Using Mainstream CO<sub>2</sub> Module

#### 16.7.1 Preparing to Measure CO<sub>2</sub> Using Mainstream CO<sub>2</sub> Module

To prepare the CO<sub>2</sub> module for measurement, follow this procedure:

1. Connect the airway adapter to the sensor head.

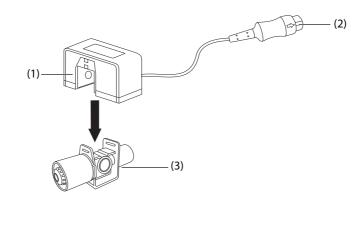

- (1) Sensor
- (2) Connect to module
- (3) Airway adapter
- 2. Attach the sensor connector to the  $CO_2$  connector on the mainstream  $CO_2$  module.
- 3. Zero the sensor after the warm-up is finished. For details, see 16.7.2 Zeroing the Mainstream CO<sub>2 sensor</sub>
- 4. After the zero calibration is finished, connect the airway as shown below.

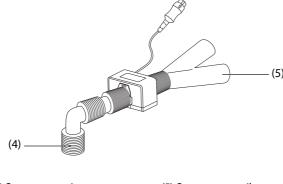

- (4) Connect to patient
- (5) Connect to ventilator
- 5. Make sure that no leakages are in the airway and then start a measurement.

#### **NOTE**

- Be sure to set the barometric pressure properly before using the mainstream CO<sub>2</sub> module. Improper settings will result in erroneous CO<sub>2</sub> reading.
- Always position the sensor with the adapter in an upright position to avoid collection of fluids in the windows of the adapter. Large concentrations of fluids at this point will obstruct gas analysis.
- To avoid dead space, place the sensor as close to the patient as possible.

#### 16.7.2 Zeroing the Mainstream CO<sub>2</sub> sensor

For mainstream CO<sub>2</sub> modules, the sensor should be zeroed in the following conditions:

- Before each measurement.
- A new adapter is used.
- Reconnect the sensor to the module.
- The message **CO2 Zero Required** displays. In this case, check the airway adapter for any blockage, e.g. mucus, etc. If a blockage is detected, clear or replace the adapter.

To zero the sensor, follow this procedure:

- 1. Connect the sensor to the module.
- 2. In the CO2 menu, select Setup tab.
- 3. Set the **Operating Mode** to **Measure**. The message **CO2 Sensor Warmup** is displayed.
- After warm-up is finished, connect the sensor to a clean, dry airway adapter. The adapter should be vented
  to the air and isolated from CO<sub>2</sub> sources, such as ventilator, the patient's breathing, your own breathing, etc.
- 5. Select **Zero** in the **CO2** menu. The message **Zeroing** is displayed.

It takes about 15 to 20 seconds. The message disappears when the zero calibration is completed.

#### **WARNING**

- When perform a zero calibration during the measurement, disconnect the sensor from the patient's airway first.
- Please do not rely on the readings during zeroing.

## 16.8 Changing Settings for All CO<sub>2</sub> Modules

#### 16.8.1 Changing CO<sub>2</sub> Alarm Settings

To change the CO<sub>2</sub> alarm settings, follow this procedure:

- 1. Select the CO<sub>2</sub> numeric area or waveform area to enter the **CO2** dialog.
- 2. Select the **Alarm** tab.
- 3. Enter the password if required. For more information, refer to 25.13.3 Selecting Password for User Authentication.
- 4. Set alarm properties as desired.

## 16.8.2 Setting the CO<sub>2</sub> Waveform

To set the CO<sub>2</sub> waveform, follow this procedure:

- 1. Select the CO<sub>2</sub> numeric area or waveform area to enter the **CO2** dialog.
- 2. Select the **Setup** tab.
- 3. Set **Waveform Type**, **Speed** and **Scale** or **CO2 Scale** of the CO<sub>2</sub> waveform.

#### 16.8.3 Setting the RR Source

To set the respiration rate (RR) source, follow this procedure:

- Select the CO<sub>2</sub> numeric area or waveform area to enter the CO<sub>2</sub> dialog.
- 2. Select the **Setup** tab.
- Set RR Source.

When you select **Auto**, the system automatically selects the RR source according to the priority. The priority of RR source is first CO<sub>2</sub>, and then ECG. When the current RR source does not have valid measurement, the system automatically switches the **RR Source** to **Auto**.

#### 16.8.4 Entering the Standby Mode

Set the CO<sub>2</sub> module to one of the following modes according to the module status:

- Select Measure mode when using the CO<sub>2</sub> module for monitoring.
- Select **Standby** mode to prolong the CO<sub>2</sub> module service life when not using the CO<sub>2</sub> module.

The default operating mode is Measure. Whennot using the  $CO_2$  module, proceed as follows to enter the Standby mode:

- 1. Select the CO<sub>2</sub> numeric area or waveform area to enter the **CO2** dialog.
- 2. Select the **Setup** tab.
- 3. Set Operating Mode to Standby.

#### 16.8.5 Entering the Intubation Mode

When performing intubation during general anesthesia, enter the intubation mode to reduce unnecessary alarms. To enter the intubation mode, follow this procedure:

- Select the CO<sub>2</sub> numeric area or waveform area to enter the CO<sub>2</sub> dialog.
- 2. Select Intubation Mode.

For the details of the intubation mode, see 7.13 Intubation Mode.

#### NOTE

 When the configured intubation period is over, the monitor automatically exits the intubation mode and gives two alert sounds.

#### 16.8.6 Setting the Auto Standby

The monitor enters standby mode automatically if no breath is detected after the configured period of time. To set the auto standby, follow this procedure:

- 1. Select the CO<sub>2</sub> numeric area or waveform area to enter the CO<sub>2</sub> dialog.
- Select the **Setup** tab.
- Set Auto Standby.

#### 16.8.7 Setting Humidity Compensation

Sidestream and microstream  $CO_2$  modules are configured to compensate  $CO_2$  readings for either Body Temperature and Pressure, Saturated Gas (BTPS), to account for humidity in the patient's breath, or Ambient Temperature and Pressure, Dry Gas (ATPD).

- ATPD:  $P_{CO2}(mmHg) = CO_2(vol\%) \times P_{amb}/100$
- BTPS (sidestream):  $P_{CO2}(mmHg) = CO_2(vol\%) \times (P_{amb} 47)/100$
- BTPS (microstream):  $P_{CO2}(mmHg) = CO_2(vol\%) \times (1-0.03) \times P_{amb}/100$

Where,  $P_{CO2}(mmHg)$  = partial pressure, vol%= $CO_2$  concentration,  $P_{amb}$  = ambient pressure, and unit is mmHg.

For the sidestream and microstream  ${\rm CO_2}$  module, set the humidity compensation on or off according to the actual condition.

To set the humidity compensation, follow this procedure:

- 1. Select the CO<sub>2</sub> numeric area or waveform area to enter the **CO2** dialog.
- Select the Setup tab.
- Set BTPS Compensation.
  - Switch on for BTPS.

## 16.9 Changing Settings for Sidestream and Microstream CO<sub>2</sub> Module

#### 16.9.1 Setting the Auto Standby

The monitor enters standby mode automatically after the configured period of time if no breath is detected since the last detected breath. To set the auto standby, follow this procedure:

- 1. Select the CO<sub>2</sub> numeric area or waveform area to enter the **CO2** menu.
- 2. Select the **Setup** tab.
- 3. Set Auto Standby.

#### 16.9.2 Setting Humidity Compensation

Sidestream and microstream  $CO_2$  modules are configured to compensate  $CO_2$  readings for either Body Temperature and Pressure, Saturated Gas (BTPS), to account for humidity in the patient's breath, or Ambient Temperature and Pressure, Dry Gas (ATPD).

- ATPD:  $P_{CO2}(mmHg) = CO_2(vol\%) \times P_{amb}/100$
- BTPS (sidestream):  $P_{CO2}(mmHg) = CO_2(vol\%) \times (P_{amb} 47)/100$
- BTPS (microstream):  $P_{CO2}(mmHg) = CO_2(vol\%) \times (1-0.03) \times P_{amb}/100$

Where,  $P_{CO2}(mmHg)$  = partial pressure, vol%= $CO_2$  concentration,  $P_{amb}$  = ambient pressure, and unit is mmHg.

For the sidestream and microstream  $CO_2$  module, you can set the humidity compensation on or off according to the actual condition.

To set the humidity compensation, follow this procedure:

- 1. Select the CO<sub>2</sub> numeric area or waveform area to enter the **CO2** menu.
- 2. Select the **Setup** tab.
- 3. Set BTPS Compensation.
  - Switch on for BTPS.
  - Switch off for ATPD.

## 16.9.3 Setting Flow Rate (For Sidestream CO<sub>2</sub> Module Without O<sub>2</sub>)

When you are using the sidestream  $CO_2$  module without the  $O_2$  monitoring function to monitor a neonatal patient, you can select flow rate. To do so, follow this procedure:

- Select the Main Menu quick key → from the System column select Maintenance → input the required password → select 

  .
- 2. Select the **Module** tab  $\rightarrow$  **Other** tab.
- 3. Set CO2 Flow Rate For Neo.

## 16.10 Changing O<sub>2</sub> Settings (For Sidestream CO<sub>2</sub> Module Integrating O<sub>2</sub>)

#### 16.10.1 Changing O<sub>2</sub> Alarm Settings

To change the O<sub>2</sub> alarm settings, follow this procedure:

- 1. Select the CO<sub>2</sub> numeric area or waveform area to enter the **CO2** dialog.
- 2. Select the **Alarm** tab.
- Enter the password if required. For more information, refer to 25.13.3 Selecting Password for User Authentication.
- 4. Set alarm properties as desired.

#### 16.10.2 Setting the O<sub>2</sub> Waveform

To set the O<sub>2</sub> waveform, follow this procedure:

- Select the CO<sub>2</sub> numeric area or waveform area to enter the CO2 dialog.
- Select the Setup tab.
- Set Speed and O2 Scale of the O2 waveform.

### 16.11 Setting the Gas Compensation

The presence of interfering gas affects the  $\rm CO_2$  measurement. To get the best possible measurement result, it is recommended to set the gas compensation. The configured concentration of the interfering gas should be in accordance with its actual proportion.

For the microstream CO<sub>2</sub> module, gas compensations are not required.

#### **CAUTION**

 Make sure to use the appropriate compensations. Inappropriate compensations may cause inaccurate measurement values and result in misdiagnosis.

For the sidestream CO<sub>2</sub> module, follow this procedure to set the gas compensation:

- 1. Select the CO<sub>2</sub> numeric area or waveform area to enter the CO2 dialog.
- 2. Select the **Setup** tab.
- 3. Set the compensation according to the actual condition.

## 16.12 Choosing a Time Interval for Peak-Picking

For microstream  $CO_2$  modules, select a time interval for picking the highest  $CO_2$  as the  $EtCO_2$  and the lowest as the  $FiCO_2$ .

To set the time interval, follow this procedure:

- 1. Select the CO<sub>2</sub> numeric area or waveform area to enter the **CO2** dialog.
- Select the **Setup** tab.
- 3. Set Maximum Hold.
- 4. Toggle between Single Breath, 10 s, 20 s and 30 s.
  - ◆ **Single Breath**: EtCO<sub>2</sub> and FiCO<sub>2</sub> are calculated for every breath.
  - 10 s, 20 s, or 30 s:  $EtCO_2$  and  $FiCO_2$  are calculated using 10, 20, or 30 seconds of data.

## 16.13 Performing the Leakage Test

When measuring  ${\rm CO_2}$  using the internal  ${\rm CO_2}$  module or the sidestream  ${\rm CO_2}$  module. The leakage test is required every time before the  ${\rm CO_2}$  measurement. To perform the  ${\rm CO_2}$  leakage test, follow this procedure:

- 1. Connect the measuring accessories as per section 16.6.1 Preparing to Measure CO<sub>2 Using the Sidestream CO2</sub>

  Module
- Wait until the startup finishes. Completely block the gas inlet on the sidestream CO<sub>2</sub> module or on the N1.
   The alarm message "CO2 Airway Occluded" will appear on the screen.
- 3. Continue to block the gas inlet for another one minute.
- Select the Main Menu quick key → from the System column select Maintenance → input the required password → select 

  .
- 5. Select the **Module** tab  $\rightarrow$  **CO2** tab.
- Check that the current flow rate is less than 10ml/min, and the alarm message "CO2 Airway Occluded" does not disappear.

This indicates that the module does not leak. If the alarm message disappears, or the flow rate is equal to 10ml/min or greater, it indicates that the module leaks. Perform the leakage test again. If the problem remains, contact your service personnel for help.

## 16.14 CO<sub>2</sub> Calibration

For sidestream and microstream  $CO_2$  modules, a calibration is needed every year or when the measured values have a great deviation.

To calibrate the CO<sub>2</sub> module, contact your service personnel.

#### **CAUTION**

Connect the gas outlet to the scavenging system when calibrating the CO<sub>2</sub> module.

## 16.15 CO<sub>2</sub> Troubleshooting

This section lists the problems that might occur. If you encounter the problems when using the equipment or accessories, check the table below before requesting service. If the problem persists, contact your service personnel.

#### NOTE

• For the physiological and technical alarm messages, see Appendix D Alarm Messages.

## 16.15.1 Troubleshooting the Sidestream/Microstream CO<sub>2</sub> Module

| Problem                                | Solution                                                                                                    |
|----------------------------------------|----------------------------------------------------------------------------------------------------|
| EtCO <sub>2</sub> measurements too low | <ol> <li>Check the patient status.</li> <li>Check the sample line and connectors for leakage.</li> <li>Ventilate the room if the environmental CO<sub>2</sub> concentration is too high.</li> </ol> |

#### 16.15.2 Troubleshooting the Mainstream CO<sub>2</sub> Module

| Problem           | Solution                                        |  |
|-------------------|-------------------------------------------------|--|
| Elevated baseline | Check the patient status.     Check the sensor. |  |

#### 16.16 Oridion Information

## Microstream

#### **Oridion Patents**

This posting serves as notice under 35 U.S.C.§287(a) for Covidien patents: http://www.covidien.com/patents.

#### **No Implied License**

Possession or purchase of this device does not convey any express or implied license to use the device with unauthorized  $CO_2$  sampling consumables which would, alone, or in combination with this device, fall within the scope of one or more of the patents relating to this device and/or  $CO_2$  sampling consumable.

## **17** Monitoring Anesthetic Gas (AG)

## 17.1 AG Introduction

The anesthetic gas (AG) module measures the patient's anesthetic and respiratory gases by connecting to the airway of intubated patients or collecting the gases with specified accessories. It also incorporates the features of the  $O_2$  module.

The AG module determines the concentration of certain gases using the infrared (IR) light absorption measurement. The gases that can be measured by the AG module absorbing IR light. Each gas has its own absorption characteristic. The gas is transported into a sample cell, and an optical IR filter selects a specific band of IR light to pass through the gas. For multiple gas measurements, there are multiple IR filters. The higher the concentration of gas in a given volume, the more IR light is absorbed. This means that higher concentration of IR absorbing gas causes a lower transmission of IR light. The amount of IR light transmitted after it has been passed through an IR absorbing gas is measured. From the amount of IR light measured, the concentration of gas present can be calculated.

Oxygen does not absorb IR light as other breathing gases and is therefore measured relying on its paramagnetic properties. Inside the  $O_2$  sensor are two nitrogen-filled glass spheres mounted on a strong rare metal taut-band suspension. This assembly is suspended in a symmetrical non-uniform magnetic field. In the presence of paramagnetic oxygen, the glass spheres are pushed further away from the strongest part of the magnetic field. The strength of the torque acting on the suspension is proportional to the oxygen concentration. From the strength of the torque, the concentration of oxygen is calculated.

AG monitoring is intended for adult, pediatric and neonatal patients.

You can monitor AG using the external AG module.

The following picture shows the external AG module.

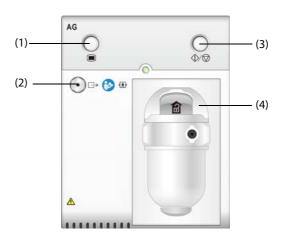

- (1) AG dialog hard key
- (2) Gas outlet
- (3) AG Measure/standby hard key
- (4) Watertrap seat

#### **NOTE**

• The AG module is configured with automatic barometric pressure compensation function.

## 17.2 AG Safety Information

#### **WARNING**

- To avoid explosion hazard, do not use flammable anesthetic agent such as ether and cyclopropane for this equipment.
- Using high-frequency electrosurgical units may increase the risk of skin burn. In this case, do not use antistatic or conductive respiratory tubing.
- Route all tubing away from the patient's throat to avoid strangulation.

#### **CAUTION**

- Perform the measurement in a well-ventilated environment.
- EtCO<sub>2</sub> values measured from the AG module may differ from that of from the blood gas analysis.

#### **NOTE**

 The AG module automatically suppresses physiological alarms until breathing waves have been detected. Make sure that a patient is properly connected when monitoring with the AG module.

#### 17.3 AG Measurement Limitations

The following factors may influence the measurement accuracy:

- Leaks or internal venting of sampled gas
- Mechanical shock
- Cyclic pressure up to 10 kPa (100 cmH<sub>2</sub>O)
- Other sources of interference, if any

## 17.4 AG Display

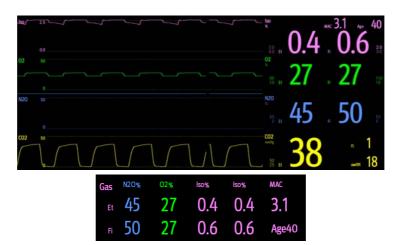

The AG module can send waves and numerics for all measured anesthetic gases for display on the monitor, including:

- CO<sub>2</sub>, O<sub>2</sub>, N<sub>2</sub>O and AA waves
- awRR: airway respiratory rate
- MAC: minimum alveolar concentration
- End tidal (Et) and fraction of inspired (Fi) numerics for CO<sub>2</sub>, O<sub>2</sub>, N<sub>2</sub>O and AA

AA represents one of the following agents: Des (desflurane), Iso (isoflurane), Enf (enflurane), Sev (sevoflurane), or Hal (halothane).

If only one anesthetic agent is used, the AA waveform area displays the waveform of this anesthetic agent. If several anesthetic agents are used, the AA waveform area displays the waveform of the primary anesthetic agent.

## 17.5 AG Equipment to Patient Connection

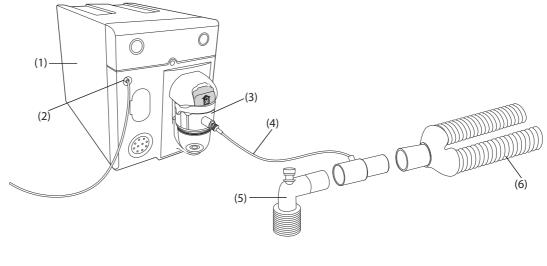

(1) AG module (2) Gas outlet

(3) Watertrap (4) Gas sample line

(5) Airway adapter (connected to patient) (6) Y-piece (connected to the anesthesia machine)

## 17.6 Preparing for AG Monitoring

To prepare to monitor AG, follow this procedure:

- 1. Select the appropriate gas sample line and watertrap according to the patient category.
- 2. Connect the watertrap to the AG module, and connect the gas sample line to the watertrap.
- 3. Connect the other end of the gas sample line to the patient via the airway adapter.
- 4. Connect the gas outlet to a scavenging system or the patient respiration circuit using an exhaust tube.
- 5. Check that the connections are tight.

After the AG module is connected to the SMR, the AG module enters the measurement mode by default and the monitor prompts **AG Starting**. AG measurement is available after the start-up is completed.

#### WARNING

- When using the AG module, connect the gas outlet to the scavenging system or the patient respiration circuit when in use with the Mindray A7 anesthesia machine.
- Make sure that the connections are tight. Any leak in the system can result in erroneous readings
  due to ambient air mixing with patient gases.
- Always inspect the airway adapter for a tight connection and proper operation before attaching it to the patient.
- Squeezing or bending the gas sample line during AG measurement may cause erroneous readings or no readings.

#### **CAUTION**

Position the airway adapter so that the part connecting to the gas sample line is pointing upwards.
 This prevents condensed water from passing into the gas sample line and causing an occlusion.

- The watertrap collects water drops condensed in the sample line and therefore prevents them from entering the module. To avoid blocking the airway, empty the watertrap container whenever half full.
- The watertrap has a filter preventing bacterium, water and secretions from entering the module.
   After long-term use, dust or other substances may compromise the performance of the filter or even block the airway. In this case, replace the watertrap. Replacing the watertrap once a month is recommended.

#### **NOTE**

- Do not apply adult watertrap to the neonatal patient. Otherwise, patient injury could result.
- To extend the lifetime of the watertrap and module, disconnect the watertrap from the module and set the operating mode to Standby when AG monitoring is not required.

#### 17.7 MAC Values

Minimum alveolar concentration (MAC) is the minimum concentration of the agent in the alveoli. It is a basic index to indicate the depth of anesthesia. The standard ISO 80601-2-55 defines MAC as this: alveolar concentration of an inhaled anesthetic agent that, in the absence of other anesthetic agents and at equilibrium, prevents 50% of patients from moving in response to a standard surgical stimulus.

MAC values are listed below:

| Agent | Des | Iso   | Enf  | Sev  | Hal   | N <sub>2</sub> O |
|-------|-----|-------|------|------|-------|------------------|
| 1 MAC | 6%  | 1.15% | 1.7% | 2.1% | 0.77% | 105%*            |

<sup>\*</sup> indicates 1 MAC nitrous oxide can only be reached in hyperbaric chamber.

#### **NOTE**

- The MAC values shown in the table above are those published by the U.S. Food and Drug Administration for a healthy 40-year-old adult male patient.
- In actual applications, the MAC value may be affected by age, weight and other factors.

The formula to calculate the MAC value is as follows:

$$MAC = \sum_{i=0}^{N-1} \frac{EtAgent}{AgentVoI_{age}i}$$

Where N is the number of all agents (including  $N_2O$ ) that the AG module can measure, EtAgent<sub>i</sub> is the concentration of each agent, and AgentVol<sub>age</sub>i is the concentration of each agent at 1 MAC with age correction.

The formula for calculating age correction of 1 MAC is:

$$MAC_{age} = MAC_{40} \times 10^{-0.00269 \times (age-40)}$$

For example, the Des concentration at 1 MAC of a 60-year old patient is.

$$6\% \times 10^{(-0.00269 \times (60-40))} = 6\% \times 0.88$$

The AG module measures 4% of Des, 0.5% of Hal and 50% of  $N_2O$  in the patient's end-tidal gas:

$$MAC = \frac{4.0\%}{6\% \times 0.88} + \frac{0.5\%}{0.77\% \times 0.88} + \frac{50\%}{105\% \times 0.88} = 2.04$$

#### **NOTE**

• The formula above is only suitable for patients who are older than one year. If the patient is less than one year, the system uses one year old to do age correction.

## 17.8 Changing AG Settings

#### 17.8.1 Changing AG Alarm Settings

To change the AG alarm settings, follow this procedure:

- Select the AG numeric area or waveform area to enter the Gas dialog.
- 2. Select the desired gas tab.
- 3. Select the Alarm tab.
- Enter the password if required. For more information, refer to 25.13.3 Selecting Password for User Authentication.
- 5. Set alarm properties as desired.

#### 17.8.2 Setting the O<sub>2</sub> Compensation

If the AG module does not incorporate the  $O_2$  module, you need to set the amount of  $O_2$  in the ventilation gas mixture. To set the  $O_2$  compensation, follow this procedure:

- 1. Select the AG numeric area or waveform area to enter the Gas dialog.
- 2. Select the **Setup** tab.
- 3. Set **O2 Compensation**:
  - Select Off when the amount of O<sub>2</sub> is less than 30%.
  - lack Select the other options in accordance with the  $O_2$  concentration in the gas mixture.

If the AG module incorporates the  $O_2$  module, the system directly uses the  $O_2$  concentration detected by the  $O_2$  module to make compensation. In this case,  $O_2$  **Compensation** is fixed to **Off**.

#### 17.8.3 Entering the Standby Mode

Set the AG module to one of the following modes according to the module status:

- Select Measure mode when using the AG module for monitoring.
- Select **Standby** mode when not using the AG module.

The default operating mode is **Measure**. If not using the AG module, follow this procedure to enter the Standby mode:

- 1. Select the AG numeric area or waveform area to enter the Gas dialog.
- 2. Select the desired gas tab.
- 3. Select the **Setup** tab.
- 4. Set Operating Mode to Standby.

#### 17.8.4 Setting Auto Standby

The monitor enters the standby mode automatically after the configured period of time if no breath is detected since the last detected breath. To set the auto standby, follow this procedure:

- 1. Select the AG numeric area or waveform area to enter the **Gas** dialog.
- 2. Select the desired gas tab.
- 3. Select the **Setup** tab.
- 4. Set Auto Standby.

#### 17.8.5 Setting the Gas Waveform

To set the gas waveform, follow this procedure:

- 1. Select the AG numeric area or waveform area to enter the **Gas** dialog.
- 2. Select the desired gas tab.
- Select the **Setup** tab.

4. Set the speed and scale of gas waveforms. For CO<sub>2</sub>, set **Waveform Type**.

#### 17.8.6 Setting the RR Source

To set the RR (respiration rate) source, follow this procedure:

- 1. Select the AG numeric area or waveform area to enter the **Gas** dialog.
- 2. Select the desired gas tab.
- 3. Select the **Setup** tab.
- 4. Set RR Source.

When the current RR source does not have valid measurement, the system will automatically switch **RR Source** to **Auto**.

#### 17.8.7 Entering the Intubation Mode

When performing intubation during general anesthesia, enter the intubation mode to reduce unnecessary alarms. To enter the intubation mode, follow this procedure:

- 1. Select the AG numeric area or waveform area to enter the **Gas** dialog.
- 2. Select Intubation Mode from the bottom of the dialog.

For the details of the intubation mode, see 7.13 Intubation Mode.

#### 17.8.8 Enabling or Disabling MAC Display

Set whether MAC value is displayed in the AG numeric area by following this procedure:

- 1. Select the AG numeric area or waveform area to enter the **Gas** dialog.
- 2. Select the desired anesthetic agent tab.
- 3. Switch on or off **MAC**.

## 17.9 Changing the Anesthetic Agent

When the anesthetic agent used on the patient is changed, the AG module detects the mixed anesthetic gas during the transition of two anesthetic agents. The time required for completing the replacement of anesthetic agent depends on anesthesia type (low flow or high flow) and the characteristics of anesthetic agents (pharmacokinetics). During the transition of two anesthetic agents, the monitor gives no prompt messages and the MAC value displayed may be inaccurate.

The AG module can identify two anesthetic agents automatically. When the proportion of primary and secondary anesthetic agents in the mixture changes, the AG module can distinguish between them according to their contributions to the MAC value. Then primary and secondary anesthetic agents will be exchanged for display.

## 17.10 Performing AG Leakage Test

The AG leakage test is required every time before the AG measurement. To perform the AG leakage test, follow this procedure:

- 1. Plug the AG module into the module rack.
- 2. Wait for about one minute until the AG module warms up. Completely block the gas inlet of the AG module. Then the alarm message "AG Airway Occluded" will appear on the screen.
- 3. Block the gas inlet for another one minute.
- 4. Select the **Main Menu** quick key → from the **System** column select **Maintenance** → input the required password → select ◄ .
- 5. Select the **Module** tab  $\rightarrow$  **AG** tab.
- 6. Check that the current flow rate is less than 10 ml/min, and the alarm message "AG Airway Occluded" does not disappear.

This indicates that the module does not leak. If the alarm message disappears, or the flow rate is equal to 10ml/min or greater, it indicates that the module leaks. Perform the leakage test again. If the problem remains, contact your service personnel for help.

## 17.11 Calibrating the AG Module

Calibrate the AG module every year or when the measured value is outside the specification. To calibrate the AG module, contact the service personnel.

#### **CAUTION**

• Connect the gas outlet to the scavenging system when calibrating the AG module.

## 17.12 AG Troubleshooting

If the AG airway is occluded, the message **AG Airway Occluded** appears. In this case, check for the follows until the message disappears:

- 1. Check the airway adapter for occlusion and replace if necessary.
- 2. Check the sample line for occlusion or kinking and replace if necessary.
- 3. Check the watertrap for water or occlusion. Empty the watertrap, or replace the watertrap if necessary.
- 4. Check the gas outlet and the exhaust tube for any occlusion.

If the message does not disappear, it is probably the module fault. Contact the service personnel in this case.

#### **NOTE**

For the physiological and technical alarm messages, see Appendix D Alarm Messages.

## 18 Review

#### 18.1 Review Overview

Trends are patient data collected over time and displayed in graphic, tabular, or other forms to give you a picture of how the patient's condition is developing. You can review the trend data in the **Review** dialog, minitrends screen, or OxyCRG screen. The **Review** dialog also enables access to review the events, 12-lead ECG analysis results and waveforms, full disclosure waveforms, and so on.

#### 18.2 Review Dialog

The **Review** dialog contains tabs to display trend data in tabular, graphic, or other forms.

#### 18.2.1 Accessing the Review Dialog

Choose one of the following methods to enter the review dialog:

- Select the Review quick key.
- Select the **Main Menu** quick key → from the **Review** column select the desired option.

#### 18.2.2 Example Review Dialog

The review pages have a common structure. The graphic trends review page is taken as an example:

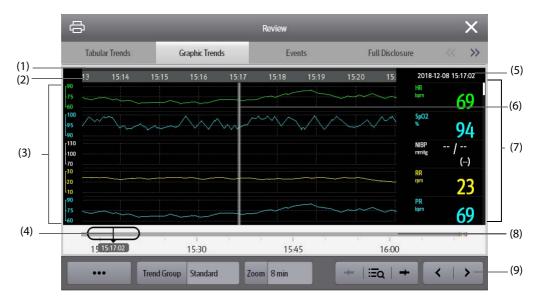

- (1) Event type indicator: different color blocks match different types of events:
  - Red: high priority alarm event
  - Yellow: medium priority alarm event
  - Cyan: low priority alarm event
  - Green: manual event
  - White: operation-related event
- (2) Current screen time line: indicates the time length of the current screen.
- (3) Waveform area: displays trend curves. The color of trend curves is consistent with the color of parameter labels.

- (4) Time line: indicates the entire time length.
  - indicates the time length of trend data.  $\bigcirc$  can be moved within this time length.
  - indicates the time length of no trend data. acannot be moved within this time length.
  - Different color blocks along the time line indicate events of different types. See the color definition for the event type indicator.
- (5) Event area: displays the event of the cursor time. Selecting the event access the event list. If there is no event at the cursor time, the cursor time is displayed.
- (6) Cursor: this is adjusted by touching different locations. Adjusting this can adjust the Event area and Numeric area.
- (7) Numeric area: displays numeric values at the cursor indicated time. The background color of numeric values matches the alarm priority.
- (8) Slider: indicates the position of current screen time in the entire time length. Dragging this button left or right enables you to locate the trend data at a specific time and also refreshes trend data in current screen accordingly.
- (9) Button area.

## 18.2.3 Symbols on Review Pages

The following table lists the symbols on review pages.

| Symbol                   | Description                                                                                                    |  |
|--------------------------|----------------------------------------------------------------------------------------------------|--|
| Φ                        | Slider: indicates the position of current screen time in the entire time length. Dragging the slider left or right enables you to locate the trend data at a specific time and also refreshes data in current screen accordingly. |  |
| • <b> </b> or <b> ••</b> | Goes to the previous or next event.                                                                                                    |  |
| ≣α                       | Event list: displays events in a chronological order. The most recent event is displayed at the top. The number of asterisk symbols before an event indicates alarm priority.                                                     |  |
| इ                        | Record button: select it to output patient information and data through the record                                                                                                    |  |
| 合                        | Print button: select it to output patient information and data through the printer.                                                                                                    |  |
| +                        | Indicates that the followed parameter is from an external device connected to the monitor via the BeneLink module.                                                                                                    |  |

#### 18.2.4 Common Operations

This section describes common operations for all review pages.

#### 18.2.4.1 Browsing Trend Data

Browse trend data in one of the following ways:

- Move the cursor.
- Move the slider \_\_\_\_.
- Slide your finger on the screen.

#### 18.2.4.2 Viewing Events

You can view the following types of events:

- Manually triggered events
- Parameter-related operation events and alarm-related events, such as starting C.O. measurement
- Operation events not related to parameters, such as system time change

View events in either of the following ways:

- Select **■Q** and select the desired event.
- Select or → to jump to the previous event or next event.

Events are displayed in a chronological order. The most recent event is displayed at the top. The number of asterisk symbols before an event indicates alarm priority as follows:

- \*\*\*: high priority alarm
- \*\*: medium priority alarm
- \*: low priority alarm

## 18.2.5 Tabular Trends Review Page

The tabular trends review page displays trend data in a tabular form.

#### 18.2.5.1 Entering the Tabular Trends Review Page

Choose one of the following methods to enter the tabular trends review page:

- $\blacksquare$  Select the **Review** quick key  $\rightarrow$  select the **Tabular Trends** tab.
- $\blacksquare$  Select the **Main Menu** quick key  $\rightarrow$  from the **Review** column select **Tabular Trends**.

### 18.2.5.2 Changing the Tabular Trend Group

To change the tabular trend group, follow this procedure:

- 1. Enter the tabular trends review page.
- 2. Set **Trend Group**.

#### 18.2.5.3 Editing the Tabular Trend Group

The setting of the **Trend Group** defines the contents of displayed printed trends. It is possible to edit any trend group except for the **All** and **Standard** trend groups. To do so, follow this procedure:

- 1. Enter the tabular trends review page:
- 2. Select **Group Setup**  $\rightarrow$  select the desired tab.
  - Rename the trend group (optional): select the symbol at the upper left corner and input the desired name.
  - Add parameters: select desired parameters from the **Choices** column, and then select **Add**. Selecting **Add All** adds all parameters (up to the maximum of 83).
  - Delete parameters: select desired parameters from the Selected column, and then select Delete.
     Selecting Delete All deletes all parameters except for HR.
  - Move the position of parameters displayed on the trend page: select desired parameters from the
     Selected column, and then select Move up, Move Down, Move to Top, or Move to Bottom.
  - Display two parameters side by side: select two parameters from the Selected column, and then select Overlap. Then, the symbol appears at the right of the overlapped parameters. The overlapped parameters will be displayed side by side in one numerics area and waveform area.
  - Unoverlap two parameters: select the overlapped parameters from the Selected column, and then select Unoverlap.

Selecting **Default** will restore the trend group settings to factory defaults.

# **NOTE**

- Trend groups labeled All or Standard cannot be edited.
- The HR parameter and waveform are always displayed in the first row on the trend page. It cannot be deleted or moved.

#### 18.2.5.4 Changing the Resolution of Tabular Trend Data

The interval of tabular trends defines the interval of displaying trend data. A short interval is especially suited for neonatal applications, where the clinical situation may change very quickly. In adult monitoring, where the patient's status typically changes more gradually, a longer interval may be more informative.

To change the interval of trend data, follow this procedure:

- 1. Enter the tabular trends review page.
- 2. Select Interval.
  - 5 sec or 30 sec: select to view up to 4 hours of tabular trends at an interval of 5 seconds or 30 seconds.
  - 1 min, 5 min, 10 min, 15 min, 30 min, 1 hr, 2 hrs, or 3 hrs: select to view up to 120 hours of tabular trends at selected interval.
  - Select parameters, such as NIBP, or C.O., to view the tabular trends when these parameter measurements are acquired.

#### **NOTE**

 Changing between intervals does not typically change the position of the slider or cursor except to round it to the nearest interval, however changing intervals to be 30 seconds or less will move any cursor position more than 4 hours ago to the oldest data less than 4 hours ago.

#### 18.2.5.5 Printing a Tabular Trends Report

To print a tabular trends report, follow this procedure:

- 1. Enter the tabular trends review page.
- 2. Select 🖨 to enter the **Print Setup** dialog.
- 3. Set the tabular trends report as described in 22.6.4 Configuring Graphic Trends Reports.
- 4. Select Print or Print (All).
  - Print: the trend data before the above set Time, for the above set Period, and at the above set Interval will be printed.
  - Print (All): all the stored trend data will be printed at the review interval..

#### 18.2.5.6 Recording Tabular Trends

To print tabular trends with the recorder, follow this procedure:

- 1. Enter the tabular trends review page.
- Select to enter the Record Setup dialog.
- 3. Respectively set **Start Time** and **End Time** of the tabular trends data.
- 4. Select **Record** or **Record** (All).
  - Record: the trend data between the **Start Time** and **End Time** will be recorded.
  - ◆ Record (All): all the stored trend data at the review interval will be recorded.

# 18.2.6 Graphics Trends Review Page

The graphic trends review page displays trend data in a visual format.

#### 18.2.6.1 Entering the Graphic Trends Review Page

Choose one of the following methods to enter the graphic trends review page:

- Select the **Review** quick key → select the **Graphic Trends** tab.
- Select the Main Menu quick key → from the Review column select Graphic Trends.

#### 18.2.6.2 Changing the Graphic Trend Group

To change the graphic trend group, follow this procedure:

- 1. Enter the graphic trends review page.
- 2. Set Trend Group.

#### 18.2.6.3 Editing the Graphic Trend Group

- 1. Enter the graphic trends review page.
- 2. Select Group Setup.

For more information, see 18.2.5.3 Editing the Tabular Trend Group for detail on how to edit the group.

#### 18.2.6.4 Changing the Resolution of Trend Data

To change the length of trend data displayed on the current screen, follow this procedure:

- 1. Enter the graphic trends review page.
- 2. Select Zoom.
  - 8 min: the screen displays eight minutes of trend data. You can view the most recent one hour of data.
  - ◆ 30 min, 1 hr, 2 hrs, 4 hrs: the screen displays 30 minutes, one hour, two hours, or four hours of trend data. You can view the most recent four hours of data.
  - 8 hrs, 12 hrs, 24 hrs, 48 hrs: the screen displays 8 hours, 12 hours, 24 hours, or 48 hours of trend data. You can view the most recent 120 hours of data.

#### 18.2.6.5 Changing the Number of Waveforms

To change the number of waveforms displayed on the trend review page, follow this procedure:

- 1. Enter the graphic trends review page.
- 2. Select Trends.

#### 18.2.6.6 Printing a Graphic Trends Report

To print a graphic trends report, follow this procedure:

- 1. Enter the graphic trends review page.
- 2. Select a to enter the **Print Setup** dialog.
- 3. Set the graphic trends report as described in 22.6.4 Configuring Graphic Trends Reports.
- 4. Select **Print** to print the graphic trend data before the above set **Time** and for the above set **Period**.

#### 18.2.7 Events Review Page

The monitor stores events in real time, including technical alarm events, physiological alarm events, manual events, and operational events. When an event occurs, all the measurement numerics and three event-related waveforms 16 seconds before and after the event are stored.

#### **NOTE**

- Alarms are saved as events and will be maintained if the equipment is powered down. The time of
  equipment power down is not recorded as an event and cannot be reviewed.
- Earlier events will be overwritten by later ones if the storage capacity is reached.
- A total loss of power does not affect the events already stored.

#### 18.2.7.1 Entering the Events Review Page

Choose one of the following methods to enter the events review page:

- $\blacksquare$  Select the **Review** quick key  $\rightarrow$  select the **Events** tab.
- Select the **Main Menu** quick key → from the **Review** column select **Events**.

The **Event** page displays the event list. Events are displayed in descending chronological order, with the most recent displayed at the top. The number of asterisk symbols before an event indicate alarm priority as described in 7.3.3 Alarm Indicators.

Different color blocks are displayed on the left of each event to indicate different event types.

- Red: high priority alarm event
- Yellow: medium priority alarm event
- Cyan: low priority alarm event
- Green: manual event
- White: operation-related event, such as accepting a C.O. average.

The number of currently selected events and the total number of events are displayed at the top right corner of the event list. For example, 2/4 indicates that the selected event is the second event in the filtered events and the total number of filtered events is 4. **Total** indicates the total number of events. For example: **Total**: 28 means that there are a total of 28 events.

### 18.2.7.2 Configuring the Filter

You can filter events by time, alarm priority, alarm category, or parameter group. To configure the filter, follow this procedure:

1. Enter the **Events** page.

Select **Filter Setup** and set the desired filter criterion. Closing the Filter Setup dialog will automatically turn on the Filter, as can be seen in the Event's tab. Events allowed by the filter will be displayed in the event list.

#### 18.2.7.3 Editing Events

To edit events, follow this procedure:

- Enter the Events page and tick off the desired events.
- 2. Select ••• to edit the selected events.
  - **Lock**: manually lock the event. Locked events cannot be deleted.
  - Note: enter comments for the event.
  - Rename: allow renaming an event name. Only manual events and arrhythmia events can be renamed
    if enabled by the hospital's settings.

#### 18.2.7.4 Viewing Event Details

To view waveforms and parameter values at the event time, follow this procedure:

- 1. Enter the **Events** page.
- 2. Select **Detail**.

To display beat labels on the first ECG waveform, switch on **Beat Anno**. The white beat labels indicate heart beats classification and may explain suspected, missed, or false arrhythmia calls. Heart beats are classified as follows:

- N = Normal
- V = Ventricular ectopic
- S = Supraventricular premature
- P = Paced
- L = Learning
- ? = Insufficient information to classify beat
- I = Inoperative (for example, Lead Off)
- M = Missed beat

If you switch on **Beat Anno** on the **Events** page, beat labels will also be displayed on the **Full Disclosure** page, and vise versa. Beat labels can be printed out.

## 18.2.7.5 Printing Event Reports

To print event reports via a printer, follow this procedure:

- 1. Enter the events review page.
- Select to enter the Print Setup dialog.

- 3. Select the desired options.
  - Print All Event List: print the entire event list.
  - ◆ Print List of Selected Events: print the list of selected events.
  - ◆ Print Detail of Selected Events: print the details of selected events.
  - Print Displayed Event Detail: print the waveforms and parameters of the currently displayed event.
- 4. Select Print.

#### 18.2.7.6 Recording Event Details

To print events details via a recorder, follow this procedure:

- 1. Enter the events review page.
- 2. Select the **Detail** button.
- 3. Select to print the details of the event.

#### 18.2.8 Full Disclosure Review Page

You can review up to 48-hours of waveform data on the full disclosure review page. You can view both the compressed waveforms, full waveforms and numeric values.

#### 18.2.8.1 Entering the Full Disclosure Review Page

Choose one of the following methods to enter the full disclosure review page:

- $\blacksquare$  Select the **Review** quick key  $\rightarrow$  select the **Full Disclosure** tab.
- Select the **Main Menu** quick key → from the **Review** column select **Full Disclosure**.

#### 18.2.8.2 Selecting Waveforms

You can select the waveforms to be displayed and stored. Up to 48 hours of waveforms for all parameters can be stored. When closing the **Select Waveform** dialog, a prompt will inform you of the duration of waveforms that can be saved if the amount is less than 48 hours. To save and display the desired waveforms, follow this procedure:

- 1. Enter the full disclosure review page.
- 2. Select **Setup** to enter the **Select Waveform** page.
- 3. Select the **Storage** tab and set the desired waveforms to be stored in the monitor. Select the **Display** (**Maximum: 3**) tab and set the desired waveforms to be displayed on the **Full Disclosure** page.

#### **NOTE**

 Storing more waveforms may shorten the storage time to less than 48 hours. Please adjust the waveforms stored with this consideration.

In case of alarms, the background of the compressed waveform is highlighted with a colored block during the alarm time:

- Red: high alarm priority
- Yellow: medium alarm priority
- Cyan: low alarm priority

#### 18.2.8.3 Setting Scale and Duration

To set the length and size of displayed compressed waveforms, follow this procedure:

- 1. Enter the full disclosure review page.
- 2. Set the waveforms scale in either of the following ways:
  - Select the **Scale** button. If you do not see **Scale**, then select the button to show it.
  - Select waveform label.

- 3. Select **Duration** to set the length of displayed waveforms.
- 4. Select the parameter label beside the waveforms to set scale for each parameter.

#### 18.2.8.4 Viewing Details of Compressed Waveforms

To view the full waveforms and numeric values, follow this procedure:

- 1. Enter the full disclosure review page.
- 2. Select Detail.

You can perform the following operations on the this page:

- Switch on **Beat Anno**. For more information, see 18.2.7.4 Viewing Event Details.
- Select Speed, ECG Gain, or Save As Event. If you do not see an option, then select the button to show it
- Select Overview to switch to the compressed waveform view.

#### 18.2.8.5 Printing the Full Disclosure Waveform Report

To print a compressed waveform report, follow this procedure:

- 1. Enter the full disclosure review page.
- 2. Select 🖨 to enter the **Print Setup** dialog.
- 3. Select waveform type you want to print:
  - Print Waveform Overview: compressed waveform of selected period will be printed. This option is only available when printing from the Overview or compressed waveform view.
  - ◆ **Print Displayed Waveform Detail**: parameter values and all stored waveforms around the cursor time will be printed. This option is only available when printing from the Detail view.
- Select Print.

## 18.2.8.6 Recording the Details of the Compressed Waveform

To record a Full Disclosure Detail Record Report, follow this procedure:

- 1. Enter the Full Disclosure page.
- 2. Select **Detail**.
- 3. Select \{\bar{\xi}\}.

## 18.2.9 Arrhy Statistics Review Page

The **Arrhy Statistics** review page shows arrhythmia events happened over the lastest 24 hours. This page is only available with the ECG 24h Summary option.

To enter the Arrhy Statistics review page, choose one of the following methods:

- Select the Review quick key → select the Arrhy Statistics tab.
- Select the **Main Menu** quick key  $\rightarrow$  from the **Review** column select **Arrhy Statistics**.

Selecting each type of arrhythmia statistics bar shows compressed waveforms, the time and duration of each arrhythmia event. Selecting the compression waveform shows the event details.

#### 18.2.10 OxyCRG Review Page

You can review up to 48 hours of trend curves on the OxyCRG review page. The OxyCRG review functionality is available for neonatal monitoring only.

#### **NOTE**

OxyCRG Review Page is available only when Patient Category is set to Neo.

#### 18.2.10.1 Entering the OxyCRG Review Page

Choose one of the following methods to enter the OxyCRG review page:

- From the OxyCRG screen, select the ABD events list area.
- $\blacksquare$  Select the **Review** quick key  $\rightarrow$  select the **OxyCRG** tab.
- Select the **Main Menu** quick key  $\rightarrow$  from the **Review** column select **OxyCRG**.

#### 18.2.10.2 The Display of the OxyCRG Review Page

The following figure shows the OxyCRG screen:

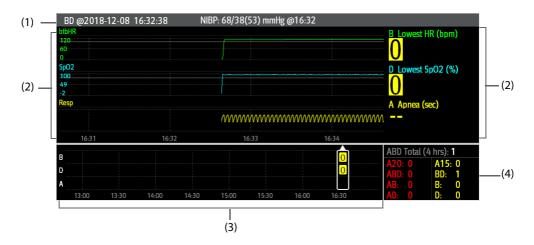

- (1) Event title area: displays information of the selected event, such as the event type and time.
- (2) Event detail area: displays parameter trends, compressed waveform, and parameter values of selected event.
- (3) Event summary area: displays ABD events within the **Zoom** period. The selected event is enclosed in a white frame.
- (4) Event statistics area: displays the total number of ABD events and the numbers of each event within the **Zoom** period.

#### 18.2.10.3 Changing the Resolution of Trend Curves

To set the resolution of trend curves, follow this procedure:

- 1. Enter the OxyCRG review page.
- Set **Zoom**.

#### **NOTE**

• If the Zoom is set for a large duration (for example, 8 hrs), the screen may show "No Patient Data" for the first several minutes of data collection (for example, 6 minutes), but data will be shown after enough data has been collected.

#### 18.2.10.4 Printing an OxyCRG Review Report

To print an OxyCRG review report, follow this procedure:

- 1. Enter the OxyCRG review page.
- 2. Select 🖨 to enter the **Print Setup** dialog.
- 3. Select **Print**. The report duration corresponds to the duration of data shown on the screen.

#### 18.2.11 12-Lead ECG Review Page

When 12-lead ECG analysis is performed, you can review the most recent 20 events of 12-lead analysis. For more information, see *9 Resting 12-Lead ECG Analysis*.

#### 18.2.11.1 Entering the 12-Lead Review Page

Choose one of the following methods to enter the 12-lead ECG review page:

- Upon completion of 12-lead ECG analysis, select **Review** from the **12-Lead Interpretation** page. For more information, see *9 Resting 12-Lead ECG Analysis*.
- Select the **Review** quick key  $\rightarrow$  select **12-Lead ECG**.
- $\blacksquare$  Select the **Main Menu** quick key  $\rightarrow$  from the **Review** column select **12-Lead ECG**.

#### 18.2.11.2 Switching to Median Complex (for Glasgow Algorithm Only)

The median complex template displays 12-lead ECG waveforms on one page in 4 columns, with 3 lines in each column, and one rhythm lead waveform at the bottom. Additionally, a short vertical bar appears above each waveform, marking the start and end position of the P-wave and the QRS-wave and the end position of T-wave.

To view Median Complex, follow this procedure:

- 1. Enter the 12-lead review page.
- 2. Select Median Complex.

Selecting Waveform can return to the 12-lead ECG waveform page.

#### 18.2.11.3 Setting 12-Lead ECG Waveforms

To set the 12-lead ECG waveforms on the review page, follow this procedure:

- 1. Enter the 12-lead review page.
- 2. Set Speed, Gain, and Layout.

#### 18.2.11.4 Printing the 12-Lead ECG Report

To print the 12-Lead ECG report, follow this procedure:

- 1. Enter the 12-lead review page.
- 2. Select
- 3. Configure the 12-lead ECG report.
- 4. Select Print.

#### 18.2.11.5 Recording the 12-Lead ECG Report

To print the 12-Lead ECG report via the recorder, follow this procedure:

- 1. Enter the 12-lead review page.
- 2. Select .

#### 18.2.12 ST Review Page

When ST analysis is enabled, the monitor saves ST segments and values at an interval of one minute. You can review the latest 120 hours of ST data.

#### 18.2.12.1 Entering the ST Review Page

Choose either of the following methods to enter the ST review page:

- $\blacksquare$  Select the **Review quick key**  $\rightarrow$  select the **ST** tab.
- Select the **Main Menu** guick key → from the **Review** column select **ST**.

#### 18.2.12.2 Setting the ST Reference

You can set the currently displayed ST as reference. To do so, follow this procedure:

- 1. Enter the ST review page.
- 2. Select Set Reference.

#### NOTE

• The ST baseline is used as ST reference by default.

#### 18.2.12.3 Displaying/Hiding the ST Reference

To display or hide ST reference, follow this procedure:

- 1. Enter the ST review page.
- 2. Select **Display Reference** or **Hide Reference**.

#### 18.2.12.4 Displaying/Hiding Markers

To display or hide markers, follow this procedure:

- 1. Enter the ST review page.
- 2. Select **Display Marker** or **Hide Marker**.

#### 18.2.12.5 Printing ST Data

To print ST data, follow this procedure:

- 1. Enter the ST review page.
- 2. Select 🖨 .

# 18.3 Reviewing Discharged Patients

For discharged patients, you can review the trend data in the review page. You can also review the events and 12-lead ECG analysis results.

#### 18.3.1 Checking the Data of a Discharged Patient

- 1. Access the **Discharged Patients** dialog box by either of the following ways:
  - ◆ Select the **Discharged Patients** quick key.
  - ◆ Select the **Main Menu** quick key → from the **Patient Management** column select **Discharged Patients**.
- 2. From the patient list select the desired patient.
- 3. Select **Detail**.

#### 18.3.2 Checking the Information of a Discharged Patient

- 1. Access the data of the discharged patient as described in 18.3.1 Checking the Data of a Discharged Patient.
- 2. Select the icon to enter the **Patient Management** dialog box.
- 3. Select **OK** to exit the **Patient Management** dialog box.

# 19 Clinical Assistive Applications (CAA)

The Clinical Assistive Applications (CAA) function integrates some commonly used clinical guidelines and tools into the monitor. It puts the currently monitoring parameter measurements together and provides comprehensive analysis results.

CAA can improve the clinician's working efficiency. However, it is not directly used for diagnosis and cannot not replace the clinician's judgement.

# 19.1 Early Warning Score (EWS)

The Early Warning Scores (EWS) can help you recognize the early sign of deterioration in patients based on vital signs and clinical observations. Depending on the score calculated, appropriate recommendations are displayed.

The monitor supports the following scores:

- MEWS (Modified Early Warning Score)
- NEWS (National Early Warning Score)
- NEWS2 (National Early Warning Score 2)
- Custom Score

A subscore is given for each parameter based on the measured or entered value. When all the required parameters are entered or measured, the subscores are added together to calculate the total early warning score. Each subscore has a color coding to indicate associated level of risk, When the total score is outside of the thresholds, actions are recommended. MEWS, NEWS and NEWS2 can give total scores.

Custom Score is based on user-defined parameters.

MEWS, NEWS and NEWS2 are intended for adult patients only. The patient category applied to the Custom Score is defined by Mindray Clinical Score Configuration Tool. For more information, see *Mindray Clinical Scoring Config Tool Instruction for Use (P/N: 046-012986-00)*.

#### **WARNING**

- The EWS scores and recommended actions are for reference only and cannot be directly used for diagnostic interpretation.
- EWS cannot be used as an prognosis index. It is not a clinical judgement tool. Clinicians must use their clinical judgement in conjunction with the EWS tool at all times.
- MEWS and NEWS are intended for adult patients only. NEWS is not applicable to pregnant woman and COPD (Chronic Obstructive Pulmonary Disease) patients.

#### **NOTE**

The EWS scores does not trigger any alarms and cannot used for continuous monitoring.

# 19.1.1 Displaying the EWS Numerics Area

To display the EWS numerics area, follow this procedure:

- 1. Access **Tile Layout** in either of the following ways:
  - lacktriangle Select the **Screen Setup** quick key  $\rightarrow$  select the **Tile Layout** tab.
  - ◆ Select the **Main Menu** quick key → from the **Display** column select **Tile Layout**.
- Select the parameter area where you want to display the EWS score, and then from the popup list select EWS.

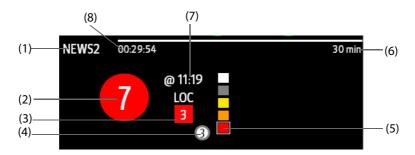

- (1) EWS protocol label
- (2) Total score. The color of the circle indicates the level of risk. For IPS, no score is displayed. Only level of risk is shown: white means normal and red indicates alert.
- (3) Single parameter whose score reaches 3
- (4) Latest history total score
- (5) Risk level indicator. The level of risk increases from top down. The current level is enclosed by a white square frame. For IPS, this indicator does not display.
- (6) Scoring interval
- (7) The current scoring time
- (8) Scoring countdown: time to the next scoring.

## 19.1.2 Accessing the EWS Screen

Access the EWS window in any of the following ways:

- Select the EWS parameter area
- Select the **EWS** quick key.
- $\blacksquare$  Select the **Screen Setup** quick key  $\rightarrow$  select the **Choose Screen** tab  $\rightarrow$  select **EWS**.
- $\blacksquare$  Select the **Main Menu** quick key  $\rightarrow$  from the **CAA** column select **EWS**.

Take NEWS2 as an example, the EWS screen is shown as follows. Your screen may be slightly different due to the configuration.

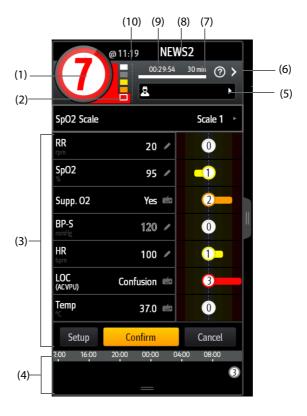

- (1) Total score. The color of the circle indicates the level of risk.
- (2) Risk level indicator. The level of risk increases from top down. The current level is enclosed by a white frame.
- (3) Parameter area: display the subscore and parameter value of each parameter. The keyboard symbol indicates that the parameter value is manually entered.
- (4) History total scores
- (5) Operator ID (displays only when the operator ID is selected)
- (6) Selecting this button to see the clinical response to the current score
- (7) Scoring interval
- (8) EWS protocol label
- (9) Scoring countdown: time to the next scoring.
- (10) The scoring time

# 19.1.3 Performing EWS Scoring

To perform scoring, follow this procedure:

- Select Reset to clear the previous score and update values of currently monitored parameters and relevant subscores.
- 2. For NEWS2, set the **SpO2 Scale**.
  - ◆ Scale 1: for patient without hypercapnic respiratory failure.
  - ◆ Scale 2: for patients with a prescribed oxygen saturation requirement of 88–92% (for example, in patients with hypercapnic respiratory failure).
- 3. Measure or manually enter other required parameters and observations.
- 4. If enabled, select the operator ID
- 5. Select **Calculate** to get the total score.
- 6. If **Score Confirmation** is enabled, select **Confirm** to save current scoring, or select **Cancel** to give up current scoring. Refer to section *19.1.4.2 Setting the Scoring Confirmation Switch* for more information.

#### **CAUTION**

 The decision to use Scale 2 of the SpO2 Scale should be made by a competent clinical decision maker and should be recorded in the patient's clinical notes.

#### **NOTE**

- Before calculating the score, select Reset to clear the previous score.
- The keyboard symbol at the right of the parameter value indicates that the value is manually entered.
- You can get the score only when all required parameters have been measured or entered.

## 19.1.4 Changing EWS Settings

#### 19.1.4.1 Changing the Scoring Protocol

The monitor is configured with a default scoring protocol. To change the scoring protocol, follow this procedure:

- 1. From the EWS page select **Setup**.
- Set Score.

#### 19.1.4.2 Setting the Scoring Confirmation Switch

To select if confirmation is required before saving score, follow this procedure:

- 1. From the EWS page select **Setup**.
- 2. Set **Scoring Confirmation** switch.
  - Off: the monitor automatically saves the scoring result after the scoring is completed.
  - On: you need to confirm that whether the scoring result is saved or not after the scoring is completed.

#### 19.1.4.3 Setting the Manual Data Timeout

The manually input parameter data become invalid after a preset time. To set the timeout period for the input data, follow this procedure:

- From the EWS screen select **Setup**.
- 2. From the **Manual Data Timeout** area, select a desired parameter and set its timeout period.

#### NOTE

• If the data is expired and not updated, the monitor displays the corresponding parameter score in outline font, and gives a timeout alarm.

#### 19.1.4.4 Setting Auto Scoring

The monitor automatically starts scoring at the preset interval. To set auto scoring, follow this procedure:

- 1. From the EWS page select **Setup**.
- 2. Set Auto Scoring:
  - Interval: the monitor automatically starts scoring at the preset interval.
  - ◆ **NIBP**: the monitor automatically starts scoring at the completion of each NIBP measurement.
  - Alarm: the monitor automatically starts scoring when an alarm occurs to the parameter for scoring.
  - If no option is selected, the monitor does not initiate auto scoring.

#### 19.1.4.5 Setting Auto Scoring Interval

- 1. From the EWS page select **Setup**.
- Set Interval:
  - By Score: the monitor automatically starts scoring as per the interval selected for corresponding total score.
  - 5 min 24 h: If Auto Scoring is set to Interval, the monitor automatically starts scoring as per the selected interval. If Auto Scoring is not set to Interval, the countdown timer of manual scoring is selected.

#### 19.1.4.6 Managing Operator ID

To manage the Operator ID, follow this procedure:

- 1. From the EWS page select **Setup**.
- 2. Select the Manage Operator ID button at the bottom left corner to add or delete the operator IDs.

#### **NOTE**

Manage Operator ID button is available when it is enabled in the Maintenance menu. For more
information, see section 25.4.1.1 Displaying and Managing the Operator ID.

# 19.2 Glasgow Coma Scale (GCS)

The Glasgow Coma Scale (GCS) function is based on Teasdale's Assessment of Coma and Impaired Consciousness-A Practical Scale (Lancet, 1974). Three aspects of behavior are independently measured: eye opening, verbal response, and motor response. The scores are added together to indicate that patient's level of consciousness.

GCS is intended for adults and pediatric patients.

#### **CAUTION**

- GCS is for reference only. Consult other clinical observations for diagnosis.
- Please refer to hospital policy regarding acceptable use of GCS.

#### 19.2.1 Displaying the GCS Parameter Area

To display the GCS parameter area, follow this procedure:

- 1. Access **Tile Layout** in either of the following ways:
  - ◆ Select the **Screen Setup** quick key → select the **Tile Layout** tab.
  - ◆ Select the **Main Menu** quick key → from the **Display** column select **Tile Layout**.
- 2. Select the parameter area where you want to display the GCS score, and then from the popup list select **GCS**.

 $The following figure shows the GCS\ parameter\ area. The\ display\ may\ be\ configured\ to\ look\ slightly\ different.$ 

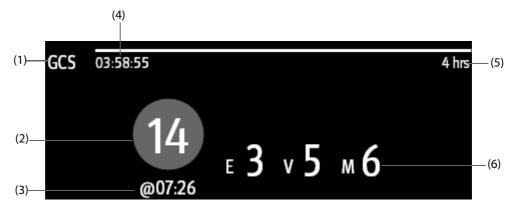

- (1) GCS label
- (2) Total score and level of consciousness. The color of the circle indicates the level of risk.
- (3) Scoring time
- (4) Scoring countdown: time to the next scoring
- (5) Scoring interval
- (6) Subscores
  - ♦ E: eye opening
  - ♦ V: verbal response
  - ◆ M: motor response

## 19.2.2 Accessing the GCS Dialog

Enter the GCS dialog in any of the following ways:

- Select the GCS parameter area
- Select the **GCS** quick key.
- $\blacksquare$  Select the **Main Menu** quick key  $\rightarrow$  from the **CAA** column select **GCS**.

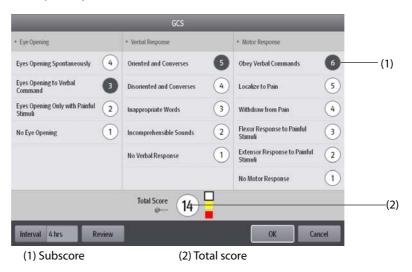

# 19.2.3 Performing GCS Scoring

To perform scoring, follow this procedure:

- From the Eye Opening area, Verbal Response area, and Motor Response area, respectively select an item
  that represents the patient's status.
- 2. Select **OK** to accept the total score.

The following table lists the default score range and color of relevant consciousness level.

| Level           | Range  | Color  |
|-----------------|--------|--------|
| Mild damage     | 13-15  | White  |
| Moderate damage | 9 - 12 | Yellow |
| Severe damage   | 3 - 8  | Red    |

#### **NOTE**

• The GCS score range is adjustable. Refer to 25.4.2 Setting GCS Threshold for Each Consciousness Level for the method of changing the high limit and low limit of each consciousness level.

# 19.2.4 Setting GCS Scoring Interval

From the **GCS** dialog, select **Interval** to set GCS scoring interval. When the scoring interval is reached and you do not perform another scoring, the score will be invalidated and displayed as outline fonts.

#### 19.2.5 Reviewing GCS Trend Data

From the **GCS** dialog, select **Review** to enter the **Review** dialog and view the GCS trend data from the **Tabular Trends**.

# 19.3 ECG 24h Summary (Optional)

The ECG 24h Summary provides ECG statistics of the current patient over the latest 24 hours. You can view the following information through the ECG 24h Summary:

- Heart rate statistics
- Arrhythmia event statistics
- QT/QTc measurement statistics
- Maximum and minimum ST statistics of each lead
- Pacer statistics
- Typical ECG strips

#### **NOTE**

- The ECG 24h Summary is intended for the current patient. It is not intended for discharged patients.
- Pacer statistics is intended for paced patients.
- Patient data is saved, collected and displayed together in the ECG 24h Summary. Data displayed in the ECG 24h Summary is not recalculated.
- A license is required for the ECG 24h Summary function.

#### 19.3.1 Viewing the ECG 24h Summary

To view the ECG 24h Summary, choose either of the following ways:

- Select the **ECG 24h Sum** quick key.
- Select the Main Menu quick key → from the CAA column select ECG 24h Summary.

# 19.3.2 Selecting Typical ECG Strips

The **Typical Strips** area displays ECG strips of the following situations:

- Maximum heart rate
- Minimum heart rate
- Four arrhythmia events

You can select a typical ECG strip of each situation. For example, to select the typical ECG strip of asystole, follow this procedure:

- 1. Select the currently displayed asystole strip.
- 2. From the popup strips, select the desired strip as the typical strip of asystole.

# 19.3.3 Reviewing ECG Summary

From the **ECG 24h Summary** dialog, you can review corresponding trends and events.

- Select the **Heart Rate** area to review HR graphic trends.
- Select the Max ST/Min ST area to review the current ST reference and ST graphic trends.
- Select the **Pace** area to review historic pace events.
- Select the **QT** area to review QT/QTc graphic trends.
- Select the Arrhythmia area to review arrhythmia statistics. For more information, refer to 18.2.9 Arrhy Statistics Review Page.
- Select Full Disclosure to review ECG full disclosure waveforms. For more information, refer to 18.2.8 Full Disclosure Review Page.

# **20** Calculation

### 20.1 Calculation Overview

The monitor provides calculation functions. The calculated values, which are not directly measured, are computed based on the values you provide. The calculation function is independent of other monitoring functions and can therefore be used for patients being monitored by other monitors. Any operation in a calculation dialog does not affect the patient monitored by the current monitor.

You can perform the following calculations:

- Drug calculations
- Hemodynamic calculations
- Oxygenation calculations
- Ventilation calculations
- Renal calculations

# 20.2 Calculation Safety Information

#### **WARNING**

- Decisions on the choice and dosage of drugs administered to patients must always be made by the
  physician in charge. The drug calculations are based on the values input; it does not check the
  plausibility of the calculation performed.
- Check that the entered values are correct and the calculated values are appropriate. Mindray assumes no responsibility for any consequences caused by wrong entries and improper operations.

# 20.3 Drug Calculations

# 20.3.1 Performing Drug Calculations

To perform drug calculations, follow this procedure:

- 1. Access the drug calculator by either of the following ways:
  - ◆ Select the **Calculations** quick key → select the **Drug** tab.
  - ♦ Select the **Main Menu** quick key → from the **Calculations** column select **Drug**.
- Set **Drug Name** and **Patient Category.** If the dose of drug is weight dependent, you must input the
  patient's weight. The dose calculation program has a library of commonly used drugs, while Drug A
  through Drug E are user defined.
- 3. Enter the known values, for example **Drug Amount** and **Solution Volume.**
- 4. Select **Calculate**. The calculated values are indicated by red arrows.

#### **NOTE**

• If available, the patient category and weight from the Patient Demographics dialog are automatically entered when you first access drug calculation. You can change the patient category and weight. This will not change the patient category and weight stored in the patient demographic information.

# 20.3.2 Checking the Titration Table

The titration table shows information on the currently used drugs. Use the titration table to see what dose of a drug your patient will receive at different infusion rates. To access the titration table, follow this procedure:

- 1. Access drug calculator by either of the following ways:
  - ◆ Select the **Calculations** quick key.
  - ◆ Select the **Main Menu** quick key → from the **Calculations** column select **Drug**.
- 2. Select the **Titration Table** tab.
- 3. Select **Dose Type** to set the type of dose unit in the titration table.
- 4. Select Interval to set the interval between two adjacent titration table items.

You can select how to display the titration table:

- **Dose**: the titration table is listed in the sequence of increased drug dose.
- Infusion Rate: the titration table is listed in the sequence of increased infusion rate. By default the resolution of the infusion rate is one (1). By selecting Exact Rate the resolution of the infusion rate can reach 0.01 so that you can display the infusion rate more accurately.

## 20.3.3 Drug Calculation Formula

| Description                  | Unit                                                                 | Formula                                                        |
|------------------------------|----------------------------------------------------------------------|----------------------------------------------------------------|
| Dose                         | Dose/hr<br>Dose/min                                                  | Dose = Infusion Rate × Concentration                           |
| Dose (weight based)          | Dose/kg/hr<br>Dose/kg/min                                            | Dose (weight based) = Infusion Rate × Concentration/<br>Weight |
| Drug Amount                  | g series: mcg, mg, g<br>unit series: Unit, KU, MU<br>mEq series: mEq | Drug Amount =Dose × Duration                                   |
| Drug Amount (weight based)   | g series: mcg, mg, g<br>unit series: Unit, KU, MU<br>mEq series: mEq | Drug Amount (weight based) = Dose × Duration × Weight          |
| Duration                     | hr                                                                   | Duration = Amount/Dose                                         |
| Duration (weight based)      | hr                                                                   | $Duration (weight based) = Amount/(Dose \times Weight)$        |
| Concentration                | mcg/ml, mg/ml, g/ml, Unit/ml,<br>KU/ml, MU/ml, mEq/ml                | Concentration = Drug Amount/Solution Volume                    |
| Solution volume              | ml                                                                   | Volume = Infusion Rate × Duration                              |
| Infusion rate                | ml/hr                                                                | Infusion Rate = Dose/Concentration                             |
| Infusion rate (weight based) | g•ml/hr                                                              | Infusion Rate = Dose × Weigh/Concentration                     |

#### 20.3.4 Titration Table Calculation Formula

| Description                  | Unit                      | Formula                                                   |
|------------------------------|---------------------------|-----------------------------------------------------------|
| Infusion Rate                | ml/hr                     | Infusion Rate = Dose/Concentration                        |
| Infusion Rate (weight based) | ml/hr                     | Infusion Rate = Weight × Dose/Concentration               |
| Dose                         | Dose/hr<br>Dose/min       | Dose = Infusion Rate × Concentration                      |
| Dose (weight based)          | Dose/kg/hr<br>Dose/kg/min | Dose (weight based) = INF Rate × Concentration/<br>Weight |

# 20.4 Hemodynamic Calculations

The monitor provides the hemodynamic calculation function and can save the results of up to 10 calculations, which are displayed in groups.

# 20.4.1 Performing Hemodynamic Calculations

To perform hemodynamic calculation, follow this procedure:

- 1. Access hemodynamic calculation by either of the following ways:
  - lacktriangle Select the **Calculations** quick key  $\rightarrow$  **Hemodynamics** tab.
  - lack Select the **Main Menu** quick key o from the **Calculations** column select **Hemodynamics**.
- 2. Enter the known values. For a patient who is being monitored, the currently measured values are automatically entered.
- 3. Select Calculate.

A calculated value greater than the normal upper limit is indicated by an up arrow " $\uparrow$ ". A calculated value lower than the normal lower limit is indicated by a down arrow " $\downarrow$ ".

You can select **Range** to show the normal range of each parameter.

## 20.4.2 Input Parameters for Hemodynamic Calculations

| Input Parameter                 | Label   | Unit  |
|---------------------------------|---------|-------|
| cardiac output                  | C.O.    | L/min |
| heart rate                      | HR      | bpm   |
| pulmonary artery wedge pressure | PAWP    | mmHg  |
| artery mean pressure            | PMAP    | mmHg  |
| pulmonary artery mean pressure  | PA Mean | mmHg  |
| central venous pressure         | CVP     | mmHg  |
| end-diastolic volume            | EDV     | ml    |
| height                          | Height  | cm    |
| weight                          | Weight  | kg    |

#### **NOTE**

# 20.4.3 Calculated Parameters and Formulas for Hemodynamic Calculations

| Calculated Parameters                 | Label | Unit                               | Formula                                                                          |
|---------------------------------------|-------|------------------------------------|----------------------------------------------------------------------------------|
| cardiac index                         | C.I.  | L/min/m <sup>2</sup>               | C.I. $(L/min/m^2) = C.O. (L/min)/BSA (m^2)$                                      |
| body surface area                     | BSA   | m <sup>2</sup>                     | BSA (m <sup>2</sup> ) = Wt <sup>0.425</sup> (kg) × Ht $^{0.725}$ (cm) × 0.007184 |
| stroke volume                         | SV    | ml                                 | SV (ml) = 1000× C.O. (L/min)/HR (bpm)                                            |
| stroke index                          | SVI   | ml/m <sup>2</sup>                  | SVI (ml/m <sup>2</sup> ) = SV (ml)/BSA (m <sup>2</sup> )                         |
| systemic vascular<br>resistance       | SVR   | DS/cm <sup>5</sup>                 | $SVR (DS/cm^5) = 79.96 \times [APMAP (mmHg) - CVP (mmHg)]/C.O. (L/min)$          |
| systemic vascular<br>resistance index | SVRI  | DS•m <sup>2</sup> /cm <sup>5</sup> | SVRI (DS• $m^2$ /c $m^5$ ) = SVR (DS/c $m^5$ ) × BSA ( $m^2$ )                   |

If you enable Use PA-D as PAWP, PA-D value will be used to replace PAWP value for hemodynamic calculation. For more information, refer to 14.6.8 Setting the Use PA-D as PAWP Switch.

| Calculated Parameters                  | Label | Unit                               | Formula                                                                                       |
|----------------------------------------|-------|------------------------------------|-----------------------------------------------------------------------------------------------|
| pulmonary vascular<br>resistance       | PVR   | DS/cm <sup>5</sup>                 | $ P VR (DS/cm^5) = 79.96 \times [PAMAP (mmHg) - PAWP \\ (mmHg)]/C.O. (L/min) $                |
| pulmonary vascular<br>resistance index | PVRI  | DS•m <sup>2</sup> /cm <sup>5</sup> | PVRI (DS+m <sup>2</sup> /cm <sup>5</sup> ) = PVR (DS/cm <sup>5</sup> )× BSA (m <sup>2</sup> ) |
| left cardiac work                      | LCW   | kg•m                               | LCW (kg•m) = 0.0136 × APMAP (mmHg) × C.O. (L/min)                                             |
| left cardiac work index                | LCWI  | kg•m/m <sup>2</sup>                | LCWI (kg·m/m <sup>2</sup> ) = LCW (kg·m)/BSA (m <sup>2</sup> )                                |
| left ventricular stroke<br>work        | LVSW  | g•m                                | LVSW (g•m) = 0.0136 × APMAP (mmHg) × SV (ml)                                                  |
| left ventricular stroke<br>work index  | LVSWI | g•m/m <sup>2</sup>                 | LVSWI (g•m/m <sup>2</sup> ) = LVSW (g.m)/BSA (m <sup>2</sup> )                                |
| right cardiac work                     | RCW   | kg•m                               | R CW (kg•m) = $0.0136 \times PAMAP (mmHg) \times C.O. (L/min)$                                |
| right cardiac work index               | RCWI  | kg•m/m <sup>2</sup>                | R CWI (kg•m/m <sup>2</sup> ) = RCW (kg.m)/BSA (m <sup>2</sup> )                               |
| right ventricular stroke<br>work       | RVSW  | g•m                                | R VSW (g•m) = $0.0136 \times PAMAP (mmHg) \times SV (ml)$                                     |
| right ventricular stroke<br>work index | RVSWI | g•m/m²                             | R VSWI $(g \cdot m/m^2)$ = RVSW $(g \cdot m)/BSA$ $(m^2)$                                     |
| ejection fraction                      | EF    | %                                  | EF (%) = 100 × SV (ml)/EDV (ml)                                                               |
| End-diastolic volume index             | EDVI  | ml/m2                              | EDVI (ml/m <sup>2</sup> ) = EDV (ml)/BSA (m <sup>2</sup> )                                    |
| End-systolic Volume                    | ESV   | ml                                 | ESV (ml) = EDV (ml) –SV (ml)                                                                  |
| End-systolic Volume index              | ESVI  | ml/m <sup>2</sup>                  | ESVI (ml/m <sup>2</sup> ) = ESV (ml)/BSA (m <sup>2</sup> )                                    |

# 20.5 Oxygenation Calculations

The monitor provides the oxygenation calculation function and can save the results of up to 10 calculations, which are displayed in groups.

# 20.5.1 Performing Oxygenation Calculations

To perform oxygenation calculations, follow this procedure:

- 1. Access oxygenation calculation by either of the following ways:
  - ◆ Select the **Calculations** quick key → **Oxygenation** tab.
  - ♦ Select the **Main Menu** quick key → from the **Calculations** column select **Oxygenation**.
- 2. Enter the known values. For a patient who is being monitored, the currently measured values are automatically entered.
- 3. Select Calculate.

A calculated value greater than the normal upper limit is indicated by an up arrow " $\uparrow$ ". A calculated value lower than the normal lower limit is indicated by a down arrow " $\downarrow$ ".

In the **Oxygenation** page, you can also perform the following operations:

- Select Oxycont Unit, Hb Unit, and Pressure Unit. Then corresponding parameter values will be automatically converted and updated accordingly.
- Select **Range** to show the normal range of each parameter.

# **20.5.2** Input Parameters for Oxygenation Calculations

| Input Parameter                                    | Label             | Unit              |
|----------------------------------------------------|-------------------|-------------------|
| cardiac output                                     | C.O.              | L/min             |
| percentage fraction of inspired oxygen             | FiO <sub>2</sub>  | %                 |
| partial pressure of oxygen in the arteries         | PaO <sub>2</sub>  | mmHg, kPa         |
| partial pressure of carbon dioxide in the arteries | PaCO <sub>2</sub> | mmHg, kPa         |
| arterial oxygen saturation                         | SaO <sub>2</sub>  | %                 |
| partial pressure of oxygen in venous blood         | PvO <sub>2</sub>  | mmHg, kPa         |
| venous oxygen saturation                           | SvO <sub>2</sub>  | %                 |
| hemoglobin                                         | Hb                | g/L, g/dl, mmol/L |
| respiratory quotient                               | RQ                | None              |
| atmospheric pressure                               | ATMP              | mmHg, kPa         |
| height                                             | Height            | cm, inch          |
| weight                                             | Weight            | kg, lb            |

# 20.5.3 Calculated Parameters and Formulas for Oxygenation Calculations

| Calculated Parameters                     | Label                | Unit                  | Formula                                                                                                    |
|-------------------------------------------|----------------------|-----------------------|----------------------------------------------------------------------------------------------------|
| body surface area                         | BSA                  | m <sup>2</sup>        | BSA $(m^2) = Wt^{0.425} (kg) \times Ht^{0.725} (cm) \times 0.007184$                                                                                                    |
| oxygen consumption                        | VO <sub>2</sub>      | ml/min                | $VO_2 \text{ (ml/min)} = C(a-v)O_2 \text{ (ml/L)} \times C.O. \text{ (L/min)})$                                                                                                    |
| arterial oxygen content                   | CaO <sub>2</sub>     | ml/L, ml/dL           | CaO <sub>2</sub> (mI/L) = $10 \times (0.0134 \times \text{Hb (g/dI)} \times \text{SaO}_2 \text{ (\%)})$<br>+0.031× PaO <sub>2</sub> (mmHg)                                         |
| venous oxygen content                     | CvO <sub>2</sub>     | ml/L, ml/dL           | $CvO_2 \text{ (mI/L)} = 10 \times (0.0134 \times \text{Hb (g/dI)} \times \text{SvO}_2 \text{ (\%)}) + 0.031 \times \text{PvO}_2 \text{ (mmHg)}$                                    |
| arteriovenous oxygen content difference   | C(a-v)O <sub>2</sub> | ml/L, ml/dl           | $C(a-v)O_2 (mI/L) = CaO_2 (mI/L) - CvO_2 (mI/L)$                                                                                                    |
| oxygen extraction ratio                   | O <sub>2</sub> ER    | %                     | $O_2$ ER (%) = 100×C(a-v) $O_2$ (ml/L)/Ca $O_2$ (ml/L)                                                                                                    |
| oxygen transport                          | DO <sub>2</sub>      | ml/min                | $DO_2(ml/min) = C.O. (L/min) \times CaO_2(ml/L)$                                                                                                    |
| partial pressure of oxygen in the alveoli | PAO <sub>2</sub>     | mmHg, kPa             | $\begin{split} & PAO_2  (mmHg) = [ATMP  (mmHg) - 47  mmHg]  \times \\ & FiO_2  (\%)/100  -  PaCO_2  (mmHg)  \times [FiO_2  (\%)/100  + \\ & (1 - FiO_2  (\%)/100)/RQ] \end{split}$ |
| alveolar-arterial oxygen<br>difference    | AaDO <sub>2</sub>    | mmHg, kPa             | $AaDO_2$ (mmHg) = $PAO_2$ (mmHg) - $PaO_2$ (mmHg)                                                                                                    |
| capillary oxygen content                  | CcO <sub>2</sub>     | ml/L, ml/dl           | $CcO_2$ (mI/L) = Hb (g/L) $\times$ 1.34 + 0.031 $\times$ PAO <sub>2</sub> (mmHg)                                                                                                   |
| venous admixture                          | QS/QT                | %                     | QS/QT (%) = 100× [1.34 × Hb (g/L) × (1 - SaO2 (%)/100) + 0.031 × (PAO2 (mmHg) - PaO2 (mmHg))]/[1.34 × Hb (g/L) × (1 - SvO2 (%)/100) + 0.031× (PAO2 (mmHg) - PvO2 (mmHg))]          |
| oxygen transport index                    | DO <sub>2</sub> I    | ml/min/m <sup>2</sup> | DO2I (ml/min/m <sup>2</sup> ) = CaO2 (ml/L) $\times$ (C.O. (L/min)/BSA (m <sup>2</sup> ))                                                                                          |
| oxygen consumption                        | VO <sub>2</sub> I    | ml/min/m <sup>2</sup> | VO2I (ml/min/m <sup>2</sup> ) = C (a-v) O2 (ml/L) $\times$ (C.O. (L/min)/BSA (m <sup>2</sup> ))                                                                                    |

# 20.6 Ventilation Calculations

The monitor provides the ventilation calculation function and can save the results of up to 10 calculations, which are displayed in groups.

# 20.6.1 Performing Ventilation Calculations

To perform ventilation calculations, follow this procedure:

- 1. Access ventilation calculation by either of the following ways:
  - lack Select the **Calculations** quick key o **Ventilation** tab.
  - ♦ Select the **Main Menu** quick key → from the **Calculations** column select **Ventilation**.
- 2. Enter the known values. For a patient who is being monitored, the currently measured values are automatically taken. If the anesthesia machine or ventilator is connected, measured values for ventilation calculation are also automatically entered.
- 3. Select Calculate.

A calculated value greater than the normal upper limit is indicated by an up arrow " $\uparrow$ ". A calculated value lower than the normal lower limit is indicated by a down arrow " $\downarrow$ ".

On the **Ventilation** page, you can also perform the following operations:

- Select Pressure Unit. Then corresponding parameter values will be automatically converted and updated accordingly.
- Select **Range** to show the normal range of each parameter.

## 20.6.2 Input Parameters for Ventilation Calculations

| Input Parameter                                    | Label             | Unit      |
|----------------------------------------------------|-------------------|-----------|
| percentage fraction of inspired oxygen             | FiO <sub>2</sub>  | %         |
| respiration rate                                   | RR                | rpm       |
| partial pressure of mixed expiratory CO2           | PeCO <sub>2</sub> | mmHg, kPa |
| partial pressure of carbon dioxide in the arteries | PaCO <sub>2</sub> | mmHg, kPa |
| partial pressure of oxygen in the arteries         | PaO <sub>2</sub>  | mmHg, kPa |
| tidal volume                                       | TV                | ml        |
| respiratory quotient                               | RQ                | None      |
| atmospheric pressure                               | ATMP              | mmHg, kPa |

#### 20.6.3 Calculated Parameters and Formulas for Ventilation Calculations

| Calculated Parameters                     | Label               | Unit      | Formula                                                                                                    |
|-------------------------------------------|---------------------|-----------|----------------------------------------------------------------------------------------------------|
| partial pressure of oxygen in the alveoli | PAO <sub>2</sub>    | mmHg, kPa | $\begin{split} & \text{PAO}_2  (\text{mmHg}) = [\text{ATMP (mmHg)} - 47  \text{mmHg}]  \times \\ & \text{FiO}_2  (\%) / 100 - \text{PaCO}_2  (\text{mmHg})  \times [\text{FiO}_2 (\%) / 100  + (1 \\ & - \text{FiO}_2  (\%) / 100) / \text{RQ}] \end{split}$ |
| alveolar-arterial oxygen<br>difference    | AaDO <sub>2</sub>   | mmHg, kPa | $AaDO_2$ (mmHg) = $PAO_2$ (mmHg) - $PaO_2$ (mmHg)                                                                                                    |
| oxygenation ratio                         | Pa/FiO <sub>2</sub> | mmHg, kPa | $Pa/FiO_2(mmHg) = 100 \times PaO_2(mmHg)/FiO_2(\%)$                                                                                                    |
| arterial to alveolar oxygen ratio         | a/AO <sub>2</sub>   | %         | $a/AO_2$ (%) = $100 \times PaO_2$ (mmHg)/ $PAO_2$ (mmHg)                                                                                                    |
| minute volume                             | MV                  | L/min     | $MV (L/min) = [TV (ml) \times RR (rpm)]/1000$                                                                                                    |

| Calculated Parameters                             | Label | Unit  | Formula                                                          |
|---------------------------------------------------|-------|-------|------------------------------------------------------------------|
| volume of physiological dead space                | Vd    | ml    | $Vd (ml) = TV (ml) \times [1 - PeCO_{2} (mmHg)/PaCO_{2} (mmHg)]$ |
| physiologic dead space in percent of tidal volume | Vd/Vt | %     | $Vd/Vt (\%) = 100 \times Vd (ml)/TV (ml)$                        |
| alveolar volume                                   | VA    | L/min | VA (L/min) =[TV (ml) - Vd (ml)] × RR (rpm)/1000                  |

## 20.7 Renal Calculations

The monitor provides the renal calculation function and can save the results of up to 10 calculations, which are displayed in groups.

# 20.7.1 Performing Renal Calculations

To perform renal calculations, follow this procedure:

- 1. Access renal calculation by either of the following ways:
  - lacktriangle Select the **Calculations** quick key  $\rightarrow$  select the **Renal** tab.
  - ♦ Select the **Main Menu** quick key → from the **Calculations** column select **Renal**.
- 2. Enter the known values.
- Select Calculate.

A calculated value greater than the normal upper limit is indicated by an up arrow " $\uparrow$ ". A calculated value lower than the normal lower limit is indicated by a down arrow " $\downarrow$ ".

You can select **Range** to show the normal range of each parameter.

#### 20.7.2 Calculated Parameters and Formulas for Renal Calculations

| Input Parameter     | Label  | Unit                    |
|---------------------|--------|-------------------------|
| urine pstassium     | URK    | mmol/L                  |
| urinary sodium      | URNa   | mmol/L                  |
| urine               | Urine  | ml/24 hrs               |
| plasm osmolality    | Posm   | mOsm/kgH <sub>2</sub> O |
| urine osmolality    | Uosm   | mOsm/kgH <sub>2</sub> O |
| serum sodium        | SerNa  | mmol/L                  |
| creatinine          | Cr     | μmol/L                  |
| urine creatinine    | UCr    | μmol/L                  |
| blood urea nitrogen | BUN    | mmol/L                  |
| height              | Height | cm                      |
| weight              | Weight | kg                      |

# 20.7.3 Calculated Parameters and Formulas for Renal Calculations

| Calculated Parameters                   | Label   | Unit        | Formula                                                                                                    |
|-----------------------------------------|---------|-------------|----------------------------------------------------------------------------------------------------|
| urine sodium excretion                  | URNaEx  | mmol/24 hrs | URNaEx (mmol/24 hrs) = Urine (ml/24 hrs) ×<br>URNa (mmol/L)/1000                                                     |
| urine potassium excretion               | URKEx   | mmol/24 hrs | URKEx (mmol/24 hrs) = Urine (ml/24 hrs) × URK (mmol/L)/1000                                                          |
| sodium potassium ratio                  | Na/K    | %           | Na/K (%) = 100 × URNa (mmol/L)/URK (mmol/L)                                                                          |
| clearance of sodium                     | CNa     | ml/24 hrs   | CNa (ml/24 hrs) = URNa (mmol/L) × Urine (ml/24 hrs)/SerNa (mmol/L)                                                   |
| creatinine clearance rate               | Clcr    | ml/min      | Clcr (ml/min) = Ucr ( $\mu$ mol/L) × Urine (ml/24 hrs)/<br>[Cr ( $\mu$ mol/L) × (BSA (m <sup>2</sup> )/1.73) × 1440] |
| fractional excretion of sodium          | FENa    | %           | FENa (%) = 100 × URNa (mmol/L) × Cr (μmol/L)/<br>[SerNa (mmol/L) × Ucr (μmol/L)]                                     |
| osmolar clearance                       | Cosm    | ml/min      | Cosm (ml/min) = Uosm (mOsm/kgH $_2$ O) $\times$ Urine (ml/24 hrs)/(Posm (mOsm/kgH $_2$ O) $\times$ 1440)             |
| free water clearance                    | CH2O    | ml/hr       | $ CH2O (ml/hr) = Urine (ml/24 hrs) \times [1 - Uosm \\ (mOsm/kgH_2O)/Posm (mOsm/kgH_2O)]/24 $                        |
| urine to plasma<br>osmolality ratio     | U/P osm | None        | U/P osm = Uosm (mOsm/kgH <sub>2</sub> O)/Posm (mOsm/kgH <sub>2</sub> O)                                              |
| blood urea nitrogen<br>creatinine ratio | BUN/Cr* | Mmol/L      | BUN/Cr = 1000 × BUN (mmol/L)/Cr (μmol/L)                                                                             |
| urine-serum creatinine ratio            | U/Cr    | None        | U/Cr (mmol/L) = Ucr (μmol/L)/Cr (μmol/L)                                                                             |

<sup>\*:</sup> BUN/Cr is a ratio under the unit of mol.

# 21 Recording

## 21.1 Recorder

The thermal recorder records patient information, measurement data, and up to three waveforms.

The monitor is configured with a built-in recorder.

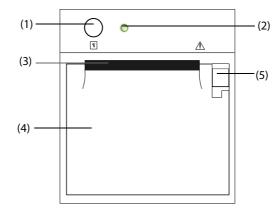

- (1) Start/Stop key: press to start a recording or stop the current recording.
- (2) Module status indicator
  - On: when the recorder works correctly.
  - Off: when the monitor is switched off.
  - ♦ Flashes: if an error occurred to the recorder.
- (3) Paper outlet
- (4) Recorder door
- (5) Latch: pull it backward to open the recorder door.

# 21.2 Starting Recordings

Recordings can be started manually or automatically.

## 21.2.1 Manually Starting Recordings

To manually start a recording, you can either:

- Press the hardkey on the front of the recorder to start a Realtime Segment Waveform Recording.
- Select on the current dialog to start a recording corresponding to that dialog or page.

#### 21.2.2 Automatic Recordings

In the following conditions, you can set the recorder to automatically start recording:

- At a preset interval. For more information, see 21.5 Setting up the Recorder.
- When a parameter alarm is triggered. For more information, see 25.3.9.3 Enabling Automatic Recordings on an Alarm.

# 21.3 Stopping Recordings

Recordings can be stopped manually or automatically.

# 21.3.1 Stopping Recordings Manually

To manually stop a recording, press the shardkey while the recorder is creating a strip.

# 21.3.2 Stopping Recordings Automatically

Recordings stop automatically in the following conditions:

- The recording is completed.
- The recorder runs out of paper.
- The recorder has an alarm condition.
- The recorder module is removed from the monitor.
- The monitor is turned off.

# 21.4 Recording Related Flags

You can find the following flags on the recording reports:

- For automatically stopped recordings, there are two columns of asterisks "\*" at the end of the report.
- For manually or abnormally stopped recordings, there is one column of asterisks "\*" at the end of the report.
- If the parameter data is from external devices connected to the monitor via the BeneLink module, the parameter label is prefixed with the plus sign "+".

# 21.5 Setting up the Recorder

To configure the recorder for waveforms and printing intervals, follow this procedure:

- 1. Select the **Main Menu** quick key → from the **Report** column select **Record Setup**.
- 2. In the **Record Setup** dialog, select the desired waveform for **Waveform 1**, **Waveform 2** and **Waveform 3** in turn. The recorder can record up to 3 waveforms at a time.
- 3. Switch on or off IBP Overlap to enable or disable IBP recordings in the overlapping format.
  - When the IBP Overlap is enabled: If two or more waveforms in the selected waveforms for recording are IBP waveforms, the IBP waveforms will be recorded in the overlapping format.
  - ◆ When the **IBP Overlap** is disabled: IBP waveforms will be recorded without overlap.
- 4. Select **Length** to set the duration of real-time recording.
- 5. Select **Interval** to set the time interval for automatic recording.
- 6. Select **Paper Speed** to set the speed for recording waveforms.

# 21.6 Clearing Recording Tasks

To clear recording tasks, follow this procedure:

- 1. Select the Main Menu quick key  $\rightarrow$  from the Report column select Record Setup.
- 2. In the **Record Setup** dialog, select **Clear All Tasks**. This clears all queued recording tasks and stops the current recording.

# 21.7 Loading Paper

To load paper, follow this procedure:

- 1. Use the latch at the upper right of the recorder door to pull the door open.
- 2. Insert a new roll into the compartment as shown below. Feed the paper through and pull some paper out from the top of the roller.
- 3. Close the recorder door.

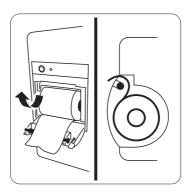

#### **CAUTION**

- Use only specified thermal paper. Otherwise, it may cause damage to the recorder's printhead, the recorder may be unable to print, or poor print quality may result.
- Never pull the recorder paper with force when a recording is in process. Otherwise, it may cause damage to the recorder.
- Do not leave the recorder door open unless you are reloading paper or cleaning a paper jam.

# 21.8 Removing Paper Jam

If the recorder works incorrectly or produces unusual sounds, check if there is a paper jam. If a paper jam is detected, follow this procedure to remove it:

- 1. Open the recorder door.
- 2. Take out the paper and tear off the draped part.
- 3. Reload the paper and close the recorder door.

# 21.9 List of Recording Reports

The recorder can output the following reports:

- Realtime reports
  - ◆ Realtime Segment Waveform Recording
  - ◆ Realtime Continuous Waveform Recording
  - Auto Realtime Record
  - ◆ ST Record
  - QT Record
  - ◆ 12-Lead Interpretation Record
  - Record on Alarm Report
  - ◆ 12-Lead Waveform Record
- History reports
  - ◆ Event Detail
  - ◆ Full Disclosure Detail Record
  - ♦ 12 Lead Review Record

# 22 Printing

# 22.1 Supported Printer

The monitor can output patient reports via a connected network printer. The monitor supports the following printers:

- HP LaserJet Pro M202dw
- HP LaserJet Enterprise M605
- HP LaserJet P4015n
- HP LaserJet Pro 400 M401n
- HP LaserJet 600 M602
- HP LaserJet Enterprise M608

#### **NOTE**

For more details about the printer, refer to the document accompanying the printer. With product
upgrades, the monitor may support additional printers without prior notice. If you have any doubts
about the compatibility of the printer used with this monitor, contact Mindray.

# 22.2 End Case Reports

## 22.2.1 Printing the End Case Report

To print the end case report, choose one of the following ways:

- Select **Print** from the **End Case Report** menu.
- Select **Print End Case Report** when you discharge a patient.
- Select the **End Case Report** quick key.

#### 22.2.2 Setting a Report as An End Case Report

The following reports can be set as end case reports:

- Tabular Trends Report
- Graphic Trends Report
- Event Report
- 12-lead Interpretation
- Alarm Limits Report
- Realtime Report
- ECG Report

To set a report as an end case report, follow this procedure:

- 1. Select the **Main Menu** quick key → from the **Report** column select **End Case Report**.
- 2. From the **Select Reports** page, select the desired report tab, for example **ECG Report**.

# 22.2.3 Configuring End Case Reports

To configure end case reports, follow this procedure:

- Select the Main Menu quick key → from the Report column select End Case Report.
- 2. From the **Report Setup** page, set the following end case reports:
  - Select the Tabular Trends Report, Graphic Trends Report, Realtime Report, and ECG Report tab, and set these end case report by referring to section 22.7 Viewing Printer Status.
  - Select the **Event Report** tab, and select the event that needs to be printed.
  - Select the 12-Lead Interpretation tab, and set the switch of Median Complex, Measurements, Interpretation, or Interpretation Summary. For other settings, refer to section 22.7 Viewing Printer Status.

#### 22.2.4 Setting the End Case Report Period

To set the end case report print period, follow this procedure:

- 1. Select the Main Menu quick key → from the Report column select End Case Report.
- 2. From the **Select Reports** page, set the **Period**.

#### **NOTE**

- End case report print period is calculated from the patient discharged time to the configured period.
- Period setting is applicable to all of the end case reports.

# 22.3 Manually Starting a Printing Task

This section describes different methods for manually printing a report.

# 22.3.1 Printing from the Screen

The button will be shown at the top of dialogs that have associated reports. If the button is gray, then there is not enough information to begin the report, or the printer has not been set up.

When the icon is white, pressing it opens a **Print Setup** dialog or starts printing a report. If the **Print Setup** dialog is entered, configure the report and press **Print** to start printing.

# 22.3.2 Printing Realtime Reports

Select the **Print** quick key to print a realtime report. You can also print a realtime report from the **Report Setup** dialog. For more information, see 22.3.3 Printing Most Common Reports.

## 22.3.3 Printing Most Common Reports

The following most common reports can be printed:

- ECG Report
- Realtime Report
- Tabular Trends Report
- Graphic Trend Report.

To print these reports, follow this procedure:

- 1. Select the **Main Menu** quick key → from the **Report** column select **Report Setup**.
- 2. Select the desired report tab.
- 3. Check the settings.
- Select Print.

# 22.4 Automatically Printing Reports

When a parameter alarm switch is set to on and an alarm is triggered for this parameter, you can set the monitor to automatically print a Print on Alarm Report.

To do so, follow this procedure:

- 1. Access alarm related tabs such as the **Alarm** tab for a parameter in one of the following ways:
  - Select the **Alarm Setup** quick key at the bottom of the screen.
  - lack Select the parameter or waveform area of the desired parameter  $\rightarrow$  select the **Alarm** tab.
  - Select the Parameters Setup quick key at the bottom of the screen → select the desired parameter → select the Alarm tab.
- 2. Switch on **Alarm outputs** for desired parameters.

# 22.5 Stopping a Printing Task

To stop a printing task, follow this procedure:

- 1. Select the **Main Menu** quick key → from the **Report** column select **Print Queue**.
- Select desired printing tasks and then select **Delete**. Alternately, select **Delete All** to stop all the printing tasks

# 22.6 Configuring Reports

This section focuses on how to configure ECG reports, realtime reports, tabular trends reports, and graphic trends reports.

# 22.6.1 Configuring ECG Reports

To configure ECG reports, follow this procedure:

- 1. Select the **Main Menu** quick key → from the **Report** column select **Report Setup**.
- Select the ECG Report tab.
- 3. Set the desired options. The following table explains some of the less familiar options.

| Menu item      | Function                                                                      | Description                                                                                                    |  |
|----------------|-------------------------------------------------------------------------------|----------------------------------------------------------------------------------------------------|--|
| Speed          | Set the print speed of ECG waveforms                                          | 25 mm/sec: prints 25 mm of ECG waveform per second.<br>50 mm/sec: prints 50 mm of ECG waveform per second.                                                                                                    |  |
| Auto Interval  | Defines the spacing<br>between the ECG<br>waveforms on a<br>printout          | On: automatically adjusts the space between waveforms to avoid overlapping.  Off: each waveform area has the same size on a printout.                                                                                                    |  |
|                | Note: This setting is only relevant when 12×1 is selected for 12-Lead Format. |                                                                                                    |  |
| 12-Lead Format | Select the format of 12-<br>lead ECG waveforms<br>on a printout.              | 12×1: displays 12-lead ECG waveforms on one page in one column. 6×2: displays 12-lead ECG waveforms on one page in two columns, with 6 lines in each column. 6×2+1: displays 12-lead ECG waveforms on one page in two columns, with 6 lines in each column, and one rhythm lead waveform at the bottom. 3×4+1: displays 12-lead ECG waveforms on one page in 4 columns, with 3 lines in each column, and one rhythm lead waveform at the bottom. 3×4+3: displays 12-lead ECG waveforms on one page in 4 columns, with 3 lines in each column, and three rhythm lead waveforms at the bottom. |  |

| Menu item                                       | Function                                                                                       | Description                                                                                                    |
|-------------------------------------------------|------------------------------------------------------------------------------------------------|----------------------------------------------------------------------------------------------------|
| Rhythm Lead 1<br>Rhythm Lead 2<br>Rhythm Lead 3 | Select the lead that will<br>be used as Rhythm<br>Lead 1, 2, or 3.                             | I, II, III, aVR, aVL, aVF, V1, V2, V3, V4, V5, V6                                                                                                    |
|                                                 | Note: This setting is only relevant when 6×2+1,3×4+1, or 3×4+3 is selected for 12-Leaf Format. |                                                                                                    |
| Format sequence                                 | Select the recording<br>method of ECG report<br>generated by auto<br>measurement               | Sequential: 12-lead ECG data are recorded sequentially and displayed in 3 lines and 4 columns with 2.5 seconds of ECG data for each column.  Simultaneous: Record simultaneous 12-lead ECG data. |

#### **NOTE**

When ECG Lead Set is set to 3-Lead, then ECG report cannot be printed.

# 22.6.2 Configuring Realtime Reports

To configure tabular realtime reports, follow this procedure:

- 1. Select the **Main Menu** quick key  $\rightarrow$  from the **Report** column select **Report Setup**.
- 1. Select the **Realtime Report** tab.
- 2. Set the desired options. The following table explains some of the options.

| Menu item       | Function                             | Description                                                                                                    |
|-----------------|--------------------------------------|----------------------------------------------------------------------------------------------------|
| Select Waveform | Select the desired waveform to print | <b>Current Waveforms</b> : prints the realtime report for the currently displayed waveforms and all the currently measured parameter values.                                      |
|                 |                                      | <b>Selected Waveforms</b> : prints the realtime report for the waveforms configured in the <b>Select Waveform</b> dialog, accessed by clicking the <b>Select Waveform</b> button. |

# 22.6.3 Configuring Tabular Trends Reports

To configure tabular trends reports, follow this procedure:

- 1. Select the Main Menu quick key  $\rightarrow$  from the Report column select Report Setup.
- 2. Select the **Tabular Trends Report** tab.
- 3. Set the desired options.

The following table explains some of the options.

| Menu Item | Function                                                                | Description                                                                                                    |
|-----------|-------------------------------------------------------------------------|----------------------------------------------------------------------------------------------------|
| Time      | Select the time before which a tabular trends report will be printed    | /                                                                                                    |
| Period    | Select the period during which a tabular trends report will be printed. | <b>Auto</b> : one page of a tabular trends before the current time will be printed at the selected <b>Interval</b> .                                  |
|           |                                                                         | All: all stored tabular trends will be printed at the selected Interval.                                                                              |
|           |                                                                         | <b>30 min</b> to <b>96 hrs</b> : 30 min to 96 hrs of tabular trends before the selected <b>Time</b> will be printed at the selected <b>Interval</b> . |

| Menu Item     | Function                                                         | Description                                                                                                    |
|---------------|------------------------------------------------------------------|----------------------------------------------------------------------------------------------------|
| Interval      | Select the resolution of the tabular trends printed on a report. | NIBP, EWS, GCS, C.O.: at an interval of acquiring the values of selected parameter.                                                                                                    |
|               |                                                                  | <b>Auto</b> : using the <b>Interval</b> setting of the <b>Tabular Trends</b> review page.                                                                                                    |
|               |                                                                  | <b>5 sec</b> to <b>3 hrs</b> : the tabular trends will be printed at the interval of <b>5 sec</b> to <b>3 hrs</b> .                                                                                                    |
| Report Format | Select the printing principle.                                   | Parameter Oriented: print one page span of report with parameters listed by row and time listed by column when Interval is set to Auto.                                                                                           |
|               |                                                                  | <b>Time Oriented</b> : print one page span of report with time listed by row and parameter listed by column when <b>Interval</b> is set to <b>Auto</b> .                                                                          |
|               |                                                                  | Note that <b>Interval</b> on <b>Auto</b> only limits the number of rows or columns for Time. The report may have multiple pages to accommodate the number of parameters. To limit the parameters, change the <b>Trend Group</b> . |

# 22.6.4 Configuring Graphic Trends Reports

To set graphic trends reports, follow this procedure:

- 1. Select the **Main Menu** quick key → from the **Report** column select **Report Setup**.
- 2. Select the **Graphic Trends Report** tab.
- 3. Set the desired options.

| Menu Item | Function                                                                         | Description                                                                                                    |
|-----------|----------------------------------------------------------------------------------|----------------------------------------------------------------------------------------------------|
| Period    | Select the period<br>during which a graphic<br>trends report will be<br>printed. | <ul> <li>Auto: one page of a graphic trends before the current time will be printed.</li> <li>All: all stored graphic rends will be printed</li> <li>30 min to 96 hrs: 30 min to 96 hrs of graphic trends before the selected Time will be printed.</li> </ul> |

# 22.7 Viewing Printer Status

You can view the status of the most recent ten printing tasks in the **Print Queue** dialog. To view the status of printing tasks, follow this procedure:

- 1. Select the **Main Menu** quick key → from the **Report** column select **Print Queue**.
- 2. View the status of printing tasks in the **Print Queue** dialog.

Each printing task includes the following information:

- Print time
- Report title
- Printer name (when using the printer server) or IP address (when using the network printer)
- Printing status, for example, printing, failed, retrying, and waiting.

# 22.8 Printer Out of Paper

When the printer runs out of paper, the print request will remain incomplete. If there are too many print jobs that remain incomplete, then a printer error may occur. To resolve the error, install paper. Some print requests may be lost if the incomplete tasks overflow the printer buffer. Missing or lost reports must be recreated and printed.

To reduce risks of printer errors, maintain enough paper in the printer.

# 22.9 List of Reports

The printer can output the following reports:

- Realtime reports
  - ◆ Realtime Report
  - Freeze Report
  - ◆ ECG Report (5-lead, 6-lead, 12-lead)
  - 12-Lead Interpretation Report (realtime)
  - Print on Alarm Report
  - ◆ Alarm Limits Report
  - ◆ Titration Table Report
  - Hemodynamic Calculation Report
  - Oxygenation Calculation Report
  - ◆ Ventilation Calculation Report
  - ◆ Renal Calculation Report
  - ◆ ST Report (Realtime)
  - QT Report (Realtime)
  - OxyCRG Report
  - ◆ C.O. Measure Report
  - PAWP Report
  - ◆ ECG 24h Summary & Typical Strips
  - Device Integration Loops Report (BeneLink)
  - History reports
  - ◆ Tabular Trends Report
  - ◆ Graphic Trends Report
  - Event List Report
  - ♦ Event Detail Report
  - ◆ Full Disclosure Overview Report
  - ◆ Full Disclosure Detail Report
  - ◆ 12-Lead Review Interpretation Report (review)
  - ◆ ST Report (review)
  - OxyCRG Report (review)
  - ◆ End Case Report
  - ◆ End Case Report Realtime Report
  - ◆ End Case Report -ECG Report
  - End Case Report Tabular Trends Report
  - End Case Report Graphic Trends Report

# 23 Using the On-Screen Timers

The monitor has a Timer function to notify you when a preset time period is expired or how much time has elapsed. You can simultaneously display up to four timers.

# 23.1 Displaying Timers

To display a timer, follow this procedure:

- 1. Access **Tile Layout** in either of the following ways:
  - ◆ Select the **Screen Setup** quick key → select the **Tile Layout** tab.
  - ◆ Select the Main Menu quick key → from the Display column select Tile Layout.
- 2. Click the numeric tile area where the timer is to be displayed, and then select a timer from the popup list.

# 23.2 Controlling the Timer

The timer provides the following controls, depending on the state and settings of the timer:

- Start: starts the timer.
- Pause: pauses the timer.
- Resume: resumes the timer.
- **Reset**: clears the timer.

# 23.3 Setting the Timer

You can set each timer independently. To set the timer, follow this procedure:

- 1. Select the timer area to enter the **Timer Setup** dialog.
- 2. Set Timer Type:
  - Normal: The timer has a single and defined run time, and stops with a notification beep when the run time is reached.
  - ♦ **Advanced**: The timer has a single and defined run time. When the run time is reached, the timer makes a notification beep and continuously displays the time beyond the end of run time.
  - Cycled: The timer has a single and defined run time. When the run time is reached, the timer makes a
    notification beep and restarts automatically. The number of elapsed cycles is also displayed on the
    left of the Timer tile.
  - ♦ **Unlimited**: The timer displays the time elapsed since the timer was started.
  - ◆ **Clock**: The timer displays the system time.
- Set Direction.
  - **Up**: the timer counts up, from zero to Run Time.
  - ◆ **Down**: the timer counts done, from Run Time to zero.
- 4. Set Run Time.
- 5. Set Reminder Volume.

A progress bar is shown with the run time. When the remaining time is 10 seconds, the monitor issues a reminder tone and the timer flashes in red, prompting you that the run time is about to expire.

#### **NOTE**

- You cannot change timer settings, other than Reminder Volume when a timer is running.
- You can set Direction, Run Time, and Reminder Volume only for normal, advanced, and cycled timers.

# 24.1 Configuration Introduction

When performing continuous monitoring on a patient, the clinical professional often needs to adjust the monitor's settings according to the patient's condition. The collection of all these settings is called a configuration. The system configuration items can be classified as: parameter configuration items, conventional configuration items, and user maintenance items. Allowing you to configure the monitor more efficiently, the monitor provides different sets of configurations to accommodate the varying patient categories and departments. You can change some settings from a certain set of configuration and then save the changed configuration as a user configuration.

The default configurations provided for your monitor are department-oriented. You can choose either from:

- General
- OR
- ICU
- Neonatology
- CCl

Each department has three different sets of configurations tailored for adult, pediatric and neonatal patients respectively.

## **WARNING**

 The configuration management function is password protected. The configuration management tasks must be performed by clinical professionals.

# 24.2 Changing the Department

If the current department configuration is not the one you want to view, you can change the department by following this procedure:

- 1. Select the **Main Menu** quick key  $\rightarrow$  from the **Configuration** column select **Manage**  $\rightarrow$  input the required password  $\rightarrow$  select  $\blacktriangleleft$ .
- 2. Select Change Department.
- 3. Select a department.
- 4. Select **OK**.

#### **CAUTION**

• Changing the department will delete all current user configurations.

# 24.3 Setting Default Patient Category

To set the default patient category when admitting a new patient, follow this procedure:

- 1. Select the **Main Menu** quick key  $\rightarrow$  from the **Configuration** column select **Manage**  $\rightarrow$  input the required password  $\rightarrow$  select  $\blacktriangleleft$ .
- 2. Set **Default Patient Category**.

# 24.4 Setting Default Configuration

The monitor will load the pre-set default configuration in the following cases:

- A patient is admitted.
- A patient is discharged.
- Patient category is changed.

To set the default configuration, follow this procedure:

- 2. Select Select Default Config.
- Select Load the Latest Config or Load Specified Config.
  - When you select Load Specified Config, the restored configuration is subject to the patient category (adult, pediatric or neonate). This configuration can be either factory configuration or a saved user configuration. As an example, select Default Adult Config and then select Factory Default or user configuration(s).
  - When you select **Load the Latest Config**, the latest configuration is loaded when the monitor is started or a patient is admitted.

# 24.5 Saving Current Settings

Current settings can be saved as a user configuration. Up to 10 user configurations can be saved.

To save current settings, follow this procedure:

- Select the Main Menu quick key → from the Configuration column select Manage → input the required password → Select <</li>
- 2. Select Save Current Settings.
- 3. Input the configuration name.
- 4. Select **OK** to save current settings as a user configuration.

# 24.6 Deleting a Configuration

To delete a configuration, follow this procedure:

- Select the Main Menu quick key → from the Configuration column select Manage → input the required password → Select <</li>
- 2. Select Delete Configuration.
- 3. Select the configuration you want to delete:
  - In the Delete Configuration dialog, selecting Local tab shows the existing user configurations on the monitor.
  - ♦ In the **Delete Configuration** dialog, selecting **USB Drive** tab shows the existing user configurations on the USB drive.
- Select **Delete**.
- Select OK.

# 24.7 Transferring a Configuration

When installing several monitors with identical user configurations, it is not necessary to set each unit separately. Use a USB drive to transfer the configuration from monitor to monitor.

## 24.7.1 Exporting a Configuration

To export the current monitor's configuration, follow this procedure:

- 1. Connect the USB drive to the monitor's USB port.
- 3. Select Export Configuration.
- 4. Select the configurations and **User Maintenance Settings** to export.
- 5. Select Export.

## 24.7.2 Importing a Configuration

To import the configuration from the USB drive to the monitor, follow this procedure:

- 1. Connect the USB drive to the monitor's USB port.
- 2. Select the **Main Menu** quick key → from the **Configuration** column select **Manage** → input the required password → Select ◄ .
- 3. Select Import Configuration.
- 4. Select the configurations and **User Maintenance Settings** to import.
- 5. Select **Import**.

# 24.7.3 Loading a Configuration

You may make changes to some settings during operation. However, these changes or the pre-selected configuration may not be appropriate for the newly admitted patient. Therefore, the monitor allows you to load a desired configuration to ensure that all the settings are appropriate for your patient.

To load a configuration, follow this procedure:

- Select the Main Menu quick key → from the Configuration column select Load.
- 2. Select the desired configuration.
  - Select the configuration on this monitor in the **Local** page.
  - Select the configuration on the USB drive in the **USB Drive** page.
- 3. Select Load.

#### **NOTE**

 The monitor may configure some settings by default when you load a configuration of different software version with the current configuration.

# 24.8 Printing Configurations

To print both factory configurations and user configurations, follow this procedure:

- Select the Main Menu quick key → from the Configuration column select Manage → input the required password → select 

  .
- 2. Select **Print Configuration**.
- 3. Select desired configurations.
- 4. Select Print.

# 24.9 Modifying Configuration Password

To modify the configuration password, follow this procedure:

- 1. Select the **Main Menu** quick key  $\rightarrow$  from the **Configuration** column select **Manage**  $\rightarrow$  input the required password  $\rightarrow$  Select  $\blacktriangleleft$ .
- 2. Select Modify Password.
- 3. Respectively input the old password and new password.
- 4. Select **OK**.

# **25** Password-protected User Settings

This chapter describes the password-protected functions accessed in the **Maintenance** dialog.

# 25.1 Setting the Device Location

## 25.1.1 Setting Monitor Information

To set monitor information, follow this procedure:

- Select the Main Menu quick key → from the System column select Maintenance → input the required password → select .
- 2. Select the **Device Location** tab.
- 3. Input monitor name, facility name and department name.

## 25.1.2 Setting Monitor Location

If your monitor is installed at a fixed position, or you do not need clinicians to change the room number and bed number, you can set **Monitor Location** to **Fixed**. To set the monitor location, follow this procedure:

- Select the Main Menu quick key → from the System column select Maintenance → input the required password → select 

  .
- 2. Select the **Device Location** tab.
- 3. Set Location.
  - Fixed: the Patient Management dialog displays Bed No. and Room No., but you cannot change them
  - Unfixed: you can change Bed No. and Room No. from the Patient Management dialog.
- 4. Input the room number and bed number.

#### NOTE

 If Location is set to Unfixed, Bed No. and Room No. are cleared from the Device Location tab each time you discharge a patient.

# 25.2 Changing Patient Management Settings

## 25.2.1 Selecting Displayed Patient Information

You can define which items can be displayed and edited from the **Patient Management** tab. To do so, follow this procedure:

- Select the Main Menu quick key → from the System column select Maintenance → input the required password → select <</li>
- 2. Select the Patient Management tab.
- 3. Select the fields you want to display in the **Patient Management** dialog.
- 4. If necessary, select the customized fields and input names for these fields.

# **NOTE**

 If the monitor is connected with the CMS, the patient information items and customized fields are loaded from the CMS.

## 25.2.2 Auto Discharging a Patient after Monitor Power Off

You can let the monitor automatically discharge after the monitor has been switched off for a period of time.

To set the time period of discharging a patient, follow this procedure:

- Select the Main Menu quick key → from the System column select Maintenance → input the required password → select 

  .
- 2. Select the **Patient Management** tab→ select the **Discharge** tab.
- 3. Select a time for Auto Discharge When Power Off. The monitor will automatically discharge the patient when it is turned off for the designated period of time. The default is Never. That is to say the monitor will not automatically discharge a patient, regardless of how long the monitor has been switched off.

## 25.2.3 Selecting Query Criteria for Searching Patients in ADT Server

You can define which criteria can be used to search patients in the ADT server. To do so, follow this procedure:

- Select the Main Menu quick key → from the System column select Maintenance → input the required password → select 

  .
- 2. Select the **Patient Management** tab  $\rightarrow$  **ADT Query** tab.
- 3. Select the query criteria as desired.

## 25.2.4 Setting Patient Location Options for the Discharge Screen

To set options for patient location, follow this procedure:

- Select the Main Menu quick key → from the System column select Maintenance → input the required password → select 

  .
- 2. Select the **Patient Management** tab.
- 3. Select the **Location** tab.
- 4. Input or edit patient location options.

#### 25.2.5 Hiding Patient Name

To hide patient name on specific screens, follow this procedure:

- Select the Main Menu quick key → from the System column select Maintenance → input the required password → select 

  .
- 2. Select the **Patient Management** tab.
- Select the **Display** tab.
- 4. Set the following switches as desired:
  - Switch off Primary Screen Display Full Name: does not display patient name in the patient information area on the primary display.
  - Switch off Remote View Display Full Name: does not display patient name in the patient information area on the remote monitors when this monitor is viewed by other monitors.
  - Switch off **Remote View Bedlist Display Full Name**: does not display patient name in bed list on the remote monitors when this monitor is viewed by other monitors.

#### 25.2.6 Select Whether a Prompt is Required When Auto Deleting Discharged Patients

The monitor automatically delete earlier discharged patients when the memory is limited. You can select whether an alarm is issued when discharged patients are automatically deleted and the monitor memory is very low.

- Select the Main Menu quick key → from the System column select Maintenance → input the required password → select
- 2. Set the **Review** tab → **Discharged Patients** tab.
- 3. Configure the alarms as needed:

- Prompt on patient auto deleted: an alarm is issued when the monitor automatically deletes earlier discharged patients.
- Alarm on storage is nearly full: selects whether an alarm is issued when the monitor memory is very low and the priority of this alarm.

# 25.3 Changing the Alarm Settings

## 25.3.1 Setting Alarm Tone Properties

#### 25.3.1.1 Setting the Minimum Alarm Volume

To set the minimum alarm volume, follow this procedure:

- Select the Main Menu quick key → from the System column select Maintenance → input the required password → select
- 2. Select the **Alarm** tab  $\rightarrow$  **Audio** tab.
- 3. Set Minimum Alarm Volume.

## 25.3.1.2 Setting the Audible Alarm Tone Pattern

You can distinguishes the heart beat tone, pulse tone, and keystroke tone by frequency. You can choose any of the three tone patterns: ISO, Mode 1, and Mode 2. For more information, see **7.3.3 Alarm Indicators**.

To set the alarm tone pattern, follow this procedure:

- Select the Main Menu quick key → from the System column select Maintenance → input the required password → select
- 2. Select the **Alarm** tab  $\rightarrow$  **Audio** tab.
- 3. Set Alarm Sound to ISO, Mode 1 or Mode 2.

#### 25.3.1.3 Setting the Interval between Alarm Sounds

If you choose the ISO pattern, you can change the interval between alarm tones. To change the interval between alarm tones, follow this procedure:

- 1. Select the **Main Menu** quick key → from the **System** column select **Maintenance** → input the required password → select 

  .
- 2. Select the **Alarm** tab  $\rightarrow$  **Audio** tab.
- 3. Set High Alarm Interval, Med Alarm Interval, and Low Alarm Interval.

#### 25.3.1.4 Setting Alarm Volume Escalation

The monitor provides the function of automatically escalating the alarm tone volume. When this function is enabled, if an alarm is not reset within the designated delay time after the alarm occurs, the volume of the alarm tone increases automatically.

To set the alarm volume escalation, follow this procedure:

- 1. Select the **Main Menu** quick key  $\rightarrow$  from the **System** column select **Maintenance**  $\rightarrow$  input the required password  $\rightarrow$  select  $\blacktriangleleft$ .
- 2. Select the **Alarm** tab  $\rightarrow$  **Audio** tab.
- 3. Set Auto Increase Volume.
  - ◆ 2 Steps: if an alarm is not reset within the designated delay time after the alarm occurs, the alarm volume automatically increases by two levels.
  - ◆ **1 Step**: if an alarm is not reset within the designated delay time after the alarm occurs, the alarm volume automatically increases by one level.

- Off: if an alarm is not reset within the designated delay time after the alarm occurs, the volume of the alarm tone does not change.
- 4. Select **Increase Volume Delay** to set the delay time of alarm volume escalation.

#### NOTE

• The alarm volume escalation function is not applied to the latched alarms.

## 25.3.2 Setting Alarm Pausing and Resetting Properties

## 25.3.3 Defining the Pause Function

You can either pause alarms or pause alarm tones. This depends on the pause setting. To set the pause function, follow this procedure:

- Select the Main Menu quick key → from the System column select Maintenance → input the required password → select
- 2. Select the **Alarm** tab → **Pause/Reset** tab.
- 3. Set Pause to Alarm Pause or Audio Pause. The default setting is Alarm Pause.

# 25.3.3.1 Setting the Alarm Pause Time/Alarm Tone Pause Time

The alarm pause time or alarm tone pause time can be set to 1 min, 2 min, 3 min, or Permanent. The default audio pause time is two minutes.

To set the alarm tone pause time, follow this procedure:

- Select the Main Menu quick key → from the System column select Maintenance → input the required password → select
- 2. Select the **Alarm** tab → **Pause/Reset** tab.
- 3. Set Pause Time.

#### 25.3.3.2 Setting the Priority of Audio Paused Alarms

To select alarm of what priority can be paused or alarm sound of what priority can be paused, follow this procedure:

- Select the Main Menu quick key → from the System column select Maintenance → input the required password → select ◄.
- 2. Select the **Alarm** tab → **Pause/Reset** tab.
- 3. Set Pause Priority.
  - ◆ All: pressing the Alarm Pause quick key pauses all alarms.
  - Med & Low: pressing the Alarm Pause quick key pauses alarms of medium and low priority. The high priority alarms will not be paused.
  - ◆ **Disable**: the **Alarm Pause** quick key is disabled.

#### 25.3.3.3 Disabling the Options of Prolonging Alarm Pause Time/Alarm Tone Pause Time

To disable specific options for the clinician when prolonging alarm pause time or the alarm tone pause time, follow this procedure:

- Select the Main Menu quick key → from the System column select Maintenance → input the required password → select
- 2. Select the **Alarm** tab  $\rightarrow$  **Pause/Reset** tab.
- 3. Switch off Pause 5 min, Pause 10 min, or Pause 15 min.

## 25.3.3.4 Setting Alarm Light Status on Alarm Reset

When the alarm system is reset, the monitor presents the alarm light by default, but you can switch off the alarm light. To change the alarm light setting, follow this procedure:

- Select the Main Menu quick key → from the System column select Maintenance → input the required password → select
- 2. Select the **Alarm** tab → **Pause/Reset** tab.
- Set Alarm Light.
  - On When Reset: when the alarm system is reset, the alarm tones of the current alarms are switched
    off, but the alarm lamp remains flashing.
  - Off When Reset: when the alarm system is reset, both the alarm tone and alarm lamp of the current alarms are switched off.

#### 25.3.3.5 Setting the Reminder Tones

When the alarm volume is set to zero, or the alarm is reset or switched off, the monitor issues a periodical reminder tone. The reminder tone is enabled by default.

To set the reminder tone, follow this procedure:

- Select the Main Menu quick key → from the System column select Maintenance → input the required password → select
- 2. Select the **Alarm** tab  $\rightarrow$  **Pause/Reset** tab.
- 3. Set Alarm Reset Reminder and Alarm Off Reminder.
  - On: the monitor issues reminder tones at a designated interval.
  - **Re-alarm**: if the alarm condition persists the acknowledged alarms marked with " $\sqrt{}$ " will be regenerated after the designated reminder tone interval.
  - Off: the monitor does not issue reminder tones at a designated interval. The acknowledged alarms marked with " $\sqrt{"}$  will be silenced.
- 4. Set Reminder Interval to 10 min, 5 min, 3 min, 2 min, or 1 min.

## 25.3.4 Latching Physiological Alarms

To latch physiological alarms, follow this procedure:

- Select the Main Menu quick key → from the System column select Maintenance → input the required password → select
- 2. Select the **Alarm** tab  $\rightarrow$  **Latching** tab.
- 3. Select how you want to latch the alarms.

Alarm latching rules are as follows:

- You can separately latch visible alarm signals and audible alarm signals.
- Latching audible alarm signals simultaneously latches the corresponding visible signals.
- Selecting alarms of lower priority simultaneously latches higher priority alarms.
- Switching V-Tach Latching Lock off allows you to switch on or off V-Tach Latching.
- When **V-Tach Latching Lock** is switched on, V-Tach latching follows the setting of **Lethal** alarm latching and you cannot control **V-Tach Latching**.

## 25.3.5 Changing Remote Alarm Settings

#### 25.3.5.1 Resetting Alarms for Remote Devices

You can reset the alarms occurring on the remote devices that are viewed on the **Remote View** screen of the monitor. To enable this function, follow this procedure:

- Select the Main Menu quick key → from the System column select Maintenance → input the required password → select 

  .
- Select the Alarm tab → Remote View tab.
- Switch on Reset Remote Bed Alarms. Then the Alarm Reset button appears on the bottom left of the Remote View screen.

To reset any remote device alarms, the clinician may now select the **Alarm Reset** button at the bottom of the **Remote View** screen.

#### **NOTE**

 You can reset remote device alarms only if the Alarm Reset By Other Bed switch is on at the remote devices and alarms are occurring on the remote device.

#### 25.3.5.2 Authorizing the Alarm Reset to Other Devices

Alarms on your monitor can be reset by remote devices if you enable this function. To do so, follow this procedure:

- Select the Main Menu quick key → from the System column select Maintenance → input the required password → select 

  .
- Select the Alarm tab → Remote View tab.
- 3. Switch on Alarm Reset By Other Bed.

#### 25.3.5.3 Selecting the Alarm Reminder for Remote Devices

You can configure what alarm indicators are necessary for the remote devices. To do so, follow this procedure:

- Select the Main Menu quick key → from the System column select Maintenance → input the required password → select ◄.
- Select the Alarm tab → Remote View tab.
- 3. Select Alarm Reminder:
  - Visible + Audible: the monitor provides visual alarm indication, and continuous audible alarm indication if the alarm persists at the remote device.
  - Visible + Single Tone: the monitor provides visual alarm indication, and a single tone when the alarm
    occurs at the remote device.
  - ◆ **Visible Only**: the monitor only provides visual alarm indication.

#### 25.3.5.4 Presenting Alarm Sound for Remote Devices as per Alarm Priority

You can configure what priority of remote device alarms are presented for audible notification. To do so, follow this procedure:

- Select the Main Menu quick key → from the System column select Maintenance → input the required password → select 

  .
- Select the Alarm tab → Remote View tab.
- 3. Select Alarm Priority:
  - All: the monitor sounds if an alarm occurs.
  - ♦ **High & Med**: the monitor sounds if a high or medium priority alarm occurs.
  - ♦ **High Only**: the monitor sounds only if a high priority alarm occurs.

#### 25.3.5.5 Setting the Tone Pattern for Alarms from Remote Devices

The monitor provides the same alarm tone pattern for the remote device alarms as those for your monitor alarms. For more information on alarm tone pattern, see 7.3.3 Alarm Indicators.

To set the alarm tone pattern for the remote device alarms, follow this procedure:

- Select the Main Menu quick key → from the System column select Maintenance → input the required password → select ◄.
- 2. Select the **Alarm** tab  $\rightarrow$  select the **Remote View** tab.
- 3. Set Alarm Sound to ISO, Mode 1 or Mode 2.

#### 25.3.5.6 Switching Off the Remote Device Disconnection Alarm

The monitor can provide an alarm if remote devices, for example, a bedside monitor or a telemetry, are disconnected. By default, the function is enabled. To disable the alarm, follow this procedure:

- Select the Main Menu quick key → from the System column select Maintenance → input the required password → select 

  .
- 2. Select the **Alarm** tab → **Remote View** tab.

Switch off Remote Disconnected Alarm.

## 25.3.6 Setting Nurse Call Properties

#### 25.3.6.1 Selecting Alarms to be Sent to the Nurse Call System

To set the type and priority of alarms that are sent to the nurse call system, follow this procedure:

- Select the Main Menu quick key → from the System column select Maintenance → input the required password → select
- 2. Select the **Alarm** tab → **Nurse Call** tab.
- 3. Select Signal Type
  - ◆ **Pulse**: the nurse call signal is a pulse signal and each pulse lasts one second. When multiple alarms simultaneously occur, only one pulse signal is outputted. If an alarm occurs but the previous one is not cleared, a new pulse signal will also be outputted.
  - Continuous: the nurse call signal lasts until the alarm ends. That is to say the duration of a nurse call signal is equal to that of the alarm condition.
- 4. Select **Contact Type** to set the work mode of the nurse call relay.
- 5. Select **Alarm Priority** to set the priority of alarms sent to the nurse call system.
- 6. Select **Alarm Type** to set the type of alarms sent to the nurse call system.

#### 25.3.6.2 Disabling the Receiving Call Help Function

If a monitor in the same department calls for help, you can receive the calling signal. This function is enabled by default. To disable this function, follow this procedure:

- 2. Select the **Alarm** tab  $\rightarrow$  **Nurse Call** tab.
- 3. Switch off Receive Call Help.

## 25.3.7 Changing Alarm Priority Settings

#### 25.3.7.1 Setting the Priority of the ECG Lead Off Alarm

To set the priority of the ECG lead off alarm, follow this procedure:

- Select the Main Menu quick key → from the System column select Maintenance → input the required password → select 

  .
- 2. Select the **Alarm** tab→ select the **Other** tab.
- 3. Set the priority of **ECG Lead Off**.

#### 25.3.7.2 Setting the Priority of the SpO<sub>2</sub> Sensor Off Alarm

To set the priority of the SpO<sub>2</sub> sensor off alarm, follow this procedure:

- Select the Main Menu quick key → from the System column select Maintenance → input the required password → select <</li>
- 2. Select the **Alarm** tab→ select the **Other** tab.
- 3. Set the priority of **SpO2 Sensor Off**.

#### 25.3.7.3 Setting the Priority of the IBP No Sensor Alarm

To set the priority of the IBP no sensor alarm, follow this procedure:

- Select the Main Menu quick key → from the System column select Maintenance → input the required password → select
- 2. Select the **Alarm** tab→ select the **Other** tab.
- 3. Set the priority of **IBP No Sensor**.

#### 25.3.7.4 Setting the Switch of the CMS and eGateway Disconnection Alarm

You can choose whether to issue an alarm when the monitor is not connected or disconnected from the CMS/eGateway. To do so, follow this procedure:

- Select the Main Menu quick key → from the System column select Maintenance → input the required password → select
- 2. Select the **Alarm** tab  $\rightarrow$  **Other** tab.
- 3. In the Other block, switch on or off **CMS/eGW Disconnected Alarm**. If **CMS/eGW Disconnected Alarm** is switched off, the "Offline" alarm is not presented when the monitor is not connected or disconnected from the CMS/eGateway.

# 25.3.7.5 Setting the Priority of the CMS and eGateway Disconnection Alarm

To set the priority of the CMS and eGateway disconnection alarm, follow this procedure:

- Select the Main Menu quick key → from the System column select Maintenance → input the required password → select
- Select the Alarm tab → Other tab.
- 3. Set CMS/eGW Disconnected.

## 25.3.7.6 Setting the Switch of the SpO<sub>2</sub> Desat Alarm Off

You can choose whether switching off the SpO<sub>2</sub> Desat alarm is permissible or not. To do so, follow this procedure:

- 2. Select the **Alarm** tab  $\rightarrow$  select the **Other** tab.

- 3. Set SpO2 Desat Alarm Off.
  - ◆ **Disable**: the SpO<sub>2</sub> Desat alarm is always on. You cannot switch it off.
  - ◆ **Enable**: you can switch off the SpO<sub>2</sub> Desat alarm. For more information, see 11.6.1 Changing the SpO<sub>2</sub>

    Alarm Settings•

#### **WARNING**

 If a clinician switches off the SpO2 Desat alarm, the monitor will not alarm when the patient's SpO<sub>2</sub> is extremely low. This may result in a hazard to the patient.

#### 25.3.7.7 Setting the Switch of the Apnea Alarm Off

You can choose whether switching off the apnea alarm is permissible or not. To do so, follow this procedure:

- Select the Main Menu quick key → from the System column select Maintenance → input the required password → select
- 2. Select the **Alarm** tab  $\rightarrow$  select the **Other** tab.
- 3. Set Apnea Alarm Off.
  - Disable: the zero RR alarm is always on. The clinician cannot switch it off.
  - **Enable**: the clinician can switch off the zero RR alarm. For more information, see 10.5.1 Setting the Resp Alarm Properties.

#### WARNING

If a clinician switches off the zero respiration rate alarm, the monitor will not issue the zero
respiration rate alarm when that situation occurs. This may result in a hazard to the patient. Keep the
patient under close surveillance.

#### 25.3.8 Changing Alarm Delay Settings

#### 25.3.8.1 Setting the Alarm Delay Time

For continuously measured parameters, you can set the alarm delay time. If the alarm condition is resolved within the delay time, the monitor does not present the alarm.

To set the alarm delay time, follow this procedure:

- 2. Select the **Alarm** tab  $\rightarrow$  **Other** tab.
- 3. Set Alarm Delay.

The setting of **Alarm Delay** is not applied to the zero respiration rate alarms and the ST alarms. You can set **Zero RR Delay** and **ST Alarm Delay** separately.

## 25.3.8.2 Setting the ST Alarm Delay Time

- Select the Main Menu quick key → from the System column select Maintenance → input the required password → select
- 2. Select the **Alarm** tab  $\rightarrow$  **Other** tab.
- 3. Set ST Alarm Delay.

## 25.3.9 Changing Other Alarm Settings

#### 25.3.9.1 Setting the Lethal Arrhythmia Alarms Switch

To allow a clinician to disable the lethal arrhythmia alarms, follow this procedure:

- Select the Main Menu quick key → from the System column select Maintenance → input the required password → select
- Select the Alarm tab→ select the Other tab.
- 3. From the Other block, set Lethal Arrh Alarms Off as follows.
  - ◆ Lethal Arrh Alarms Off is set to Disable by default. In this case, a clinician cannot switch off lethal arrhythmia alarms.
  - ◆ If you set **Lethal Arrh Alarms Off** to **enable**, a clinician can switch off lethal arrhythmia alarms from the **ECG** dialog. For more information, see 8.6.4.1 Changing Arrhythmia Alarm Settings.

#### WARNING

- If any of lethal arrhythmia alarms are switched off, the ECG waveform area displays a message to indicate that corresponding alarms are off.
- If a clinician switches off all arrhythmia alarms, the monitor will not present arrhythmia alarms.

  Always keep the patient under close surveillance.

#### 25.3.9.2 Setting the Intubation Time

The default intubation time is 2 minutes. To change the intubation time, following this procedure:

- Select the Main Menu quick key → from the System column select Maintenance → input the required password → select
- 2. Select the **Alarm** tab  $\rightarrow$  **Other** tab.
- 3. Set the Intubation Mode Period.

## 25.3.9.3 Enabling Automatic Recordings on an Alarm

**Print on Alarm** is set to **Printer** by default. To enable automatic recording via recorder when a parameter alarm is triggered, set **Print on Alarm** to **Recorder**. To do so, follow this procedure:

- Select the Main Menu quick key → from the System column select Maintenance → input the required password → select 

  .
- 2. Select the **Alarm** tab  $\rightarrow$  select **Other**.
- 3. Set Print on Alarm to Recorder.

#### 25.3.9.4 Setting Arrhythmia Alarm Timeout Period

The arrhythmia algorithm can disable alarm light and alarm tone for designated period of time when certain arrhythmia alarms are detected.

To set the arrhythmia alarm timeout period, follow this procedure:

- Select the Main Menu quick key → from the System column select Maintenance → input the required password → select 

  .
- 2. Select the **Alarm** tab→ select the **Other** tab.
- 3. From the Other block, set Arrhy Shield Time.

#### NOTE

 For the following alarms, alarm light and alarm tone cannot be disabled: HR high, HR low, Tachycardia, Bradycardia, Afib End, Irr Rhythm End.

- The arrhythmia alarm timeout period is only applied to the medium priority chains and atrial fibrillation chain. For the alarms in the high priority chain, alarm tone and alarm light are presented as soon as the alarm condition is detected. Refer to 8.6.5.1 Arrhythmia Alarm Chains for more information on the arrhythmia alarm chain.
- Alarm indication rules for alarms in the atrial fibrillation chain are the same with those for the medium priority chains.

# 25.4 Changing CAA Settings

# 25.4.1 Changing EWS Settings

#### 25.4.1.1 Displaying and Managing the Operator ID

To display the operator ID on the EWS screen, follow this procedure:

- Select the Main Menu quick key → from the System column select Maintenance → input the required password → select 

  .
- 2. Select the **CAA** tab  $\rightarrow$  select the **EWS** tab.
- 3. Switch on Operator ID.
- 4. Select **Operator ID Timeout** to set how long the operator ID will remain valid.

#### **NOTE**

• The EWS tab is only available if a license for EWS is installed in the monitor.

#### 25.4.1.2 Selecting the Default Scoring Tool

To set the default scoring tool for different patient catalog, follow this procedure:

- 1. Select the **Main Menu** quick key  $\rightarrow$  from the **System** column select **Maintenance**  $\rightarrow$  input the required password  $\rightarrow$  select  $\blacktriangleleft$ .
- 2. Select the **CAA** tab  $\rightarrow$  select **EWS** tab.
- 3. From the Select Default Score area, set Default Adult Score, Default Ped Score, and Default Neo Score.

#### 25.4.1.3 Managing the Scoring Tools

To manage the scoring tool, follow this procedure:

- Select the Main Menu quick key → from the System column select Maintenance → input the required password → select 

  .
- 2. Select the **CAA** tab  $\rightarrow$  select **EWS** tab.
- 3. Select the **Manage Score** button.
  - Delete local scoring tools: from the **Local** page, delete any unnecessary scoring tools.
  - Import the desired scoring tools to the monitor: from the USB drive page, select the scoring tools on the USB drive, and then select Import.

#### **NOTE**

• The monitor provide MEWS and NEWS by default. You cannot delete them.

#### 25.4.2 Setting GCS Threshold for Each Consciousness Level

You can configure the threshold and color of each consciousness level. To do so, follow this procedure:

- 1. Select the **Main Menu** quick key  $\rightarrow$  from the **System** column select **Maintenance**  $\rightarrow$  input the required password  $\rightarrow$  select  $\blacktriangleleft$ .
- 2. Select the **CAA** tab  $\rightarrow$  select the **GCS** tab.
- 3. Set high limit, low limit for each level.

# 25.4.3 Defining the Hours of Nighttime for the ECG 24h Summary

To define the nighttime for heart rate statistics, follow this procedure:

- Select the Main Menu quick key → from the System column select Maintenance → input the required password → select
- 2. Select the CAA tab → ECG 24h Summary tab.
- 3. Select **From** and **To** to define the beginning and end of Nighttime.

# 25.5 Changing Module Settings

# 25.5.1 Selecting the ECG Standard

Select the ECG standard according to the leadwires you are using. To select the ECG standard, follow this procedure:

- Select the Main Menu quick key → from the System column select Maintenance → input the required password → select
- 2. Select the **Module** tab  $\rightarrow$  **ECG** tab.
- 3. Set ECG Standard to AHA or IEC.

# 25.5.2 Changing the QTc Formula

The monitor uses the Hodges correction formula by default to correct the QT interval for heart rate. To select the QTc formula, follow this procedure:

- 2. Select the **Module** tab  $\rightarrow$  **ECG** tab.
- 3. Set QTc Formula.
  - lacktriangle Hodges:  $QTc = QT + 1.75 \times (HeartRate 60)$
  - Bazett:  $QTc = QT \times \left(\frac{HeartRate}{60}\right)^{\frac{1}{2}}$
  - Fridericia:  $QTc = QT \times \left(\frac{HeartRate}{60}\right)^{\frac{1}{3}}$
  - Framingham:  $QTc = QT + 154 \times \left(1 \frac{60}{HeartRate}\right)$

## 25.5.3 Setting the 12-Lead Order Switch

To set whether to send the order number of 12-lead interpretation report to the hospital information system while saving the report, follow this procedure:

- Select the Main Menu quick key → from the System column select Maintenance → input the required password → select ◄.
- 2. Select the **Module** tab.
- 3. Select the **ECG** tab.
- 4. Set 12-Lead Order.

# 25.5.4 Calibrating ECG

The ECG signal may be inaccurate due to hardware or software problems. As a result, the ECG waveform amplitude becomes greater or smaller. In that case, you need to calibrate the ECG module. To do so, follow this procedure:

- Select the Main Menu quick key → from the System column select Maintenance → input the required password → select 

  .
- 2. Select the **Module** tab  $\rightarrow$  **ECG** tab.
- 3. From the bottom left corner of the dialog select Calibrate.

### 25.5.5 Setting Parameter Measurement Timeout

NIBP measurements become outline fonts after a preset time. This feature prevents older values being misinterpreted as current measurements. To adjust the timeout period for PAWP, C.O., and NIBP, follow this procedure:

- 2. Select the **Module** tab  $\rightarrow$  select **Other**.
- Set the timeout period for PAWP, C.O., and NIBP.

# 25.5.6 Setting Flow Rate (For Sidestream CO<sub>2</sub> Module Without O<sub>2</sub>)

When you are using the sidestream  $CO_2$  module without the  $O_2$  monitoring function to monitor a neonatal patient, you can select flow rate. To do so, follow this procedure:

- 1. Ensure that the sidestream module without O<sub>2</sub> is inserted in the monitor.
- 2. Select the **Main Menu** quick key → from the **System** column select **Maintenance** → input the required password → select 

  .
- 3. Select the **Module** tab  $\rightarrow$  **Other** tab.
- 4. Set CO2 Flow Rate For Neo.

# 25.6 Hiding Undesired Review Tabs

If you do not need to review some items, you can hide them. To do so, follow this procedure:

- 2. Select the **Review** tab.
- From the Tabs page, Event page or Arrh Mark page deselect those not need to beavailable to clinicians during review.

# 25.7 Setting the Printer

## 25.7.1 Setting the Printer Properties

To set a network printer, follow this procedure:

- Select the Main Menu quick key → from the System column select Maintenance → input the required password → select
- 2. Select the **Print** tab.
- 3. In the **Printer** tab, select **Connection Type** to choose whether you want to output patient reports via the print server or a network printer.
- 4. If you set **Connection Type** to **Print Server**, perform the following settings:
  - Print Server Address: select to input the Print Server name or IP address.
  - ◆ Port: selects to input the Print Server port. If the CMS is used as the Print Server, set Port to 6603.
  - Printer: select the default printer.
  - **Resolution**: select the resolution of the default printer.
- 5. If you set **Connection Type** to **Printer**, perform the following settings:
  - Select Printer IP Address. Select to input the IP address of the desired network printer.

- Select Paper Size.
- ♦ Select Resolution.

After finishing configurations, you can select the **Print Test Page** button to verify that the printer works properly.

## 25.7.2 Setting Patient Information on General (Non-12-lead) Reports

To set the patient information you want to display on general reports, follow this procedure:

- Select the Main Menu quick key → from the System column select Maintenance → input the required password → select
- 2. Select the **Print** tab.
- 3. Select the **Report Layout** tab.
- 4. Select the desired items under **Report Name**. **N/A** indicates that this item is not displayed on a report.

#### 25.7.3 Setting Patient Information on 12-lead ECG Reports

To set the patient information you want to display on 12-lead ECG reports, follow this procedure:

- Select the Main Menu quick key → from the System column select Maintenance → input the required password → select <</li>
- 2. Select the **Print** tab.
- 3. select the **ECG Report** tab.
- 4. On the right of the **ECG Report** page, select the desired patient information items. Patient ID, Patient Name, Age, and Gender are displayed on an ECG report by default.

#### **NOTE**

You can only set the patient information to display on the ECG report from the ECG Report page.
 Patient information configured in the Report Layout page is not applied to ECG reports.

#### 25.7.4 Configuring the Name of PDF Files

If you use the Print Server to output patient reports, you can use the PDF printer to output PDF format reports. To configure the name of PDF files, follow this procedure:

- 1. Select the **Main Menu** quick key → from the **System** column select **Maintenance** → input the required password → select ◄.
- 2. Select the **Print** tab → **PDF** File Name tab.
- 3. Select the desired items and their sequence under PDF File Name. N/A refers to no information.

#### 25.7.5 Showing the Second Mark

To set whether you want to show second marks on the report output by the printer, follow this procedure.

- Select the Main Menu quick key → from the System column select Maintenance → input the required password → select
- 2. Select the **Print** tab  $\rightarrow$  **Other** tab.
- 3. Enable or disable Second Mark (Printer).

## 25.7.6 Setting the Arrhythmia Information to Output by the Recorder

To set whether you want to include arrhythmia thresholds and QRS thresholds in the report output by the recorder, follow this procedure.

- Select the Main Menu quick key → from the System column select Maintenance → input the required password → select 

  .
- 2. Select the **Print** tab  $\rightarrow$  **Other** tab.

3. Enable or disable Arrhy Settings (Recorder).

#### 25.7.7 Setting Parameter Unit

To set parameter unit, follow this procedure:

- Select the Main Menu quick key → from the System column select Maintenance → input the required password → select 

  .
- 2. Set the **Unit** tab.
- 3. Set unit for each parameter.

# 25.8 Enabling Auto Daylight Savings Time

By default, daylight savings time is disabled. You need to manually enable the daylight savings time. To auto start the daylight savings time, follow this procedure:

- 2. Select the **Time** tab.
- 3. Switch on Auto Daylight Savings Time.
- 4. Adjust daylight savings time settings as necessary.

## **NOTE**

• If you enable Auto Daylight Savings Time you cannot manually switch it on or off from the System Time dialog. For more information, see 3.8.1 Setting the Date and Time.

# 25.9 Viewing Version Information

To view the system software version, module hardware and software version, and firmware version , follow this procedure:

- 2. Select the **Version** tab.

You can also view the system software version by selecting the **Main Menu** quick key  $\rightarrow$  from the **System** column select **Version**.

# 25.10 Checking Battery Information

To check the battery information, follow this procedure:

- 2. Select the **Battery Information** tab.

# 25.11 Changing Scanner Settings

For the 2D barcode reader, you can change the scanner settings.

# 25.11.1 Establish the Relationship between Patient Demographics and 2D Barcode Fields (for the Mindray Custom 2D Barcode Reader)

To configure 2D barcode reader, follow this procedure:

- Select the Main Menu quick key → from the System column select Maintenance → input the required password → select 

  .
- 2. Select the **Scanner** tab  $\rightarrow$  **2D Barcode** tab.

3. Establish the relationship between the monitor data and hospital's barcode data for selectable patient demographics. For example, the monitor has an option of **Ped** for patient category. In your hospital barcode, the text may read as **Pediatric**. So input **Pediatric** for the field **Ped** to establish their relationship.

## 25.11.2 Setting the Barcode Reader Information

To set the barcode reader information, follow this procedure:

- Select the Main Menu quick key → from the System column select Maintenance → input the required password → select 

  .
- 2. Select the **Scanner** tab  $\rightarrow$  **Scanner Info.** tab.
- 3. Set Scanner Type:
  - ◆ 1D Scanner: select this option when using a 1D scanner or a 2D scanner other than the Mindray custom 2D scanner.
  - ◆ **2D Scanner**: select this option when using the Mindray custom scanner.

#### **NOTE**

 When you set Scanner Type to 2D Scanner, default settings are applied to Data Encoding Type and DataParseMode. You do not need to change these setting.

# 25.11.3 Identifying the Barcode Reader (for the non-Mindray Custom 2D Barcode Reader)

When you are using barcode readers other than the JADAK Flexpoint HS-1R or HS-1M, you should select the barcode reader from the USB device list, so that the monitor can identify the barcode reader. To do so, follow this procedure:

- Select the Main Menu quick key → from the System column select Maintenance → input the required password → select 

  .
- 2. Select the **Scanner** tab  $\rightarrow$  **Identifying Scanner** tab.
- 3. From the USB device list, select the barcode reader you are using.

# 25.11.4 Selecting Patient Information Read by the Barcode Reader (for the 2D Barcode Reader)

To select desired patient information that will be read by the barcode reader, follow this procedure:

- Select the Main Menu quick key → from the System column select Maintenance → input the required password → select 

  .
- 2. Select the **Scanner** tab  $\rightarrow$  **Field** tab.
- 3. Select the patient information. The selected information can be read by the barcode reader.

#### **NOTE**

 The patient information read by the barcode reader is dependent on the patient information encoded in the hospital's barcodes.

# 25.12 Configuring the Network

You can connect the monitor to the central monitoring system (CMS), eGateway, and other monitors through wired LAN or wireless LAN.

#### 25.12.1 Network Safety Information

#### **CAUTION**

- Wireless network designing, deploying, debugging, and maintenance should be executed by Mindray service personnel or authorized technicians.
- Always set the wireless network according to local wireless regulations.
- Keep network authentication information, for example passwords, safe, to protect the network from being accessed by unauthorized users.
- Do not connect non-medical devices to the monitor network.
- If wireless network signal is poor, there may be a risk of CMS-destined data loss.
- RF interference may result in wireless network disconnection.
- Disconnecting from the network may result in CMS-destined data loss and function failure. Check the patient in case of network disconnection and solve the network problem as soon as possible.
- Ensure that the monitor IP address setting is correct. Changing the network settings may result in network disconnection. Contact your service personnel if there are any problems with the IP address.

## 25.12.2 Selecting a Network Type

To select network type, follow this procedure:

- Select the Main Menu quick key → from the System column select Maintenance → input the required password → select 

  .
- 2. Select the **Network Type** tab.
- Set Monitor to Auto, LAN1 IP, or WLAN according to your network type. The default is Auto, which means
  the monitor will automatically use LAN1 IP when detected and the available WLAN when LAN1 IP is not
  detected

## 25.12.3 Setting the Wired Network

To set the wired network, follow this procedure:

- Select the Main Menu quick key → from the System column select Maintenance → input the required password → select 

  .
- 2. Select the **Network Setup** tab→**LAN1 IP** tab.
- 3. Select how to get the IP address.
  - ◆ **Obtain IP Address Automatically**: the monitor automatically gets the IP address.
  - Use the following Address: you need to input the IP address, Subnet mask, and Gateway.
- 4. Select how to get the DNS address:
  - Obtain DNS Address Automatically: the monitor automatically gets the DNS address.
  - Use the following DNS Address: you need to input the IP address of Preferred DNS server and Alternate DNS server.

## 25.12.4 Setting the Wireless Network

To set the wireless network, follow this procedure:

- Select the Main Menu quick key → from the System column select Maintenance → input the required password → select 

  .
- Select the Network Setup tab → WLAN.

- 3. Input SSID, Security, and Password.
- 4. Select the **WLAN IP** tab and select how to get the IP address.
  - ♦ **Obtain IP Address Automatically**: the monitor automatically gets the IP address.
  - Use the Following Address: you need to input the IP address, Subnet Mask, and Gateway.
- Select how to get the DNS address:
  - Obtain DNS Address Automatically: the monitor automatically gets the DNS address.
  - Use the following DNS Address: you need to input the IP address of Preferred DNS server and Alternate DNS server.

The monitor supports the following security methods: WPA2 PSK, WPA2 AES, CCKM AES, WPA PSK AES, WPA AES.

Select the security method as desired. You may need to set more parameters for some security methods.

After configuring the wireless network, select **WLAN** → **Network Test** to verify that the wireless network can be properly connected.

## 25.12.5 Selecting WLAN Band and Channels

The monitor supports 2.4 GHz and 5 GHz WLAN. To select WLAN band rate and channels, follow this procedure:

- Select the Main Menu quick key → from the System column select Maintenance → input the required password → select 

  .
- Select the Network Setup tab → WLAN tab.
- 3. Select the **WLAN Setup** button from the bottom left corner of the dialog.
- 4. Set **WLAN Band** to **Auto**, **5G**, or **2.4G** according to the band you are using. The default is **Auto**, which means the monitor can automatically identify the WLAN band.
- 5. Select **Auth Server Type** to set the type of authentication server.
- 6. Set BGN Channel.
- 7. Set AN Channel.

# 25.12.6 Managing Certifications

You can delete certifications from the monitor, or import certifications from the USB memory device. To do so, follow this procedure:

- Select the Main Menu quick key → from the System column select Maintenance → input the required password → select 

  .
- 2. Select the **Network Setup** tab  $\rightarrow$  **WLAN** tab.
- Select the Certificate Management button from the bottom left corner of the dialog.
  - From the Local tab, select certifications you want to delete from the monitor, and then select Delete.
  - From the **USB Drive** tab, select certifications you want to import from the USB memory device, and then select **Import**.

# 25.12.7 Enabling Selecting a CMS

To enable selecting a CMS, follow this procedure:

- Select the Main Menu quick key → from the System column select Maintenance → input the required password → select 

  .
- 2. Select the **Network Setup** tab → **Central Station Setup** tab.
- Switch on Select CMS.

## 25.12.8 Adding CMSs

You can add up to 30 central monitoring systems (CMS) for your monitor. To add CMSs, follow this procedure:

- Select the Main Menu quick key → from the System column select Maintenance → input the required password → select 

  .
- 2. Select the **Network Setup** tab → **Central Station Setup** tab.

3. Select Add Central Station, and then input the CMS name and IP address of this department.

#### 25.12.9 Setting Multicast Parameters

Multicast helps device discovery between monitors and other devices on the network. Devices in the same multicast group can be mutually discovered.

To set multicast parameters, follow this procedure:

- Select the Main Menu quick key → from the System column select Maintenance → input the required password → select 

  .
- 2. Select the **Network Setup** tab→**Device Discover** tab.
- 3. Set Multicast TTL.
- 4. Set Multicast Address.

# 25.12.10 Setting the CMS IP or Gateway Address

To set CMS address and the DNS name, follow this procedure:

- Select the Main Menu quick key → from the System column select Maintenance → input the required password → select 

  .
- 2. Select the **Network Setup** tab→ **Device Discover** tab.
- 3. Set Central Station Address to input the DNS name or IP address.
  - The Center Station Address is 0.0.0.0 by default. That is to say that the monitor can be admitted by any CMS.
  - If Center Station Address is not 0.0.0.0, the monitor can only be admitted by the specified CMS. The monitor will send unicast presence message to that CMS. If the CMS cannot discover the monitor via multicast, it can discover the monitor via unicast.

If the monitor is connected to the CMS, the displayed IP of Connected Central Station is the IP of this CMS.

#### **NOTE**

• If there is no central station for use with this monitor, then it can connect directly to the eGateway by entering the eGateway Address in the Central Station Address Field.

## 25.12.11 Setting the Network Service Quality Level

To set the quality of service (QoS), follow this procedure:

- Select the Main Menu quick key → from the System column select Maintenance → input the required password → select 

  .
- 2. Select the **Network Setup** tab→**QoS** tab.
- 3. Select **QoS Level For Realtime Monitoring** to set the service quality of network connection for realtime monitoring, for example parameter measurements and waveforms, alarms, etc.
- 4. Select **QoS Level For Others** to set the service quality of network connection for non-realtime monitoring, for example history data, printing, etc.

#### 25.12.12 Using the ADT Gateway

The ADT (admit-discharge-transfer) gateway is normally deployed in the eGateway. You can obtain patient information from the hospital ADT server through the ADT gateway.

To configure the ADT gateway, follow this procedure:

- 2. Select the **Network Setup** tab  $\rightarrow$  **ADT** tab.
- 3. Select **Server Address** to input the host name or IP address of the ADT gateway.
- 4. Select **Port** to input the port of the ADT gateway.

**ADT Query** is switched off by default. You can load patient information to the monitor from the ADT server only when this function is enabled.

After configuring the ADT gateway, select **Network Test** to verify that the ADT server is properly connected.

# 25.12.13 Sending Realtime Data, Waveforms and Alarms via HL7 Protocol

You can send the realtime data, waveforms, and alarms from the monitor to the hospital servers via HL7 protocol. To do so, follow this procedure:

- Select the Main Menu quick key → from the System column select Maintenance → input the required password → select
- 2. Select the **Network Setup** tab  $\rightarrow$  **HL7 Configuration** tab.
- From the Data + Waveforms area, select Server Address to input the name or IP address for the server receiving the realtime data and waveform. Set Port.
- 4. Switch on **Send Data** and **Send Waveform**, as needed. Set **Data Interval**.
- From the Alarms area, select Server Address to input the name or IP address for the server receiving the alarm data. Set Port.
- 6. Switch on Send Alarms as needed.

This page also display the server connection status.

## 25.12.14 Selecting Data Encryption Type

To set data encryption type, follow this procedure:

- Select the Main Menu quick key → from the System column select Maintenance → input the required password → select 

  .
- 2. Select the **Network Setup** tab → **Information Security** tab.
- 3. Select Encryption Connection Type to set data encryption type when connecting devices:
  - Only Private Encryption: Mindray private encryption is used to encrypt the transmitted data. You cannot connect devices supporting SSL (secure sockets layer) encryption.
  - ◆ **SSL Encryption Priority**: for devices supporting SSL encryption, SSL encryption is used when connecting the devices. For devices not supporting SSL encryption, private encryption is used when connecting the devices.

#### 25.12.15 Disabling the Broadcasting Patient Demographics Function

When viewing other patients, device location and patient information of remote devices are displayed in the remote device list by default. To protect patient privacy, you can disable the broadcasting patient demographics function to protect the monitor from sending patient information via broadcast. To do so, follow this procedure:

- Select the Main Menu quick key → from the System column select Maintenance → input the required password → select ◄
- 2. Select **Network Setup** tab  $\rightarrow$  **Information Security** tab.
- 3. Switch off **Broadcast Patient Demographics**.

Thus, patient information will not display in the remote device list.

#### 25.13 MLDAP

MLDAP refers to Mindray LDAP (Lightweight Directory Access Protocol). It is an independent process which can be installed on the eGateway or other application server (Windows). MLDAP provides user identity and authentication.

The MLDAP server is connected with the hospital LDAP server. All monitoring devices are connected to the MLDAP server to implement identity and authentication for the following operations:

- Changing alarm settings
- Changing arrhythmia settings
- Accessing the Maintenance dialog

## 25.13.1 Setting MLDAP

To access the MLDAP server, you should set your monitor as follows:

- Select the Main Menu quick key → from the System column select Maintenance → input the required password → select 

  .
- 2. Select the **Network Setup** tab→ **MLDAP** tab.
- 3. Set Server address and port of the MLDAP server.

# 25.13.2 Testing MLDAP Server Connection

To test whether the monitor is properly connected with the MLDAP server, follow this procedure:

- Select the Main Menu quick key → from the System column select Maintenance → input the required password → select 

  .
- 2. Select the **Network Setup** tab→ **MLDAP** tab.
- 3. Select Network Test.

# 25.13.3 Selecting Password for User Authentication

You can select what password is used when changing alarm settings, arrhythmia settings, and accessing the **Maintenance** dialog. To do so, follow this procedure:

- Select the Main Menu quick key → from the System column select Maintenance → input the required password → select 

  .
- 2. Select the **Authorization Setup** tab.
- From the Maintenance area, set User Maintenance to select the password for accessing the monitor's Maintenance dialog.
  - ◆ **Local Password**: the monitor's password for accessing the **Maintenance** dialog is required.
  - ◆ **User Password**: the user name and password saved in the MLDAP server are required.
- 4. From the **Others** area, set **Alarm Setup**: select the password for changing alarm settings.
  - No Password: changing alarm settings is not password protected.
  - **Local Password**: changing alarm switch, alarm limit, and alarm priority is password protected. The monitor's password for changing alarm settings is required.
  - **User Password**: changing alarm switch, alarm limit, and alarm priority is password protected. The user name and password saved in the MLDAP server are required.
- 5. Set **Arrhythmia**: select the password for changing arrhythmia settings.
  - ◆ **No Password**: changing arrhythmia settings is not password protected.
  - **Local Password**: changing arrhythmia switch, alarm priority, and arrhythmia threshold is password protected. The monitor's password for changing arrhythmia settings is required.
  - **User Password**: changing arrhythmia switch, alarm priority, and arrhythmia threshold is password protected. The user name and password saved in the MLDAP server are required.

From the **Maintenance** area, selecting **Modify Local Password** can change the monitor's password for accessing the **Maintenance** dialog.

From the **Others** area, selecting **Modify Local Password** can change the monitor's password for accessing alarm settings and arrhythmia settings.

## 25.13.4 Setting the Password Timeout Period

If you use the password saved in the MLDAP server to access the **Maintenance** dialog, alarm settings and arrhythmia settings, you can set the password timeout period. Once the timeout period is reached, you will need to re-enter the password. To do so, follow this procedure:

- 1. Select the **Main Menu** quick key → from the **System** column select **Maintenance** → input the required password → select 

  .
- 2. Select the **Authorization Setup** tab.
- 3. Set Retention Time.

# 25.14 Defining Other Functions

# 25.14.1 Setting Notch Filter Frequency

Set notch filter frequency according to the power line frequency of your country. To set notch filter frequency, follow this procedure:

- Select the Main Menu quick key → from the System column select Maintenance → input the required password → select 

  .
- 2. Select the Other tab.
- 3. Set **Notch Frequency** to **50 Hz** or **60 Hz** according to the power line frequency.

# 25.14.2 Setting Mouse Sensitivity

The mouse sensitivity is adjustable. To do so, follow this procedure:

- Select the Main Menu quick key → from the System column select Maintenance → input the required password → select 

  .
- 2. Select the Other tab.
- 3. Set Mouse Sensitivity.

## 25.14.3 Setting the SpO<sub>2</sub> Tone Mode

The monitor adjusts the QRS tone (pitch tone) according to the  $SpO_2$  values. To set the  $SpO_2$  tone mode, follow this procedure:

- Select the Main Menu quick key → from the System column select Maintenance → input the required password → select
- 2. Select the Other tab.
- 3. Set **SpO2 Tone** to **Mode 1** or **Mode 2**. The pitch changes more rapidly in Mode 2 than in Mode 1, as saturation levels change.

The SpO2 tone mode chart for SpO<sub>2</sub> between 40% to 100% is as follows:

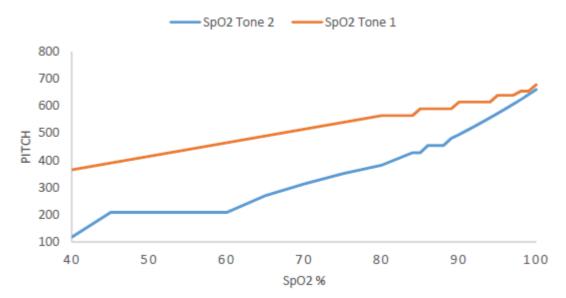

#### **NOTE**

It is highly recommended to use the same SpO<sub>2</sub> tone mode for the same monitors in a single area to
prevent issues arising from inconsistent operation.

## 25.14.4 Selecting the Language

To set the user interface (UI) language, follow this procedure:

- Select the Main Menu quick key → from the System column select Maintenance → input the required password → select 

  .
- 2. Select the **Other** tab
- 3. Set Language.

# 25.14.5 Switching On or Off a Parameter

If there is no **Parameters On/Off** tab in the **Screen Setup** dialog then setting parameter switches is password protected. Follow this procedure to set parameter switches:

- Select the Main Menu quick key → from the System column select Maintenance → input the required password → select ◄.
- 2. Select the **Other** tab.
- 3. Select Parameters On/Off.
- 4. Enable or disable desired parameters.

When a parameter is switched off, the monitor stops data acquisition and alarming for this measurement.

#### NOTE

 When a parameter is manually switched off and the corresponding parameter module is plugged in, you cannot monitor this parameter.

## 25.14.6 Setting If Setting Parameter Switches is Protected

You can set whether setting parameter switches is password protected. To do so, follow this procedure:

- 2. Select the **Other** tab.
- 3. Switch on or off Parameters On/Off Protected.

## 25.14.7 Setting If Parameter Switch is Influenced by Configuration

You can set if the settings of parameter switches are influenced by loading a configuration. To do so, follow this procedure:

- Select the Main Menu quick key → from the System column select Maintenance → input the required password → select 

  .
- 2. Select the **Other** tab.
- 3. Switch on or off Parameters On/Off Config Influenced.

# **26** Battery

# 26.1 Battery Introduction

This monitor is designed to operate on battery power when the mains power is not available. The monitor uses mains power as primary power source. In case of mains power failure, the monitor automatically runs on the battery power.

#### NOTE

 If the mains power fails and the monitor runs on battery power, the display brightness automatically lowers to the value of Brightness on Battery (set in Screen Setup → Display). You can manually adjust the display brightness as required.

# 26.2 Battery Safety Information

#### WARNING

- Keep batteries out of the reach of children.
- Use only Mindray specified batteries. Use of a different battery may present a risk of fire or explosion.
- Keep the batteries in their original package until you are ready to use them.
- Do not expose batteries to liquid.
- Do not crush, drop or puncture the battery. Mechanical abuse can lead to internal damage and internal short circuits. If a battery has been dropped or banged against a hard surface, whether damage is externally visible or not, remove the battery from use and dispose of it properly.
- If the battery shows signs of damage or signs of leakage, replace it immediately.
- Batteries should be charged only in this monitor.
- Extremely high ambient temperature may cause battery overheat protection, resulting in monitor shutdown
- The lithium-ion battery has a service life of three years. Replace the battery when it reaches the end of its service life. Failure to replace the battery may cause serious damage to the equipment from battery overheating.
- Do not open batteries, heat batteries above 60 °C, incinerate batteries, or short battery terminals. They may ignite, explode, leak or heat up, causing personal injury.

## **CAUTION**

Remove the battery before shipping the monitor or when it will not be used for an extended period
of time.

# 26.3 Battery Preparation

The monitor can be configured with the non-smart and smart batteries based on your needs. Before installing the battery, you should get familiar with battery specifications. For more information, see *A.4.2 Battery Specifications*.

#### **WARNING**

- Lithium batteries replaced by inadequately trained personnel could result in a hazard (such as excessive temperatures, fire or explosion).
- Only the smart rechargeable lithium-lon battery can be installed in the external battery compartment.
- Ensure that compatible batteries are used for your monitor. For more information, see
   26.3.1 Identifying the Battery Type. Otherwise, the monitor may be damaged or cannot work properly.

# 26.3.1 Identifying the Battery Type

The smart battery label is used to distinguish the battery type. The smart battery has this label, while the non-smart battery does not have it.

Not all the battery types are applicable for your monitor. You can only use a smart battery if the smart battery label is available on the back of the battery compartment and a non-smart battery if the smart battery label is not available.

The following figure shows the smart battery label on the back of the battery compartment

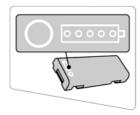

# 26.3.2 Installing the Battery in a Built-in Battery Compartment

No battery is installed when the monitor leaves the factory. The battery must only be installed by service personnel trained and authorized by Mindray. To install the battery, contact your service personnel.

To install the battery, follow this procedure:

- 1. Turn off the monitor. Disconnect the power cable and other cables.
- 2. Open the battery door as indicated below.

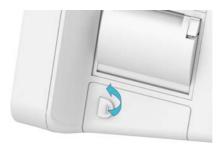

3. Turn the latch aside.

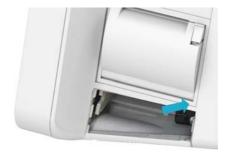

- 4. Insert the battery into the battery compartment with the battery terminal inwards. For ePM 15M, you can insert a second battery into the other battery compartment. You can also insert a second battery into the other battery compartment.
- 5. Turn the latch back to the middle position.
- 6. Close the battery door.

## 26.3.3 Installing the Battery in a External Battery Compartment

For ePM 12M, besides the built-in battery compartment, you can also use a smart battery by connecting an external battery compartment.

The external battery compartment must only be installed by service personnel trained and authorized by Mindray. To install the battery, contact your service personnel.

To install the smart battery into the external battery compartment, follow this procedure:

- 1. Turn off the monitor. Disconnect the power cable and other cables.
- 2. Place the monitor on the worktable with monitor face down.
- 3. Pull up the battery door to open the battery compartment as indicated below.

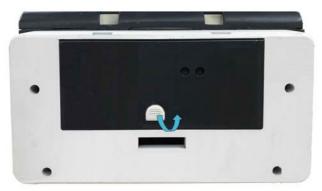

- 4. Insert the battery into the battery compartment. Push the battery downwards till the battery terminal is plugged into the battery connector.
- 5. Close the battery door.

# 26.4 Battery Indications

The battery LED, on-screen battery power indicator and related alarm messages indicate the battery status.

## 26.4.1 Battery LED

The battery LED indications are as follows:

- Green: the battery is fully charged.
- Yellow: the battery is being charged.
- Green and flashing: the monitor is running on battery power.
- Off: no battery is installed, or the battery malfunctioned, or the AC mains is not connected when the monitor is powered off.

# 26.4.2 Battery Power Indicators

The on-screen power indicator indicates the battery status as follows:

- indicates that the battery is working correctly. The green portion represents the remaining
- indicates that the battery power is low and needs to be charged.
- indicates that the battery is almost depleted and needs to be charged immediately. Otherwise, the monitor will automatically shut down soon.
- Indicates that the battery is being charged.

## 26.4.3 Battery-related Alarms

When the battery level is low, the monitor presents the **Low Battery** alarm, the alarm lamp flashes, and the monitor produces an alarm sound.

If the battery is almost depleted, the monitor presents the **Critically Low Battery** alarm. In this case, immediately connect the AC mains to power the monitor and charge the battery. Otherwise, the monitor will automatically shut down soon.

For more information on battery-related alarms, see D Alarm Messages.

# 26.4.4 Checking the Battery Information

To check the battery information, follow this procedure:

- Select the Main Menu quick key → from the System column select Maintenance → input the required password → select Ok.
- 2. Select the **Battery Information** tab.

# 26.5 Charging the Battery

The battery is recharged automatically when the monitor is connected to AC mains power.

# 26.6 Maintaining the Battery

## **26.6.1** Conditioning the Battery

The performance of batteries deteriorates over time. You should condition the batteries periodically or when you notice a degradation in performance. If the battery is not conditioned for a prolonged time, its charge indication may not be accurate and you may wrongly evaluate the remaining battery runtime.

To condition a battery, follow this procedure:

- 1. Disconnect the monitor from the patient and stop all monitoring and measuring procedures.
- 2. Allow the battery to be charged uninterruptedly till it is fully charged.
- 3. Allow the monitor to run on the battery until the battery is completely depleted and the monitor automatically shuts down.
- 4. Fully charge the battery again for use or charge it to 40 60% for storage.

#### **NOTE**

- Do not use the monitor to monitor a patient during battery conditioning.
- Interrupting battery conditioning to use the monitor will prevent completion of the conditioning cycle and require repeating the conditioning process completely to properly condition the battery.

## 26.6.2 Checking Battery Performance

The performance of a rechargeable battery deteriorates over time. You should check the battery performance periodically or if you are concerned that the battery may fail.

See steps 1 to 3 of 26.6.1 Conditioning the Battery to check battery performance. The operating time of the batteries reflects their performance directly. If the operating time of a battery is noticeably shorter than that stated in the specifications, the battery may have reached its service life or be malfunctioning. If the battery performance meets the requirement, fully charge the battery again for use or charge it to 40 - 60% for storage.

#### **NOTE**

 Battery operating time depends on equipment configuration and operation. For example, high display brightness or measuring NIBP repeatedly will shorten the battery operating time.

# 26.7 Storing Batteries

When storing batteries, make sure that the battery terminals do not come into contact with metallic objects. If batteries are stored for an extended period of time, place the batteries in a cool place with a partial charge of 40% to 60% capacity.

Condition the stored batteries every three months. For more information, see 26.6.1 Conditioning the Battery.

#### **NOTE**

- Remove the battery from equipment if the equipment is not used for a prolonged time (for example, several weeks). Otherwise the battery may overdischarge.
- Storing batteries at high temperature for an extended period of time will significantly shorten their life expectancy.
- The battery storage temperature is between -5 °C and 35 °C. Storing batteries in a cool place can slow the aging process. Ideally the batteries should be stored at 15 °C.

# 26.8 Recycling Batteries

Discard a battery in the following situations:

- The battery has visual signs of damage.
- The battery fails.
- The battery is aged and its runtime significantly less than the specification.
- The battery service life is reached.

Properly dispose of batteries according to local regulations.

#### WARNING

• Do not open batteries, heat batteries above 60 °C, incinerate batteries, or short the battery terminals. They may ignite, explode, leak or heat up, causing personal injury.

# **27** Care and Cleaning

# 27.1 Care and Cleaning Introduction

In this chapter we only describe cleaning and disinfection of the main unit, modules and certain accessories. For the cleaning and disinfection of other reusable accessories, refer to their instructions for use of the corresponding accessories.

Keep your equipment and accessories clean. To avoid damage to the equipment, follow these guidelines:

- Always follow the manufacturer's instructions for each cleaning / disinfecting agent.
- Do not immerse any part of the equipment or accessories into liquid.
- Do not pour liquid onto the equipment or accessories.
- Do not allow liquid to enter the case.
- Never use abrasive materials (such as steel wool or silver polish), or erosive cleaners (such as acetone or acetone-based cleaners).

# 27.2 Care and Cleaning Safety Information

#### **WARNING**

 Be sure to turn off the system and disconnect all power cables from the outlets before cleaning the equipment.

#### **CAUTION**

- If you spill liquid on the equipment or accessories, contact Mindray or your service personnel.
- Avoid wetting the pins and metal parts of the equipment, mounting kits or accessories during cleaning and disinfection.
- Use only Mindray approved cleaners and disinfectants and methods listed in this chapter to clean or disinfect your equipment. Warranty does not cover damage caused by unapproved substances or methods.
- We make no claims regarding the efficacy of the listed chemicals or methods as a means for controlling infection. For the method to control infection, consult your hospital's Infection Control Officer or Epidemiologist.
- The responsible hospital or institution shall carry out all cleaning and disinfection procedures specified in this chapter.
- Refer to the respective instructions for use of the cleaning agents and disinfectants.
- Do not mix disinfecting solutions (such as bleach and ammonia) as hazardous gases may result.

#### **NOTE**

To clean or disinfect reusable accessories, refer to the instructions delivered with the accessories.

# 27.3 Cleaning and Disinfecting the Equipment and Mounting Kits

Use approved cleaning and disinfecting agents for cleaning or disinfecting the main unit and modules.

# 27.3.1 Approved Cleaning and Disinfecting Agents

The following table lists approved cleaning and disinfecting agents:

| Product Name                                                         | Product Type | Active Ingredients                                                                                                    |
|----------------------------------------------------------------------|--------------|----------------------------------------------------------------------------------------------------|
| Sodium hypochlorite bleach                                           | Liquid       | Sodium hypochlorite bleach 0.5%                                                                                                    |
| Hydrogen peroxide                                                    | 1            | Hydrogen peroxide 3%                                                                                                    |
| Isopropanol                                                          |              | Isopropanol 70%                                                                                                    |
| 1-Propanol                                                           |              | 1-Propanol 50%                                                                                                    |
| Metrex CaviCide1™                                                    |              | Diisobutylphenoxyethoxyethyl dimethyl benzyl ammonium chloride 0.28%, lsopropanol 17.2%                                                      |
| Virex* II 256 (1:256)                                                |              | Didecyl dimethyl ammonium chloride 8.704%,<br>n-Alkydimethyl benzyl ammonium chloride<br>8.190%                                              |
| Virex® TB                                                            |              | n-Alkyl dimethyl benzyl ammonium chlorides<br>0.105%,<br>n-Alkyl dimethyl ethylbenzyl ammonium<br>chlorides 0.105%                           |
| Rely+On <sup>TM</sup> Virkon® High Level Surface<br>Disinfectant     | Powder       | Used as 1% solution Biocidal active: Pentapotassium bis (peroxymonosulphate) bis (sulphate)(500g/kg), Contains dipotassium peroxodisulphate. |
| Alpet® D2 Surface Sanitizing Wipes                                   | Wipes        | Isopropyl Alcohol 58.6000%, Octyl Decyl Dimethyl Ammonium chloride 0.0075%, Dioctyl Dimethyl Ammonium Chloride 0.0030%                       |
| Clorox Dispatch® Hospital Cleaner<br>Disinfectant Towels with Bleach |              | Sodium Hypochlorite 0.65%                                                                                                    |
| Clorox Healthcare® Bleach Germicidal<br>Wipes                        |              | Sodium Hypochlorite 0.55%                                                                                                    |
| Clorox Healthcare® Hydrogen Peroxide<br>Cleaner Disinfectant Wipes   |              | Hydrogen Peroxide 1.4%                                                                                                    |
| Diversey Oxivir® TB Wipes                                            |              | Hydrogen Peroxide 0.5%                                                                                                    |
| Metrex CaviWipes™                                                    |              | Diisobutylphenoxyethoxyethyl dimethyl benzyl ammonium chloride 0.28%,                                                                        |
| PDI Sani-Cloth® AF3 Germicidal Disposable<br>Wipe                    |              | n-Alkyl dimethyl ethylbenzyl ammonium chlorides 0.14%, n-Alkyl dimethyl benzyl ammonium chlorides 0.14%                                      |
| PDI Sani-Cloth® Bleach Germicidal<br>Disposable Wipe                 |              | Sodium Hypochlorite 0.63%,other ingredients 99.37%                                                                                           |
| PDI Sani-Cloth® HB Germicidal Disposable<br>Wipe                     |              | n-Alkyl dimethyl ethylbenzyl ammonium<br>chlorides 0.07%,<br>n-Alkyl dimethyl benzyl ammonium chlorides<br>0.07%                             |

| Product Name                                          | Product Type | Active Ingredients                                                                                                    |
|-------------------------------------------------------|--------------|----------------------------------------------------------------------------------------------------|
| PDI Sani-Cloth® Plus Germicidal Disposable<br>Cloth   | Wipes        | n-Alkyl dimethyl ethylbenzyl ammonium<br>chlorides 0.125%,<br>n-Alky dimethyl benzyl ammonium chlorides<br>0.125%                            |
| PDI Super Sani-Cloth® Germicidal<br>Disposable Wipe   |              | n-Alkyl dimethyl ethylbenzyl ammonium<br>chlorides 0.25%,<br>n-Alkyl dimethyl benzyl ammonium chlorides<br>0.25%,<br>Isopropyl Alcohol 55.0% |
| VIRAGUARD Hospital Surface Disinfectant<br>Towelettle |              | Isopropanol 70%,<br>Other ingredients 30%                                                                                                    |

#### **NOTE**

• For equipment with the symbol , all the listed cleaning and disinfecting agents are available for

# 27.3.2 Cleaning the Equipment and Mounting Kits

The main unit and modules should be cleaned on a regular basis. Before cleaning the equipment, consult your hospital's regulations for cleaning the equipment.

To clean your equipment, follow this procedure:

- 1. Shut down the monitor and disconnect it from the AC power.
- 2. Clean the display screen with wipes or a soft cloth moistened with one of the cleaning agents listed in 27.3.1 Approved Cleaning and Disinfecting Agents only.
- 3. Clean the exterior surface of the equipment or module with wipes or a soft cloth moistened with one of the cleaning agents listed in 27.3.1 Approved Cleaning and Disinfecting Agents only.
- 4. Wipe off all the cleaning agent residue with a dry cloth.
- 5. Dry your equipment in a ventilated, cool place.

## 27.3.3 Disinfecting the Equipment and Mounting Kits

Disinfect the main unit and modules as required in your hospital's servicing schedule using the disinfecting agents listed in the table above. Cleaning equipment before disinfecting is recommended.

#### **CAUTION**

Never use EtO or formaldehyde for disinfection.

# 27.4 Cleaning and Disinfecting the Accessories

For the NIBP air hose, Masimo  $SpO_2$  cable and Nellcor  $SpO_2$  cable, you should clean and disinfect them using the cleaners and disinfectants and methods listed in this section. For other accessories, you should consult the instructions delivered with the accessories.

#### **CAUTION**

- Fluids entering the NIBP air hose can damage the equipment. When cleaning and/or disinfecting the NIBP air hose, prevent liquid from entering the hose.
- Periodically inspect the NIBP air hose and connector for signs of wear or deterioration. Replace the NIBP air hose if you detect a leak. Dispose of damaged NIBP air hose according to local laws for disposal of hospital waste.
- Never immerse or soak the accessories in any liquid.
- Never clean or disinfect the metalic connectors at either end of the accessories.

- Use only Mindray approved cleaners and disinfectants and methods listed in this section to clean or disinfect the accessories. Warranty does not cover damage caused by unapproved substances or methods
- To avoid long term damage, the accessories should be disinfected only when necessary as determined by your hospital's policy.

# 27.4.1 Approved Accessories Cleaning and Disinfecting Agents

The following table lists approved NIBP air hose cleaning and disinfecting agents:

| Product Name                                                         | Product Type | Active Ingredients                                                                                                    |
|----------------------------------------------------------------------|--------------|----------------------------------------------------------------------------------------------------|
| Isopropanol                                                          | Liquid       | Isopropanol 70%                                                                                                    |
| 1-Propanol                                                           |              | 1-Propanol 50%                                                                                                    |
| Metrex CaviCide1™                                                    |              | Diisobutylphenoxyethoxyethyl dimethyl benzyl ammonium chloride 0.28%, lsopropanol 17.2%                                                      |
| Virex®TB                                                             |              | n-Alkyl dimethyl benzyl ammonium chlorides<br>0.105%,<br>n-Alkyl dimethyl ethylbenzyl ammonium<br>chlorides 0.105%                           |
| Rely+On <sup>TM</sup> Virkon® High Level Surface<br>Disinfectant     | Powder       | Used as 1% solution Biocidal active: Pentapotassium bis (peroxymonosulphate) bis (sulphate)(500g/kg), Contains dipotassium peroxodisulphate. |
| Alpet® D2 Surface Sanitizing Wipes                                   | Wipes        | Isopropyl Alcohol 58.6000%, Octyl Decyl Dimethyl Ammonium chloride 0.0075%, Dioctyl Dimethyl Ammonium Chloride 0.0030%                       |
| Clorox Dispatch® Hospital Cleaner<br>Disinfectant Towels with Bleach |              | Sodium Hypochlorite 0.65%                                                                                                    |
| Metrex CaviWipes™                                                    |              | Diisobutylphenoxyethoxyethyl dimethyl benzyl ammonium chloride 0.28%, lsopropanol 17.2%                                                      |
| PDI Sani-Cloth® AF3 Germicidal Disposable<br>Wipe                    |              | n-Alkyl dimethyl ethylbenzyl ammonium<br>chlorides 0.14%,<br>n-Alkyl dimethyl benzyl ammonium chlorides<br>0.14%                             |
| PDI Sani-Cloth® Plus Germicidal Disposable<br>Cloth                  |              | n-Alkyl dimethyl ethylbenzyl ammonium<br>chlorides 0.125%,<br>n-Alky dimethyl benzyl ammonium chlorides<br>0.125%                            |
| PDI Super Sani-Cloth® Germicidal<br>Disposable Wipe                  |              | n-Alkyl dimethyl ethylbenzyl ammonium<br>chlorides 0.25%,<br>n-Alkyl dimethyl benzyl ammonium chlorides<br>0.25%,<br>Isopropyl Alcohol 55.0% |
| VIRAGUARD Hospital Surface Disinfectant<br>Towelettle                |              | Isopropanol 70%,<br>Other ingredients 30%                                                                                                    |

The following table lists approved Masimo  ${\rm SpO_2}$  cable cleaning and disinfecting agents:

| Product Name | Product Type | Active Ingredients |
|--------------|--------------|--------------------|
| Isopropanol  | Liquid       | Isopropanol 70%    |

The following table lists approved Nellcor SpO<sub>2</sub> cable cleaning and disinfecting agents:

| Product Name                                                         | Product Type | Active Ingredients                                                                                                    |
|----------------------------------------------------------------------|--------------|----------------------------------------------------------------------------------------------------|
| Sodium hypochlorite bleach                                           | Liquid       | Sodium hypochlorite bleach 0.5%                                                                                                    |
| Isopropanol                                                          |              | Isopropanol 70%                                                                                                    |
| 1-Propanol                                                           |              | 1-Propanol 50%                                                                                                    |
| Virex® TB                                                            |              | n-Alkyl dimethyl benzyl ammonium chlorides<br>0.105%,<br>n-Alkyl dimethyl ethylbenzyl ammonium<br>chlorides 0.105%                           |
| Rely+On <sup>TM</sup> Virkon® High Level Surface<br>Disinfectant     | Powder       | Used as 1% solution Biocidal active: Pentapotassium bis (peroxymonosulphate) bis (sulphate)(500g/kg), Contains dipotassium peroxodisulphate. |
| Clorox Dispatch® Hospital Cleaner<br>Disinfectant Towels with Bleach | Wipes        | Sodium Hypochlorite 0.65%                                                                                                    |
| Clorox Healthcare® Bleach Germicidal<br>Wipes                        |              | Sodium Hypochlorite 0.55%                                                                                                    |
| Clorox Healthcare® Hydrogen Peroxide<br>Cleaner Disinfectant Wipes   |              | Hydrogen Peroxide 1.4%                                                                                                    |
| Diversey Oxivir® TB Wipes                                            |              | Hydrogen Peroxide 0.5%                                                                                                    |
| PDI Super Sani-Cloth® Germicidal<br>Disposable Wipe                  |              | n-Alkyl dimethyl ethylbenzyl ammonium<br>chlorides 0.25%,<br>n-Alkyl dimethyl benzyl ammonium chlorides<br>0.25%,                            |
|                                                                      |              | Isopropyl Alcohol 55.0%                                                                                                    |
| VIRAGUARD Hospital Surface Disinfectant<br>Towelettle                |              | Isopropanol 70%,<br>Other ingredients 30%                                                                                                    |

### 27.4.2 Cleaning the Accessories

You should clean the accessories (NIBP air hose, Masimo  $SpO_2$  cable and Nellcor  $SpO_2$  cable) on a regular basis. Before cleaning the accessories, consult your hospital's regulations for cleaning the accessories.

To clean the accessories (NIBP air hose, Masimo SpO<sub>2</sub> cable and Nellcor SpO<sub>2</sub> cable), follow this procedure:

- 1. Clean the accessories with wipes or a soft cloth moistened with one of the cleaning agents listed in 27.4.1 Approved Accessories Cleaning and Disinfecting Agents only.
- 2. Wipe off all the cleaning agent residue with a dry cloth.
- 3. Allow the accessories to air dry.

### 27.4.3 Disinfecting the Accessories

We recommend that the accessories (NIBP air hose, Masimo  $SpO_2$  cable and Nellcor  $SpO_2$  cable) should be disinfected only when necessary as determined by your hospital's policy, to avoid long term damage to the accessories. Cleaning the accessories before disinfecting is recommended.

# 27.5 Sterilization

Sterilization is not recommended for this equipment, related products, accessories, or supplies unless otherwise indicated in the Instructions for Use that accompany the products, accessories or supplies.

# **28** Maintenance

#### 28.1 Maintenance Introduction

Regular maintenance is essential to ensure that the equipment continues to function properly. This chapter contains information on periodic testing and maintenance.

### 28.2 Maintenance Safety Information

#### **WARNING**

- To avoid electric shock, stop using the equipment if you find the housing is damaged, and contact the service personnel.
- Failure on the part of the responsible individual hospital or institution using this equipment to implement a recommended maintenance schedule may cause undue equipment failure and possible health hazards.
- No modification of this equipment is allowed.
- This equipment contains no user serviceable parts.
- The safety checks or maintenance involving any disassembly of the equipment should be performed by professional service personnel. Otherwise, undue equipment failure and possible health hazards could result.
- Do not open batteries, heat batteries to above 60 °C, incinerate batteries, or short the battery terminals. Batteries may ignite, explode, leak or heat up, causing personal injury.
- The service personnel must be properly qualified and thoroughly familiar with the operation of the equipment.

#### **CAUTION**

- The equipment and accessories shall not be serviced or maintained while in use on a patient.
- If you discover a problem with any of the equipment, contact your service personnel or Mindray.
- Use and store the equipment within the specified temperature, humidity, and altitude ranges.
- When disposing of the packaging material, be sure to observe the applicable waste control regulations and keep it out of the reach of children.
- At the end of its service life, the equipment, as well as its accessories, must be disposed of in compliance with the guidelines regulating the disposal of such products. If you have any questions concerning disposal of the equipment, please contact Mindray.

### 28.3 Maintenance and Testing Schedule

Follow the maintenance and testing schedule or local regulations to perform testing and maintenance such as defined in section 28.5 Testing Methods and Procedures. Follow your hospital policy on cleaning and disinfecting the equipment before testing and maintenance.

The following table lists the maintenance and testing schedule:

| Test/Maintenance Item                                                                  |                        | Recommended Frequency                                                                                                    |  |
|----------------------------------------------------------------------------------------|------------------------|----------------------------------------------------------------------------------------------------|--|
| Performance Tests                                                                      |                        |                                                                                                    |  |
| Visual inspection                                                                      |                        | Every day, before first use.                                                                                                    |  |
| Measurement modul calibration                                                          | e performance test and | <ol> <li>If you suspect that the measurement values are incorrect.</li> <li>Follow any repairs or replacement of relevant module.</li> <li>Once a year for CO<sub>2</sub> and AG tests.</li> <li>Once every two years for other parameter module performance tests.</li> </ol> |  |
| Analog output test                                                                     |                        | If you suspect that the analog output function does not work properly.                                                                                                    |  |
| Defibrillation synchro                                                                 | onization test         | If you suspect that the defibrillation synchronization function does not work properly.                                                                                                    |  |
| Nurse call test                                                                        |                        | If you suspect that the nurse call function does not work properly.                                                                                                    |  |
| Electrical Safety Tes                                                                  | ts                     |                                                                                                    |  |
| Electrical safety tests                                                                |                        | Once every two years.                                                                                                    |  |
| Other Tests                                                                            |                        |                                                                                                    |  |
| Power-on test                                                                          |                        | Before use                                                                                                    |  |
| Recorder check                                                                         |                        | When the recorder is used for the first time.     Sellow any repair or replacement of the recorder.                                                                                                    |  |
| Network printer tests                                                                  |                        | When first installed.     Sellowany repair or replacement of the printer.                                                                                                    |  |
| Device integration check                                                               |                        | When first installed.     Following any repair or replacement of the external device.                                                                                                    |  |
| Battery check Functionality test 1. When first installed. 2. When battery is replaced. |                        |                                                                                                    |  |
|                                                                                        | Performance test       | Every three months or if the battery runtime is reduced significantly.                                                                                                    |  |

### 28.4 Checking System Software Version

To view system software version information, select the **Main Menu** quick key  $\rightarrow$  from the **System** column select **Version**.

You can check the detailed system software version, module hardware and software version, and firmware version only from the **Maintenance** dialog.

### 28.5 Testing Methods and Procedures

Except for the following maintenance tasks, all other test and maintenance tasks should be performed by Mindray-qualified service personnel only.

- Regular checks, including visual inspection and power-on test
- Printer and recorder tests
- Battery check

If your monitor needs a safety test and performance test, contact the service personnel.

#### 28.5.1 Performing Visual Inspection

Visually inspect the equipment before its first use every day. If you find any signs of damage, remove your monitor from use and contact the service personnel.

Verify that the equipment meets the following requirements:

- Environment and power supply specifications are met.
- The monitor housing and display screen are free from cracks or other damage.
- The power cord is not damaged and the insulation is in good condition.
- Connectors, plugs, and cables are not damaged or kinked.
- Power cord and patient cables are securely connected with the equipment and modules.

### 28.5.2 Performing Power-on Test

The monitor automatically performs a power-on test at startup. Verify the following items for the power-on test:

- The equipment powers on properly.
- The alarm system works properly, denoted by alarm sounds and display of all 3 alarm light colors.
- The monitor displays properly.

#### 28.5.3 Testing the Recorder

To test the recorder, follow this procedure:

- 1. Start a recording task to print waveforms and reports.
- 2. Check that the recorder functions correctly.
- 3. Check that the printout is clear without missing dots.

### 28.5.4 Testing the Network Printer

To check the printer, follow this procedure:

- 1. Start a printing task to print waveforms and reports.
- 2. Check that the printer is properly connected and functions correctly.
- 3. Check that the printout is clear without missing information.

#### 28.5.5 Checking the Battery

For information on battery check, see 26.6.2 Checking Battery Performance.

#### 28.6 NIBP Maintenance

#### 28.6.1 NIBP Leakage Test

The NIBP leakage test checks the integrity of the system and of the valve. The NIBP leakage test should be performed once every two years or when you doubt the NIBP measurements. The NIBP leakage test should be performed by Mindray-qualified service personnel only.

#### 28.6.2 NIBP Accuracy Test

The NIBP accuracy test should be performed once every two years or when you doubt the NIBP measurements. The NIBP accuracy test should be performed by Mindray-qualified service personnel only.

# 28.7 Disposing of the Monitor

Dispose of the monitor and its accessories when its service life is reached. Follow local regulations regarding the disposal of such product.

#### **WARNING**

• For disposal of parts and accessories, where not otherwise specified, follow local regulations regarding disposal of hospital waste.

# **29** Accessories

The accessories listed in this chapter comply with the requirements of IEC 60601-1-2 when in use with the patient monitor. The accessory material that contacts the patients has undertaken the bio-compatibility test and is verified to be in compliance with ISO 10993-1. For details about the accessories, refer to the instructions for use provided with the accessory.

#### WARNING

- Use accessories specified in this chapter. Using other accessories may cause damage to the patient monitor or not meet the claimed specifications.
- Single-use accessories are not designed to be reused. Reuse may cause a risk of contamination and affect the measurement accuracy.

#### **CAUTION**

- The accessories may not meet the performance specifications if stored or used outside the specified temperature and humidity ranges. If accessory performance is degraded due to aging or environmental conditions, contact your service personnel.
- Check the accessories and their packages for any sign of damage. Do not use them if any damage is detected.
- Use the accessories before the expiration date if an expiration date is indicated.
- Discard disposable accessories according to hospital regulations.

#### **NOTE**

• This manual describes all the accessories that are validated for use. Not all accessories are available in every market.

#### 29.1 ECG Accessories

#### 29.1.1 ECG Electrodes Available for Purchase

| Model            | Part No.        | Description                                              | Usage      | Applicable patient |
|------------------|-----------------|----------------------------------------------------------|------------|--------------------|
| 31499224         | 0010-10-12304   | Electrode, Kendall, pkg of 10                            | Disposable | Adult              |
| 2245-50          | 9000-10-07469   | ECG electrode, 3M, pkg of 50                             | Disposable | Pediatric          |
| 1050NPSMKittycat | 0681-00-0098-01 | NEO pre-wired electrode radio<br>Opaque, pkg of 100      | Disposable | Neonate            |
| 1051NPSMKittycat | 0681-00-0098-02 | NEO pre-wired electrode radio<br>Translucent, pkg of 100 | Disposable | Neonate            |
| H124SG           | 900E-10-04880   | Neonatal ECG electrode (kendall, package of 50)          | Disposable | Neonate            |

### 29.1.2 12-Pin Trunk Cables Available for Purchase

| Model  | Part No.      | Description                                                                           | Usage    | Applicable patient |
|--------|---------------|---------------------------------------------------------------------------------------|----------|--------------------|
| EV6206 | 009-005266-00 | ECG cable, 10' (3.1 m), defibrillation-<br>proof, for N/T                             | Reusable | Adult/Pediatric    |
| EV6207 | 009-005267-00 | ECG cable, 20' (6.2 m), defibrillation-<br>proof, for N/T                             | Reusable | Adult/Pediatric    |
| EV6216 | 009-005268-00 | ECG cable, 10' (3.1 m), ESU-proof, for N/T                                            | Reusable | Adult/Pediatric    |
| EV6217 | 009-005269-00 | ECG cable, 20' (6.2 m), ESU-Proof, for N/T                                            | Reusable | Adult/Pediatric    |
| EV6208 | 040-003528-00 | ECG cable, 10' (3.1 m), 12-lead,<br>defibrillation-proof, for N/T 5-lead<br>leadwires | Reusable | Adult/Pediatric    |

Note: 040-003528-00 uses 5-Lead N/T leadwires for the limb leads.

### 29.1.3 12-Pin Trunk Cables Also Compatible

| Model  | Part No.      | Description                                                 | Usage    | Applicable patient |
|--------|---------------|-------------------------------------------------------------|----------|--------------------|
| EV6201 | 0010-30-42719 | 12Pin 3/5-Lead ECG trunk cable,<br>defibrillation-proof     | Reusable | Adult/Pediatric    |
| EV6202 | 0010-30-42720 | 12Pin 3-Lead ECG trunk cable,<br>defibrillation-proof       | Reusable | Pediatric/Neonate  |
| EV6203 | 0010-30-42721 | 12Pin 12-Lead trunk cable,<br>defibrillation-proof          | Reusable | Adult/Pediatric    |
| EV6211 | 0010-30-42723 | 12Pin 3/5-Lead ECG trunk cable, ESU-<br>proof               | Reusable | Adult/Pediatric    |
| EV6212 | 0010-30-42724 | 12Pin 3-Lead ECG trunk cable, ESU-<br>proof                 | Reusable | Pediatric/Neonate  |
| EV6222 | 040-000754-00 | 12Pin 3-Lead trunk cable,<br>defibrillation-proof, DIN Conn | Reusable | Pediatric/Neonate  |

### 29.1.4 3-lead ECG Leadwires Available for Purchase

| Model   | Part No.      | Description                 | Usage      | Applicable patient |
|---------|---------------|-----------------------------|------------|--------------------|
| EY6316B | 009-004765-00 | 3-Lead, N/T, AHA, snap, 24" | Reusable   | Adult/Pediatric    |
| EY6305B | 009-004766-00 | 3-Lead, N/T, AHA, snap, 36" | Reusable   | Adult/Pediatric    |
| EY6316A | 009-004771-00 | 3-Lead, N/T, AHA, clip, 24" | Reusable   | Adult/Pediatric    |
| EY6305A | 009-004772-00 | 3-Lead, N/T, AHA, clip, 36" | Reusable   | Adult/Pediatric    |
| EY6310B | 009-004777-00 | 3-Lead, N/T, AHA, snap, 24" | Disposable | Adult/Pediatric    |

### 29.1.5 3-lead ECG Leadwires Also Compatible

| Model   | Part No.      | Description                     | Usage    | Applicable patient |
|---------|---------------|---------------------------------|----------|--------------------|
| EL6305A | 0010-30-42896 | 3-Lead leadset, AHA, clip       | Reusable | Neonate            |
| EL6303A | 0010-30-42731 | 3-Lead leadset, AHA, clip, Long | Reusable | Adult/Pediatric    |

| Model   | Part No.      | Description               | Usage      | Applicable patient |
|---------|---------------|---------------------------|------------|--------------------|
| EL6301B | 0010-30-42734 | 3-Lead leadset, AHA, snap | Reusable   | Adult/Pediatric    |
| EL6311B | 040-000146-00 | 3-Lead leadset, AHA, snap | Disposable | Pediatric/Neonate  |
| EL6311A | 040-000148-00 | 3-Lead leadset, AHA, clip | Disposable | Pediatric/Neonate  |

### 29.1.6 5-lead ECG Leadwires Available for Purchase

| Model   | Part No.      | Description                  | Usage      | Applicable patient |
|---------|---------------|------------------------------|------------|--------------------|
| EY6511B | 009-004782-00 | 5-Lead, N/T, AHA, snap, 24"  | Reusable   | Adult/Pediatric    |
| EY6512B | 009-004783-00 | 5-Lead, N/T, AHA, snap, 36"  | Reusable   | Adult/Pediatric    |
| EY6511A | 009-004786-00 | 5-Lead, N/T, AHA, pinch, 24" | Reusable   | Adult/Pediatric    |
| EY6512A | 009-004787-00 | 5-Lead, N/T, AHA, pinch, 36" | Reusable   | Adult/Pediatric    |
| EY6507B | 009-004790-00 | 5-Lead, N/T, AHA, snap, 24"  | Disposable | Adult/Pediatric    |

### 29.1.7 5-lead ECG Leadwires Also Compatible

| Model   | Part No.      | Description                     | Usage    | Applicable patient |
|---------|---------------|---------------------------------|----------|--------------------|
| EL6503A | 0010-30-42729 | 5-Lead leadset, AHA, clip, Long | Reusable | Adult/Pediatric    |
| EL6501B | 0010-30-42735 | 5-Lead leadset, AHA, snap       | Reusable | Adult/Pediatric    |
| EL6501A | 0010-30-42727 | 5-Lead leadset, AHA, clip       | Reusable | Adult/Pediatric    |

### 29.1.8 6-lead ECG Leadwires Available for Purchase

| Model   | Part No.      | Description                  | Usage    | Applicable patient |
|---------|---------------|------------------------------|----------|--------------------|
| EY6601B | 009-004794-00 | 6-Lead, N/T, AHA, snap, 24"  | Reusable | Adult/Pediatric    |
| EY6602B | 009-004795-00 | 6-Lead, N/T, AHA, snap, 36"  | Reusable | Adult/Pediatric    |
| EY6601A | 009-004798-00 | 6-Lead, N/T, AHA, pinch, 24" | Reusable | Adult/Pediatric    |
| EY6602A | 009-004799-00 | 6-Lead, N/T, AHA, pinch, 36" | Reusable | Adult/Pediatric    |

### 29.1.9 12-lead ECG Chest Leadwires Available for Purchase

| Model   | Part No.      | Description                       | Usage    | Applicable patient |
|---------|---------------|-----------------------------------|----------|--------------------|
| EL6803A | 0010-30-42904 | 12-Lead leadset, chest, AHA, clip | Reusable | Adult/Pediatric    |
| EL6803B | 0010-30-42908 | 12-Lead leadset, chest, AHA, snap | Reusable | Adult/Pediatric    |

### 29.1.10 12-lead ECG Leadwires Also Compatible

| Model   | Part No.      | Description                      | Usage    | Applicable patient |
|---------|---------------|----------------------------------|----------|--------------------|
| EL6801A | 0010-30-42902 | 12-Lead leadset, limb, AHA, clip | Reusable | Adult/Pediatric    |
| EL6801B | 0010-30-42906 | 12-Lead leadset, limb, AHA, snap | Reusable | Adult/Pediatric    |

# 29.2 SpO<sub>2</sub> Accessories

Wavelength emitted by the sensors is between 600 nm and 1000 nm. The maximum photic output consumption of the sensor is less than 18 mW.

The information about the wavelength range and maximum photic output consumption can be especially useful to clinicians, for example, when photodynamic therapy is performed.

### 29.2.1 Extension Cables and Adapter Cables Available for Purchase

| Model | Part No.      | Description                         | Usage    | Applicable patient |
|-------|---------------|-------------------------------------|----------|--------------------|
| 572A  | 0010-20-42712 | 8-pin SpO2 extension cable, Nellcor | Reusable | /                  |
| 583A  | 040-003310-00 | 8-pin, RD SET, Masimo               | Reusable | /                  |
| 4089  | 040-003381-00 | RD to LNCS adapter cable, Masimo    | Reusable | /                  |
| 4092  | 040-003426-00 | LNCS to RD adapter, Masimo          | Reusable | /                  |

### 29.2.2 Extension Cables and Adapter Cables Also Compatible

| Model | Part No.      | Description                          | Usage    | Applicable patient |
|-------|---------------|--------------------------------------|----------|--------------------|
| 582A  | 115-020768-00 | 8-pin SpO2 extension cable, Masimo   | Reusable | /                  |
| 562A  | 0010-20-42710 | 7pin SpO2 Cable                      | Reusable | /                  |
| 562B  | 040-001443-00 | 7Pin Mindray SpO2 cable, 1.2m        | Reusable | /                  |
| 4080  | 040-003378-00 | RD SET MD 14-05, PC 5 ft             | Reusable | /                  |
| 4081  | 040-003379-00 | RD SET MD 14-12, Patient Cable 12 ft | Reusable | /                  |

### 29.2.3 Masimo SpO<sub>2</sub> RD Set Sensors Available for Purchase

| Model | Part No.      | Description                                                | Usage      | Applicable patient                 |
|-------|---------------|------------------------------------------------------------|------------|------------------------------------|
| 4050  | 040-003376-00 | SpO2 sensor, RD SET DCI                                    | Reusable   | Adult (> 30 kg)                    |
| 4051  | 040-003377-00 | SpO2 sensor, RD SET DCI                                    | Reusable   | Pediatric (10-50 kg)               |
| 4053  | 040-003380-00 | SpO2 sensor, RD Set TC-I, tip-clip ear sensor, 3ft         | Reusable   | Adult (> 30 kg)                    |
| 4000  | 040-003382-00 | SpO2 sensor, RD SET Adt, adhesive,<br>pkg of 20            | Disposable | Adult (> 30 kg)                    |
| 4001  | 040-003383-00 | SpO2 sensor, RD SET PDT, adhesive, pkg of 20               | Disposable | Pediatric (10 to 50 kg)            |
| 4002  | 040-003384-00 | SpO2 sensor, RD Set Inf, adhesive,<br>pkg of 20            | Disposable | Infant (3 to 20 kg)                |
| 4003  | 040-003385-00 | SpO2 sensor, RD Set Neo, adhesive,<br>pkg of 20            | Disposable | Neonatal /Adult<br>(<3Kg or >40Kg) |
| 4004  | 040-003386-00 | SpO2 sensor, RD Set NeoPt, adhesive, pkg of 20             | Disposable | Neonate (<1 kg)                    |
| 4005  | 040-003387-00 | SpO2 sensor, RD Set NeoPt-500, non-<br>adhesive, pkg of 20 | Disposable | Neonate (<1 kg)                    |

# 29.2.4 Masimo SpO<sub>2</sub> LNCS Sensors Also Compatible

| Model        | Part No.      | Description                          | Usage      | Applicable patient                   |
|--------------|---------------|--------------------------------------|------------|--------------------------------------|
| LNCS DCI     | 0010-10-42600 | SpO2 sensor, finger-clip             | Reusable   | Adult (>30 kg)                       |
| LNCS DCIP    | 0010-10-42634 | SpO2 sensor, finger-clip             | Reusable   | Pediatric (10-50 kg)                 |
| LNCS YI      | 0010-10-43016 | SpO2 sensor, multisite               | Reusable   | Adult/Pediatric/<br>Neonate          |
| LNCS NeoPt-L | 0010-10-42626 | SpO2 sensor                          | Disposable | Neonate (<1 kg)                      |
| LNCS Neo-L   | 0010-10-42627 | SpO2 sensor                          | Disposable | Neonate /Adult<br>(<3 kg or>40 kg)   |
| LNCS Inf-L   | 0010-10-42628 | SpO2 sensor                          | Disposable | Infant (3-20 kg)                     |
| LNCS Pdtx    | 0010-10-42629 | SpO2 sensor                          | Disposable | Pediatric (10-50 kg)                 |
| LNCS Adtx    | 0010-10-42630 | SpO2 sensor                          | Disposable | Adult (>30 kg)                       |
| LNCS Adtx    | 0600-00-0121  | SpO2 sensor, finger-clip, 20 pcs/box | Disposable | Adult (>30 kg)                       |
| LNCS Pdtx    | 0600-00-0122  | SpO2 sensor, finger-clip, 20 pcs/box | Disposable | Pediatric (10-50 kg)                 |
| LNCS DCI     | 0600-00-0126  | SpO2 sensor, finger-clip             | Reusable   | Adult (>30 kg)                       |
| LNCS DCIP    | 0600-00-0127  | SpO2 sensor, finger-clip             | Reusable   | Pediatric (10-50 kg)                 |
| LNCS NeoPt   | 0600-00-0156  | SpO2 sensor, finger-clip             | Disposable | Neonate (<1Kg)                       |
| LNCS Neo-L   | 0600-00-0157  | SpO2 sensor, 20 pcs/box              | Disposable | Neonate /Adult<br>(<3 kg or > 40 kg) |
| LNCS Inf     | 0600-00-0158  | SpO2 sensor, 20 pcs/box              | Disposable | Infant (3-20 kg)                     |

# 29.2.5 Nellcor SpO<sub>2</sub> Sensors Also Compatible

| Model   | Part No.      | Description                    | Usage      | Applicable patient                 |
|---------|---------------|--------------------------------|------------|------------------------------------|
| DS100A  | 9000-10-05161 | SpO2 sensor, finger-clip       | Reusable   | Adult                              |
| D-YS    | 0010-10-12476 | SpO2 sensor, with wraps        | Reusable   | /                                  |
| OXI-P/I | 9000-10-07308 | SpO2 sensor, finger, band      | Reusable   | Pediatric/Infant                   |
| OXI-A/N | 9000-10-07336 | SpO2 sensor, finger/foot, band | Reusable   | Adult/Neonate                      |
| MAXAI   | 0010-10-12202 | SpO2 sensor, 24 pcs/box        | Disposable | Adult (>30 kg)                     |
| MAXPI   | 0010-10-12203 | SpO2 sensor, 24 pcs/box        | Disposable | Pediatric (10-50 Kg)               |
| MAXII   | 0010-10-12204 | SpO2 sensor, 24 pcs/box        | Disposable | Infant (3-20 kg)                   |
| MAXNI   | 0010-10-12205 | SpO2 sensor, 24 pcs/box        | Disposable | Adult/Neonate<br>(<3 kg or >40 kg) |

# 29.2.6 Mindray SpO<sub>2</sub> Sensors

| Model  | Part No.      | Description                   | Usage    | Applicable patient |
|--------|---------------|-------------------------------|----------|--------------------|
| 512F   | 512F-30-28263 | SpO2 sensor, finger-clip      | Reusable | Adult              |
| 512FLH | 115-012807-00 | SpO2 sensor, finger-clip,7pin | Reusable | Adult              |
| 512H   | 512H-30-79061 | SpO2 sensor, finger-clip      | Reusable | Pediatric          |
| 512E   | 512E-30-90390 | SpO2 sensor, finger-tip       | Reusable | Adult              |

| Model | Part No.      | Description                        | Usage      | Applicable patient |
|-------|---------------|------------------------------------|------------|--------------------|
| 512G  | 512G-30-90607 | SpO2 sensor, finger-tip            | Reusable   | Pediatric          |
| 518B  | 518B-30-72107 | SpO2 sensor, foot, bandage         | Reusable   | Neonate            |
| 518C  | 040-000330-00 | SpO2 sensor, foot, bandage         | Reusable   | Neonate            |
| 520A  | 009-005087-00 | SpO2 sensor, finger, non-adhesive  | Disposable | Adult              |
| 520P  | 009-005088-00 | SpO2 sensor, finger, non-adhesive  | Disposable | Pediatric          |
| 5201  | 009-005089-00 | SpO2 sensor, toe, non-adhesive     | Disposable | Infant             |
| 520N  | 009-005090-00 | SpO2 sensor, foot, non-adhesive    | Disposable | Neonate            |
| /     | 115-004895-00 | Reusable SpO2 Sensor, Neo, Bandage | Disposable | Neonate            |

# 29.3 Temp Accessories

### 29.3.1 Temp Cable Available for Purchase

| Model  | Part No.      | Description                     | Usage    | Applicable patient |
|--------|---------------|---------------------------------|----------|--------------------|
| MR420B | 040-001235-00 | 2-pin Temperature adapter cable | Reusable | /                  |

### 29.3.2 Temp Probes Available for Purchase

| Model  | Part No.        | Description                                              | Usage      | Applicable patient |
|--------|-----------------|----------------------------------------------------------|------------|--------------------|
| MR401B | 0011-30-37392   | Temperature probe, endocavity                            | Reusable   | Adult              |
| MR402B | 0011-30-37394   | Temperature probe, endocavity                            | Reusable   | Pediatric/Infant   |
| MR403B | 0011-30-37393   | Temperature probe, skin surface                          | Reusable   | Adult              |
| MR404B | 0011-30-37395   | Temperature probe, skin surface                          | Reusable   | Pediatric/Infant   |
| MR411  | 040-003292-00   | Temperature probe, esophageal/<br>rectal, 9FR            | Disposable | Adult/Pediatric    |
| MR411  | 040-003294-00   | Temperature probe, esophageal/<br>rectal, 9FR, pkg of 20 | Disposable | Adult/Pediatric    |
| MR412  | 040-003293-00   | Temp probe, skin surface                                 | Disposable | All                |
| MR412  | 040-003295-00   | Temp probe, skin surface, pkg of 20                      | Disposable | All                |
| /      | 0206-03-0112-02 | PROBE,D TEMP,ES400-12 (box of 20)                        | Disposable | Adult              |
| /      | 0206-03-0118-02 | PROBE,D TEMP,ES400-18 (box of 20)                        | Disposable | Adult              |
| /      | 0206-03-0209-02 | PROBE,D TEMP,ER 400-9 (box of 20)                        | Disposable | Adult              |
| /      | 0206-03-0212-02 | PROBE,D TEMP,ER400-12 (box of 20)                        | Disposable | Adult              |
| /      | 0206-03-0300-02 | PROBE,D TEMP,STS-400 (box of 20)                         | Disposable | Adult              |

# 29.4 NIBP Accessories

### 29.4.1 NIBP Hoses Available for Purchase

| Model  | Part No.      | Description                      | Usage    | Applicable patient |
|--------|---------------|----------------------------------|----------|--------------------|
| CM1903 | 6200-30-09688 | NIBP hose, inbuilt connector, 3m | Reusable | Adult/Pediatric    |
| CM1901 | 6200-30-11560 | NIBP hose, inbuilt connector, 3m | Reusable | Neonate            |

### 29.4.2 Cuffs Available for Purchase

| Model   | Part No.      | Description                       | Usage      | Applicable patient |
|---------|---------------|-----------------------------------|------------|--------------------|
| CM1200  | 115-002480-00 | Cuff, 7-13 cm                     | Reusable   | Small Infant       |
| CM1201  | 0010-30-12157 | Cuff, 10-19 cm                    | Reusable   | Infant             |
| CM1202  | 0010-30-12158 | Cuff, 18-26 cm                    | Reusable   | Pediatric          |
| CM1203  | 0010-30-12159 | Cuff, 25-35 cm                    | Reusable   | Adult              |
| CM1204  | 0010-30-12160 | Cuff, 33-47 cm                    | Reusable   | Adult              |
| CM1205  | 0010-30-12161 | Cuff, 46-66 cm                    | Reusable   | Adult thigh        |
| CM1301  | 115-027713-00 | Cuff, 10-19 cm, bladderless       | Reusable   | Infant             |
| CM1302  | 115-027714-00 | Cuff, 18-26 cm, bladderless       | Reusable   | Small Adult        |
| CM1303  | 115-027715-00 | Cuff, 25-35 cm, bladderless       | Reusable   | Adult              |
| CM1304  | 115-027716-00 | Cuff, 33-47 cm, bladderless       | Reusable   | Adult              |
| CM1305  | 115-027717-00 | Cuff, 46-66 cm, bladderless       | Reusable   | Adult thigh        |
| CM1306  | 115-027718-00 | Cuff, 24-35 cm, bladderless       | Reusable   | Adult              |
| CM1307  | 115-027719-00 | Cuff, 33-47 cm, bladderless       | Reusable   | Adult              |
| CM1501  | 115-027556-00 | Cuff, 10-19 cm, bladderless       | Disposable | Child              |
| CM1502  | 115-027557-00 | Cuff, 18-26 cm, bladderless       | Disposable | Small adult        |
| CM1503  | 115-027558-00 | Cuff, 25-35 cm, bladderless       | Disposable | Adult              |
| CM1504  | 115-027559-00 | Cuff, 33-47 cm, bladderless       | Disposable | Large adult        |
| CM1505  | 115-027560-00 | Cuff, 46-66 cm, bladderless       | Disposable | Adult thigh        |
| CM1506  | 115-027561-00 | Cuff, 25-35 cm, bladderless, long | Disposable | Adult              |
| CM1507  | 115-027562-00 | Cuff, 33-47 cm, bladderless, long | Disposable | Large adult        |
| CM1500A | 001B-30-70677 | Cuff, 3.1-5.7 cm                  | Disposable | Neonate            |
| CM1500B | 001B-30-70678 | Cuff, 4.3-8.0 cm                  | Disposable | Neonate            |
| CM1500C | 001B-30-70679 | Cuff, 5.8-10.9 cm                 | Disposable | Neonate            |
| CM1500D | 001B-30-70680 | Cuff, 7.1-13.1 cm                 | Disposable | Neonate            |
| CM1500E | 001B-30-70681 | Cuff, 5#                          | Disposable | Neonate            |

### 29.5 IBP Accessories

### 29.5.1 IBP Accessories Available for Purchase

| Model  | Part No.      | Description                                 | Usage    | Applicable patient |
|--------|---------------|---------------------------------------------|----------|--------------------|
| IM2202 | 001C-30-70757 | 12 Pin IBP cable, Argon                     | Reusable | /                  |
| IM2201 | 001C-30-70759 | 12 Pin IBP cable, ICU Medical               | Reusable | /                  |
| IM2211 | 0010-21-12179 | 12 Pin IBP cable, Edwards                   | Reusable | /                  |
| IM2204 | 040-001029-00 | IBP extended cable with dual-<br>receptacle | Reusable | /                  |

### 29.5.2 IBP Accessories Also Compatible

| Model   | Part No.      | Description                                                          | Usage      | Applicable patient |
|---------|---------------|----------------------------------------------------------------------|------------|--------------------|
| DT-4812 | 6000-10-02107 | Disposable transducer kit, Argon                                     | Disposable | /                  |
| 682275  | 0010-10-12156 | Mounting background and accessory for IBP transducer, Argon          | Reusable   | /                  |
| 42584   | 0010-10-42638 | IBP transducer, ICU Medical                                          | Disposable | /                  |
| 42602   | M90-000133    | Mounting background and accessory for IBP transducer, ICU Medical    | Reusable   | /                  |
| 42394   | M90-000134    | Mounting clamp for IBP transducer (send with the cable), ICU Medical | Reusable   | /                  |

### 29.5.3 ICP Accessories Available for Purchase

| Model   | Part No.      | Description                                           | Usage      | Applicable patient |
|---------|---------------|-------------------------------------------------------|------------|--------------------|
| 82-6653 | 040-002336-00 | Codman ICP sensor kit, Johnson &<br>Johnson, pkg of 1 | Disposable | /                  |
| CP12601 | 009-005460-00 | 12 Pin ICP Cable                                      | Reusable   | /                  |
| CP12603 | 040-001368-00 | Adapter for Camino cable                              | Reusable   | /                  |
| /       | 009-004401-00 | ICP adapting cable for Camino                         | Reusable   | /                  |

### 29.6 C.O. Accessories Available for Purchase

| Model  | Part No.      | Description                                                    | Usage      | Applicable patient |
|--------|---------------|----------------------------------------------------------------|------------|--------------------|
| CO7702 | 0010-30-42743 | 12Pin C.O. cable, Edwards                                      | Reusable   | /                  |
| /      | 0012-00-1519  | Cable, bath probe adapter                                      | Reusable   | /                  |
| SP4042 | 6000-10-02079 | In-line injection temperature sensor,<br>BD                    | Reusable   | /                  |
| SP5045 | 6000-10-02080 | In-line injection temperature sensor<br>housing, BD, pkg of 25 | Disposable | /                  |
| MX387  | 6000-10-02081 | 12cc control syringe w/Rotator<br>(MEDEX MX387), pkg of 20     | Disposable | /                  |
| /      | 0012-00-1520  | In-line inject temperature probe                               | Reusable   | /                  |

# 29.7 CO<sub>2</sub> Accessories

# 29.7.1 Sidestream CO<sub>2</sub> Accessories Available for Purchase

| Model         | Part No.      | Description                       | Usage      | Applicable patient |
|---------------|---------------|-----------------------------------|------------|--------------------|
| 4000          | M02A-10-25937 | CO2 Nasal sample cannula, 7" line | Disposable | Adult              |
| 4100          | M02A-10-25938 | CO2 Nasal sample cannula, 7" line | Disposable | Pediatric          |
| 4200          | M02B-10-64509 | CO2 Nasal sample cannula, 7" line | Disposable | Neonatal           |
| 60-15200-00   | 9200-10-10533 | Sampling line, 2.5 m              | Disposable | Adult/Pediatric    |
| 60-15300-00   | 9200-10-10555 | Sampling line, 2.5 m              | Disposable | Neonatal           |
| 60-14100-00   | 9000-10-07486 | Dryline airway adapter, straight  | Disposable | Adu/Ped            |
| 040-001187-00 | 040-001187-00 | Airway Adapter                    | Disposable | Neonatal           |
| 60-14200-00   | 9000-10-07487 | Dryline airway adapter, elbow     | Disposable | /                  |
| 100-000080-00 | 100-000080-00 | Watertrap, DRYLINE II, pkg of 10  | Reusable   | Adult/Pediatric    |
| 100-000081-00 | 100-000081-00 | Watertrap, DRYLINE II, pkg of 10  | Reusable   | Neonatal           |

# 29.7.2 Microstream CO<sub>2</sub> Accessories Also Compatible

| Model   | Part No.      | Description               | Usage      | Applicable patient |
|---------|---------------|---------------------------|------------|--------------------|
| XS04620 | 0010-10-42560 | FilterLine Set            | Disposable | Adult, pediatric   |
| XS04624 | 0010-10-42561 | FilterLine H Set          | Disposable | Adult, pediatric   |
| 006324  | 0010-10-42562 | FilterLine H Set          | Disposable | Neonate            |
| 007768  | 0010-10-42563 | FilterLine Set, long      | Disposable | Adult, pediatric   |
| 007737  | 0010-10-42564 | FilterLine H Set, long    | Disposable | Adult, pediatric   |
| 007738  | 0010-10-42565 | FilterLine H Set, long    | Disposable | Neonate            |
| 009818  | 0010-10-42566 | S CapnoLine Plus          | Disposable | Adult              |
| 007266  | 0010-10-42567 | Smart CapnoLine           | Disposable | Pediatric          |
| 009822  | 0010-10-42568 | S CapnoLine Plus O2       | Disposable | Adult              |
| 007269  | 0010-10-42569 | Smart CapnoLine O2        | Disposable | Pediatric          |
| 009826  | 0010-10-42570 | S CapnoLine Plus O2, long | Disposable | Adult              |
| 007743  | 0010-10-42571 | S CapnoLine O2, long      | Disposable | Pediatric          |
| 008177  | 0010-10-42572 | CapnoLine H               | Disposable | Adult              |
| 008178  | 0010-10-42573 | CapnoLine H               | Disposable | Pediatric          |
| 008179  | 0010-10-42574 | CapnoLine H               | Disposable | Neonate            |
| 008180  | 0010-10-42575 | CapnoLine H O2            | Disposable | Adult              |
| 008181  | 0010-10-42576 | CapnoLine H O2            | Disposable | Pediatric          |
| 008174  | 0010-10-42577 | NIV-Line                  | Disposable | Adult              |
| 008175  | 0010-10-42578 | NIV-Line                  | Disposable | Pediatric          |

# 29.7.3 Mainstream CO<sub>2</sub> Accessories

| Model   | Part No.      | Description                       | Usage      | Applicable patient |
|---------|---------------|-----------------------------------|------------|--------------------|
| 6063    | 0010-10-42662 | Airway adapter                    | Disposable | Adult, pediatric   |
| 6421    | 0010-10-42663 | Airway adapter, with mouthpiece   | Disposable | Adult, pediatric   |
| 6312    | 0010-10-42664 | Airway adapter                    | Disposable | Pediatric, neonate |
| 7007    | 0010-10-42665 | Airway adapter                    | Reusable   | Adult, pediatric   |
| 7053    | 0010-10-42666 | Airway adapter                    | Reusable   | Neonate            |
| 9960LGE | 0010-10-42669 | CAPNOSTAT CO2 large adult mask    | Disposable | Adult              |
| 9960STD | 0010-10-42670 | CAPNOSTAT CO2 standard adult mask | Disposable | Adult              |
| 9960PED | 0010-10-42671 | CAPNOSTAT CO2 pediatric mask      | Disposable | Pediatric          |
| 6934    | 0010-10-42667 | Cable management straps (5 pcs)   | Reusable   | /                  |
| 8751    | 0010-10-42668 | Cable holding clips (5 pcs)       | Reusable   | /                  |
| 1036698 | 6800-30-50760 | CAPNOSTAT CO2 sensor              | Reusable   | /                  |

### 29.8 AG Accessories

| Model         | Part No.      | Description                      | Usage      | Applicable patient |
|---------------|---------------|----------------------------------|------------|--------------------|
| 60-15200-00   | 9200-10-10533 | Sampling line, 2.5 m             | Disposable | Adult/Pediatric    |
| 60-15300-00   | 9200-10-10555 | Sampling line, DRYLINE, 2.5m     | Disposable | Neonate            |
| 60-14100-00   | 9000-10-07486 | DRYLINE airway adapter, straight | Disposable | Adult/Pediatric    |
| 60-14200-00   | 9000-10-07487 | DRYLINE airway adapter, elbow    | Disposable | Adult/Pediatric    |
| 100-000080-00 | 100-000080-00 | DRYLINE II water trap            | Reusable   | Adult/Pediatric    |
| 100-000081-00 | 100-000081-00 | DRYLINE II water trap            | Reusable   | Neonate            |
| 60-13100-00   | 9200-10-10530 | DRYLINE water trap               | Reusable   | Adult              |
| 60-13200-00   | 9200-10-10574 | DRYLINE water trap               | Reusable   | Neonate            |
| 040-001187-00 | 040-001187-00 | Airway adapter                   | Reusable   | /                  |

# 29.9 BeneLink Accessories

| Part No.      | Description                                                               |  |
|---------------|---------------------------------------------------------------------------|--|
| 009-001767-00 | Serial port adapting cable, type A                                        |  |
| 009-001768-00 | Serial port adapting cable, type B                                        |  |
| 009-001769-00 | Serial port adapting cable, type C                                        |  |
| 009-002943-00 | Serial port adapting cable, type D                                        |  |
| 009-004613-00 | Serial port adapting cable, type E                                        |  |
| 009-008485-00 | Serial port adapting cable, type F                                        |  |
| 115-011465-00 | ID Adapter kit (contains ID Adapter with label and RJ45 cable with label) |  |
| 115-007277-00 | ID Adapter                                                                |  |

| Part No.      | Description           |
|---------------|-----------------------|
| 047-004857-00 | ID adapter label      |
| 047-004859-00 | Network line label    |
| 009-001770-00 | RJ45 connecting cable |

# 29.10 External Modules

| Module                                            | Part No.      | Comments                                                                                               |
|---------------------------------------------------|---------------|----------------------------------------------------------------------------------------------------|
| C.O. module                                       | 115-047283-00 | Supports C.O. monitoring                                                                               |
| IBP module                                        | 115-047286-00 | Supports IBP monitoring                                                                                |
| Microstream CO <sub>2</sub> module                | 6800-30-50820 | Supports CO2 monitoring                                                                                |
| Sidestream CO <sub>2</sub> module                 | 115-049134-00 | Supports CO2 monitoring, with adult and pediatric accessories                                          |
| Sidestream CO <sub>2</sub> module                 | 115-053711-00 | Supports CO2 monitoring, with neonatal accessories                                                     |
| Sidestream CO <sub>2</sub> /O <sub>2</sub> module | 115-049136-00 | Supports CO2 monitoring, integrates O2 (paramagnetic) monitoring, with adult and pediatric accessories |
| Sidestream CO <sub>2</sub> /O <sub>2</sub> module | 115-053712-00 | Supports CO2 monitoring, integrates O2 (paramagnetic) monitoring, with neonatal accessories            |
| AG module                                         | 115-051561-00 | Supports AG monitoring, integrates ${\rm O_2}$ (paramagnetic) monitoring                               |
| BeneLink module                                   | 115-053710-00 | Connects external devices                                                                              |

# **29.11** Mount and Mounting Accessories

| Part No.      | Description                                |
|---------------|--------------------------------------------|
| 045-000915-00 | T5 rolling stand                           |
| 045-000955-00 | T5 trolley tray kit                        |
| 045-003425-00 | GCX VHM/M series arm adapter               |
| 045-003240-00 | GCX M Series 12" arm with transition plate |
| 045-000924-00 | iPM/iMEC rolling stand                     |
| 045-000953-00 | iPM/iMEC trolley tray kit                  |
| 045-000931-00 | iPM/iMEC wall mount bracket                |
| 045-002877-00 | VS600/VS900 new value stand                |
| 045-002936-00 | No handle basket pack                      |
| 8000-30-90170 | Bedrail clamp                              |
| 045-003255-00 | N12 roll stands (With iPM/iMEC adapter)    |
| 8000-30-90169 | Bedrail hook                               |

# 29.12 Miscellaneous Accessories

| Part No.      | Description                                            |
|---------------|--------------------------------------------------------|
| 009-001075-00 | Power cord, 250 V, 10 A, 3 m, Brazil                   |
| 009-001791-00 | Power cord, 250 V, 16 A, 3 m, South Africa             |
| 009-002636-00 | Power cord, 10 A, 1.5 m, Australia standard            |
| 009-007190-00 | Power cord, 3 m, India                                 |
| 009-007191-00 | Power cord, 1.8 m, Switzerland                         |
| 509B-10-05996 | Power cord, 10 A, 250 V, 1.6 m, China                  |
| DA8K-10-14452 | Power cord, USA                                        |
| DA8K-10-14453 | Power cord, UK                                         |
| DA8K-10-14454 | Power cord, Europe                                     |
| 022-000179-00 | Lithium-ion battery, 10.95 V, 2600 mAh, LI13I001A      |
| 022-000008-00 | Lithium-ion battery, 10.95 V, 4500 mAh, LI23S002A      |
| 022-000248-00 | Smart Lithium-ion battery, 10.8 V, 5600 mAh, Ll23I003A |
| 023-000217-00 | USB flash drive, 4 GB, USB2.0                          |
| 023-000218-00 | USB flash drive, 8 GB, USB2.0                          |
| 023-001523-00 | HP LaserJet Printer                                    |
| 115-008393-00 | 1D Barcode reader                                      |
| 023-001286-00 | 2D Barcode reader, HS-1M, JADAK                        |
| 023-001288-00 | 2D Barcode reader, HS-1R, JADAK                        |
| 023-001393-00 | Remote controller                                      |
| 6800-30-51213 | Beneview data output package                           |
| 115-030320-00 | Clinical Scoring Custom CD                             |
| 009-003116-00 | Nurse call cable                                       |
| 009-003117-00 | Analog output cable                                    |
| 009-003118-00 | Synchronization cable                                  |
| A30-000001    | Recording paper, 50 mm*20 m                            |
| 009-003648-00 | Cable protecting tube, 20cm&40cm                       |
| 009-003903-00 | Accessories management tape                            |

# **Product Specifications**

### A.1 Monitor Safety Specifications

The monitor is classified, according to IEC 60601-1:

| Degree of protection against electrical shock                                                                            | Type CF defibrillation proof for ECG, Resp, SpO <sub>2</sub> , NIBP, Temp, IBP, C.O. Type BF defibrillation proof for CO <sub>2</sub> , AG |
|----------------------------------------------------------------------------------------------------|----------------------------------------------------------------------------------------------------|
| Type of protection against electrical shock                                                                              | Class I                                                                                                    |
| Degree of protection against harmful ingress of water                                                                    | IPX1                                                                                                    |
| Degree of safety of application in the presence of flammable anesthetic mixture with air or with oxygen or nitrous oxide | The equipment is not suitable for use in the presence of a flammable anesthetic mixture with air or with oxygen or nitrous oxide           |
| Mode of operation                                                                                                    | Continuous                                                                                                    |

### **A.2** Physical Specifications

| Item                               | Maximum Weight (kg)                                                                  | W×H×D (mm)         | Comments                                                                              |
|------------------------------------|--------------------------------------------------------------------------------------|--------------------|---------------------------------------------------------------------------------------|
| ePM 10M main unit                  | 4.5(standard configuration and recorder, excluding battery, accessories and modules) | 269 × 252 × 159    | 4.0 kg (standard configuration, excluding battery, accessories, modules and recorder) |
| ePM 12M main unit                  | 5.5(standard configuration and recorder, excluding battery, accessories and modules) | 310 × 289 × 169    | 4.8 kg (standard configuration, excluding battery, accessories, modules and recorder) |
| ePM 15M main unit                  | 7.5(standard configuration and recorder, excluding battery, accessories and modules) | 394 × 316 × 174    | 6.2 kg (standard configuration, excluding battery, accessories, modules and recorder) |
| IBP module                         | 0.26                                                                                 | 136.5 × 40 × 102   | /                                                                                     |
| C.O. module                        | 0.25                                                                                 | 136.5 × 40 × 102   | 1                                                                                     |
| Microstream CO <sub>2</sub> module | 0.38                                                                                 | 136.5 × 40 × 102   | /                                                                                     |
| Sidestream CO <sub>2</sub> module  | 0.63                                                                                 | 136.5 × 40 × 102   | With build-in O <sub>2</sub> module                                                   |
| AG                                 | 1.03                                                                                 | 136.5 × 80.5 × 102 | With built-in O <sub>2</sub> module                                                   |

# A.3 Environmental Specifications

#### **WARNING**

- The monitor may not meet the performance specifications if stored or used outside the specified temperature and humidity ranges. If the performance of the equipment is degraded due to aging or environmental conditions, contact your service personnel.
- When the monitor and related products have differing environmental specifications, the effective range for the combined products is that range which is common to the specifications for all products.

### NOTE

• The environmental specification of unspecified parameter modules are the same as those of the main unit.

| Main Unit                          |                                                   |                                          |                                          |
|------------------------------------|---------------------------------------------------|------------------------------------------|------------------------------------------|
| Item                               | Temperature (°C)                                  | Relative humidity<br>(noncondensing) (%) | Barometric                               |
| Operating Condition                | 0 to 40<br>(0 to 35 configured with<br>AG module) | 15 to 95                                 | 427.5 to 805.5 mmHg<br>(57 to 107.4 kPa) |
| Storage Condition                  | -20 to 60                                         | 10 to 95                                 | 120 to 805.5 mmHg<br>(16 to 107.4 kPa)   |
| Microstream CO <sub>2</sub> Module |                                                   |                                          |                                          |
| Item                               | Temperature (°C)                                  | Relative humidity<br>(noncondensing) (%) | Barometric                               |
| Operating Condition                | 0 to 40                                           | 15 to 95                                 | 430 to 790 mmHg<br>(57.3 to 105.3 kPa)   |
| Storage Condition                  | -20 to 60                                         | 10 to 95                                 | 430 to 790 mmHg<br>(57.3 to 105.3 kPa)   |
| Sidestream CO <sub>2</sub> Module  |                                                   |                                          |                                          |
| Item                               | Temperature (°C)                                  | Relative humidity<br>(noncondensing) (%) | Barometric                               |
| Operating Condition                | 5 to 40                                           | 15 to 95                                 | 430 to 790 mmHg<br>(57.3 to 105.3 kPa)   |
| Storage Condition                  | -20 to 60                                         | 10 to 95                                 | 430 to 790 mmHg<br>(57.3 to 105.3 kPa)   |
| Mainstream CO <sub>2</sub> Module  |                                                   |                                          |                                          |
| Item                               | Temperature (°C)                                  | Relative humidity<br>(noncondensing) (%) | Barometric (mmHg)                        |
| Operating Condition                | 0 to 40                                           | 10 to 90                                 | 430 to 790 mmHg<br>(57.3 to 105.3 kPa)   |
| Storage Condition                  | -20 to 60                                         | 10 to 90                                 | 430 to 790 mmHg<br>(57.3 to 105.3 kPa)   |
| AG Module                          |                                                   |                                          |                                          |
| Item                               | Temperature (°C)                                  | Relative humidity<br>(noncondensing) (%) | Barometric                               |
| Operating Condition                | 10 to 40                                          | 15 to 95                                 | 525 to 805.5 mmHg<br>(70 to 107.4 kPa)   |
| Storage Condition                  | -20 to 60                                         | 10 to 95                                 | 525 to 805.5 mmHg<br>(70 to 107.4 kPa)   |

# A.4 Power Supply Specifications

# A.4.1 External Power Supply Specifications

| AC Power      |                       |
|---------------|-----------------------|
| Input voltage | 100 to 240 VAC (±10%) |
| Input current | 2.0 to 0.9 A          |
| Frequency     | 50/60 Hz (± 3 Hz)     |

# **A.4.2** Battery Specifications

| Battery LI13I001A                      | Туре                                              | Rechargeable lithium-lon b                                                                                                    | attery (non-smart battery)    |  |
|----------------------------------------|---------------------------------------------------|----------------------------------------------------------------------------------------------------|-------------------------------|--|
|                                        | Voltage                                           | 10.95V                                                                                                    |                               |  |
|                                        | Capacity                                          | 2600 mAh                                                                                                    |                               |  |
| Battery LI23S002A                      | Туре                                              | Rechargeable lithium-lon b                                                                                                    | attery (non-smart battery)    |  |
|                                        | Voltage                                           | 10.95V                                                                                                    | 10.95V                        |  |
|                                        | Capacity                                          | 4500 mAh                                                                                                    |                               |  |
| Battery LI23I003A                      | Туре                                              | Smart rechargeable lithium-lon battery (smart battery)                                                                                                    |                               |  |
|                                        | Voltage                                           | 10.8V                                                                                                    |                               |  |
|                                        | Capacity                                          | 5600 mAh                                                                                                    |                               |  |
| Maximum number of batteries configured | ePM 10M:                                          | only one battery can be cor                                                                                                    | nnected.                      |  |
|                                        | ePM 12M:                                          | at most two batteries can be connected at the same time, including one battery built inside, the other one connected from an external battery compartment. |                               |  |
|                                        | ePM 15M:                                          | at most two batteries can be connected at the same time.                                                                                                   |                               |  |
| Run time                               | Model                                             | ePM 12M/ePM 15M                                                                                                    | ePM 10M                       |  |
|                                        | Battery LI13I001A<br>(one battery<br>connected)   | ≥ 2 hours                                                                                                    | ≥ 2 hours                     |  |
|                                        | Battery LI23S002A<br>(one battery<br>connected)   | ≥ 4 hours                                                                                                    | ≥ 4 hours                     |  |
|                                        | Battery LI23I003A<br>(one battery<br>connected)   | ≥ 4.5 hours                                                                                                    | ≥ 6 hours                     |  |
|                                        | Battery LI23I003A<br>(two batteries<br>connected) | ≥ 9 hours                                                                                                    | /                             |  |
|                                        | with 5-lead ECG and interval of 15 minute         | powered by a new fully-char<br>SpO <sub>2</sub> cable connected, auto<br>es, and screen brightness set t<br>least 15 minutes after the low                 | NIBP measurements at an to 1. |  |

| Bat (on cor | Battery LI13I001A<br>(one battery<br>connected)   | <ul> <li>No more than 2.5 hours to 90% when the monitor is off</li> <li>No more than 5 hours to 90% when the monitor is on</li> </ul> |
|-------------|---------------------------------------------------|----------------------------------------------------------------------------------------------------|
|             | Battery LI23S002A<br>(one battery<br>connected)   | <ul> <li>No more than 5 hours to 90% when the monitor is off</li> <li>No more than 10 hours to 90% when the monitor is on</li> </ul>  |
|             | Battery LI23I003A<br>(one battery<br>connected)   | <ul> <li>No more than 5 hours to 90% when the monitor is off</li> <li>No more than 10 hours to 90% when the monitor is on</li> </ul>  |
|             | Battery LI23I003A<br>(two batteries<br>connected) | <ul> <li>No more than 10 hours to 90% when the monitor is off</li> <li>No more than 20 hours to 90% when the monitor is on</li> </ul> |

# A.5 Display Specifications

| Screen type            | Capacitive, multi-point color touchscreen |                   |
|------------------------|-------------------------------------------|-------------------|
| Screen Size (diagonal) | ePM 10M:                                  | 10.1 inches       |
|                        | ePM 12M:                                  | 12.1 inches       |
|                        | ePM 15M:                                  | 15.6 inches       |
| Resolution             | ePM 10M:                                  | 1280 x 800 pixels |
|                        | ePM 12M:                                  | 1280 x 800 pixels |
|                        | ePM 15M:                                  | 1366 x 768 pixels |

# A.6 Recorder Specifications

| Method                      | Thermal dot array                 |
|-----------------------------|-----------------------------------|
| Horizontal resolution       | 16 dots/mm (25 mm/s paper speed)  |
| Vertical resolution         | 8 dots/mm                         |
| Paper width                 | 50 mm±1mm                         |
| Paper length                | 20 m                              |
| Paper speed                 | 25 mm/s, 50 mm/s<br>Accuracy: ±5% |
| Number of waveform channels | A maximum of 3                    |

# A.7 LEDs

| Alarm lamp   | 1 or 2 (three color-coded: red, yellow, and cyan) |
|--------------|---------------------------------------------------|
| Power-on LED | 1 (green)                                         |
| AC power LED | 1 (green)                                         |
| Battery LED  | 1 (two color-coded: yellow and green)             |

# A.8 Audio Indicator

| Speaker | Give alarm tones (45 to 85 dB), reminder tones, key tones, QRS tones; support PITCH TONE and multi-level tone modulation; alarm tones comply |
|---------|----------------------------------------------------------------------------------------------------|
|         | with IEC 60601-1-8.                                                                                                    |

# A.9 Monitor Interface Specifications

| AC power input                   | 1                                                    |
|----------------------------------|------------------------------------------------------|
| Network connector                | 1, standard RJ45 connectors, 100 Base-TX, IEEE 802.3 |
| USB connector                    | 2, USB 2.0                                           |
| Module rack                      | 1                                                    |
| Multifunctional connector        | 1                                                    |
| Video output connector           | 1, 15-pin D-sub                                      |
| Equipotential grounding terminal | 1                                                    |

# **A.10** Signal Outputs Specifications

| Auxiliary Output                               |                                                                                                    |  |  |
|------------------------------------------------|----------------------------------------------------------------------------------------------------|--|--|
| Standard                                       | Meets the requirements of IEC 60601-1 for short-circuit protection and leakage current                                                      |  |  |
| ECG Analog Output                              |                                                                                                    |  |  |
| Bandwidth<br>(-3dB; reference frequency: 10Hz) | Diagnostic mode: 0.05 to 150 Hz<br>Monitor mode: 0.5 to 40 Hz<br>Surgical mode: 1 to 20 Hz<br>ST mode: 0.05 to 40 Hz                        |  |  |
| Maximum QRS delay                              | 25 ms (in diagnostic mode, and non-paced)                                                                                                   |  |  |
| Gain (reference frequency 10Hz)                | 1V/mV (±5%)                                                                                                    |  |  |
| Pace enhancement                               | Signal amplitude: V <sub>oh</sub> ≥2.5V<br>Pulse width: 10ms±5%<br>Signal rising and falling time: ≤100μs                                   |  |  |
| IBP Analog Output                              |                                                                                                    |  |  |
| Bandwidth (-3dB; reference frequency:1Hz)      | 0 to 40 Hz                                                                                                    |  |  |
| Maximum transmission delay                     | 30 ms                                                                                                    |  |  |
| Gain (reference frequency 1 Hz)                | 1 V/100 mmHg, ±5%                                                                                                    |  |  |
| Nurse Call Signal                              |                                                                                                    |  |  |
| Amplitude                                      | High level: 3.5 to 5 V, ±5%, providing a minimum of 10 mA output current;<br>Low level: < 0.5 V, receiving a minimum of 5 mA input current. |  |  |
| Rising and falling time                        | ≤1 ms                                                                                                    |  |  |
| Defib Sync Pulse                               |                                                                                                    |  |  |
| Output impedance                               | ≤100 ohm                                                                                                    |  |  |
| Maximum time delay                             | 35 ms (R-wave peak to leading edge of pulse)                                                                                                |  |  |

| Amplitude                                                           | High level: 3.5 to 5 V, ±5%, providing a maximum of 10 mA output current;<br>Low level: < 0.5 V, receiving a maximum of 5 mA input current. |  |
|---------------------------------------------------------------------|----------------------------------------------------------------------------------------------------|--|
| Pulse width                                                         | 100 ms ±10%                                                                                                    |  |
| maximum rising and falling time                                     | 1 ms                                                                                                    |  |
|                                                                     |                                                                                                    |  |
| Alarm Output                                                        |                                                                                                    |  |
| Alarm Output  Alarm delay time from the monitor to remote equipment | The alarm delay time from the monitor to remote equipment is ≤2 seconds, measured at the monitor signal output connector.                   |  |

# A.11 Data Storage

| Trends                                        | <ul> <li>Standard-capacity memory card: up to 120 hours' trend data with the resolution no less than 1 minute.</li> <li>High-capacity memory card: up to 240 hours' trend data with the resolution no less than 1 seond, or up to 2400 hours' trend data with the resolution no less than 10 minutes.</li> </ul> |
|-----------------------------------------------|----------------------------------------------------------------------------------------------------|
| Events                                        | <ul> <li>Standard-capacity memory card: 1000 events, including parameter alarms, arrhythmia events, technical alarms, and so on.</li> <li>High-capacity memory card: 2000 events, including parameter alarms, arrhythmia events, technical alarms, and so on.</li> </ul>                                         |
| NIBP measurements                             | <ul><li>Standard-capacity memory card: 1000 sets.</li><li>High-capacity memory card: 3000 sets.</li></ul>                                                                                                    |
| Interpretation of resting 12-lead ECG results | 20 sets                                                                                                    |
| Full-disclosure waveforms                     | <ul> <li>Standard-capacity memory card: up to 48 hours for all parameter waveforms. The specific storage time depends on the waveforms stored and the number of stored waveforms.</li> <li>High-capacity memory card: up to 48 hours for all parameter waveforms.</li> </ul>                                     |
| ST view                                       | A maximum of 120 hours' ST segment waveforms. One group of ST segment waveforms is stored every minute.                                                                                                    |
| OxyCRG view                                   | 400 OxyCRG events.                                                                                                    |

# A.12 Wi-Fi Specifications

# A.12.1 Wi-Fi Technical Specifications

| Protocol            | IEEE 802.11a/b/g/n                                                                                              |                                                                                                    |  |
|---------------------|----------------------------------------------------------------------------------------------------|----------------------------------------------------------------------------------------------------|--|
| Modulation mode     | DSSS and OFDM                                                                                                   |                                                                                                    |  |
| Operating frequency | IEEE 802.11b/g/n (at 2.4G)                                                                                      | IEEE 802.11a/n (at 5G)                                                                                                    |  |
|                     | ETSI: 2.4 GHz to 2.483 GHz<br>FCC: 2.4 GHz to 2.483 GHz<br>MIC: 2.4 GHz to 2.495GHz<br>KC: 2.4 GHz to 2.483 GHz | ETSI: 5.15 GHz to 5.35 GHz, 5.47 GHz to 5.725 GHz FCC: 5.15 GHz to 5.35 GHz, 5.725 GHz to 5.82 GHz MIC: 5.15GHz to 5.35 GHz KC: 5.15 GHz to 5.35 GHz, 5.47 GHz to 5.725 GHz, 5.725 GHz to 5.82 GHz |  |
| Channel spacing     | IEEE 802.11b/g: 5 MHz<br>IEEE 802.11n (at 2.4 G): 5 MHz<br>IEEE802.11a: 20 MHz<br>IEEE802.11n (at 5 G): 20 MHz  |                                                                                                    |  |

| Wireless baud rate | IEEE 802.11b: 1 Mbps to 11 Mbps IEEE 802.11g: 6 Mbps to 54 Mbps IEEE 802.11n: 6.5 Mbps to 72.2 Mbps IEEE 802.11a: 6 Mbps to 54 Mbps                                            |
|--------------------|----------------------------------------------------------------------------------------------------|
| Output power       | <20dBm (CE requirement, detection mode: RMS) <30dBm (FCC requirement: detection mode: peak power)                                                                              |
| Operating mode     | Infrastructure                                                                                                    |
| Data security      | Standards: WPA-PSK, WPA2-PSK, WPA-Enterprise, WPA2-Enterprise<br>EAP method: EAP-FAST. EAP-TLS, EAP-TTLS, PEAP-GTC, PEAP- MSCHAPv2,<br>PEAP-TLS, LEAP<br>Encryption: TKIP, AES |

### A.12.2 Wi-Fi Performance Specifications

#### WARNING

Do perform all network functions of data communication within an enclosed network.

#### A.12.2.1 System Capacity and Resistance to Wireless Interference

Meets the following requirements:

- All the monitors do not encounter communication loss.
- The total delay of data transmission from the monitor to the CMS:  $\leq$  2 seconds.
- The delay for monitor-related settings configured at the CMS to be effective: ≤ 2 seconds.
- The total delay of data transmission from one monitor to the other:  $\leq$  2 seconds.
- The delay for the monitor to reset alarms of another to be effective:  $\leq 2$  seconds.

Testing conditions are as follows:

- Number of the monitors supported by a single AP:  $\leq$  16.
- Each monitor can communicate with the CMS.
- Two monitors are used to view other monitors.
- Only one monitor can transmit history data.
- The weakest strength of the AP signal where the monitor is located is not less than -65 dBm.
- The distance between the interfering devices and the monitor is greater than 20 cm. A Wi-Fi interference (no greater than -85 dBm) in the same channel and a Wi-Fi interference (no greater than -50 dBm) in an adjacent-channel are presented synchronously. The interfering devices include, but are not limited to, 2.4 G wireless devices, cellular mobile networks, microwave ovens, interphones, cordless phones, and ESU equipment. The interfering devices do not include Wi-Fi devices.

#### A.12.2.2 Wi-Fi Network Stability

The ratio of the communication data loss on the CMS from any monitor does not exceed 0.1% over a 24-hour period. 12 of the 16 monitors connected to the network roam for 30 times.

Testing conditions are as follows:

- Number of the monitors supported by a single AP:  $\leq$  16.
- Each monitor can communicate with the CMS.
- Two monitors are used to view other monitors.
- Only one monitor can transmit history data.
- The weakest strength of the AP signal where the monitor is located cannot be less than -65 dBm.

### A.12.2.3 Distinct Vision Distance

The distinct vision distance between the monitor and the AP is no less than to 50 meters.

# **A.13** Measurement Specifications

The adjustable range of alarm limits is the same with the measurement range of signals unless otherwise specified.

### A.13.1 ECG Specifications

| ECG                                  |                                                                                                    |  |  |
|--------------------------------------|----------------------------------------------------------------------------------------------------|--|--|
| Standards                            | Meet standards of IEC 60601-2-27: 2011 and IEC 60601-2-25: 2011                                                                                                    |  |  |
| Lead set                             | 3-lead: I, II, III 5-lead: I, II, III, aVR, aVL, aVF, V 6-lead: I, II, III, aVR, aVL, aVF, Va, Vb 12-lead: I, II, III, aVR, aVL, aVF, V1 to V6                                                                     |  |  |
| ECG standard                         | AHA, IEC                                                                                                    |  |  |
| Display sensitivity                  | 1.25 mm/mV (×0.125), 2.5 mm/mV (×0.25), 5 mm/mV (×0.5), 10 mm/mV (×1), 20 mm/mV (×2), 40 mm/mV (×4), Auto, less than 5% error                                                                                      |  |  |
| Sweep speed                          | 6.25 mm/s, 12.5 mm/s, 25 mm/s, 50 mm/s, less than 5% error                                                                                                    |  |  |
| Bandwidth (-3dB)                     | Diagnostic mode: 0.05 to 150 Hz  Monitor mode: 0.5 to 40 Hz  Surgical mode: 1 to 20 Hz  ST mode: 0.05 to 40 Hz  High Freq Cut-off (for 12-lead ECG analysis)  ST mode: 350 Hz, 150 Hz, 35 Hz, or 20 Hz, selectable |  |  |
| Common mode rejection ratio          | Diagnostic mode: >90 dB  Monitor mode: >105 dB (with notch filter on)  Surgical mode: >105 dB (with notch filter on)  ST mode: >105 dB (with notch filter on)                                                      |  |  |
| Notch filter                         | 50/60 Hz  Monitor, surgical, and ST mode: notch filter turns on automatically  Diagnostic mode and High Freq Cut-off: notch filter is turned on/off  manually                                                      |  |  |
| Differential input impedance         | ≥5 MΩ                                                                                                    |  |  |
| Input signal range                   | ±10 mV (peak-to-peak value)                                                                                                    |  |  |
| Accuracy of signal reproduction      | Use A and D methods based on IEC 60601-2-25 to determine frequency response.                                                                                                    |  |  |
| Electrode offset potential tolerance | ±800 mV                                                                                                    |  |  |
| Lead-off detection current           | Measuring electrode: <0.1 μA<br>Drive electrode: <1 μA                                                                                                    |  |  |
| Input offset current                 | ≤0.1 µA, (drive lead≤1µA)                                                                                                    |  |  |
| Defibrillation protection            | Enduring 5000V (360 J) charge without data loss or corruption  Baseline recovery time: <5 s (after defibrillation)  Polarization recovery time: <10 s  Defibrillation energy absorption: ≤10% (100Ω load)          |  |  |
| Patient leakage current              | <10 uA                                                                                                    |  |  |
| Calibration signal                   | 1mV (peak-to-peak value) ±5%                                                                                                    |  |  |

| ESU protection                     | Cut mode: 300 W  Coagulate mode: 100 W  Recovery time: ≤10 s  In compliance with the requirements in clause 202.6.2.101 of IEC 60601-2-27                                                                                                    |                                                                                                    |  |
|------------------------------------|----------------------------------------------------------------------------------------------------|----------------------------------------------------------------------------------------------------|--|
| Pace Pulse                         |                                                                                                    |                                                                                                    |  |
| Pace pulse markers                 | Pace pulses meeting the following conditions are labelled with a PACE marker:                                                                                                    |                                                                                                    |  |
|                                    | Amplitude:<br>Width:<br>Rise time:<br>No overshoot                                                                                                    | $\pm 2$ to $\pm 700$ mV 0.1 to 2 ms 10 to 100 $\mu s$ (no greater than 10% of pulse width)                                                   |  |
| Pace pulse rejection               | When tested in accordance with the IEC 60601-2-27: 201.12.1.101.13, the heart rate meter rejects all pulses meeting the following conditions.                                                                                                    |                                                                                                    |  |
|                                    | Amplitude:<br>Width:<br>Rise time:<br>No overshoot                                                                                                    | $\pm 2$ to $\pm 700$ mV 0.1 to 2 ms 10 to 100 $\mu s$ (no greater than 10% of pulse width)                                                   |  |
| HR                                 |                                                                                                    |                                                                                                    |  |
| Measurement range                  | Neonate:<br>Pediatric:<br>Adult:                                                                                                    | 15 to 350 bpm<br>15 to 350 bpm<br>15 to 300 bpm                                                                                              |  |
| Resolution                         | 1 bpm                                                                                                    |                                                                                                    |  |
| Accuracy                           | ±1 bpm or ±1%, whichever is greater.                                                                                                    |                                                                                                    |  |
| Sensitivity                        | 200 μV (lead II)                                                                                                    |                                                                                                    |  |
| HR averaging method                | In compliance with the requirements in Clause 201.7.9.2.9.101 b) 3) of IEC 60601-2-27, the following method is used:  If the last 3 consecutive RR intervals are greater than 1200 ms, the 4 most recent RR intervals are averaged to compute the HR. Otherwise, heart rate is computed by subtracting the maximum and minimum ones from the most recent 12 RR intervals and then averaging them.  The HR value displayed on the monitor screen is updated no more than one second. |                                                                                                    |  |
| Response to irregular rhythm       | In compliance with the requirements in Clause 201.7.9.2.9.101 b) 4) of IEC 60601-2-27, the heart rate after 20 seconds of stabilization is displayed as follows:  Ventricular bigeminy (waveform A1): 80±1 bpm  Slow alternating ventricular bigeminy (waveform A2): 60±1 bpm  Rapid alternating ventricular bigeminy (waveform A3): 120±1 bpm  Bidirectional systoles (waveform A4): 90±2 bpm                                                                                      |                                                                                                    |  |
| Response time to heart rate change | Meets the requirements From 80 to 120 bpm: From 80 to 40 bpm:                                                                                                    | s of IEC 60601-2-27: Clause 201.7.9.2.9.101 b) 5).<br>less than 11 s<br>less than 11 s                                                       |  |
| Time to alarm for tachycardia      | Meets the requirements Waveform B1h-range: B1-range: B1d-range: B2h-range: B2-range: B2d-range:                                                                                                    | <pre> s in Clause 201.7.9.2.9.101 b) 6) of IEC 60601-2-27.  &lt;11 s   &lt;11 s   &lt;11 s   &lt;11 s   &lt;11 s   &lt;11 s   &lt;11 s</pre> |  |

| Tall T-wave rejection capability    | When the test is performed based on Clause 201.12.1.101.17 of IEC 60601-2-27, the heart rate calculation is not affected for QRS of 1 mV amplitude and 100 ms duration, T-wave duration of 180 ms and amplitude lower than 1.2 mV, and QT interval of 350 ms.                             |                                       |  |
|-------------------------------------|----------------------------------------------------------------------------------------------------|---------------------------------------|--|
| Arrhythmia Analysis Classifications | Asystole, V-Fib/V-Tac, V-tac, Vent Brady, Extreme Tachy, Extreme Brady, Vent Rhythm, PVCs/min, Pauses/min, Couplet, Bigeminy, Trigeminy, R on T, Run PVCs, PVC, Tachy, Brady, Missed Beats, Pacer Not Paceing, Pacer Not Capture, Multiform PVC, Nonsus. V-Tac, Pause, Irr. Rhythm, A-Fib |                                       |  |
| ST Segment Analysis                 |                                                                                                    |                                       |  |
| Measurement range                   | -2.5 to 2.5 mV RTI                                                                                                    |                                       |  |
| Accuracy                            | -0.8 to 0.8 mV: $\pm 0.02$ mV or $\pm 10\%$ , which Beyond this range: Not specified.                                                                                                    | ever is greater.                      |  |
| Resolution                          | 0.01mV                                                                                                    |                                       |  |
| QT/QTc Analysis                     |                                                                                                    |                                       |  |
| Measurement range                   | QT: 200 to 800 ms<br>QTc: 200 to 800 ms<br>QT-HR: 15 to 150 bpm for adult, 15 to 180 bpm for pediatric and neonate                                                                                                    |                                       |  |
| Accuracy                            | QT: ±30 ms                                                                                                    |                                       |  |
| Resolution                          | QT: 4 ms<br>QTc: 1 ms                                                                                                    |                                       |  |
| 12-lead ECG Interpretation          |                                                                                                    |                                       |  |
| Sampling rate                       | 1000 samples/s (A/D)<br>500 samples/s (ECG algorithm)                                                                                                    |                                       |  |
| Amplitude quantisation              | 24 bits                                                                                                    | _                                     |  |
| Alarm limit                         | Range                                                                                                    | Step                                  |  |
| HR High                             | HR≤40bpm: (low limit + 2 bpm) to 40 bpm<br>HR > 40 bpm: (low limit + 5 bpm) to 295 bpm                                                                                                    | HR≤40bpm: 1 bpm<br>HR > 40 bpm: 5 bpm |  |
| HR Low                              | HR≤40bpm: 16 bpm to (low limit - 2 bpm)<br>HR > 40 bpm: 40 bpm to (low limit - 5 bpm)                                                                                                    |                                       |  |
| ST High                             | (low limit + 0.2 mV) to 2.0 mV (ST alarm mode: Absolute) 0 mV to 2.0 mV (ST alarm mode: Relative)                                                                                                    |                                       |  |
| ST Low                              | -2.0 mV to (high limit - 0.2 mV) (ST alarm mode:<br>Absolute)<br>-2.0 mV to 0 mV (ST alarm mode: Relative)                                                                                                    |                                       |  |
| QTc High                            | 200 to 800 ms                                                                                                    | 10 ms                                 |  |
| ΔQTc High                           | 30 to 200 ms                                                                                                    |                                       |  |

# A.13.2 Resp Specifications

| Technique                               | Trans-thoracic impedance                                              |  |
|-----------------------------------------|-----------------------------------------------------------------------|--|
| Lead                                    | Options are lead I, II and Auto.                                      |  |
| Respiration excitation waveform         | <300 μA RMS, 62.8 kHz (±10%)                                          |  |
| Minimum respiration impedance threshold | 0.3Ω                                                                  |  |
| Baseline impedance range                | 200 to 2500 $\Omega$ (using an ECG cable with 1k $\Omega$ resistance) |  |

| Differential input impedance | >2.5 MΩ                                                           |                                                                                                    |                      |  |
|------------------------------|-------------------------------------------------------------------|----------------------------------------------------------------------------------------------------|----------------------|--|
| Bandwidth                    | 0.2 to 2.5 Hz (-3 dB)                                             |                                                                                                    |                      |  |
| Sweep speed                  | 3mm/s, 6.25 mm/s, 12.5                                            | 3mm/s, 6.25 mm/s, 12.5 mm/s, 25 mm/s or 50 mm/s, less than 10% error                               |                      |  |
| Recovery time                | <15 s (after defibrillation                                       | <15 s (after defibrillation)                                                                       |                      |  |
| Respiration Rate             |                                                                   |                                                                                                    |                      |  |
| Measurement range            | 0 to 200 rpm                                                      |                                                                                                    |                      |  |
| Resolution                   | 1 rpm                                                             | 1 rpm                                                                                              |                      |  |
| Accuracy                     | 0 to 120 rpm: ±1 rpm<br>121 to 200 rpm: ±2 rpm                    |                                                                                                    |                      |  |
| Apnea alarm time             | 10 s, 15 s, 20 s, 25 s, 30 s, 35 s, 40 s                          |                                                                                                    |                      |  |
| Alarm limit                  | Range (rpm) Step (rpm)                                            |                                                                                                    |                      |  |
| RR High                      | Adult, Pediatric:<br>RR≤20<br>RR>20<br>Neonate:<br>RR≤20<br>RR>20 | (low limit + 2) to 20<br>(low limit + 5) to 100<br>(low limit + 2) to 20<br>(low limit + 5) to 150 | RR≤20: 1<br>RR>20: 5 |  |
| RR Low                       | RR≤20:<br>RR>20:                                                  | 0 to (high limit - 2)<br>20 to (high limit - 5)                                                    |                      |  |

# **A.13.3** SpO<sub>2</sub> Specifications

Refer to Appendix  $FSpO_2$  Sensor Accuracy for the clinical study results of  $SpO_2$  sensor accuracy.

| Alarm limit                | Range (%)                                                                                                    | Step (%) |
|----------------------------|----------------------------------------------------------------------------------------------------|----------|
| SpO <sub>2</sub> High      | (low limit + 2) to 100                                                                                          | 1        |
| SpO <sub>2</sub> Low       | Masimo: (Desat+1) to (high limit - 2)<br>Nellcor: (Desat+1) or 20 (whichever is greater) to<br>(high limit - 2) |          |
| SpO <sub>2</sub> Desat Low | 0 to (high limit - 1)                                                                                           |          |

### Masimo SpO<sub>2</sub> Module

| Standards                                | meets the requirements of ISO 80601-2-61: 2011                                                                                                    |
|------------------------------------------|----------------------------------------------------------------------------------------------------|
| Measurement range                        | 1 to 100%                                                                                                    |
| Resolution                               | 1%                                                                                                    |
| Response time                            | ≤20 s (normal perfusion, no disturbance, SpO2 value sudden changes from 70% to 100%)                                                                                                    |
| Accuracy <sup>1</sup>                    | 70 to 100%: ±2% (measured without motion in adult/pediatric mode) 70 to 100%: ±3% (measured without motion in neonate mode) 70 to 100%: ±3% (measured with motion) 1% to 69%: Not specified. |
| Refresh rate                             | ≤1s                                                                                                    |
| SpO2 averaging time                      | 2-4 s, 4-6 s, 8 s, 10 s, 12 s, 14 s, 16 s                                                                                                    |
| Low perfusion conditions                 | Pulse amplitude: >0.02%<br>Light penetration: >5%                                                                                                    |
| Low perfusion SpO2 accuracy <sup>2</sup> | ±2%                                                                                                    |

PI measurement range 0.02 to 20%

The Masimo pulse oximeter with sensors has been validated for motion accuracy in human blood studies on healthy adult volunteers in induced hypoxia studies while performing rubbing and tapping motions at 2 to 4 Hz. At an amplitude of 1 to 2 cm and non-repetitive motion between 1 to 5 Hz. At an amplitude of 2 to 3 cm in induced hypoxia studies in the range of 70% to 100% SpO2 against a laboratory co-oximeter and ECG monitor. This variation equals plus or minus one standard deviation. Plus or minus one standard deviation encompasses 68% of the population.

<sup>2</sup> The Masimo pulse oximeter has been validated for low perfusion accuracy in bench top testing against a Biotek Index 2 simulator and Masimo's simulator with signal strengths of greater than 0.02% and a % transmission of greater than 5% for saturations ranging from 70 to 100%. This variation equals plus or minus one standard deviation. Plus or minus one standard deviation encompasses 68% of the population.

#### Mindray SpO<sub>2</sub> Module

| Standards | Meet standards of ISO 80601-2-61: 2011 |
|-----------|----------------------------------------|
|-----------|----------------------------------------|

\*Measurement accuracy verification: The SpO<sub>2</sub> accuracy has been verified in human experiments by comparing with arterial blood sample reference measured with a CO-oximeter. Pulse oximeter measurement are statistically distributed and about two-thirds of the measurements are expected to come within the specified accuracy range compared to CO-oximeter measurements.

| Measurement range | 0 to 100%                                                                                         |
|-------------------|---------------------------------------------------------------------------------------------------|
| Resolution        | 1%                                                                                                |
| Response time     | < 30 s (normal perfusion, no disturbance, SpO <sub>2</sub> value sudden changes from 70% to 100%) |
| Accuracy          | 70 to 100%: ±2% (adult/pediatric mode) 70 to 100%: ±3% (neonate mode) 0% to 69%: Not specified.   |

<sup>\*</sup> One percent was added to the accuracies for neonatal sensors to account for accuracy variation due to properties of fetal hemoglobin. Studies were performed to validate the accuracy of Pulse Oximeter with neonatal  $SpO_2$  sensors by contrast with a CO-Oximeter. Some neonates aged from 1 day to 30 days with a gestation age of 22 weeks to full term were involved in this study. The statistical analysis of data of this study shows the accuracy (Arms) is within the stated accuracy specification. Please see the following table.

| Sensor type                                                                                     | Totally neonates             | Data      | Arms  |
|-------------------------------------------------------------------------------------------------|------------------------------|-----------|-------|
| 518B                                                                                            | 97 (51 male & 46 female)     | 200 pairs | 2.38% |
| 520N                                                                                            | 122 (65 male & 57 female)    | 200 pairs | 2.88% |
| The Pulse Oximeter with neonatal SpO <sub>2</sub> sensors was also validated on adult subjects. |                              |           |       |
| Refreshing rate                                                                                 | ≤1 s                         |           |       |
| Sensitivity                                                                                     | High, Medium, Low            |           |       |
| Recovery time                                                                                   | <15 s (after defibrillation) |           |       |
| PI                                                                                              |                              |           |       |
| Measurement range                                                                               | 0.05 to 20%                  |           |       |
| Resolution                                                                                      | 0.05%~9.99%: 0.01%           |           |       |

#### Nellcor SpO<sub>2</sub> Module

| Measurement range | 0 to 100% |
|-------------------|-----------|
| Resolution        | 1%        |
| Refreshing rate   | ≤1 s      |

10.0%~20.0%: 0.1%

<sup>&</sup>lt;sup>1</sup> The Masimo pulse oximeter with sensors have been validated for no motion accuracy in human blood studies on healthy adult volunteers in induced hypoxia studies in the range of 70% to 100% SpO2 against a laboratory co-oximeter and ECG monitor. This variation equals plus or minus one standard deviation. Plus or minus one standard deviation encompasses 68% of the population. One percent was added to the accuracies for neonatal sensors to account for accuracy variation due to properties of fetal hemoglobin.

| Response time | ≤30 s (normal perfusion, no disturbance, SpO2 value sudden change from 70% to 100%)   |
|---------------|---------------------------------------------------------------------------------------|
| Recovery time | <15 s (after defibrillation)                                                          |
| Accuracy      | 70 to 100%: ±2% (adult/pediatric) 70 to 100%: ±3% (neonate) 0% to 69%: Not specified. |

When the  $SpO_2$  sensor is applied for neonatal patients as indicated, the specified accuracy range is increased by  $\pm 1\%$ , to compensate for the theoretical effect on oximeter measurements of fetal hemoglobin in neonatal blood.

### A.13.4 PR Specifications

| Alarm limit | Range                                                                                   | Step                 |
|-------------|-----------------------------------------------------------------------------------------|----------------------|
| PR High     | PR≤40bpm: (low limit + 2 bpm) to 40 bpm<br>PR > 40 bpm: (low limit + 5 bpm) to 295 bpm  | PR≤40: 1<br>PR>40: 5 |
| PR Low      | PR≤40bpm: 16 bpm to (high limit - 2 bpm)<br>PR > 40 bpm: 40 bpm to (high limit - 5 bpm) |                      |

### $\mathbf{PR}\,\mathbf{from}\,\mathbf{Masimo}\,\mathbf{SpO}_2$

| Measurement range | 25 to 240 bpm                                                                               |
|-------------------|---------------------------------------------------------------------------------------------|
| Resolution        | 1 bpm                                                                                       |
| Response time     | ≤20 s (with normal perfusion, no disturbance, and a PR value transition from 25 to 220 bpm) |
| Accuracy          | ±3 bpm (measured without motion)<br>±5 bpm (measured with motion)                           |
| Refresh rate      | ≤1 s                                                                                        |
| Sensitivity       | High, Medium, Low                                                                           |

### $PR \ from \ Mindray \ SpO_2 \ Module$

| Measurement range | 20 to 300 bpm                                                                       |
|-------------------|-------------------------------------------------------------------------------------|
| Resolution        | 1 bpm                                                                               |
| Response time     | <30 s (normal perfusion, no disturbance, PR value sudden changes from 25 to 220bpm) |
| Accuracy          | ±3 bpm                                                                              |
| Refreshing rate   | ≤1 s                                                                                |
| Sensitivity       | High, Medium, Low                                                                   |

### ${\bf PR} \ {\bf from} \ {\bf Nellcor} \ {\bf SpO}_2 \ {\bf Module}$

| Measurement range | 20 to 300 bpm                                                                       |
|-------------------|-------------------------------------------------------------------------------------|
| Resolution        | 1 bpm                                                                               |
| Response time     | ≤30 s (normal perfusion, no disturbance, PR value sudden change from 25 to 250 bpm) |
| Accuracy          | 20 to 250 bpm: ±3 bpm<br>251 to 300 bpm, not specified                              |
| Refreshing rate   | ≤1 s                                                                                |

### PR from NIBP Module

| Measurement range | 30 to300 bpm                       |
|-------------------|------------------------------------|
| Resolution        | 1 bpm                              |
| Accuracy          | ±3bpm or ±3%, whichever is greater |

### PR from IBP Module

| Measurement range | 20 to 350 bpm                       |
|-------------------|-------------------------------------|
| Resolution        | 1 bpm                               |
| Accuracy          | ±1 bpm or ±1%, whichever is greater |

# A.13.5 Temp Specifications

| Standard                                 | Meet the standard of ISO 80601-2-56: 2009                     |                  |
|------------------------------------------|---------------------------------------------------------------|------------------|
| Technique                                | Thermal resistance                                            |                  |
| Operating mode                           | Direct mode                                                   |                  |
| Measurement range                        | 0 to 50 °C (32 to 122 °F)                                     |                  |
| Resolution                               | 0.1°C                                                         |                  |
| Accuracy                                 | ±0.1 °C or ±0.2 °F (excluding probe error)                    |                  |
| Refreshing rate                          | ≤1 s                                                          |                  |
| Minimum time for accurate measurement    | Body surface: <100 s<br>Body cavity: <80 s                    |                  |
| Recovery time                            | <15 s (after defibrillation)                                  |                  |
| Alarm limit                              | Range                                                         | Step             |
| TXX High (XX refers to temperature site) | (low limit +1.0) to 50.0 °C<br>(low limit +2.0) to 122.0 °F   | 0.1 °C<br>0.1 °F |
| TXX Low (XX refers to temperature site)  | 0.1 to (high limit - 1.0) °C<br>32.2 to (high limit - 2.0) °F |                  |
| TD High                                  | 0.1 to 50.0 °C<br>0.2 to 90.0 °F                              |                  |

# A.13.6 NIBP Specifications

| Standard                       | Meet standard of ISO 80601-2-30: 2013                             |           |           |           |
|--------------------------------|-------------------------------------------------------------------|-----------|-----------|-----------|
| Technique                      | Oscillometry                                                      |           |           |           |
| Mode of operation              | Manual, Auto, STAT, Sequence                                      |           |           |           |
| Auto mode repetition intervals | 1, 2, 2.5, 3, 5, 10, 15, 20, 30, 60, 90, 120, 180, 240 or 480 min |           |           |           |
| STAT mode cycle time           | 5 min                                                             |           |           |           |
| Max measurement time           | Adult, Pediatric: 180 s<br>Neonate: 90 s                          |           |           |           |
| Heart rate range               | 30 to 300 bpm                                                     |           |           |           |
| Measurement ranges<br>(mmHg)   |                                                                   | Adult     | Pediatric | Neonate   |
|                                | Systolic:                                                         | 25 to 290 | 25 to 240 | 25 to 140 |
|                                | Diastolic:                                                        | 10 to 250 | 10 to 200 | 10 to 115 |
|                                | Mean:                                                             | 15 to 260 | 15 to 215 | 15 to 125 |

| Accuracy                                        | Max mean error: ±5 mmHg<br>Max standard deviation: 8 mmHg                                       |                              |
|-------------------------------------------------|-------------------------------------------------------------------------------------------------|------------------------------|
| Resolution                                      | 1mmHg                                                                                           |                              |
| Initial cuff inflation pressure range<br>(mmHg) | Adult: 80 to 280 Pediatric: 80 to 210 Neonate: 60 to 140                                        |                              |
| Default initial cuff inflation pressure (mmHg)  | Adult: 160 Pediatric: 140 Neonate: 90                                                           |                              |
| Software overpressure protection                | Adult: 297±3 mmHg Pediatric: 297±3 mmHg Neonate: 147±3 mmHg                                     |                              |
| Static pressure measurement range               | 0 mmHg to 300 mmHg                                                                              |                              |
| Static pressure measurement accuracy            | ±3 mmHg                                                                                         |                              |
| Recovery time                                   | <15 s (after defibrillation)                                                                    |                              |
| Alarm limit                                     | Range (mmHg)                                                                                    | Step (mmHg)                  |
| NIBP-S High                                     | Adult: (low limit + 5) to 290 Pediatric: (low limit + 5) to 240 Neonate: (low limit + 5) to 140 | NIBP ≤ 50: 1<br>NIBP > 50: 5 |
| NIBP-S Low                                      | 25 to (high limit - 5)                                                                          |                              |
| NIBP-M High                                     | Adult: (low limit + 5) to 260 Pediatric: (low limit + 5) to 215 Neonate: (low limit + 5) to 125 |                              |
| NIBP-M Low                                      | 15 to (high limit - 5)                                                                          |                              |
| NIBP-D High                                     | Adult: (low limit + 5) to 250 Pediatric: (low limit + 5) to 200 Neonate: (low limit + 5) to 115 |                              |
| NIBP-D Low                                      | 10 to (high limit - 5)                                                                          |                              |

<sup>\*</sup>Measurement accuracy verification: In adult and pediatric modes, the blood pressure measurements measured with this device are in compliance with the Standard for Non-invasive sphygmomanometers (ISO 81060-2)in terms of mean error and standard deviation by comparing with intra-arterial or auscultatory measurements (depending on the configuration) in a typical patient population. For auscultatory reference, the 5th Korotkoff sound was used to determine the diastolic pressure.

In neonatal mode, the blood pressure measurements measured with this device are in compliance with the American National Standard for Non-invasive sphygmomanometers (ISO 81060-2) in terms of mean error and standard deviation by comparing with intra-arterial measurements (depending on the configuration) in a typical patient population.

### A.13.7 IBP Specifications

| Standard          | Meet the standard of IEC 60601-2-34: 2011                     |  |
|-------------------|---------------------------------------------------------------|--|
| Technique         | Direct invasive measurement                                   |  |
| IBP               |                                                               |  |
| Measurement range | -50 to 360 mmHg                                               |  |
| Resolution        | 1 mmHg                                                        |  |
| Accuracy          | ±2% or ±1 mmHg, whichever is greater (excluding sensor error) |  |
| Refreshing rate   | ≤1 s                                                          |  |

| Recovery time         | <10 s (after defibrillation)                                       |             |  |
|-----------------------|--------------------------------------------------------------------|-------------|--|
| PPV                   |                                                                    |             |  |
| Measurement range     | 0%~50%                                                             |             |  |
| Pressure transducer   |                                                                    |             |  |
| Excitement voltage    | 5 VDC, ±2%                                                         |             |  |
| Sensitivity           | 5 μV/V/mmHg                                                        |             |  |
| Zero adjustment range | ±200 mmHg                                                          |             |  |
| Impedance range       | 300 to 3000Ω                                                       |             |  |
| Volume displacement   | <0.04 mm <sup>3</sup> /100 mmHg                                    |             |  |
| Alarm limit           | Range (mmHg)                                                       | Step (mmHg) |  |
| Sys High              | IBP ≤ 50: (low limit + 2) to 50                                    | IBP ≤ 50: 1 |  |
| Mean High             | IBP > 50: (low limit + 5) to 360                                   | IBP > 50: 5 |  |
| Dia High              |                                                                    |             |  |
| Sys Low               | IBP ≤ 50: -50 to (high limit - 2) IBP > 50: 50 to (high limit - 5) |             |  |
| Mean Low              |                                                                    |             |  |
| Dia Low               |                                                                    |             |  |
| Art-S Extreme High    | High limit to 360                                                  | IBP ≤ 50: 1 |  |
| Art-M Extreme High    |                                                                    | IBP > 50: 5 |  |
| Art-D Extreme High    |                                                                    |             |  |
| Art-S Extreme Low     | -50 to low limit                                                   |             |  |
| Art-M Extreme Low     |                                                                    |             |  |
| Art-D Extreme Low     |                                                                    |             |  |

### A.13.8 C.O. Specifications

| Measurement method | Thermodilutio                       | Thermodilution method                         |                                                                                   |  |
|--------------------|-------------------------------------|-----------------------------------------------|-----------------------------------------------------------------------------------|--|
| Measurement range  | C.O.:<br>TB:                        | 11.12.23.11.11                                |                                                                                   |  |
|                    | TI:                                 | 0 to 27 ℃                                     |                                                                                   |  |
| Resolution         | C.O.:<br>TB, TI:                    | 0.1 L/min<br>0.1 ℃                            |                                                                                   |  |
| Accuracy           | C.O.:<br>TB, TI:                    |                                               | $\pm 5\%$ or $\pm 0.1$ L /min, whichever is greater $\pm 0.1$ °C (without sensor) |  |
| Repeatability      | C.O.:                               | C.O.: ±2% or ±0.1 L/min, whichever is greater |                                                                                   |  |
| Alarm range        | TB:                                 | TB: 23 to 43 ℃                                |                                                                                   |  |
| Recovery time      | <15 s (after de                     | <15 s (after defibrillation)                  |                                                                                   |  |
| Alarm limit        | Range                               |                                               | Step                                                                              |  |
| TB High            | (low limit + 1)<br>(low limit + 2)  |                                               | 0.1 °C<br>0.1 °F                                                                  |  |
| TB Low             | 23 to (high lim<br>73.4 to (high li |                                               |                                                                                   |  |

# A.13.9 CO<sub>2</sub> Specifications

| Measurement mode       | Sidestream, microstream, mainstream      |        |
|------------------------|------------------------------------------|--------|
| Technique              | Infrared absorption                      |        |
| Apnea time             | 10 s, 15 s, 20 s, 25 s, 30 s, 35 s, 40 s |        |
| Alarm limit            | Range                                    | Step   |
| EtCO <sub>2</sub> High | (low limit + 2) to 99 mmHg               | 1 mmHg |
| EtCO <sub>2</sub> Low  | 1 to (high limit - 2)mmHg                |        |
| FiCO <sub>2</sub> High | 1 to 99 mmHg                             |        |
| EtO <sub>2</sub> High  | (low limit + 2%) to 100%                 | 1%     |
| EtO <sub>2</sub> Low   | 18% to (high limit - 2)%                 |        |
| FiO <sub>2</sub> High  | (low limit + 2%) to 100%                 |        |
| FiO <sub>2</sub> Low   | 0% to (high limit - 2)%                  |        |

### **Sidestream CO<sub>2</sub> Module**

| Standard                                                                                                    | Meet the standard of ISO 80601-2-55: 2011                                                                                                    |  |
|----------------------------------------------------------------------------------------------------|----------------------------------------------------------------------------------------------------|--|
| CO <sub>2</sub> Measurement range                                                                                                    | 0 to 150 mmHg                                                                                                    |  |
| CO <sub>2</sub> absolute accuracy*                                                                                                    | Full accuracy mode: 0 to 40 mmHg: ± 2 mmHg 41 to 76 mmHg: ±5% of reading 77 to 150 mmHg: ±10% of reading ISO accuracy mode: add ±2mmHg to the full accuracy mode                                                                                                    |  |
| Inaccuracy specifications are affected by the breath rate and I:E. The $EtCO_2$ accuracy is within specification for breath rate 60 rpm and I/E ratio $\leq 1:1$ , or breath rate $\leq 30$ rpm and I/E ratio $\leq 2:1$ . |                                                                                                    |  |
| CO <sub>2</sub> resolution                                                                                                    | 1 mmHg                                                                                                    |  |
| Recovery time                                                                                                    | <15 s (after defibrillation)                                                                                                    |  |
| O <sub>2</sub> measurement range                                                                                                    | 0 to 100%                                                                                                    |  |
| O <sub>2</sub> absolute accuracy                                                                                                    | $0 \le O_2$ concentration $\le 25\%$ : $\pm 1\%$<br>$25 < O_2$ concentration $\le 80\%$ : $\pm 2\%$<br>$80 < O_2$ concentration $\le 100\%$ : $\pm 3\%$                                                                                                    |  |
| O <sub>2</sub> resolution                                                                                                    | 0.1%                                                                                                    |  |
| Accuracy drift                                                                                                    | Meet the requirement for measurement accuracy within 6 hours                                                                                                    |  |
| Sample flowrate                                                                                                    | For sidestream CO <sub>2</sub> module without O <sub>2</sub> monitoring function: Connected a DRYLINE II watertrap for adult and pediatric patient: 120 ml/min Connected a DRYLINE II watertrap for neonatal patient: 90 ml/min or 70 ml/min For sidestream CO <sub>2</sub> module with O <sub>2</sub> monitoring function: Connected a DRYLINE II watertrap for adult and pediatric patient: 120 ml/min Connected a DRYLINE II watertrap for neonatal patient: 90 ml/min |  |
| Sample flowrate tolerance                                                                                                    | ±15% or ±15 ml/min, whichever is greater.                                                                                                    |  |
| Start-up time                                                                                                    | Maximum: 90 s<br>Typically: 20 s                                                                                                    |  |

| Effect of interference gases on CO <sub>2</sub> measur | Concentration (%)                                                                                                    | Quantitative effect*                                                         |  |
|--------------------------------------------------------|----------------------------------------------------------------------------------------------------|------------------------------------------------------------------------------|--|
| Data sample rate                                       | 50 Hz                                                                                                    |                                                                              |  |
| awRR resolution                                        | 1 rpm                                                                                                    |                                                                              |  |
| awRR measurement precision                             | ≤60 rpm: ±1<br>61 to 150 rpm: ±2                                                                                                    |                                                                              |  |
|                                                        | 0 to 150 rpm                                                                                                    |                                                                              |  |
| awRR measurement range                                 | Measured with a DRYLINE II neonatal watertrap and a 2.5-meter neonatal sampling line: ≤800 ms@90 ml/min.  Measured with a DRYLINE II adult watertrap and a 2.5-meter adult sampling line: ≤750 ms@120 ml/min                                                                                                    |                                                                              |  |
|                                                        | For CO <sub>2</sub> measurement (with O <sub>2</sub> measurement):  Measured with a DRYLINE II neonatal watertrap and a 2.5-meter neonatal sampling line:  <250 ms@90 ml/min.  Measured with a DRYLINE II adult watertrap and a 2.5-meter adult sampling line:  <300 ms@120 ml/min  <240 ms@150 ml/min  For O <sub>2</sub> measurements: |                                                                              |  |
| Rise time                                              | For CO <sub>2</sub> measurement (without O <sub>2</sub> measurement):  Measured with a DRYLINE II neonatal watertrap and a 2.5-meter neonatal sampling line:  ≤250 ms@70 ml/min.  ≤250 ms@90 ml/min.  Measured with a DRYLINE II adult watertrap and a 2.5-meter adult sampling line:  ≤300 ms@120 ml/min                                |                                                                              |  |
|                                                        | For O <sub>2</sub> measurements:  Measured with a DRYLINE II neonatal sampling line:  ≤4.5 s @ 90 ml/min  Measured with a DRYLINE II adult was line:  ≤5 s@120 ml/min                                                                                                    | watertrap and a 2.5-meter neonatal<br>tertrap and a 2.5-meter adult sampling |  |
|                                                        | For CO <sub>2</sub> measurement (with O <sub>2</sub> measurement):  Measured with a DRYLINE II neonatal watertrap and a 2.5-meter neonatal sampling line:  ≤4.5 s@90 ml/min.  Measured with a DRYLINE II adult watertrap and a 2.5-meter adult sampline:  ≤5 s@120 ml/min                                                                |                                                                              |  |
| Response time                                          | For CO <sub>2</sub> measurement (without O <sub>2</sub> measurement):  Measured with a DRYLINE II neonatal watertrap and a 2.5-meter neonatal sampling line:  ≤5.0 s @ 70 ml/min  ≤4.5 s @ 90 ml/min  Measured with a DRYLINE II adult watertrap and a 2.5-meter adult sampling line:  ≤5.0 s @ 120 ml/min                               |                                                                              |  |

| 02               | ≤100 | ±1 mmHg |
|------------------|------|---------|
| N <sub>2</sub> O | ≤60  |         |
| Hal              | ≤4   |         |
| Sev              | ≤5   |         |
| Iso              | ≤5   |         |
| Enf              | ≤5   |         |
| Des              | ≤15  | ±2 mmHg |

<sup>\*</sup>: means an extra error should be added in case of gas interference when  ${\rm CO_2}$  measurements are performed between 0 to 40mmHg.

#### Effect of interference gases on $O_2$ measurements

| Gas                     | Quantitative effect |  |
|-------------------------|---------------------|--|
| CO <sub>2</sub>         | 0.2%                |  |
| N <sub>2</sub> O        | 0.2%                |  |
| Hal, Des, Sev, Iso, Enf | 1%                  |  |

#### $\mathbf{Microstream}~\mathbf{CO}_{2}~\mathbf{Module}$

| Standard                          | Meet the standard of ISO 80601-2-55: 2011                    |                                                                                                    |
|-----------------------------------|--------------------------------------------------------------|----------------------------------------------------------------------------------------------------|
| CO <sub>2</sub> Measurement range | 0 to 150 mmHg                                                |                                                                                                    |
| Accuracy*                         | 0 to 38 mmHg:<br>39 to 150 mmHg:                             | $\pm 2$ mmHg $\pm 5\%$ of the reading (0.08% increased in error for every 1 mmHg if the reading is more than 38 mmHg) |
| Accuracy drift                    | Meet the requirement for measurement accuracy within 6 hours |                                                                                                    |

<sup>\*</sup> Accuracy applies for respiration rate up to 80 rpm. For respiration rate above 80 rpm and  $EtCO_2$  exceeding 18 mmHg, the accuracy is 4 mmHg or  $\pm 12\%$  of the reading, whichever is greater. For respiration rate above 60 rpm, the above accuracy can be achieved by using the FilterLine H Set for Infant/Neonatal (Model: 006324). In the presence of interfering gases, the above accuracy is maintained to within 4%.

| above decendery is maintenance to within 176. |                                                                                                    |  |
|-----------------------------------------------|----------------------------------------------------------------------------------------------------|--|
| Resolution                                    | 1 mmHg                                                                                                    |  |
| Recovery time                                 | <15 s (after defibrillation)                                                                                                    |  |
| Sample flow rate                              | 50 <sup>+15</sup> ml/min<br>-7.5                                                                                                    |  |
| Initialization time                           | 30 s (typical)<br>180 s (maximum)                                                                                                    |  |
| Response time                                 | 2.9 s (typical) (The response time is the sum of the rise time and the delay time when using a FilterLine of standard length) Rise time: <190 ms (10% to 90%) Delay time: 2.7 s (typical) |  |
| awRR measurement range                        | 0 to 150 rpm                                                                                                    |  |
| awRR measurement accuracy                     | 0 to 70 rpm: ±1 rpm 71 to 120 rpm: ±2 rpm 121 to 150 rpm: ±3 rpm                                                                                                    |  |
| awRR resolution                               | 1 rpm                                                                                                    |  |
| Data sample rate                              | 40 Hz                                                                                                    |  |

#### ${\bf Mainstream~CO_2~Module}$

| Standard                          | Meet the standard of ISO 80601-2-55: 2011                                                                                       |  |
|-----------------------------------|----------------------------------------------------------------------------------------------------|--|
| CO <sub>2</sub> Measurement range | 0 to 150 mmHg                                                                                                    |  |
| Accuracy                          | 0 to 40 mmHg: ±2 mmHg 41 to 70 mmHg: ±5% of the reading 71 to 100 mmHg: ±8% of the reading 101 to 150 mmHg: ±10% of the reading |  |
| Accuracy drift                    | Meet the requirement for measurement accuracy within 6 hours                                                                    |  |
| Resolution                        | 1 mmHg                                                                                                    |  |
| Recovery time                     | <15 s (after defibrillation)                                                                                                    |  |
| Rise time                         | <60 ms                                                                                                    |  |
| Data sample rate                  | 100 Hz                                                                                                    |  |
| awRR measurement range            | 0 to 150 rpm                                                                                                    |  |
| awRR measurement accuracy         | ±1 rpm                                                                                                    |  |
| awRR resolution                   | 1 rpm                                                                                                    |  |

### A.13.10 AG Specifications

| Standard          | Meet the standard of ISO 80601-2-55: 2011                                                                                                    |                                                                                        |
|-------------------|----------------------------------------------------------------------------------------------------|----------------------------------------------------------------------------------------|
| Technique         | Infrared absorption, paramagnetic properties for ${\rm O_2}$ monitoring                                                                                                    |                                                                                        |
| Recovery time     | <15 s (after defibrillation)                                                                                                    |                                                                                        |
| Warm-up time      | Iso accuracy mode: Full accuracy mode:                                                                                                    | 45 s<br>10 min                                                                         |
| Sample flow rate  | Adult, Pediatric:<br>Neonate:<br>Accuracy:                                                                                                    | 200 ml/min<br>120 ml/min<br>±10 ml/min or ±10%, whichever is<br>greater                |
| Measurement range | CO <sub>2</sub> : O <sub>2</sub> : N <sub>2</sub> O: Des: Sev: Enf: Iso: Hal: awRR:                                                                                                    | 0 to 30% 0 to 100% 0 to 100% 0 to 30% 0 to 30% 0 to 30% 0 to 30% 0 to 30% 2 to 100 rpm |
| Resolution        | CO <sub>2</sub> : O <sub>2</sub> : N <sub>2</sub> O: Des: Sev: Enf: Iso: Hal: awRR:                                                                                                    | 0.1%<br>1%<br>0.1%<br>0.1%<br>0.1%<br>0.1%<br>0.1%<br>1 rpm                            |
| Iso accuracy      | As full accuracy specifications, but derated as follows: $ Add \pm 0.3\%_{ABS} \text{ to accuracy for CO}_2 $ $ Add \pm 8\%_{REL} \text{ to accuracy for all anesthetic gases} $ $ N_2O \text{ accuracy is } \pm (8\%_{REL} + 2\%_{ABS}) $ |                                                                                        |

| Full accuracy            | Gases                                                                                                    | Range (%REL)1                                                                | Accuracy (%ABS)                                         |
|--------------------------|----------------------------------------------------------------------------------------------------|------------------------------------------------------------------------------|---------------------------------------------------------|
|                          | CO <sub>2</sub>                                                                                                    | 0≤CO <sub>2</sub> ≤1<br>1 <co<sub>2≤5<br/>5<co<sub>2≤7</co<sub></co<sub>     | ±0.1<br>±0.2<br>±0.3                                    |
|                          |                                                                                                    | 7 <co<sub>2≤10<br/>CO<sub>2</sub>&gt;10</co<sub>                             | ±0.5<br>Not specified                                   |
|                          | N <sub>2</sub> O                                                                                                    | 0 to 20<br>20 to 100                                                         | ±2<br>±3                                                |
|                          | O <sub>2</sub>                                                                                                    | 0 to 25<br>25 to 80<br>80 to 100                                             | ±1<br>±2<br>±3                                          |
|                          | Des                                                                                                    | 0 to 1<br>1 to 5<br>5 to 10                                                  | ±0.15<br>±0.2<br>±0.4                                   |
|                          |                                                                                                    | 10 to 15<br>15 to 18<br>>18                                                  | ±0.6<br>±1<br>Not specified                             |
|                          | Sev                                                                                                    | 0 to 1<br>1 to 5<br>5 to 8<br>>8                                             | $\pm 0.15$<br>$\pm 0.2$<br>$\pm 0.4$<br>Not specified   |
|                          | Enf, Iso, Hal                                                                                                    | 0 to 1<br>1 to 5<br>>5                                                       | ±0.15<br>±0.2<br>Not specified                          |
|                          | awRR                                                                                                    | 2 to 60 rpm<br>>60 rpm                                                       | ±1 rpm<br>Not specified                                 |
|                          | Note <sup>1</sup> : The highest<br>gas mixture that is<br>0.15/0.3% (Full/ISC                                                                                                    | t GAS LEVEL for a single haloge<br>concealed when the anaesth<br>Daccuracy). | enated anaesthetic gas in a etic concentration falls is |
| Accuracy drift           | Meet the requirement for measurement accuracy within 6 hours                                                                                                    |                                                                              |                                                         |
| Apnea alarm time         | 10 s, 15 s, 20 s, 25 s, 30 s, 35 s, 40 s                                                                                                    |                                                                              |                                                         |
| Refreshing rate          | ≤1 s                                                                                                    |                                                                              |                                                         |
| Rise time<br>(10% ~ 90%) | Gas sample flow ra<br>sampling line (2.5)                                                                                                    | ate 120ml/min, using a DRYLIN<br>m):                                         | IE II neonatal watertrap and                            |
|                          | $\begin{array}{lll} \text{CO}_2 & \leq 250 \text{ ms} \\ \text{N}_2\text{O} & \leq 250 \text{ ms} \\ \text{Hal, Iso, Sev, Des} & \leq 300 \text{ ms} \\ \text{Enf} & \leq 350 \text{ ms} \\ \text{O}_2 & \leq 600 \text{ ms} \end{array}$ |                                                                              |                                                         |
|                          | Gas sample flow rate 200ml/min, using sampling line (2.5m):                                                                                                    |                                                                              | t DRYLINE II water trap and                             |
|                          | $CO_2$ $N_2O$ $O_2$ Hal, Iso, Sev, Des                                                                                                    | ≤250 ms<br>≤250 ms<br>≤500 ms<br>≤300 ms<br>≤350 ms                          |                                                         |
| Delay time               | <4 s                                                                                                    |                                                                              |                                                         |

| Response time          | Measured with a DRYLINE II neonatal watertrap and a 2.5-meter neonatal sampling line:  120 ml/min:                                                               |        |
|------------------------|----------------------------------------------------------------------------------------------------|--------|
|                        | CO <sub>2</sub> :                                                                                                    | ≤4 s   |
|                        | N <sub>2</sub> O:                                                                                                    | ≤4.2 s |
|                        | O <sub>2</sub> :                                                                                                    | ≤4 s   |
|                        | Hal, Iso, Sev, Des, Enf:                                                                                                    | ≤4.4 s |
|                        | Measured with a DRYLINE II adult watertrap and a 2.5-meter adult sampling line:                                                                                  |        |
|                        | 200 ml/min:                                                                                                    |        |
|                        | CO <sub>2</sub> :                                                                                                    | ≤4.2s  |
|                        | N <sub>2</sub> O:                                                                                                    | ≤4.3s  |
|                        | Hal, Iso, Sev, Des, Enf:                                                                                                    | ≤4.5s  |
|                        | O <sub>2</sub> :                                                                                                    | ≤4s    |
| Anesthetic agent limit | Primary anesthetic agent In full accuracy mode: 0.15%,                                                                                                    |        |
|                        | Secondary anesthetic agent: In full accuracy mode: 5% of primary agent if primary agent is greater than 10%, 0.3% if primary agent is less than or equal to 10%. |        |
| Data sample rate       | 25 Hz                                                                                                    |        |

Inaccuracy specifications are affected by the breath rate and I:E change. The end-tidal gas reading is within specification for breath rate below 15BPM and I:E ratio smaller than 1:1 relative to the gas readings without breath; Add  $\pm 6\%$ REL to inaccuracy for HAL and  $O_2$  for breath rate larger than 15 BPM; Add  $\pm 6\%$ REL to inaccuracy for all gases for breath rate larger than 30 BPM (inaccuracy for HAL and  $O_2$  are unspecified in this case); inaccuracy is unspecified for breath rate larger than 60 BPM.

#### Effect of interference gases on AG measurements

| Gas                               | Concentration | Quantitative effect(%ABS)3) |                  |                     |                       |
|-----------------------------------|---------------|-----------------------------|------------------|---------------------|-----------------------|
|                                   | (%)           | co <sub>2</sub>             | N <sub>2</sub> O | Agent <sup>1)</sup> | <b>0</b> <sub>2</sub> |
| CO <sub>2</sub>                   | /             | /                           | 0.1              | 0                   | 0.2                   |
| N <sub>2</sub> O                  | /             | 0.1                         | /                | 0.1                 | 0.2                   |
| Agent 1) 2)                       | /             | 0.1                         | 0.1              | 0.1                 | 1                     |
| Xenon                             | <100%         | 0.1                         | 0                | 0                   | 0.5                   |
| Helium                            | <50%          | 0.1                         | 0                | 0                   | 0.5                   |
| Ethanol                           | <0.1%         | 0                           | 0                | 0                   | 0.5                   |
| Acetone                           | <1%           | 0.1                         | 0.1              | 0                   | 0.5                   |
| Methane                           | <1%           | 0.1                         | 0                | 0                   | 0.5                   |
| Saturated Isopropanol vapour      | /             | 0.1                         | 0                | 0                   | 0.5                   |
| Metered dose inhaler propellants, | /             | Unspecifie<br>d             | Unspecifie<br>d  | Unspecifie<br>d     | Unspecifie<br>d       |
| 02                                | /             | 0.2                         | 0.2              | 1.0                 | /                     |

- 1) Agent represents one of Des, Iso, Enf, Sev, and Hal.
- 2) Multiple agent interference on  $CO_2$ ,  $N_2O$  and  $O_2$  is typically the same as single agent interference.
- 3) For  $CO_2$ ,  $N_2O$  and Agents, maximum interference from each gas at concentrations within specified accuracy ranges for each gas. The total interference of all gases is never larger than 5%REL.

| Alarm limit | Range | Step |
|-------------|-------|------|
|-------------|-------|------|

| EtCO <sub>2</sub> High  | (low limit + 2) to 99 mmHg 1 mmHg |      |  |
|-------------------------|-----------------------------------|------|--|
| EtCO <sub>2</sub> Low   | 1 to (high limit - 2)mmHg         |      |  |
| FiCO <sub>2</sub> High  | 1 to 99 mmHg                      |      |  |
| EtO <sub>2</sub> High   | (low limit + 2%) to 100%          | 1%   |  |
| EtO <sub>2</sub> Low    | 18% to (high limit - 2)%          |      |  |
| FiO <sub>2</sub> High   | (low limit + 2%) to 100%          |      |  |
| FiO <sub>2</sub> Low    | 0% to (high limit - 2)%           |      |  |
| EtN <sub>2</sub> O High | (low limit + 2) to 100%           | 1%   |  |
| EtN <sub>2</sub> O Low  | 0 to (high limit - 2)%            |      |  |
| FiN <sub>2</sub> O High | (low limit + 2) to 100%           |      |  |
| FiN <sub>2</sub> O Low  | 0 to (high limit - 2)%            |      |  |
| EtHal/Enf/Iso High      | (low limit + 0.2) to 5.0%         | 0.1% |  |
| EtHal/Enf/Iso Low       | 0 to (high limit - 0.2)%          |      |  |
| FiHal/Enf/Iso High      | (low limit + 0.2) to 5.0%         |      |  |
| FiHal/Enf/Iso Low       | 0 to (high limit - 0.2)%          |      |  |
| EtSev High              | (low limit + 0.2) to 8.0%         | 0.1% |  |
| EtSev Low               | 0 to (high limit - 0.2)%          |      |  |
| FiSev High              | (low limit + 0.2) to 8.0%         |      |  |
| FiSev Low               | 0 to (high limit - 0.2)%          |      |  |
| EtDes High              | (low limit + 0.2) to 18.0% 0.1%   |      |  |
| EtDes Low               | 0 to (high limit - 0.2)%          |      |  |
| FiDes High              | (low limit + 0.2) to 18.0%        |      |  |
| FiDes Low               | 0 to (high limit - 0.2)%          |      |  |

# **B** EMC and Radio Regulatory Compliance

#### B.1 EMC

The device meets the requirements of IEC 60601-1-2: 2014.

#### **WARNING**

- Use of accessories, transducers and cables other than those specified or provided by the manufacturer of this equipment could result in increased electromagnetic emissions or decreased electromagnetic immunity of this equipment and result in improper operation.
- The non-ME EQUIPMENT (e.g. ITE) that is a part of an ME SYSTEM may be disrupted by the
  electromagnetic interference of nearby equipment. It may be necessary to take mitigation
  measures, such as re-orienting or relocating the non-ME EQUIPMENT or shielding the location.
- Use of this equipment adjacent to or stacked with other equipment should be avoided because it
  could result in improper operation. If such use is necessary, this equipment and the other equipment
  should be observed to verify that they are operating normally.
- This device is intended for use in professional healthcare facility environment and home healthcare
  environment. If it is used in special environment, such as magnetic resonance imaging environment,
  the equipment/system may be disrupted by the operation of nearby equipment.
- Portable RF communications equipment (including peripherals such as antenna cables and external antennas) should be used no closer than 30 cm (12 inches) to any part of the this device, including cables specified by the manufacturer. Otherwise, degradation of the performance of this equipment could result.

#### **Guidance and Declaration - Electromagnetic Emissions**

The device is intended for use in the electromagnetic environment specified below. The customer or the user of the device should assure that it is used in such an environment.

| Emission tests                                          | Compliance | Electromagnetic environment - guidance                                                                                                    |
|---------------------------------------------------------|------------|----------------------------------------------------------------------------------------------------|
| Conducted and radiated RF<br>EMISSIONS CISPR 11         | Group 1    | The device uses RF energy only for its internal function. Therefore, its RF emissions are very low and are not likely to cause any interference in nearby electronic equipment. |
| Conducted and radiated RF<br>EMISSIONS CISPR 11         | Class A    | The device is suitable for use in all establishments other than domestic and those directly connected to the public low-voltage                                                 |
| Harmonic distortion<br>EMISSIONS IEC61000-3-2           | Class A    | power supply network that supplies buildings used for domestic purposes                                                                                                    |
| Voltage Fluctuations/Flicker<br>EMISSIONS IEC 61000-3-3 | Complies   |                                                                                                    |

If the system is operated within the electromagnetic environment listed in Table Guidance and Declaration - Electromagnetic Immunity, the system will remain safe and provide the following essential performance:

- Operating mode
- Accuracy
- Function
- Accessories identification
- Data stored
- Alarm
- Detect for connection

#### **NOTE**

- If the essential performance is lost or degraded, it may be necessary to take mitigation measures, such as re-orienting or relocating the ME EQUIPMENT or ME SYSTEM or shielding the location or stopping using the monitor and contact the service personnel.
- The device needs special precautions regarding EMC and needs to be installed and put into service according to the EMC information provided below.
- Other devices may interfere with this device even though they meet the requirements of CISPR.
- When the inputted signal is below the minimum amplitude provided in technical specifications, erroneous measurements could result.
- The EMISSIONS characteristics of this device make it suitable for use in industrial areas and hospitals (CISPR 11 class A). If it is used in a residential environment (for which CISPR 11 class B is normally required) this device might not offer adequate protection to radio-frequency communication services. The user might need to take mitigation measures, such as relocating or re-orienting the device.

#### **Guidance and Declaration - Electromagnetic Immunity**

The device is intended for use in the electromagnetic environment specified below. The customer or the user of the device should assure that it is used in such an environment.

| Immunity test                                                | IEC60601 test level                                                                                                    | Compliance level                                                                                                    | Electromagnetic environment - guidance                                                                                                    |
|--------------------------------------------------------------|----------------------------------------------------------------------------------------------------|----------------------------------------------------------------------------------------------------|----------------------------------------------------------------------------------------------------|
| Electrostatic<br>discharge (ESD) IEC<br>61000-4-2            | ±8 kV contact<br>±15 kV air                                                                                                    | ±8 kV contact<br>±15 kV air                                                                                                    | Floors should be wood, concrete or ceramic tile. If floors are covered with synthetic material, the relative humidity should be at least 30%.                                                                                                    |
| Electrical fast<br>transient/burst IEC<br>61000-4-4          | ±2 kV for power<br>supply lines<br>±1 kV for input/<br>output lines                                                                                                    | ±2 kV for power<br>supply lines<br>±1 kV for input/<br>output lines                                                                                                    | Mains power quality should be that of a typical commercial or hospital environment.                                                                                                    |
| Surge IEC 61000-4-5                                          | ±1 kV line(s) to line(s)<br>±2 kV line(s) to earth                                                                                                    | ±1 kV line(s) to line(s)<br>±2 kV line(s) to earth                                                                                                    |                                                                                                    |
| Voltage dips and<br>voltage interruptions<br>IEC 61000-4-11  | 0% U <sub>T</sub> for 0.5 cycle: at 0°, 45°, 90°, 135°, 180°, 225°, 270° and 315°  0% U <sub>T</sub> for 1 cycle and 70% U <sub>T</sub> for 25/30 cycles: at 0°  0% U <sub>T</sub> for 250/300 cycle | 0% U <sub>T</sub> for 0.5 cycle: at 0°, 45°, 90°, 135°, 180°, 225°, 270° and 315°  0% U <sub>T</sub> for 1 cycle and 70% U <sub>T</sub> for 25/30 cycles: at 0°  0% U <sub>T</sub> for 250/300 cycle | Mains power quality should be that of a typical commercial or hospital environment. If the user of our product requires continued operation during power mains interruptions, it is recommended that our product be powered from an uninterruptible power supply or a battery. |
| RATED power<br>frequency magnetic<br>fields<br>IEC 61000-4-8 | 30 A/m<br>50 Hz/60 Hz                                                                                                    | 30 A/m<br>50 Hz/60 Hz                                                                                                    | Power frequency magnetic fields should be at levels characteristic of a typical location in a typical commercial or hospital environment.                                                                                                    |

Note: U<sub>T</sub> is the AC mains voltage prior to application of the test level.

#### **Guidance and Declaration - Electromagnetic Immunity**

The device is intended for use in the specified electromagnetic environment. The customer or the user of the device should assure that it is used in such an environment as described below.

| Immunity test                                                     | IEC60601 test level                                                                                        | Compliance level | Electromagnetic environment - guidance                                                                                                    |
|-------------------------------------------------------------------|----------------------------------------------------------------------------------------------------|------------------|----------------------------------------------------------------------------------------------------|
| Conducted<br>disturbances induced<br>by RF fields<br>IEC61000-4-6 | 3 Vrms<br>150 kHz to 80 MHz<br>80% AM at 1 kHz                                                             | 3Vrms            | Portable and mobile RF communications equipment should be used no closer to any part of the system, including cables, than the recommended separation distance calculated                                                                                                    |
| 1201000 4 0                                                       | 6 Vrms<br>in ISM bands<br>between 0.15 MHz<br>and 80 MHz<br>80% AM at 1 kHz                                | 6 Vrms           | from the equation appropriate for the frequency of the transmitter. Recommended separation distances: $d = 1.2  \sqrt{P}$                                                                                                    |
| Radiated RF EM fields<br>IEC61000-4-3                             | 3 V/m<br>80 MHz to 2,7 GHz<br>80% AM at 1 kHz                                                              | 3V/m             | Recommended separation distances: 80 MHz to 800 MHz: $d=1.2\sqrt{P}$ 800MHz - 2.7GHz: $d=2.3\sqrt{P}$ Where, P is the maximum output power rating of the transmitter in watts (W) according to the transmitter manufacturer and d is the recommended separation distance in meters (m) <sup>b</sup> . Field strengths from fixed RF transmitters, as determined by an electromagnetic site survey <sup>a</sup> should be less than the compliance level in each frequency range <sup>b</sup> . Interference may occur in the vicinity of equipment marked with the following symbol: |
| Proximity fields from RF wireless                                 | 27 V/m<br>385 MHz                                                                                          | 27 V/m           |                                                                                                    |
| communications<br>equipment<br>IEC61000-4-3                       | 28 V/m<br>810 MHz, 870 MHz,<br>930 MHz, 1720 MHz,<br>1845 MHz, 1970 MHz,<br>2450 MHz (pulse<br>modulation) | 28 V/m           |                                                                                                    |
|                                                                   | 28V/m<br>450 MHz (FM<br>modulation)                                                                        | 28 V/m           |                                                                                                    |
|                                                                   | 9V /m<br>710 MHz, 745 MHz,<br>780 MHz, 5240 MHz,<br>5500 MHz, 5785 MHz                                     | 9 V/m            |                                                                                                    |

Note 1: At 80 MHz to 800 MHz, the separation distance for the higher frequency range applies.

**Note 2:** These guidelines may not apply in all situations. Electromagnetic propagation is affected by absorption and reflection from structures, objects and people.

b: Over the frequency range 150 kHz to 80 MHz, field strengths should be less than 3V/m.

<sup>&</sup>lt;sup>a</sup>: Field strengths from fixed transmitters, such as base stations for radio (cellular/cordless) telephones and land mobile radios, amateur radio, AM and FM radio broadcast and TV broadcast cannot be predicted theoretically with accuracy. To assess the electromagnetic environment due to fixed RF transmitters, an electromagnetic site survey should be considered. If the measured field strength in the location in which the **ME EQUIPMENT or ME SYSTEM** is used exceeds the applicable RF compliance level above, the **ME EQUIPMENT or ME SYSTEM** should be observed to verify normal operation. If abnormal performance is observed, additional measures may be necessary, such as re-orienting or relocating the **ME EQUIPMENT or ME SYSTEM**.

#### WARNING

The device is configured with a wireless network connector to receive wireless signal. Other devices
may interfere with this device even though they meet the requirements of CISPR.

#### Recommended separation distances between portable and mobile RF communications equipment and the device

The device is intended for use in an electromagnetic environment in which radiated RF disturbances are controlled. The customer or the user of the device can help prevent electromagnetic interference by maintaining a minimum distance between portable and mobile RF communications equipment (transmitters) and the device as recommended below, according to the maximum output power of the communications equipment.

| Rated maximum<br>output power of<br>transmitter (W) | Separation distance in meters (m) according to frequency of the transmitter |                                        |                                         |  |
|-----------------------------------------------------|-----------------------------------------------------------------------------|----------------------------------------|-----------------------------------------|--|
|                                                     | $d = 1.2 \sqrt{P}$                                                          | 80 MHz to 800 MHz<br>$d = 1.2\sqrt{P}$ | 800 MHz to 2.7 GHz<br>d = $2.3\sqrt{P}$ |  |
| 0.01                                                | 0.12                                                                        | 0.12                                   | 0.23                                    |  |
| 0.1                                                 | 0.38                                                                        | 0.38                                   | 0.73                                    |  |
| 1                                                   | 1.20                                                                        | 1.20                                   | 2.30                                    |  |
| 10                                                  | 3.80                                                                        | 3.80                                   | 7.30                                    |  |
| 100                                                 | 12.00                                                                       | 12.00                                  | 23.00                                   |  |

For transmitters rated at a maximum output power not listed above, the recommended separation distance d in metres (m) can be estimated using the equation applicable to the frequency of the transmitter, where P is the maximum output power rating of the transmitter in watts (W) according to the transmitter manufacturer.

Note 1: At 80 MHz and 800 MHz, the separation distance for the higher frequency range applies.

**Note 2:** These guidelines may not apply in all situations. Electromagnetic propagation is affected by absorption and reflection from structures, objects and people.

### **B.2** Radio Regulatory Compliance

#### **RF** parameters

| Type of Radio       | IEEE 802.11b/g/n (2.4G)                                                                                         | IEEE 802.11a/n (5G)                                                                                                    |
|---------------------|----------------------------------------------------------------------------------------------------|----------------------------------------------------------------------------------------------------|
| Operating Frequency | ETSI: 2.4 GHz to 2.483 GHz<br>FCC: 2.4 GHz to 2.483 GHz<br>MIC: 2.4 GHz to 2.495GHz<br>KC: 2.4 GHz to 2.483 GHz | ETSI: 5.15 GHz to 5.35 GHz, 5.47 GHz to 5.725 GHz<br>FCC: 5.15 GHz to 5.35 GHz, 5.725 GHz to 5.82 GHz<br>MIC: 5.15GHz to 5.35 GHz<br>KC: 5.15 GHz to 5.35 GHz, 5.47 GHz to 5.725 GHz,<br>5.725 GHz to 5.82 GHz |
| Modulation Mode     | DSSS and OFDM                                                                                                   | OFDM                                                                                                    |
| Output Power        | < 30 dBm (peak power)<br>< 20 dBm (average power)                                                               |                                                                                                    |

# $\epsilon$

The radio device used in this product is in compliance with the essential requirements and other relevant provisions of Directive 2014/53/EU.

This device complies with part 15 of the FCC Rules and with RSS-210 of Industry Canada. Operation is subject to the condition that this device does not cause harmful interference.

This device must accept any interference received, including interference that may cause undesired operation.

#### **WARNING**

 Changes or modifications not expressly approved by the party responsible compliance could void the user's authority to operate the equipment.

# C Default Settings

# C.1 ECG, Arrhythmia, ST and QT Default Settings

## C.1.1 ECG Default Settings

| Item                                    |                        | Default Setting                                        |  |
|-----------------------------------------|------------------------|--------------------------------------------------------|--|
| HR/PR                                   | Alarm switch           | On                                                     |  |
|                                         | High limit             | Adult: 120 bpm Pediatric: 160 bpm Neonate: 200 bpm     |  |
|                                         | Low limit              | Adult: 50 bpm Pediatric: 75 bpm Neonate: 100 bpm       |  |
|                                         | Priority               | Med                                                    |  |
|                                         | Alarm Outputs          | Off                                                    |  |
| Alarm Source                            |                        | Auto                                                   |  |
| ECG1                                    |                        | II                                                     |  |
| ECG2 (5-lead, 6-lead                    | d, 12-lead)            | V, Va, V1                                              |  |
| Va (for 6-lead only)                    |                        | Va                                                     |  |
| Vb(for 6-lead only)                     |                        | Vb                                                     |  |
| ECG Gain                                |                        | ×1                                                     |  |
| Speed                                   |                        | 25 mm/sec                                              |  |
| Filter                                  |                        | OR: Surgery CCU: Diagnostic Other departments: Monitor |  |
| High FreqCut-off (for 12-lead analysis) |                        | 35 Hz                                                  |  |
| Notch Filter                            |                        | On                                                     |  |
| Lead Set                                |                        | Auto                                                   |  |
| Smart Lead                              |                        | On                                                     |  |
| Baseline Drift Remo                     | val (for 12-lead only) | On                                                     |  |
| Waveform Layout (f                      | or 12-lead only)       | Standard                                               |  |
| CrozFusion                              |                        | On                                                     |  |
| CrozFusion Display                      |                        | Off                                                    |  |
| QRS Volume                              |                        | General, OR: 2 Other department: 0                     |  |
| QRS Threshold                           |                        | 0.16 mV                                                |  |
| Paced                                   |                        | Adult: Unspecified Pediatric/Neonate: No               |  |
| Pacer Reject                            |                        | Off                                                    |  |

## C.1.2 Arrhythmia Default Settings

### C.1.2.1 Arrhythmia Alarm Default Settings

| Item              | Alarm Switch                      | Priority           | Alarm Outputs |
|-------------------|-----------------------------------|--------------------|---------------|
| Asystole          | On                                | High, unadjustable | Off           |
| V-Fib/V-Tach      | On                                | High, unadjustable | Off           |
| V-Tach            | On                                | High, unadjustable | Off           |
| Vent Brady        | On                                | High, unadjustable | Off           |
| Extreme Tachy     | On                                | High, unadjustable | Off           |
| Extreme Brady     | On                                | High, unadjustable | Off           |
| RonT              | CCU: On<br>Other departments: Off | Med                | Off           |
| Run PVCs          | Off                               | Low                | Off           |
| Couplet           | Off                               | Prompt             | Off           |
| Multiform PVC     | Off                               | Med                | Off           |
| PVC               | Off                               | Prompt             | Off           |
| Bigeminy          | CCU: On Other departments: Off    | Med                | Off           |
| Trigeminy         | CCU: On Other departments: Off    | Med                | Off           |
| Tachy             | Off                               | Med                | Off           |
| Brady             | Off                               | Med                | Off           |
| Pacer Not Capture | Off                               | Prompt             | Off           |
| Pacer Not Pacing  | Off                               | Prompt             | Off           |
| Missed Beats      | Off                               | Prompt             | Off           |
| Nonsus V-Tach     | CCU: On Other departments: Off    | Med                | Off           |
| Vent Rhythm       | CCU: On<br>Other departments: Off | Med                | Off           |
| Pause             | Off                               | Low                | Off           |
| Irr. Rhythm       | Off                               | Prompt             | Off           |
| A-Fib             | Off                               | Prompt             | Off           |
| PVCs/min          | CCU: On<br>Other departments: Off | Med                | Off           |
| Pauses/min        | CCU: On Other departments: Off    | Med                | Off           |

### C.1.2.2 Arrhythmia Threshold Default Settings

| Item                  | Adult    | Pediatric | Neonate  |
|-----------------------|----------|-----------|----------|
| Asystole Delay        | 5 sec    | 5 sec     | 5 sec    |
| Tachy                 | 120 bpm  | 160 bpm   | 200 bpm  |
| Brady                 | 50 bpm   | 75 bpm    | 100 bpm  |
| Extreme Tachy         | 160 bpm  | 180 bpm   | 220 bpm  |
| Extreme Brady         | 35 bpm   | 50 bpm    | 60 bpm   |
| Multiform PVCs Window | 15 beats | 15 beats  | 15 beats |
| PVCs/min              | 10       | 10        | 10       |
| Pause/min             | 8        | 8         | 8        |
| Pause Threshold       | 2.0 sec  | 2.0 sec   | 2.0 sec  |
| AF/Irr Rhy End Time   | 2 min    | 2 min     | 2 min    |
| V-Tach Rate           | 130 bpm  | 130 bpm   | 160 bpm  |
| V Brady Rate          | 40 bpm   | 40 bpm    | 40 bpm   |
| V-Tach PVCs           | 6        | 6         | 6        |
| V-Brady PVCs          | 5        | 5         | 5        |

# C.1.3 ST Default Settings

| Item                                                                                 |               | Default Setting |
|--------------------------------------------------------------------------------------|---------------|-----------------|
| ST Alarm Mode                                                                        |               | Absolute        |
| ST-I, ST-II, ST-III, ST-aVR, ST-aVL, ST-aVF, ST-V1, ST-                              | Alarm switch  | Off             |
| V2, ST-V3, ST-V4, ST-V5, ST-V6, ST-Va, ST-Vb (ST Alarm Mode set to <b>Absolute</b> ) | High limit    | 0.2 mV          |
|                                                                                      | Low limit     | -0.2 mV         |
|                                                                                      | Priority      | Med             |
|                                                                                      | Alarm Outputs | Off             |
| ST Single,                                                                           | Alarm switch  | Off             |
| ST Dual (ST Alarm Mode set to <b>Relative</b> )                                      | High limit    | 0.1 mV          |
|                                                                                      | Low limit     | -0.1 mV         |
|                                                                                      | Priority      | Med             |
|                                                                                      | Alarm Outputs | Off             |
| ST Analysis                                                                          |               | Off             |
| ST Segment                                                                           |               | Auto            |
| Show Marker                                                                          |               | Off             |
| ST Point                                                                             |               | J+60 ms         |
| Auto Adjust                                                                          |               | On              |
| J                                                                                    |               | 48              |
| ISO                                                                                  |               | -80             |

## C.1.4 QT Default Settings

| Item        |               | Default Setting                              |
|-------------|---------------|----------------------------------------------|
| QTc         | Alarm switch  | Off                                          |
|             | High limit    | Adult: 500<br>Pediatric: 480<br>Neonate: 460 |
|             | Priority      | Med                                          |
|             | Alarm Outputs | Off                                          |
| ΔQΤc        | Alarm switch  | Off                                          |
|             | High limit    | 60                                           |
|             | Priority      | Med                                          |
|             | Alarm Outputs | Off                                          |
| QT Analysis |               | Off                                          |
| QT Lead     |               | All                                          |

# C.1.5 Glasgow 12-lead ECG Algorithm Default Settings

| Item                   | Default Setting |
|------------------------|-----------------|
| Filter                 | Diagnostic      |
| Baseline Drift Removal | On              |
| Tachy                  | 100             |
| Brady                  | 50              |
| Waveform Layout        | Standard        |
| Median Complex         | Off             |
| Measurements           | On              |
| Interpretation         | On              |
| Interpretation Summary | On              |
| Auto Interval          | 10 mm/mV        |
| Speed                  | 25 mm/sec       |
| Auto Interval          | Off             |
| 12-Lead Format         | 3×4+1           |
| Rhythm Lead 1          | II              |
| Rhythm Lead 2          | V2              |
| Rhythm Lead 3          | V5              |

# **C.2** Respiration Default Settings

| Item           |               | Default Setting                                 |
|----------------|---------------|-------------------------------------------------|
| RR             | Alarm switch  | On                                              |
|                | High limit    | Adult: 30 Pediatric: 30 Neonate: 100            |
|                | Low limit     | Adult: 8 Pediatric: 8 Neonate: 30               |
|                | Priority      | Med                                             |
|                | Alarm Outputs | Off                                             |
| Apnea          | Alarm switch  | On                                              |
|                | Priority      | High, unadjustable                              |
|                | Alarm Outputs | Off                                             |
| Apnea Delay    |               | Adult: 20 sec Pediatric: 20 sec Neonate: 15 sec |
| RR Source      |               | Auto                                            |
| Resp Lead      |               | Adult: Auto Pediatric: Auto Neonate: II         |
| Gain           |               | ×2                                              |
| Speed          |               | 6.25 mm/s                                       |
| Auto Threshold | Detection     | On                                              |

# C.3 SpO<sub>2</sub> Default Settings

| Item                                     |                        | Default Setting                                |
|------------------------------------------|------------------------|------------------------------------------------|
| SpO <sub>2</sub>                         | Alarm switch           | On                                             |
|                                          | High limit             | Adult: 100%<br>Pediatric: 100%<br>Neonate: 95% |
|                                          | Low limit              | 90%                                            |
|                                          | Priority               | Med                                            |
|                                          | Alarm Outputs          | Off                                            |
| SpO <sub>2</sub> Desat                   | Alarm switch           | On                                             |
|                                          | Low limit              | 80%                                            |
|                                          | Priority               | High                                           |
|                                          | Alarm Outputs          | Off                                            |
| Satsecond (for Nell                      | cor SpO <sub>2</sub> ) | Off                                            |
| NIBP Simul                               |                        | Off                                            |
| Display PI (for MasimoSpO <sub>2</sub> ) |                        | Off                                            |
| Speed                                    |                        | 25 mm/s                                        |

| Item |               | Default Setting                              |
|------|---------------|----------------------------------------------|
| PR   | Alarm switch  | On                                           |
|      | High limit    | Adult: 120<br>Pediatric: 160<br>Neonate: 200 |
|      | Low limit     | Adult: 50 Pediatric: 75 Neonate: 100         |
|      | Priority      | Med                                          |
|      | Alarm Outputs | Off                                          |
|      | Alarm Source  | Auto                                         |
|      | PR Source     | Auto                                         |
|      | QRS Volume    | General, OR: 2 Other departments: 0          |
|      | Display PR    | OR: On Other departments: Off                |

# **C.4** Temperature Default Settings

| Item                            |               | Default Setting |
|---------------------------------|---------------|-----------------|
| TXX                             | Alarm switch  | On              |
| (XX refers to temperature site) | High limit    | 38.0 °C         |
|                                 | Low limit     | 35.0 ℃          |
|                                 | Priority      | Med             |
|                                 | Alarm Outputs | Off             |
| ΔΤ                              | Alarm switch  | On              |
|                                 | High limit    | 2.0 ℃           |
|                                 | Priority      | Med             |
|                                 | Alarm Outputs | Off             |

# C.5 NIBP Default Settings

| Item   |               | Default Setting                                            |
|--------|---------------|------------------------------------------------------------|
| NIBP-S | Alarm switch  | On                                                         |
|        | High limit    | Adult: 160 mmHg<br>Pediatric: 120 mmHg<br>Neonate: 90 mmHg |
|        | Low limit     | Adult: 90 mmHg<br>Pediatric: 70 mmHg<br>Neonate: 40 mmHg   |
|        | Priority      | Med                                                        |
|        | Alarm Outputs | Off                                                        |

| Item           |               | Default Setting                                            |
|----------------|---------------|------------------------------------------------------------|
| NIBP-D         | Alarm switch  | On                                                         |
|                | High limit    | Adult: 90 mmHg<br>Pediatric: 70 mmHg<br>Neonate: 60 mmHg   |
|                | Low limit     | Adult: 50 mmHg Pediatric: 40 mmHg Neonate: 20 mmHg         |
|                | Priority      | Med                                                        |
|                | Alarm Outputs | Off                                                        |
| NIBP-M         | Alarm switch  | On                                                         |
|                | High limit    | Adult: 110 mmHg<br>Pediatric: 90 mmHg<br>Neonate: 70 mmHg  |
|                | Low limit     | Adult: 60 mmHg<br>Pediatric: 50 mmHg<br>Neonate: 25 mmHg   |
|                | Priority      | Med                                                        |
|                | Alarm Outputs | Off                                                        |
| NIBP-S Extreme | Alarm switch  | ICU, OR, CCU: On<br>Other departments: Off                 |
|                | High limit    | Adult: 175 mmHg<br>Pediatric: 130 mmHg<br>Neonate: 95 mmHg |
|                | Low limit     | Adult: 75 mmHg<br>Pediatric: 60 mmHg<br>Neonate: 35 mmHg   |
|                | Priority      | High                                                       |
|                | Alarm Outputs | Off                                                        |
| NIBP-D Extreme | Alarm switch  | ICU, OR, CCU: On<br>Other departments: Off                 |
|                | High limit    | Adult: 105 mmHg Pediatric: 80 mmHg Neonate: 65 mmHg        |
|                | Low limit     | Adult: 35 mmHg Pediatric: 30 mmHg Neonate: 15 mmHg         |
|                | Priority      | High                                                       |
|                | Alarm Outputs | Off                                                        |

| Item                |               | Default Setting                                            |
|---------------------|---------------|------------------------------------------------------------|
| NIBP-M Extreme      | Alarm switch  | ICU, OR, CCU: On Other departments: Off                    |
|                     | High limit    | Adult: 125 mmHg<br>Pediatric: 100 mmHg<br>Neonate: 75 mmHg |
|                     | Low limit     | Adult: 45 mmHg Pediatric: 40 mmHg Neonate: 20 mmHg         |
|                     | Priority      | High                                                       |
|                     | Alarm Outputs | Off                                                        |
| Initial Pressure    |               | Adult: 160 mmHg<br>Pediatric: 140 mmHg<br>Neonate: 90 mmHg |
| Interval            |               | OR: 5 min<br>NICU: 30 min<br>Other departments: 15 min     |
| Start Mode          |               | Clock                                                      |
| NIBP End Tone       |               | Off                                                        |
| Venipuncture Press  | sure          | Auto                                                       |
| Display Format      |               | Sys/Dia (Mean)                                             |
| Nighttime           | Start Time    | 22:00                                                      |
|                     | End           | 07:00                                                      |
| Alarm Limit Display |               | ICU, OR, CCU: Off Other departments: On                    |

# C.6 IBP Default Settings

| Item  |               | Default Setting                                                                                                    |
|-------|---------------|----------------------------------------------------------------------------------------------------|
| IBP-S | Alarm switch  | On                                                                                                    |
|       | High limit    | <ul> <li>Art/Ao/UAP/BAP/FAP/LV/P1/P2 arterial pressure</li> <li>Adult: 160 mmHg</li> <li>Pediatric: 120 mmHg</li> <li>Neonate: 90 mmHg</li> <li>PA</li> <li>Adult: 35 mmHg</li> <li>Pediatric, Neonate: 60 mmHg</li> </ul> |
|       | Low limit     | Art/Ao/UAP/BAP/FAP/LV/P3/P4 arterial pressure  Adult: 90 mmHg  Pediatric: 70 mmHg  Neonate: 55 mmHg  PA  Adult: 10 mmHg  Pediatric, Neonate: 24 mmHg                                                                       |
|       | Priority      | Med                                                                                                    |
|       | Alarm Outputs | Off                                                                                                    |
| IBP-D | Alarm switch  | On                                                                                                    |
|       | High limit    | <ul> <li>Art/Ao/UAP/BAP/FAP/LV/P1-P4 arterial pressure</li> <li>Adult: 90 mmHg</li> <li>Pediatric: 70 mmHg</li> <li>Neonate: 60 mmHg</li> <li>PA</li> <li>Adult: 16 mmHg</li> <li>Pediatric, Neonate: 4 mmHg</li> </ul>    |
|       | Low limit     | <ul> <li>Art/Ao/UAP/BAP/FAP/LV/P1-P4 arterial pressure</li> <li>Adult: 50 mmHg</li> <li>Pediatric: 40 mmHg</li> <li>Neonate: 20 mmHg</li> <li>PA</li> <li>Adult: 0 mmHg</li> <li>Pediatric, Neonate: -4 mmHg</li> </ul>    |
|       | Priority      | Med                                                                                                    |
|       | Alarm Outputs | Off                                                                                                    |

| Item          |               | Default Setting                                                                                                    |
|---------------|---------------|----------------------------------------------------------------------------------------------------|
| IBP-M         | Alarm switch  | On                                                                                                    |
|               | High limit    | <ul> <li>Art/Ao/UAP/BAP/FAP/LV/P1-P2 arterial pressure         Adult: 110 mmHg         Pediatric: 90 mmHg         Neonate: 70 mmHg         PA         Adult: 20 mmHg         Pediatric, Neonate: 26 mmHg         ICP/RAP/LAP/UVP/P3-P4 venous pressure         Adult: 10 mmHg         Pediatric, Neonate: 4 mmHg         CVP         Adult: 14 mmHg         Pediatric, Neonate: 5 mmHg</li> </ul> |
|               | Low limit     | <ul> <li>Art/Ao/UAP/BAP/FAP/LV/P1-P4 arterial pressure</li> <li>Adult: 70 mmHg</li> <li>Pediatric: 50 mmHg</li> <li>Neonate: 35 mmHg</li> <li>PA</li> <li>Adult: 0 mmHg</li> <li>Pediatric, Neonate: 12 mmHg</li> <li>CVP/ICP/RAP/LAP/UVP/P1-P4 venous pressure</li> <li>Adult: 0 mmHg</li> <li>Pediatric, Neonate: 0 mmHg</li> </ul>                                                             |
|               | Priority      | Med                                                                                                    |
|               | Alarm Outputs | Off                                                                                                    |
| Art-S Extreme | Alarm switch  | Off                                                                                                    |
|               | High limit    | Adult: 175 mmHg<br>Pediatric: 130 mmHg<br>Neonate: 95 mmHg                                                                                                    |
|               | Low limit     | Adult: 75 mmHg Pediatric: 60 mmHg Neonate: 50 mmHg                                                                                                    |
|               | Priority      | High                                                                                                    |
|               | Alarm Outputs | Off                                                                                                    |
| Art-D Extreme | Alarm switch  | Off                                                                                                    |
|               | High limit    | Adult: 105 mmHg<br>Pediatric: 80 mmHg<br>Neonate: 65 mmHg                                                                                                    |
|               | Low limit     | Adult: 35mmHg Pediatric: 30 mmHg Neonate: 15 mmHg                                                                                                    |
|               | Priority      | High                                                                                                    |
|               | Alarm Outputs | Off                                                                                                    |

| Item                          |                                               | Default Setting                                      |
|-------------------------------|-----------------------------------------------|------------------------------------------------------|
| Art-M Extreme                 | Alarm switch                                  | Off                                                  |
|                               | High limit                                    | Adult: 125 mmHg Pediatric: 100 mmHg Neonate: 75 mmHg |
|                               | Low limit                                     | Adult: 55 mmHg Pediatric: 40 mmHg Neonate: 30 mmHg   |
|                               | Priority                                      | High                                                 |
|                               | Alarm Outputs                                 | Off                                                  |
| CPP                           | Alarm switch                                  | On                                                   |
|                               | High limit                                    | Adult: 130 mmHg Pediatric: 100 mmHg Neonate: 90 mmHg |
|                               | Low limit                                     | Adult: 50 mmHg Pediatric: 40 mmHg Neonate: 30 mmHg   |
|                               | Priority                                      | Med                                                  |
|                               | Alarm Outputs                                 | Off                                                  |
| Measure (for P1, P2           | )                                             | All                                                  |
| Measure (for P3, P4)          | )                                             | Mean only                                            |
| Sensitivity                   |                                               | Med                                                  |
| Speed                         |                                               | 25 mm/sec                                            |
| Scale (mmHg)                  | ICP/RAP/LAP/UVP<br>venous pressure            | 0-20                                                 |
|                               | Art/Ao/BAP/FAP/LV/P1/<br>P2 arterial pressure | 0-160                                                |
|                               | UAP/P3/P4 venous pressure                     | 0-80                                                 |
|                               | PA/CVP                                        | 0-30                                                 |
| PPV Measure                   |                                               | Off                                                  |
| PPV Source                    |                                               | Auto                                                 |
| PAWP                          | Reference Waveform 1                          | II                                                   |
|                               | Reference Waveform 2                          | Resp                                                 |
|                               | Speed                                         | 12.5 mm/sec                                          |
|                               | PA Scale (mmHg)                               | 0-30                                                 |
| Overlapping<br>Waveform Setup | Left Scale (mmHg)                             | 0-160                                                |
| waveform Setup                | Right Scale (mmHg)                            | 0-20                                                 |
|                               | CVP Scale (mmHg)                              | 0-30                                                 |
|                               | ICP Scale (mmHg)                              | 0-20                                                 |
|                               | PA Scale (mmHg)                               | 0-30                                                 |
|                               | Speed                                         | 25 mm/sec                                            |
|                               | Gridlines                                     | Off                                                  |
| Display Format                |                                               | Sys/Dia (Mean)                                       |

| Item                | Default Setting |
|---------------------|-----------------|
| Alarm Limit Display | On              |
| Use PA-D as PAWP    | Off             |

# C.7 C.O. Default Settings

| Item       |               | Default Setting |
|------------|---------------|-----------------|
| ТВ         | Alarm switch  | On              |
|            | High limit    | 39.0 ℃          |
|            | Low limit     | 36.0 ℃          |
|            | Priority      | Med             |
|            | Alarm Outputs | Off             |
| Comp const |               | 0.542           |
| Auto Start |               | On              |
| AutoTI     |               | On              |

# C.8 CO<sub>2</sub> Default Settings

# C.8.1 General Settings

| Item              |               | Default Setting                               |
|-------------------|---------------|-----------------------------------------------|
| EtCO <sub>2</sub> | Alarm switch  | On                                            |
|                   | High limit    | Adult, Pediatric: 50 mmHg<br>Neonate: 45 mmHg |
|                   | Low limit     | Adult, Pediatric: 25mmHg<br>Neonate: 30mmHg   |
|                   | Priority      | Med                                           |
|                   | Alarm Outputs | Off                                           |
| FiCO <sub>2</sub> | Alarm switch  | On                                            |
|                   | High limit    | 4 mmHg                                        |
|                   | Priority      | Med                                           |
|                   | Alarm Outputs | Off                                           |
| Apnea Delay       |               | Adult, Pediatric: 20 s<br>Neonate: 15 s       |
| RR Source         |               | Auto                                          |
| Speed             |               | 6.25 mm/s                                     |
| Scale             |               | 50 mmHg                                       |
| Waveform Type     |               | Draw                                          |

## C.8.2 Sidestream CO<sub>2</sub> Default Settings

| Item                         |               | Default Setting                        |
|------------------------------|---------------|----------------------------------------|
| EtO <sub>2</sub>             | Alarm switch  | On                                     |
|                              | High limit    | 100%                                   |
|                              | Low limit     | 18%                                    |
|                              | Priority      | Med                                    |
|                              | Alarm Outputs | Off                                    |
| FiO <sub>2</sub>             | Alarm switch  | On                                     |
|                              | High limit    | Adult, Pediatric: 100%<br>Neonate: 90% |
|                              | Low limit     | 18%                                    |
|                              | Priority      | Med                                    |
|                              | Alarm Outputs | Off                                    |
| BTPS Compensation            | n             | Off                                    |
| O <sub>2</sub> Compensation  |               | 0%                                     |
| AG Compensation              |               | 0%                                     |
| N <sub>2</sub> O Compenation |               | 0%                                     |
| Auto Standby                 |               | 60 min                                 |
| Operating Mode               |               | Measure                                |

# C.8.3 Microstream CO<sub>2</sub> Default Settings

| Item           | Default Setting |
|----------------|-----------------|
| BTPS Compen    | Off             |
| Maximum Hold   | 20 sec          |
| Auto Standby   | Off             |
| Operating Mode | Measure         |

# C.8.4 Mainstream CO<sub>2</sub> Default Settings

| Item                        | Default Setting |
|-----------------------------|-----------------|
| Maximum Hold                | 10 sec          |
| O <sub>2</sub> Compensation | Off             |
| Balance Gas                 | Room Air        |
| AG Compensation             | 0%              |
| Operating Mode              | Measure         |

# C.9 Gas Default Settings

| Item               |               | Default Setting                               |
|--------------------|---------------|-----------------------------------------------|
| EtCO <sub>2</sub>  | Alarm switch  | On                                            |
|                    | High limit    | Adult, Pediatric: 50 mmHg<br>Neonate: 45 mmHg |
|                    | Low limit     | Adult, Pediatric: 25mmHg<br>Neonate: 30mmHg   |
|                    | Priority      | Med                                           |
|                    | Alarm Outputs | Off                                           |
| FiCO <sub>2</sub>  | Alarm switch  | On                                            |
|                    | High limit    | 4 mmHg                                        |
|                    | Priority      | Med                                           |
|                    | Alarm Outputs | Off                                           |
| EtO <sub>2</sub>   | Alarm switch  | On                                            |
|                    | High limit    | 100%                                          |
|                    | Low limit     | 18%                                           |
|                    | Priority      | Med                                           |
|                    | Alarm Outputs | Off                                           |
| FiO <sub>2</sub>   | Alarm switch  | On                                            |
|                    | High limit    | Adult, Pediatric: 100%<br>Neonate: 90%        |
|                    | Low limit     | 18%                                           |
|                    | Priority      | Med                                           |
|                    | Alarm Outputs | Off                                           |
| EtN <sub>2</sub> O | Alarm switch  | On                                            |
|                    | High limit    | 55%                                           |
|                    | Low limit     | 0%                                            |
|                    | Priority      | Med                                           |
|                    | Alarm Outputs | Off                                           |
| FiN <sub>2</sub> O | Alarm switch  | On                                            |
|                    | High limit    | 53%                                           |
|                    | Low limit     | 0%                                            |
|                    | Priority      | Med                                           |
|                    | Alarm Outputs | Off                                           |
| EtAA/FiAA          | Alarm switch  | On                                            |
|                    | High limit    | 30%                                           |
|                    | Low limit     | 0.0%                                          |
|                    | Priority      | Med                                           |
|                    | Alarm Outputs | Off                                           |

| Item              |               | Default Setting                             |
|-------------------|---------------|---------------------------------------------|
| EtHal/EtEnf/EtIso | Alarm switch  | On                                          |
|                   | High limit    | 3.0%                                        |
|                   | Low limit     | 0.0%                                        |
|                   | Priority      | Med                                         |
|                   | Alarm Outputs | Off                                         |
| FiHal/FiEnf/Filso | Alarm switch  | On                                          |
|                   | High limit    | 2.0%                                        |
|                   | Low limit     | 0.0%                                        |
|                   | Priority      | Med                                         |
|                   | Alarm Outputs | Off                                         |
| EtSev             | Alarm switch  | On                                          |
|                   | High limit    | 6.0%                                        |
|                   | Low limit     | 0.0%                                        |
|                   | Priority      | Med                                         |
|                   | Alarm Outputs | Off                                         |
| FiSev             | Alarm switch  | On                                          |
|                   | High limit    | 5.0%                                        |
|                   | Low limit     | 0.0%                                        |
|                   | Priority      | Med                                         |
|                   | Alarm Outputs | Off                                         |
| EtDes             | Alarm switch  | On                                          |
|                   | High limit    | 8.0%                                        |
|                   | Low limit     | 0.0%                                        |
|                   | Priority      | Med                                         |
|                   | Alarm Outputs | Off                                         |
| FiDes             | Alarm switch  | On                                          |
|                   | High limit    | 6.0%                                        |
|                   | Low limit     | 0.0%                                        |
|                   | Priority      | Med                                         |
| Alarm Outputs     |               | Off                                         |
| Apnea Delay       |               | Adult, Pediatric: 20 sec<br>Neonate: 15 sec |
| RR Source         |               | Auto                                        |
| Operating Mode    |               | Measure                                     |
| Auto Standby      |               | Off                                         |
| Speed             |               | 6.25 mm/sec                                 |

| Item                        | Default Setting                                                                                                    |
|-----------------------------|----------------------------------------------------------------------------------------------------|
| Scale                       | O <sub>2</sub> : 400 mmHg CO <sub>2</sub> : 50 mmHg N <sub>2</sub> O: 50% Hal, Enf, and Iso: 2.5% Sev: 4.0% AA and Des: 9.0% |
| Waveform Type               | Draw (for CO <sub>2</sub> only)                                                                                              |
| O <sub>2</sub> compensation | OR: 100%<br>Other departments: Off                                                                                           |

# **C.10** Alarm Default Settings

| Item              | Default Setting                                 |
|-------------------|-------------------------------------------------|
| Alarm Volume      | 2                                               |
| High Alarm Volume | Alarm Volume + 3                                |
| Reminder Volume   | 2                                               |
| Apnea Delay       | Adult: 20 sec Pediatric: 20 sec Neonate: 15 sec |
| Printing Duration | 20 sec                                          |

# **C.11** Display Default Settings

| Item           |                       | Default Setting                                |
|----------------|-----------------------|------------------------------------------------|
| Primary Screen | Choose Screen         | Normal Screen                                  |
| Display        | Screen Lock Duration  | General, CCU: Permanent Other departments: Off |
|                | Brightness            | 5                                              |
|                | Brightness On Battery | 1                                              |
| Night Mode     | Brightness            | 1                                              |
|                | Alarm Volume          | 2                                              |
|                | QRS Volume            | 1                                              |
|                | Key Volume            | 0                                              |
|                | NIBP End Tone         | Off                                            |
|                | Stop NIBP             | Off                                            |

# Alarm Messages

## **D.1** Physiological Alarm Messages

This section lists physiological alarms, their default priority, and the actions that can be taken when an alarm occurs.

#### **D.1.1** General Physiological Alarm Messages

|   | Alarm messages | Default priority | Cause and solution                                                                                                 |
|---|----------------|------------------|----------------------------------------------------------------------------------------------------|
|   | XX High        | Med              | XX value has risen above the high alarm limit or fallen below the low                                              |
| Ī | XX Low         | Med              | alarm limit. Check the patient's condition and check if the patient category and alarm limit settings are correct. |

Note: XX represents a measurement or parameter label, such as HR, NIBP, PVCs, RR, SpO2, PR, and so on.

### D.1.2 Arrhythmia Alarm Messages

| Alarm message     | Default priority |
|-------------------|------------------|
| Asystole          | High             |
| VFib/VTac         | High             |
| Vtac              | High             |
| Vent Brady        | High             |
| Extreme Tachy     | High             |
| Extreme Brady     | High             |
| PVCs/min          | Med              |
| Pauses/min        | Med              |
| RonT              | Med              |
| Bigeminy          | Med              |
| Trigeminy         | Med              |
| Tachy             | Med              |
| Brady             | Med              |
| Multiform PVC     | Med              |
| Vent. Rhythm      | Med              |
| Nonsus. Vtac      | Med              |
| Run PVCs          | Low              |
| Pause             | Low              |
| Couplet           | Prompt           |
| PVC               | Prompt           |
| Irr Rhythm        | Prompt           |
| Pacer Not Pacing  | Prompt           |
| Pacer Not Capture | Prompt           |

| Alarm message | Default priority |
|---------------|------------------|
| Missed Beats  | Prompt           |
| A-Fib         | Prompt           |

Note: When arrhythmia alarms occur, check the patient's condition and the ECG connections.

### **D.1.3** Resp Physiological Alarm Messages

| Alarm message  | Default priority | Cause and solution                                                                                                    |
|----------------|------------------|----------------------------------------------------------------------------------------------------|
| Resp Aritifact | High             | The patient's heartbeat has interfered with his respiration. Check the patient's condition and the Resp connections.                                    |
| Apnea          | High             | The respiration signal was so weak that the monitor cannot perform respiration analysis. Check the patient's condition, module and patient connections. |

## **D.1.4** SpO<sub>2</sub> Physiological Alarm Messages

| Alarm message | Default priority | Cause and solution                                                                                                    |
|---------------|------------------|----------------------------------------------------------------------------------------------------|
| SpO2 Desat    | High             | The SpO <sub>2</sub> value falls below the desaturation alarm limit. Check the patient's condition and check if the alarm limit settings are correct. |

### D.1.5 PR Physiological Alarm Messages

| Alarm message | Default priority | Cause and solution                                                                                                    |
|---------------|------------------|----------------------------------------------------------------------------------------------------|
| No Pulse      | High             | The pulse signal was so weak that the monitor cannot perform pulse analysis. Check the patient's condition, SpO2 sensor and measurement site. |

### **D.1.6 NIBP Physiological Alarm Messages**

| Alarm message                          | Default priority | Cause and solution                                                                                                    |
|----------------------------------------|------------------|----------------------------------------------------------------------------------------------------|
| NIBP-S/NIBP-D/NIBP-M<br>Extremely High | High             | The NIBP value is higher than the NIBP Extreme alarm high limit. Check the patient's condition and check if the alarm limit settings are correct. |
| NIBP-S/NIBP-D/NIBP-M<br>Extremely Low  | High             | The NIBP value is lower than the NIBP Extreme alarm low limit. Check the patient's condition and check if the alarm limit settings are correct.   |

### **D.1.7 IBP Physiological Alarm Messages**

| Alarm message                       | Default priority | Cause and solution                                                                                                    |  |
|-------------------------------------|------------------|----------------------------------------------------------------------------------------------------|--|
| Art-S/Art-D/Art-M<br>Extremely High | High             | The Art value is higher than the Art Extreme alarm high limit. Check the patient's condition and check if the alarm limit settings are correct. |  |
| Art-S/Art-D/Art-M<br>Extremely Low  | High             | The Art value is lower than the Art Extreme alarm low limit. Check the patient's condition and check if the alarm limit settings are correct.   |  |

#### D.1.8 CO<sub>2</sub> Physiological Alarm Messages

| Alarm message | Default priority | Cause and solution                                                                                                    |
|---------------|------------------|----------------------------------------------------------------------------------------------------|
| FiO2 Shortage | High             | ${\rm FiO_2}$ concentration is less than 18%. Check the patient's condition, the ventilated ${\rm O_2}$ content and the ${\rm CO_2}$ connection. |

#### D.1.9 AG Physiological Alarm Messages

| Alarm message         | Default priority | Cause and solution                                                                                                    |
|-----------------------|------------------|----------------------------------------------------------------------------------------------------|
| FiO2 Shortage         | High             | Check the patient's condition, the ventilated $\mathrm{O}_2$ content and the AG connections.                                                            |
| Mixed Agent and MAC≥3 | Med              | The mixed anaesthetic gases concentration is too high. Adjust the anaesthetic gases concentration.                                                      |
| Apnea                 | High             | The respiration signal was so weak that the monitor cannot perform respiration analysis. Check the patient's condition, module and patient connections. |

#### D.1.10 EWS Physiological Alarm Messages

| Alarm message | Default priority | Cause and solution                                                               |
|---------------|------------------|----------------------------------------------------------------------------------|
| EWS Score     | High/Mediate     | The total score exceeds the configured alarm limit. Check the patient condition. |
| XX score is 3 | Mediate          | The parameter score is 3. Check the patient condition.                           |

XX represents RR, SpO<sub>2</sub>, Temp, BP-S, BP-D, BP-M, HR, EtCO<sub>2</sub>, FiO<sub>2</sub>.

### **D.2** Technical Alarm Messages

This section lists technical alarms, their default priority, indication on alarm reset, and the actions that can be taken when an alarm occurs.

Technical alarms give different alarm indicators when the alarm system is reset. In this section we classify the technical alarms into three categories for easy clarification:

- A: technical alarms are cleared. The monitor gives no alarm indications.
- B: technical alarms are changed to the prompt messages.
- $\blacksquare$  C: the alarm is silenced and a  $\sqrt{}$  appears before the alarm message, indicating that the alarm is acknowledged.

In the following tables we will use A, B, and C to refer to the indications on alarm reset.

#### D.2.1 General Technical Alarm Messages

| Alarm message   | Default priority | Indication on alarm reset | Cause and solution                                                                                          |
|-----------------|------------------|---------------------------|----------------------------------------------------------------------------------------------------|
| XX Module Error | High             | С                         | XX module does not work properly. Replug the module, if the alarm persists, contact your service personnel. |

Note: XX represents a measurement or parameter label, such as HR, RR, SpO<sub>2</sub>, EtCO<sub>2</sub>, and so on.

### **D.2.2 ECG Technical Alarm Messages**

| Alarm message           | Default priority                      | Indication on alarm reset | Cause and solution                                                                                                    |
|-------------------------|---------------------------------------|---------------------------|----------------------------------------------------------------------------------------------------|
| ECG Noisy               | Low/Prompt                            | A                         | The ECG signal is noisy. Check for any possible sources of signal noise around the cable and electrode, and check the patient for excessive motion.                        |
| ECG Amplitude Too Small | Low                                   | С                         | The ECG amplitude does not reach the detected threshold. Check for any possible source of interference around the cable and electrode.                                     |
| ECG Lead Off            | High, Med, or<br>Low,<br>configurable | В                         | The electrode has become detached from the patient or the lead wire has become disconnected from the adapter cable. Check the connections of the electrodes and leadwires. |
| ECG XX Lead Off         | High, Med, or<br>Low,<br>configurable | В                         | The electrode has become detached from the patient or the lead wire has become disconnected from the adapter cable. Check the connections of the electrodes and leadwires. |
| ECG Signal Invalid      | Low                                   | А                         | Patient skin impedance is too high. Check ECG electrode application.                                                                                                    |
| ECG Learning            | Prompt                                | /                         | ECG learning is manually or automatically triggered.                                                                                                    |
| Cannot Analyze QT       | Prompt                                | /                         | /                                                                                                    |

Note: XX represents ECG lead name, for example RL, LL, V, Va, Vb, and so on.

### **D.2.3** Resp Technical Alarm Messages

| Alarm message          | Default priority | Indication on alarm reset | Cause and solution                                                                    |
|------------------------|------------------|---------------------------|---------------------------------------------------------------------------------------|
| Resp Interference      | Prompt           | /                         | The respiration circuit is disturbed. Check for any possible sources of signal noise. |
| Electrode Poor Contact | Prompt           | /                         | Check the electrode application. Reposition or replace the electrodes if necessary.   |

### D.2.4 SpO<sub>2</sub> Technical Alarm Messages

| Alarm message     | Default priority | Indication on alarm reset | Cause and solution                                                                                                    |
|-------------------|------------------|---------------------------|----------------------------------------------------------------------------------------------------|
| SpO2 Sensor Off   | Adjustable       | В                         | The SpO <sub>2</sub> sensor has become detached from the patient or the module. Check the sensor connection. If the alarm persists, replace the sensor.                                                                                                    |
| SpO2 No Sensor    | Low              | A                         | The $\mathrm{SpO}_2$ extension cable is detached from the $\mathrm{SpO}_2$ module, or the $\mathrm{SpO}_2$ sensor is detached from the $\mathrm{SpO}_2$ extension cable. Check the $\mathrm{SpO}_2$ cable and the sensor connection. If the alarm persists, replace the sensor. |
| SpO2 Excess Light | Low              | С                         | Ambient light is too strong. Move the sensor to a place with lower level of ambient light or cover the sensor to minimize the ambient light.                                                                                                    |

| Alarm message               | Default priority | Indication on alarm reset | Cause and solution                                                                                                    |
|-----------------------------|------------------|---------------------------|----------------------------------------------------------------------------------------------------|
| SpO2 No Pulse               | Low              | С                         | The SpO <sub>2</sub> sensor failed to obtain pulse signal.<br>Check the patient's condition and replace the<br>sensor application site. If the alarm persists,<br>replace the sensor. |
| SpO2 Sensor<br>Incompatible | Low              | С                         | Incompatible or an unspecified SpO <sub>2</sub> sensor is used. Use specified sensors.                                                                                                |
| SpO2 Low Signal Quality     | Low              | С                         | Check the sensor and sensor position.     Make sure the patient is not shivering or moving.     The patient's pulse may be too low to be measured.                                    |
| SpO2 Interference           | Low              | С                         | The SpO <sub>2</sub> signal has been interfered. Check for any possible sources of signal noise and check the patient for excessive motion.                                           |
| SpO2 Sensor Error           | Low              | С                         | Replace the sensor and measure again.                                                                                                    |
| SpO2 Searching Pulse        | Prompt           | /                         | SpO <sub>2</sub> is searching for pulse.                                                                                                    |
| SpO2 Low Perfusion          | Prompt           | 1                         | The SpO <sub>2</sub> sensor is not properly placed or the patient's perfusion index is too low.  1. Check the sensor and sensor position.  2. Reposition the sensor if necessary.     |

### **D.2.5** Temp Technical Alarm Messages

| Alarm message   | Default priority | Indication on alarm reset | Cause and solution                                    |
|-----------------|------------------|---------------------------|-------------------------------------------------------|
| T XX Sensor Off | Low              | A                         | Check the sensor connection and reconnect the sensor. |

Note: XX represents a temperature site, for example skin, core, axil, T1, and so on.

### **D.2.6** NIBP Technical Alarm Messages

| Alarm message            | Default priority | Indication on alarm reset | Cause and solution                                                                                                    |
|--------------------------|------------------|---------------------------|----------------------------------------------------------------------------------------------------|
| NIBP Cuff Loose          | Low              | A                         | There is a leak in the cuff or air tubing. Use a cuff of correct type based on the patient size. Apply the cuff and connect the air tubing as instructed in the manual. |
| NIBP Cuff or Airway Leak | Low              | А                         | Check the NIBP cuff and pump for leakages.                                                                                                    |
| NIBP Airway Error        | Low              | A                         | The air tubing may be occluded. Check the air tubing for an occlusion or kinking. If the alarm persists, contact your service personnel.                                |
| NIBP Weak Signal         | Low              | А                         | The patient's pulse is weak or the cuff is loose.<br>Check the patient's condition and replace the cuff<br>application site.                                            |
| NIBP Overrange           | Low              | A                         | The measured NIBP value exceeds the module measurement range. Check the patient's condition.                                                                            |
| NIBP Excessive Motion    | Low              | А                         | Check the patient's condition and reduce patient motion.                                                                                                    |

| Alarm message                     | Default priority | Indication on alarm reset | Cause and solution                                                                                                    |
|-----------------------------------|------------------|---------------------------|----------------------------------------------------------------------------------------------------|
| NIBP Cuff Overpressure            | Low              | А                         | The NIBP airway may be occluded. Check the airway and measure again. If the alarm persists, contact your service personnel.                                                                                                    |
| NIBP Timeout                      | Low              | A                         | The measurement time exceeds 120 seconds in the adult or pediatric mode, or exceeds 90 seconds in the neonatal mode, and the BP value cannot be obtained. Check the patient's condition and NIBP connections, or replace the cuff and measure again. |
| NIBP Cuff and Patient<br>Mismatch | Low              | A                         | The cuff type mismatches the patient category. Verify the patient category or replace the cuff if necessary. If patient catergory is correct, check that the tubing is not bent and the airway is not occluded.                                      |
| NIBP Airway Leak                  | Low              | А                         | Airway leakage is found during the NIBP leakage test. Check the NIBP cuff and pump for leakages.                                                                                                    |

## D.2.7 IBP Technical Alarm Messages

| Alarm message   | Default priority                      | Indication on alarm reset | Cause and solution                                                                                                    |
|-----------------|---------------------------------------|---------------------------|----------------------------------------------------------------------------------------------------|
| XX Sensor Error | Med                                   | С                         | The IBP sensor fails. Replace the sensor.                                                                                                    |
| XX No Sensor    | High, Med, or<br>Low,<br>configurable | А                         | The IBP patient cable and/or corresponding IBP sensor is not connected or detached. Check the cable and sensor connection.                                                                                                    |
| XX No Pulse     | Low                                   | А                         | The catheter may be occluded. Please flush the catheter.                                                                                                    |
| XX Disconnected | High                                  | С                         | The liquid way is disconnected from the patient, or the three-way valve is open to the air. Check the connection of the liquid way, or check the valve is open to the patient. If the alarm persists, contact your service personnel. |

Note: XX represents an IBP label, for example PA, CVP, FAP, P1, and so on.

### D.2.8 C.O. Technical Alarm Messages

| Alarm message | Default priority | Indication on alarm reset | Cause and solution                                    |
|---------------|------------------|---------------------------|-------------------------------------------------------|
| TB Sensor Off | Low              | A                         | Check the sensor connection and reconnect the sensor. |
| TI Sensor Off | Low              | А                         | Check the sensor connection and reconnect the sensor. |

## D.2.9 CO<sub>2</sub> Technical Alarm Messages

| Alarm message            | Default priority | Indication on alarm reset | Cause and solution                                                                                                    |
|--------------------------|------------------|---------------------------|----------------------------------------------------------------------------------------------------|
| CO2 Module High Temp     | Low              | С                         | Ambient temperature is too high or there is a module failure.  1. Lower the operating temperature.  2. Replug the module.  3. If the alarm persists, the CO <sub>2</sub> module may fail, contact your service personnel.                                                                                 |
| CO2 Module Low Temp      | Low              | С                         | Ambient temperature is too low or there is a module failure.  1. Raise the operating temperature.  2. Replug the module.  3. If the alarm persists, the CO <sub>2</sub> module may fail, contact your service personnel.                                                                                  |
| CO2 Zero Failed          | Low              | С                         | For mainstream $CO_2$ module, check the connections between the adapter and $CO_2$ transducer. Wait till the sensor's temperature becomes stabilized, and then perform a zero calibration again.  For sidestream $CO_2$ module, replug the module. If the alarm persists, contact your service personnel. |
| CO2 No Watertrap         | Low              | В                         | Check the watertrap connections.                                                                                                    |
| CO2 High Airway Pressure | Low              | С                         | <ol> <li>Check the airway pressure settings of the ventilator/anesthesia machine.</li> <li>Disconnect the module from the ventilator/anesthesia machine.</li> <li>Replug the module.</li> <li>If the alarm persists, contact your service personnel.</li> </ol>                                           |
| CO2 Low Airway Pressure  | Low              | С                         | <ol> <li>Check the airway pressure settings of the ventilator/anesthesia machine.</li> <li>Disconnect the module from the ventilator/anesthesia machine.</li> <li>Replug the module.</li> <li>If the alarm persists, contact your service personnel.</li> </ol>                                           |
| CO2 High Barometric      | Low              | С                         | The ambient pressure exceeds the operating pressure range or CO <sub>2</sub> module fails.  1. Make sure that the ambient pressure meets the specifications, and check for sources that affect the ambient pressure.  2. Replug the module.  3. If the alarm persists, contact your service personnel.    |
| CO2 Low Barometric       | Low              | С                         | The ambient pressure exceeds the operating pressure range or CO <sub>2</sub> module fails.  1. Make sure that the ambient pressure meets the specifications, and check for sources that affect the ambient pressure.  2. Replug the module.  3. If the alarm persists, contact your service personnel.    |

| Alarm message                         | Default priority | Indication on alarm reset | Cause and solution                                                                                                    |
|---------------------------------------|------------------|---------------------------|----------------------------------------------------------------------------------------------------|
| CO2 Airway Occluded                   | Low              | С                         | Check if the sample line is kinked or occluded.     Replace the sample line.     Replug the module.     If the alarm persists, contact your service personnel.                                    |
| CO2 No Filterline                     | Low              | А                         | Make sure that the filterline is connected.                                                                                                    |
| CO2 Calibration Required              | Low              | С                         | Perform a calibration.                                                                                                    |
| CO2 Airway Error                      | Low              | С                         | <ol> <li>Check if the sample line is kinked or occluded.</li> <li>Replace the sample line.</li> <li>Replug the module.</li> <li>If the alarm persists, contact your service personnel.</li> </ol> |
| CO2 Adapter Error                     | Low              | А                         | Check, clean or replace the airway adapter.<br>Perform a zero calibration.                                                                                                    |
| CO2 No Sensor                         | Low              | Α                         | Make sure that the $CO_2$ transducer is connected.                                                                                                    |
| CO2: Change Watertrap                 | Low              | С                         | Replace the watertrap.                                                                                                    |
| CO2 Watertrap and<br>Patient Mismatch | Low              | С                         | Check the patient category and use a correct watertrap.                                                                                                    |
| CO2: Change O2 Cell                   | Low              | С                         | The oxygen sesnor is depleted or fails. Replace the oxygen sensor.                                                                                                    |

### D.2.10 AG Technical Alarm Messages

| Alarm message                        | Default priority | Indication on alarm reset | Cause and solution                                                                                                    |
|--------------------------------------|------------------|---------------------------|----------------------------------------------------------------------------------------------------|
| AG No Watertrap                      | Low              | В                         | Check the connections of the watertrap and reconnect it.                                                                                                    |
| AG: Change Watertrap                 | Low              | С                         | Replace the watertrap.                                                                                                    |
| AG Watertrap and Patient<br>Mismatch | Low              | С                         | Check the patient category and use a correct watertrap.                                                                                                    |
| AG Zero Failed                       | Low              | С                         | There is external electromagnetic interference, airway occlusion or module failure.  1. Check for external inference sources.  2. Check for "AG Airway Occluded" alarm message. Remove the occlusion.  3. If the alarm persists, contact your service personnel. |
| Anesthetic Mixture                   | Low              | С                         | Anesthetic mixture is detected.                                                                                                    |
| AG Airway Occluded                   | Low              | С                         | 1. Check if the sample line is occluded. 2. Check the sample line. 3. Replug the module. 4. If the alarm persists, contact your service personnel.                                                                                                    |

Note: XX represents BIS label, for example G, C, LE, LT, RL-RA, L-R, F-R, 1, 2, and so on.

#### **D.2.11 EWS Technical Alarms**

| Alarm message                   | Default priority | Indication on alarm reset | Cause and solution                                                        |
|---------------------------------|------------------|---------------------------|---------------------------------------------------------------------------|
| EWS param XX is timeout         | Low              | А                         | The manually input parameter is timeout. Input a parameter numeric again. |
| EWS score needs to be confirmed | Low              | А                         | Confirm to save or give up current score.                                 |

XX represents RR,  $SpO_2$ ,  $Supp.\ O_2$ , Temp, BP, HR, Consciousness, Blood Sugar, Urine Output, Catheter, Pain Score, Pain,  $EtCO_2$ ,  $FiO_2$ , Airway, or Customer defined parameter.

### **D.2.12** Power Supply Technical Alarm Messages

| Alarm message          | Default priority | Indication on alarm reset | Cause and solution                                                                  |
|------------------------|------------------|---------------------------|-------------------------------------------------------------------------------------|
| Low Battery            | Med              | С                         | Connect the monitor to the external power supply and allow the batteries to charge. |
| Critically Low Battery | High             | С                         | Connect the monitor to the external power supply and allow the batteries to charge. |
| Power Board Comm Error | High             | С                         | Restart the monitor. If the alarm persists, contact your service personnel.         |
| Battery Error          | High             | С                         | The battery may fail. Contact your service personnel.                               |
| RT Clock Need Reset    | High             | С                         | Contact your service personnel.                                                     |
| RT Clock Not Exist     | High             | С                         | Contact your service personnel.                                                     |
| XX V Too High          | High             | С                         | There is a problem with the system power supply.                                    |
| XX V Too Low           | High             | С                         | Restart the monitor.                                                                |

Note: XX represents 2.5 V, 3.3 V,5 V, or 12 V.

### **D.2.13** Recorder Technical Alarm Messages

| Alarm message         | Default priority | Indication on alarm reset | Cause and solution                                                                                                    |
|-----------------------|------------------|---------------------------|----------------------------------------------------------------------------------------------------|
| Recorder Init Error   | Low              | А                         | An error occurred during the recorder initialization. If the alarm persists, contact your service personnel.                                  |
| Recorder Comm Error   | Low              | А                         | Restart the monitor if not solved. If the alarm persists, contact your service personnel.                                                     |
| Recorder Head Hot     | Low              | С                         | The recorder has been working for too long time.<br>Stop the recording and resume the recording till<br>the recorder's print head cools down. |
| Recorder Initializing | Prompt           | /                         | Wait until the recorder initialization is completed.                                                                                          |
| Recorder out of Paper | Prompt           | /                         | The recorder paper is not loaded or the recorder door is not closed. Check the recorder, load the recorder paper or close the recorder door.  |
| Recorder Busy         | Prompt           | 1                         | The buffer queue for recording is full.                                                                                                    |

### **D.2.14** Printer Technical Alarm Messages

| Alarm message                                                       | Default priority | Indication on alarm reset | Cause and solution                                                                                                    |
|---------------------------------------------------------------------|------------------|---------------------------|----------------------------------------------------------------------------------------------------|
| Printer Buffer Full                                                 | Prompt           | /                         | The printer buffer is full. Wait till the printer finishes the printing task.                                                                                                    |
| Fail                                                                | Prompt           | /                         | The printer runs out of paper or cannot be connected. Check the printer.                                                                                                    |
| Printing Stopped                                                    | Prompt           | /                         | Printing is manually stopped.                                                                                                    |
| Printer Unavailable                                                 | Prompt           | /                         | The printer may fail. Check the printer.                                                                                                    |
| PDF storage space is<br>nearly full                                 | Prompt           | /                         | Delete the files saved under the PDF file path to release storage space. Otherwise you cannot save new PDF files.                                                                                                    |
| Error storing PDF file                                              | Prompt           | /                         | The PDF file path settings on the printer server and the PDFCreator are not consistent or the PDF storage space is full. Check the PDF file path settings for consistency, or delete the files saved under the PDF file path to release storage space. |
| Change the print server language to be consistent with this monitor | Prompt           | /                         | Verify that the language settings of the printer server and the monitor are consistent, Otherwise you cannot perform printing.                                                                                                    |
| Print Server Disconnected                                           | Prompt           | /                         | Check that the monitor is properly connected with the printer server.                                                                                                    |

### **D.2.15** Technical Alarm Messages Related to Networked Monitoring

| Alarm message                                    | Default priority | Indication on alarm reset | Cause and solution                                                                                            |
|--------------------------------------------------|------------------|---------------------------|----------------------------------------------------------------------------------------------------|
| No CMS                                           | Low              | В                         | The monitor is disconnected from the CMS. Check the network connection.                                       |
| View Bed XX YY-ZZ,<br>Network Disconnected.      | Low              | А                         | The network is interrupted when the monitor is viewing the remote device. Check the network connection.       |
| Viewed by Bed XX YY-ZZ,<br>Network Disconnected. | Low              | А                         | The network is interrupted when the monitor is viewed by another remote device. Check the network connection. |
| WLAN IP Address Conflict                         | Low              | С                         | Wireless network IP network conflicts. Check the network settings.                                            |
| LAN1 IP Address Conflict                         | Low              | С                         | Wired network LAN1 IP network conflicts. Check the network settings.                                          |
| Fail To Get WLAN IP<br>Address                   | Low              | С                         | Unable to automatically obtain the wireless network IP address. Check the network settings.                   |
| Fail To Get LAN1 IP<br>Address                   | Low              | С                         | Unable to automatically obtain the wired network LAN1 IP address. Check the network settings.                 |

Note: XX refers to the department name, YY refers to the room number, and ZZ refers to the bed number.

## **D.2.16** Other System Technical Alarm Messages

| Alarm message                                                                          | Default priority | Indication on alarm reset | Cause and solution                                                                                                    |
|----------------------------------------------------------------------------------------|------------------|---------------------------|----------------------------------------------------------------------------------------------------|
| Storage Card Error                                                                     | High             | С                         | The storage card fails or files are damaged. Restart the monitor to format the storage card. If the alarm persists, contact your service personnel.                                                   |
| Loading Default Config<br>Failed                                                       | Low              | A                         | The default configuration is not correctly loaded. The monitor will restore to the factory default configuration for the current patient category.                                                    |
| XX Conflicts<br>(XX refers to the module<br>label)                                     | Prompt           | /                         | The same type of corresponding module being used exceeds the supported number. Remove the conflict module.                                                                                            |
| XXX Measurement has<br>been closed<br>(XX refers to the module<br>label)               | Prompt           | /                         | The parameter module is disabled. Switch on the module if you want to use it. For more information, see 3.11.1 Switching On or Off a Parameter.                                                       |
| The display setup for XXX is disabled. (XX refers to the parameter label)              | Prompt           | /                         | The parameter of the newly inserted module is not displayed on the screen. Select a desired area to display the parameter numerics and waveforms. For more information, see 25.11 The Other Settings. |
| The patient data storage space is nearly full. Please delete some discharged patients. | Configurable     | В                         | Delete unnecessary earlier discharged patient.                                                                                                    |

# SpO<sub>2</sub> Sensor Accuracy

## E.1 The Accuracy of Masimo SpO<sub>2</sub> Sensors

Table information for the plots below show  $A_{RMS}$  values measured with Masimo SET Oximetry Technology in a clinical study.

### Adtx/Pdtx/4000/4001

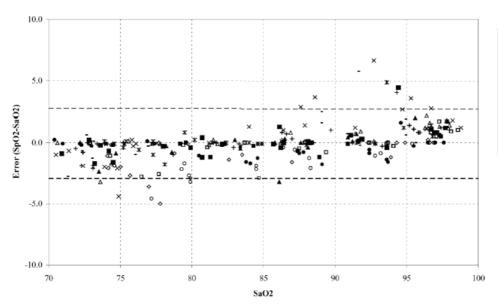

| MEASURED A <sub>RMS</sub> VALUES |       |  |
|----------------------------------|-------|--|
| Range A <sub>RMS</sub>           |       |  |
| 90-100%                          | 1.64% |  |
| 80-90%                           | 1.07% |  |
| 70-80%                           | 1.55% |  |

| Range                          | A <sub>RMS</sub> |  |
|--------------------------------|------------------|--|
| 70-100%                        | ± 2 %            |  |
| Overall Claimed Accuracy Value |                  |  |

### Inf/Neo/NeoPt/4002/4003/4004/4005

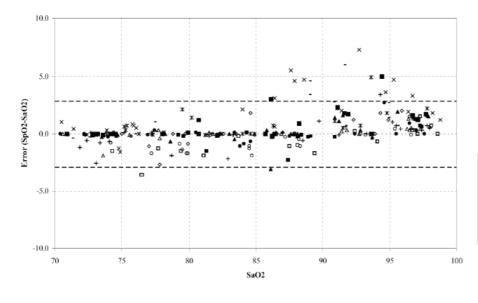

| MEASURED A <sub>RMS</sub> VALUES |                  |  |
|----------------------------------|------------------|--|
| Range                            | A <sub>RMS</sub> |  |
| 90-100%                          | 1.85%            |  |
| 80-90%                           | 1.44%            |  |
| 70-80%                           | 0.89%            |  |

| Domes                          | Arms  |                             |         |
|--------------------------------|-------|-----------------------------|---------|
| Range                          | Inf   | Neo*                        | Neo Pt* |
| 70-100%                        | ± 2 % | ±2 % Adult<br>±3 % Neonatal | ±3 %    |
| Overall Claimed Accuracy Value |       |                             |         |

<sup>\*</sup>The saturation accuracy of the Neonate and Preterm sensors were validated on adult volunteers and 1% was added to account for the properties of fetal hemoglobin.

### DCI/DCIP/4050/4051

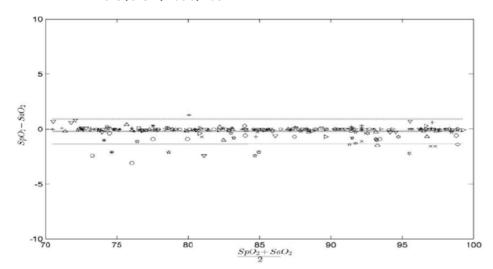

| MEASURED A <sub>RMS</sub> VALUES |                  |  |
|----------------------------------|------------------|--|
| Range                            | A <sub>RMS</sub> |  |
| 90-100%                          | 0.60%            |  |
| 80-90%                           | 0.54%            |  |
| 70-80%                           | 0.67%            |  |

| Range                          | A <sub>RMS</sub> |  |
|--------------------------------|------------------|--|
| 70-100%                        | 2 %              |  |
| Overall Claimed Accuracy Value |                  |  |

## **LNCS YI**

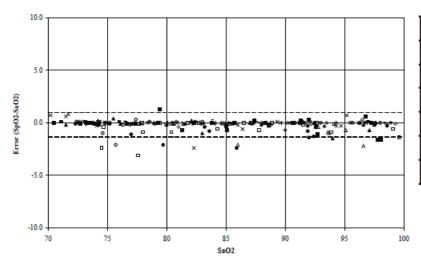

| MEASURED ARMS VALUES           |      |  |
|--------------------------------|------|--|
| RANGE                          | Arms |  |
| 90-100%                        | 0.6% |  |
| 80-90%                         | 0.5% |  |
| 70-80%                         | 0.7% |  |
| OVERALL CLAIMED ACCURACY VALUE |      |  |
| 70-100% <u>+</u> 2 %           |      |  |

## 4053

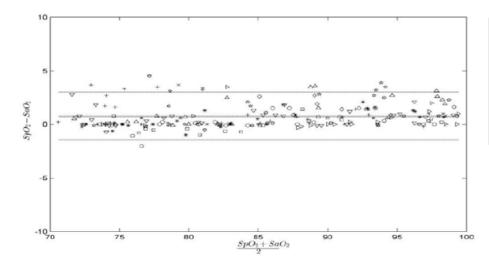

| MEASURED A <sub>RMS</sub> VALUES |       |  |
|----------------------------------|-------|--|
| Range A <sub>RMS</sub>           |       |  |
| 90-100%                          | 1.45% |  |
| 80-90%                           | 1.22% |  |
| 70-80%                           | 1.41% |  |

| Range                          | A <sub>RMS</sub> |  |
|--------------------------------|------------------|--|
| 70-100%                        | 2 %              |  |
| Overall Claimed Accuracy Value |                  |  |

## **E.2** The Accuracy of Nellcor SpO<sub>2</sub> Sensors

SpO<sub>2</sub> Accuracy for Nellcor Sensors vs. Co-Oximeters (Arms)

| SpO <sub>2</sub> Range | 100% to 70% | 100% to 90% | 90% to 80% | 80% to 70% |
|------------------------|-------------|-------------|------------|------------|
| DS-100A                | 1.64%       | 1.16%       | 1.67%      | 2.25%      |
| D-YS, OXI-P/I, OXI-A/N | 2.41%       | 1.38%       | 2.50%      | 3.60%      |
| MAXAI, MAXPI, MAXII    | 1.62%       | 1.49%       | 1.57%      | 2.50%      |
| MAXNI                  | 1.85%       | 1.71%       | 1.51%      | 1.59%      |

# $\label{eq:maxpl} \mbox{Modified Bland-Altman for SpO}_2 - \mbox{MAXAI, MAXPI, MAXII, MAXNI Sensors: } (\mbox{SpO}_2 - \mbox{SaO}_2) \\ \mbox{vs.SaO}_2$

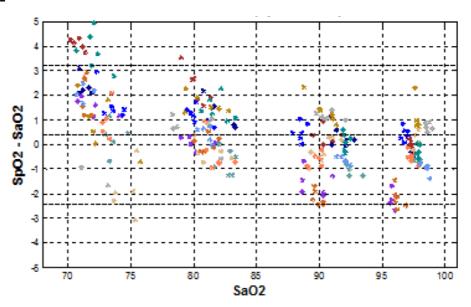

Modified Bland-Altman for  $SpO_2$  - DS-100A Sensors:  $(SpO_2 - SaO_2)$  vs. $SaO_2$ 

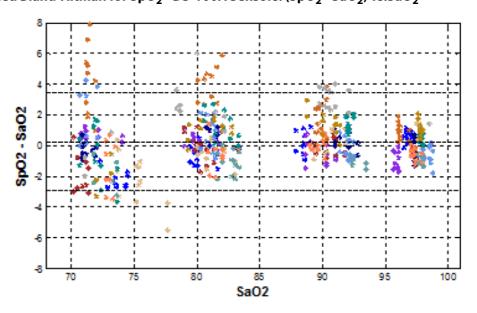

## Modified Bland-Altman for SpO2 - D-YS, OXI-A/N, OXI-P/I Sensors: (SpO<sub>2</sub> - SaO<sub>2</sub>) vs.SaO<sub>2</sub>

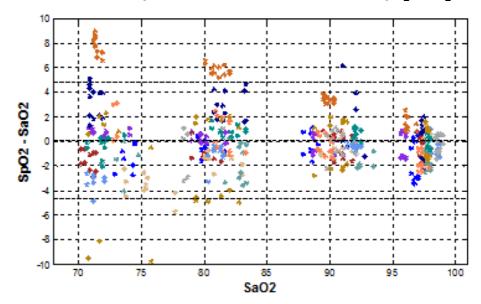

**F** Units, Symbols and Abbreviations

## F.1 Units

| Abbreviation | In Full                |
|--------------|------------------------|
| μΑ           | microampere            |
| μV           | microvolt              |
| μs           | microsecond            |
| A            | Ampere                 |
| Ah           | Ampere hour            |
| bpm          | beat per minute        |
| bps          | bits per second        |
| ℃            | Celsius                |
| сс           | cubic centimeter       |
| cm           | centimeter             |
| dB           | decibel                |
| DS           | dyne second            |
| °F           | Fahrenheit             |
| g            | gram                   |
| GHz          | gigahertz              |
| GTT          | gutta                  |
| h            | hour                   |
| Hz           | hertz                  |
| in           | inch                   |
| k            | kilo                   |
| kg           | kilogram               |
| kPa          | kilopascal             |
| L            | litre                  |
| lb           | pound                  |
| m            | meter                  |
| mAh          | milliampere hour       |
| mcg          | microgram              |
| mEq          | milli-equivalents      |
| mg           | milligram              |
| min          | minute                 |
| ml           | milliliter             |
| mm           | millimeter             |
| mmHg         | millimeters of mercury |

| Abbreviation | In Full              |
|--------------|----------------------|
| cmH2O        | centimeters of water |
| ms           | millisecond          |
| mV           | millivolt            |
| mW           | milliwatt            |
| ΜΩ           | megaohm              |
| nm           | nanometer            |
| rpm          | breaths per minute   |
| S            | second               |
| V            | volt                 |
| VA           | volt ampere          |
| Ω            | ohm                  |
| W            | watt                 |

## F.2 Symbols

| Symbol | Explanation              |
|--------|--------------------------|
| -      | negative, minus          |
| %      | percent                  |
| /      | per; divide; or          |
| ~      | to                       |
| +      | plus                     |
| =      | equal to                 |
| <      | less than                |
| >      | greater than             |
| ≤      | less than or equal to    |
| 2      | greater than or equal to |
| ±      | plus or minus            |
| ×      | multiply                 |
| ©      | copyright                |

## F.3 Abbreviations

| Abbreviation      | in Full                                               |
|-------------------|-------------------------------------------------------|
| AaDO <sub>2</sub> | alveolar-arterial oxygen gradient                     |
| AC                | alternating current                                   |
| ACI               | acceleration index                                    |
| Adu               | adult                                                 |
| AG                | anaesthesia gas                                       |
| АНА               | American Heart Association                            |
| Ao                | aortic pressure                                       |
| Art               | arterial                                              |
| ATMP              | barometric pressure                                   |
| AUC               | area under the curve                                  |
| Avg               | rSO <sub>2</sub> average                              |
| aVF               | left foot augmented lead                              |
| aVL               | left arm augmented lead                               |
| aVR               | right arm augmented lead                              |
| awRR              | airway respiratory rate                               |
| BAP               | brachial arterial pressure                            |
| BC                | burst count                                           |
| BL                | baseline                                              |
| ВоА               | Balance of Anesthesia                                 |
| BSA               | body surface area                                     |
| ВТ                | blood temperature                                     |
| BTPS              | body temperature and pressure, saturated              |
| CAA               | Clinical Assistive Application                        |
| CaO <sub>2</sub>  | arterial oxygen content                               |
| CCF               | CPR quality index                                     |
| CCI               | continuous cardiac index                              |
| ССО               | continuous cardiac output                             |
| CCU               | cardiac (coronary) care unit                          |
| CE                | Conformité Européenne                                 |
| CFI               | cardiac function index                                |
| C.I.              | cardiac index                                         |
| CIS               | clinical information system                           |
| CISPR             | International Special Committee on Radio Interference |
| CMOS              | complementary metal oxide semiconductor               |
| CMS               | central monitoring system                             |
| C.O.              | cardiac output                                        |
| CO <sub>2</sub>   | carbon dioxide                                        |

| Abbreviation       | In Full                               |
|--------------------|---------------------------------------|
| СОНЬ               | carboxyhemoglobin                     |
| Compl              | compliance                            |
| COPD               | chronic obstructive pulmonary disease |
| СРІ                | cardiac power index                   |
| CQI                | CPR quality index                     |
| СРО                | cardiac power output                  |
| CVP                | central venous pressure               |
| DC                 | direct current                        |
| Des                | desflurane                            |
| Dia                | diastolic                             |
| dpi                | dot per inch                          |
| dPmx               | left ventricular contractility        |
| DVI                | digital video interface               |
| DO <sub>2</sub>    | oxygen delivery                       |
| DO <sub>2</sub> I  | oxygen delivery index                 |
| ECG                | electrocardiograph                    |
| EDV                | end-diastolic volume                  |
| EE                 | energy expenditure                    |
| EEC                | European Economic Community           |
| EEG                | electroencephalogram                  |
| EMC                | electromagnetic compatibility         |
| EMG                | electromyograph                       |
| EMI                | electromagnetic interference          |
| Enf                | enflurane                             |
| ESV                | end systolic volume                   |
| ESVI               | end systolic volume index             |
| ESU                | electrosurgical unit                  |
| Et                 | end-tidal                             |
| EtAA               | end-tidal anesthetic agent            |
| EtDes              | end-tidal anesthetic agent            |
| EtEnf              |                                       |
| EtHal              |                                       |
| Etlso              |                                       |
| EtSev              |                                       |
| EtCO <sub>2</sub>  | end-tidal carbon dioxide              |
| EtN <sub>2</sub> O | end-tidal nitrous oxide               |
| EtO                | ethylene oxide                        |
| EtO <sub>2</sub>   | end-tidal oxygen                      |
| EVLW               | extravascular lung water              |

| Abbreviation       | In Full                                          |
|--------------------|--------------------------------------------------|
| ELWI               | extravascular lung water index                   |
| EWS                | Early Warning Score                              |
| FAP                | femoral arterial pressure                        |
| FCC                | Federal Communication Commission                 |
| FDA                | Food and Drug Administration                     |
| Fi                 | fraction of inspired                             |
| FiAA               | inspired anesthetic agent                        |
| FiDes              | inspired anesthetic agent                        |
| FiEnf              |                                                  |
| FiHal              |                                                  |
| Filso              |                                                  |
| FiSev              |                                                  |
| FiCO2              | fraction of inspired carbon oxygen               |
| FiN <sub>2</sub> O | fraction of inspired nitrous oxide               |
| FiO <sub>2</sub>   | fraction of inspired oxygen                      |
| FPGA               | field programmable gate array                    |
| FV                 | flow-volume                                      |
| GCS                | Glasgow Coma Scale                               |
| GEDV               | global end diastolic volume                      |
| GEDI               | global end diastolic volume index                |
| GEF                | global ejection fraction                         |
| Hal                | halothane                                        |
| НЬ                 | hemoglobin                                       |
| Hct                | haematocrit                                      |
| HIS                | hospital information system                      |
| HR                 | heart rate                                       |
| IBP                | invasive blood pressure                          |
| IBW                | ideal body weight                                |
| ICG                | impedance cardiography                           |
| ICP                | intracranial pressure                            |
| ICT/B              | intracranial catheter tip pressure transducer    |
| ICU                | intensive care unit                              |
| ID                 | identification                                   |
| I:E                | inspiratory time: expiratory time ratio          |
| IEC                | International Electrotechnical Commission        |
| IEEE               | Institute of Electrical and Electronic Engineers |
| IP                 | internet protocol                                |
| lso                | isoflurane                                       |
| ITBI               | intrathoracic blood volume index                 |

| Abbreviation     | In Full                                                     |
|------------------|-------------------------------------------------------------|
| ITBV             | intrathoracic blood volume                                  |
| LA               | left arm                                                    |
| LAP              | left atrial pressure                                        |
| LCD              | liquid crystal display                                      |
| LCW              | left cardiac work                                           |
| LCWI             | left cardiac work index                                     |
| LDAP             | Lightweight Directory Access Protocol                       |
| LED              | light emitting diode                                        |
| LL               | left leg                                                    |
| LVET             | left ventricular ejection time                              |
| LVSW             | left ventricular stroke work                                |
| LVSWI            | left ventricular stroke work index                          |
| MAC              | minimum alveolar concentration                              |
| MAP              | mean arterial pressure                                      |
| Mb               | myoglobin                                                   |
| MetHb            | methemoglobin                                               |
| MEWS             | Modified Early Warning Score                                |
| MLDAP            | Mindray LDAP, Mindray lightweight directory access protocol |
| MRI              | magnetic resonance imaging                                  |
| MV               | minute volume                                               |
| MVe              | expiratory minute volume                                    |
| MVi              | inspiratory minute volume                                   |
| N/A              | not applied                                                 |
| N2               | nitrogen                                                    |
| N2O              | nitrous oxide                                               |
| Neo              | neonate                                                     |
| NEWS             | National Early Warning Score                                |
| NIBP             | noninvasive blood pressure                                  |
| NIF              | negative inspiratory force                                  |
| O <sub>2</sub>   | oxygen                                                      |
| O <sub>2</sub> % | oxygen concentration                                        |
| OR               | operating room                                              |
| OxyCRG           | oxygen cardio-respirogram                                   |
| PA               | pulmonary artery                                            |
| Paw              | airway pressure                                             |
| PAWP             | pulmonary artery wedge pressure                             |
| pCVP             | central venous pressure                                     |
| Ped              | pediatric                                                   |
| PEEP             | positive end expiratory pressure                            |

| Abbreviation         | In Full                                        |
|----------------------|------------------------------------------------|
| PEF                  | peak expiratory flow                           |
| PEP                  | pre-ejection period                            |
| PIF                  | peak inspiratory flow                          |
| PIP                  | peak inspiratory pressure                      |
| Pleth                | plethysmogram                                  |
| Pmean                | mean pressure                                  |
| PO <sub>2</sub>      | oxygen supply pressure                         |
| Pplat                | plateau pressure                               |
| PPV                  | pulse pressure variation                       |
| PR                   | pulse rate                                     |
| PVC                  | premature ventricular contraction              |
| PVPI                 | pulmonary vascular permeability index          |
| PVR                  | pulmonary vascular resistance                  |
| PVRI                 | pulmonary vascular resistance index            |
| qSOFA                | quick Sepsis-Related Organ Failure Assessment  |
| RA                   | right arm                                      |
| RAP                  | right atrial pressure                          |
| Raw                  | airway resistance                              |
| Rec                  | record, recording                              |
| Resp                 | respiration                                    |
| RL                   | right leg                                      |
| RM                   | respiratory mechanics                          |
| RQ                   | respiratory quotient                           |
| RR                   | respiration rate                               |
| RSBI                 | rapid shallow breathing index                  |
| RVEF                 | right ventricular ejection fraction            |
| rSO <sub>2</sub>     | regional oxygen saturation                     |
| SaO <sub>2</sub>     | arterial oxygen saturation                     |
| ScvO <sub>2</sub>    | central venous oxygen saturation               |
| SEF                  | spectral edge frequency                        |
| Sev                  | sevoflurane                                    |
| SI                   | stroke index                                   |
| SlopeCO <sub>2</sub> | Slope of the alveolar plateau                  |
| SMR                  | satellite module rack                          |
| SOFA                 | Sepsis-Related Organ Failure Assessment        |
| SpO <sub>2</sub>     | arterial oxygen saturation from pulse oximetry |
| SQI                  | signal quality index                           |
| SR                   | suppression ratio                              |
| SSC                  | Surviving Sepsis Campaign                      |

| Abbreviation       | In Full                                         |
|--------------------|-------------------------------------------------|
| SSI                | signal strength index                           |
| STR                | systolic time ratio                             |
| SV                 | stroke volume                                   |
| SVI                | stroke volume index                             |
| SVR                | systemic vascular resistance                    |
| SVRI               | systemic vascular resistance index              |
| SVV                | stroke volume variation                         |
| SvO <sub>2</sub>   | venous oxygen saturation                        |
| Sync               | synchronization                                 |
| Sys                | systolic pressure                               |
| ТВ                 | blood temperature                               |
| tcpCO <sub>2</sub> | transcutaneous carbon dioxide partial pressures |
| tcpO <sub>2</sub>  | transcutaneous oxygen partial pressures         |
| TD                 | temperature difference                          |
| Temp               | temperature                                     |
| TFC                | thoracic fluid content                          |
| TFI                | thoracic fluid index                            |
| TFT                | thin-film technology                            |
| TI                 | injectate temperature                           |
| TP                 | total power                                     |
| TRC                | tube resistance compensation                    |
| TVe                | expiratory tidal volume                         |
| TVi                | inspiratory tidal volume                        |
| TV                 | tidal volume                                    |
| UAP                | umbilical arterial pressure                     |
| UPS                | uninterruptible power supply                    |
| USB                | universal serial bus                            |
| UVP                | umbilical venous pressure                       |
| VAC                | volts alternating current                       |
| VCO <sub>2</sub>   | CO <sub>2</sub> production for one breath       |
| Vdaw               | airway dead space                               |
| Vdaw/Vt            | airway dead space to tidal volume ratio         |
| Vdalv              | alveolar dead space                             |
| Vdalv/Vt           | alveolar dead space to tidal volume ratio       |
| Vdphy              | physiologic dead space                          |
| Vd/Vt              | dead space to tidal volume ratio                |
| VEPT               | volume of electrically participating tissue     |
| VI                 | velocity index                                  |
| VO <sub>2</sub>    | O <sub>2</sub> consumption for one breath       |

| Abbreviation      | In Full                               |
|-------------------|---------------------------------------|
| VO <sub>2</sub> I | oxygen consumption index              |
| VPB               | ventricular premature beat per minute |
| WOB               | work of breathing                     |

#### Caution:

This device complies with Part 15 of the FCC rules and Industry Canada license-exempt RSS standard(s). Operation is subject to the following two conditions: (1) this device may not cause harmful interference, and (2) this device must accept any interference received, including interference that may cause undesired operation.

The manufacturer is not responsible for any radio or TV interference caused by unauthorized modifications or change to this equipment. Such modifications or change could void the user's authority to operate the equipment.

This radio transmitter (identify the device by certification number or model number if Category II) has been approved by Industry Canada to operate with the antenna types listed below with the maximum permissible gain indicated. Antenna types not included in this list, having a gain greater than the maximum gain indicated for that type, are strictly prohibited for use with this device.

This equipment has been tested and found to comply with the limits for a Class B digital device, pursuant to part 15 of the FCC Rules. These limits are designed to provide reasonable protection against harmful interference in a residential installation. This equipment generates, uses and can radiate radio frequency energy and, if not installed and used in accordance with the instructions, may cause harmful interference to radio communications. However, there is no guarantee that interference will not occur in a particular installation. If this equipment does cause harmful interference to radio or television reception, which can be determined by turning the equipment off and on, the user is encouraged to try to correct the interference by one or more of the following measures:

- -- Reorient or relocate the receiving antenna.
- -- Increase the separation between the equipment and receiver.
- -- Connect the equipment into an outlet on a circuit different from that to which the receiver is connected.
- -- Consult the dealer or an experienced radio/TV technician for help.

The device has been evaluated to meet general RF exposure requirement.

To maintain compliance with FCC's RF exposure guidelines, this equipment should be installed and operated with a minimum distance of 20cm between the radiator and your body.

### 5G

For 5150-5250, 5250-5350, 5470-5725 and 5725-5850 frequency band, Operations in the 5150-5250, 5250-5350, 5470-5725 and 5725-5850 band are restricted to indoor usage only.

### 5G:

Any emission is maintained within the band of operation under all conditions of normal operation. The max. frequency stability is less than 20ppm.

#### Caution:

This device complies with Part 15 of the FCC rules and Industry Canada license-exempt RSS standard(s). Operation is subject to the following two conditions: (1) this device may not cause harmful interference, and (2) this device must accept any interference received, including interference that may cause undesired operation.

The manufacturer is not responsible for any radio or TV interference caused by unauthorized modifications or change to this equipment. Such modifications or change could void the user's authority to operate the equipment.

This radio transmitter (identify the device by certification number or model number if Category II) has been approved by Industry Canada to operate with the antenna types listed below with the maximum permissible gain indicated. Antenna types not included in this list, having a gain greater than the maximum gain indicated for that type, are strictly prohibited for use with this device.

This equipment has been tested and found to comply with the limits for a Class B digital device, pursuant to part 15 of the FCC Rules. These limits are designed to provide reasonable protection against harmful interference in a residential installation. This equipment generates, uses and can radiate radio frequency energy and, if not installed and used in accordance with the instructions, may cause harmful interference to radio communications. However, there is no guarantee that interference will not occur in a particular installation. If this equipment does cause harmful interference to radio or television reception, which can be determined by turning the equipment off and on, the user is encouraged to try to correct the interference by one or more of the following measures:

- -- Reorient or relocate the receiving antenna.
- -- Increase the separation between the equipment and receiver.
- -- Connect the equipment into an outlet on a circuit different from that to which the receiver is connected.
- -- Consult the dealer or an experienced radio/TV technician for help.

The device has been evaluated to meet general RF exposure requirement.

To maintain compliance with FCC's RF exposure guidelines, this equipment should be installed and operated with a minimum distance of 20cm between the radiator and your body.

### 5G

For 5150-5250, 5250-5350, 5470-5725 and 5725-5850 frequency band, Operations in the 5150-5250, 5250-5350, 5470-5725 and 5725-5850 band are restricted to indoor usage only.

### 5G:

Any emission is maintained within the band of operation under all conditions of normal operation. The max. frequency stability is less than 20ppm.